Version 1.0 Juni 2021 702P08624

## Xerox® B225/B235 multifunksjonsskriver

Brukerhåndbok

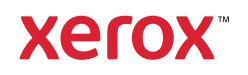

© 2021 Xerox Corporation. Forbeholdt alle rettigheter. Xerox® og Xerox og figurativt merke® er varemerker for Xerox Corporation i USA og/eller andre land.

Adobe®, Adobe PDF-logo, Adobe® Reader®, Adobe® Type Manager®, ATM™, Flash®, Macromedia®, Photoshop® og Post-Script® er varemerker eller registrerte varemerker for Adobe Systems, Inc.

Apple®, Bonjour®, EtherTalk™, TrueType®, iPad®, iPhone®, iPod®, iPod touch®, AirPrint® og AirPrint-logoen®, Mac®, Mac OS® og Macintosh® er varemerker eller registrerte varemerker for Apple Inc. i USA og andre land.

Gmail™-webmail og Android™-mobilteknologiplattform er varemerker for Google, Inc.

HP-GL®, HP-UX® og PCL® er registrerte varemerker for Hewlett-Packard Corporation i USA og/eller andre land.

IBM® og AIX® er registrerte varemerker for International Business Machines Corporation i USA og/eller andre land.

McAfee®, ePolicy Orchestrator® og McAfee ePO™ er varemerker eller registrerte varemerker for McAfee, Inc. i USA og andre land.

Microsoft®, Windows Vista®, Windows®, Windows Server® og OneDrive® er registrerte varemerker for Microsoft Corporation i USA og andre land.

Mopria er et varemerke for Mopria Alliance.

PANTONE® og andre varemerker for Pantone, Inc. tilhører Pantone, Inc.

UNIX® er et varemerke i USA og andre land og er lisensiert utelukkende via X/Open Company Limited.

Linux® er et registrert varemerke for Linus Torvalds.

Wi-Fi CERTIFIED Wi-Fi Direct® er et varemerke for Wi-Fi Alliance.

PCL® er et registrert varemerke for Hewlett-Packard Company. PCL er et sett med skriverkommandoer (språk) og funksjoner som hører til selskapets skriverprodukter. Denne skriveren er ment å være kompatibel med PCL-språket. Dette betyr at skriveren gjenkjenner PCL-kommandoer som brukes av ulike programmer, og at skriveren emulerer funksjonene som tilsvarer kommandoene.

Alle andre varemerker tilhører de respektive eierne.

# Innholdsfortegnelse

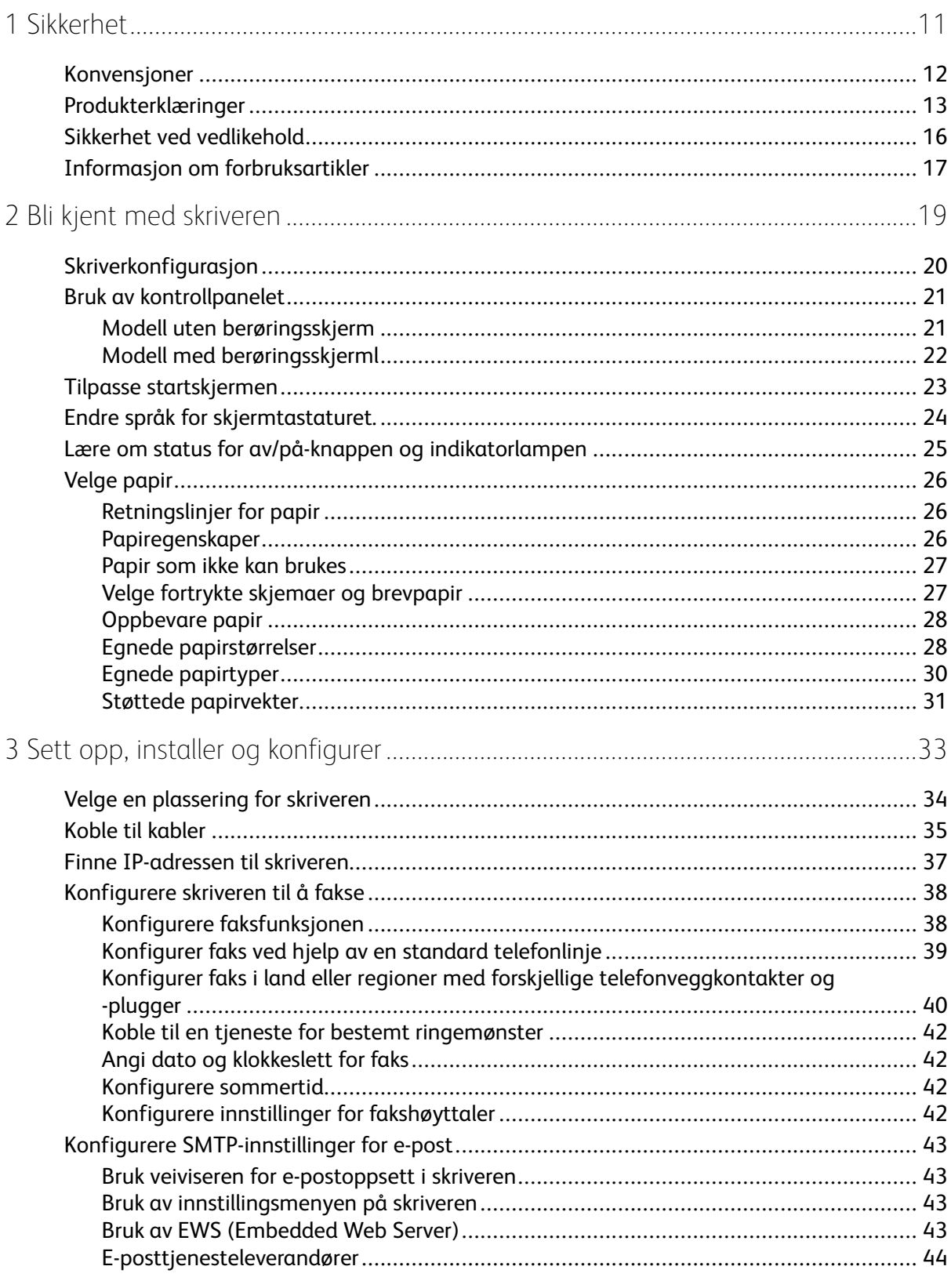

Xerox<sup>®</sup> B225/B235 multifunksjonsskriver<br>Brukerhåndbok  $\overline{\mathbf{3}}$ 

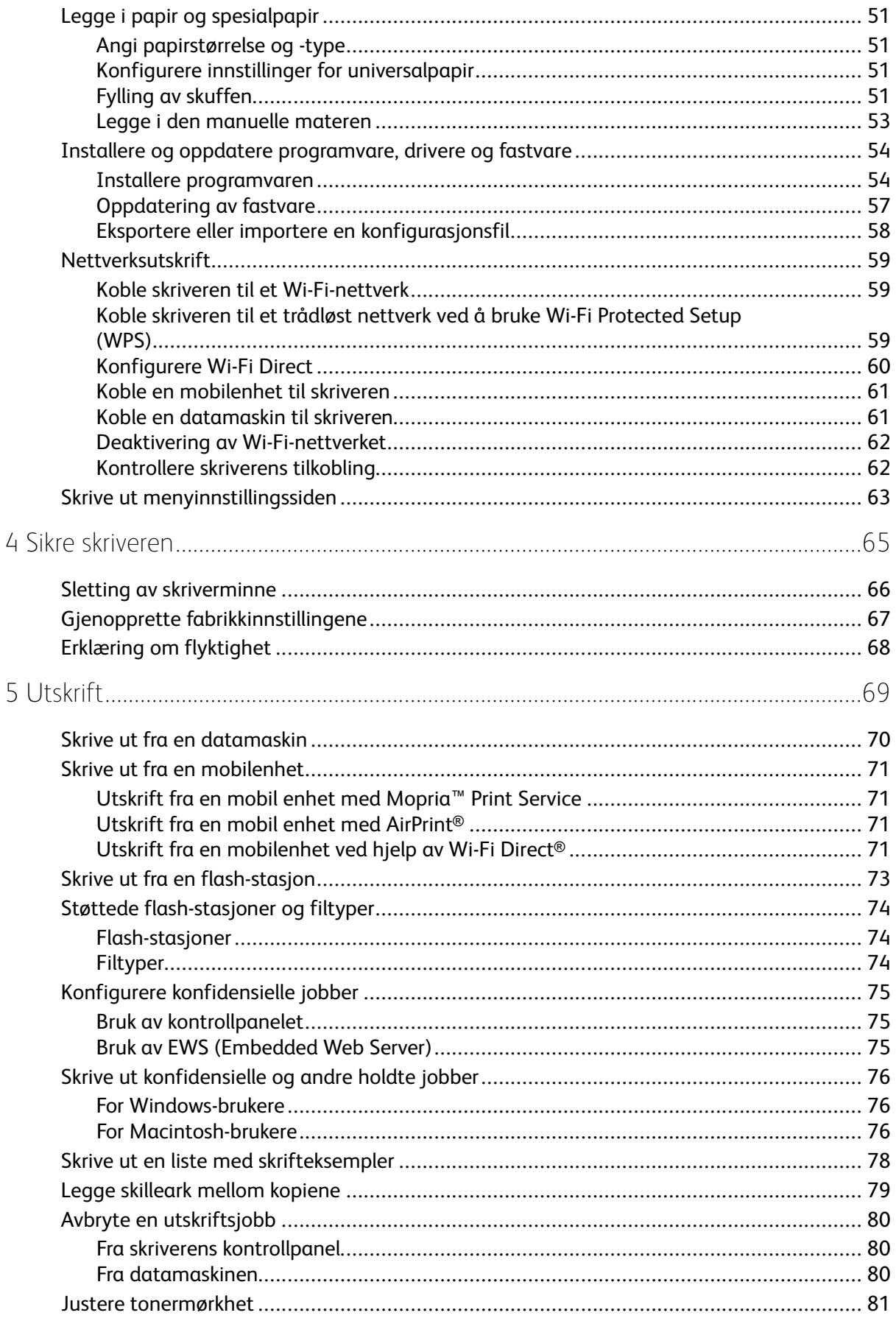

Xerox<sup>®</sup> B225/B235 multifunksjonsskriver<br>Brukerhåndbok  $\overline{4}$ 

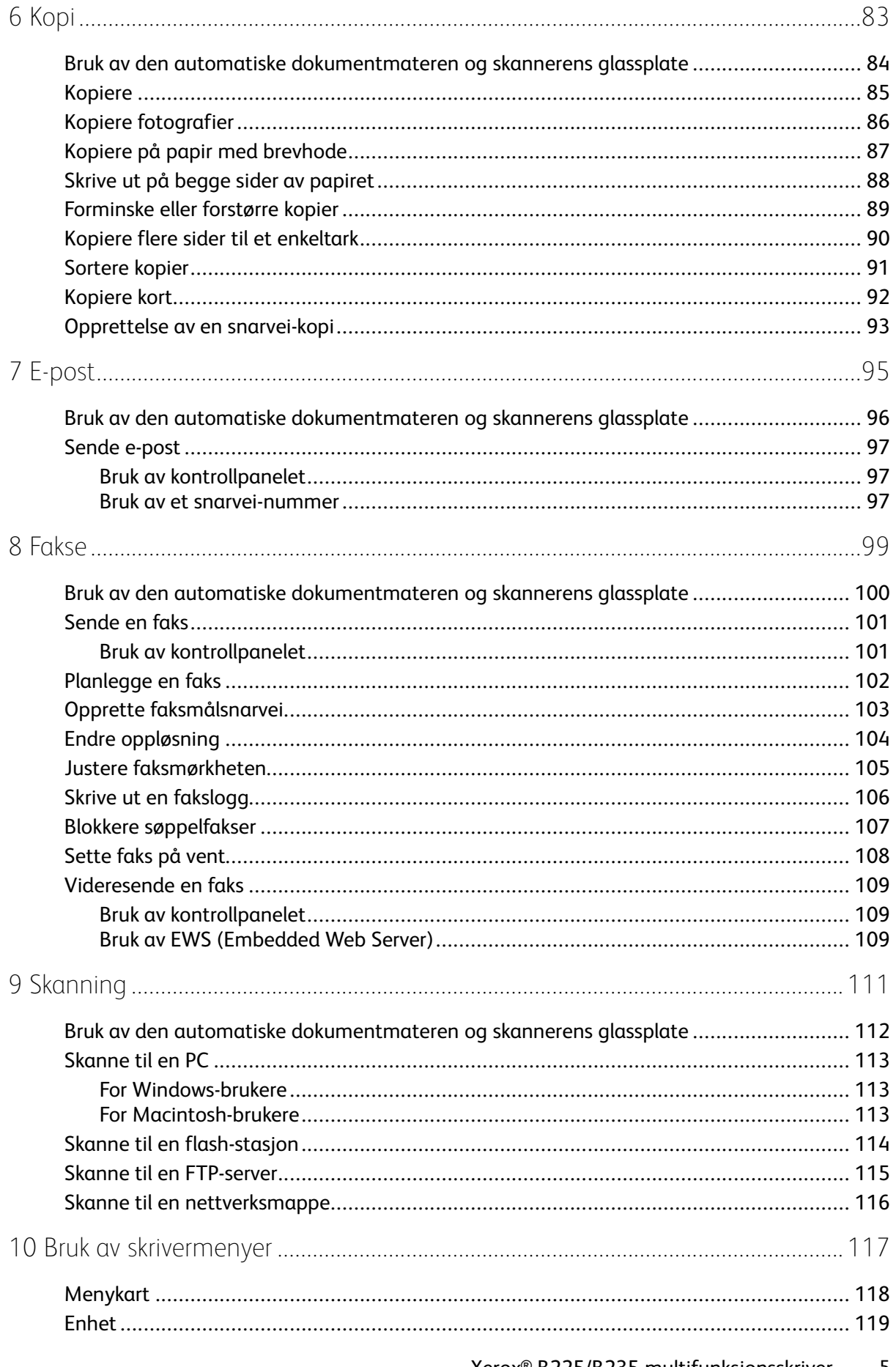

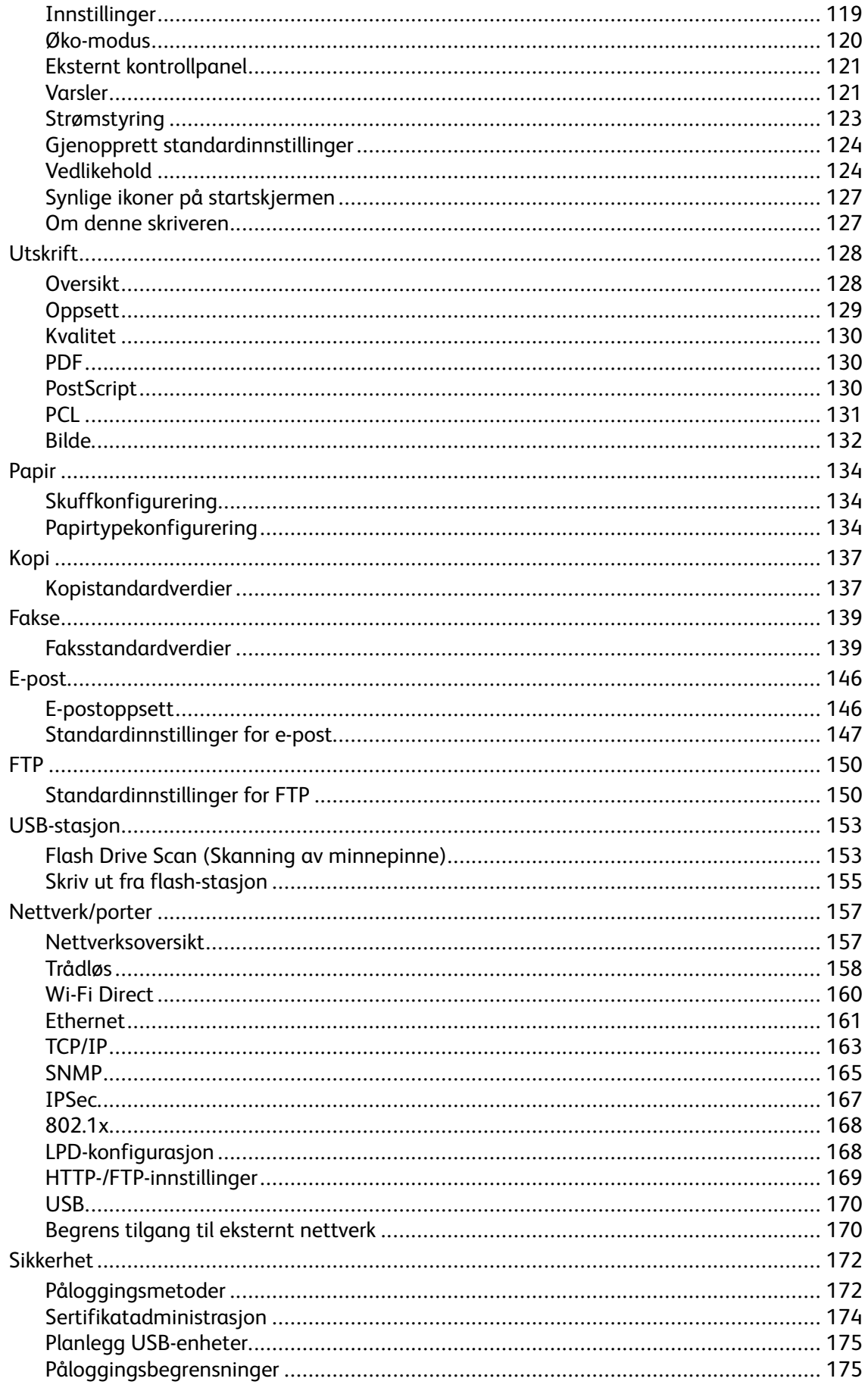

Xerox® B225/B235 multifunksjonsskriver  $\boldsymbol{6}$ Brukerhåndbok

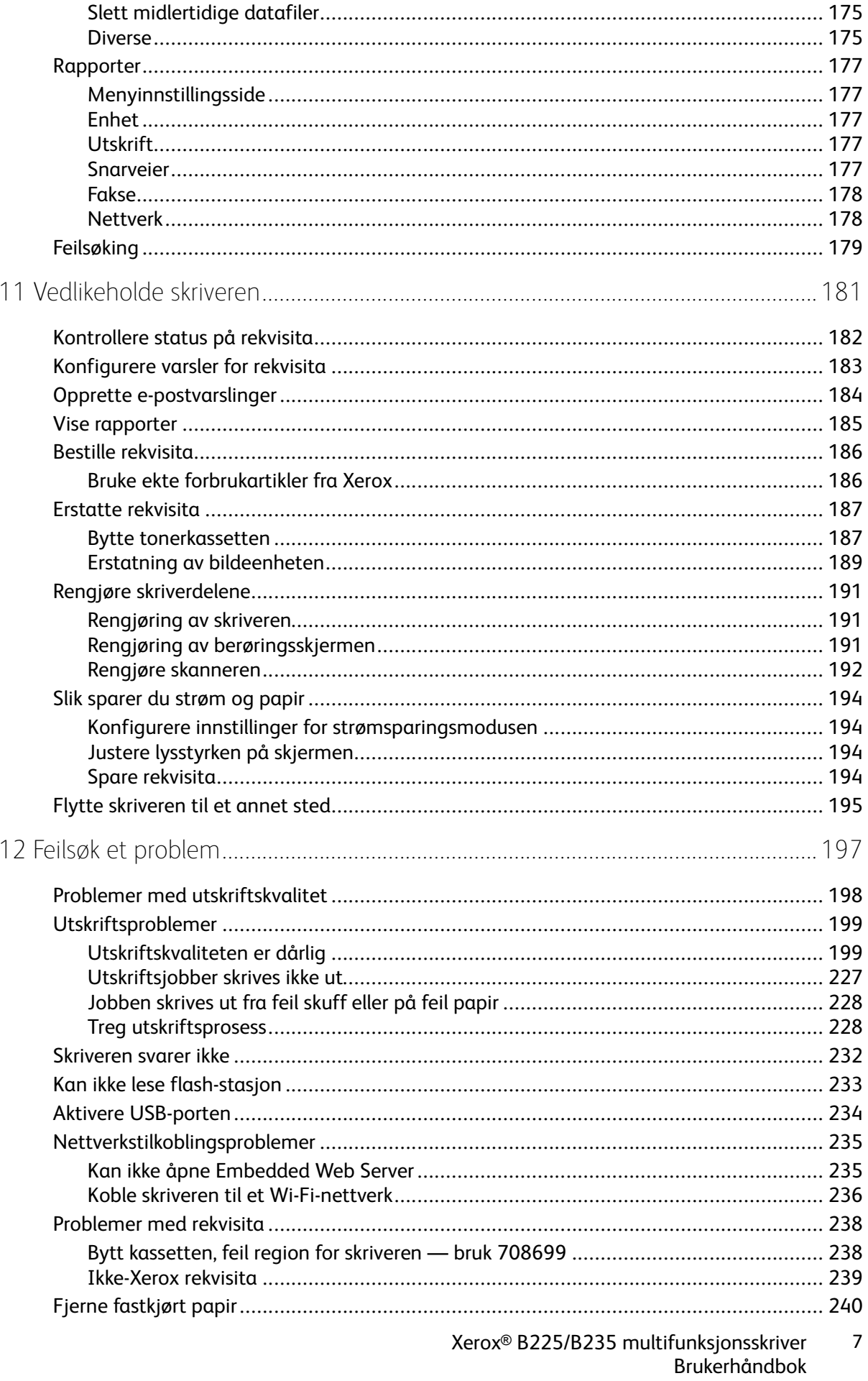

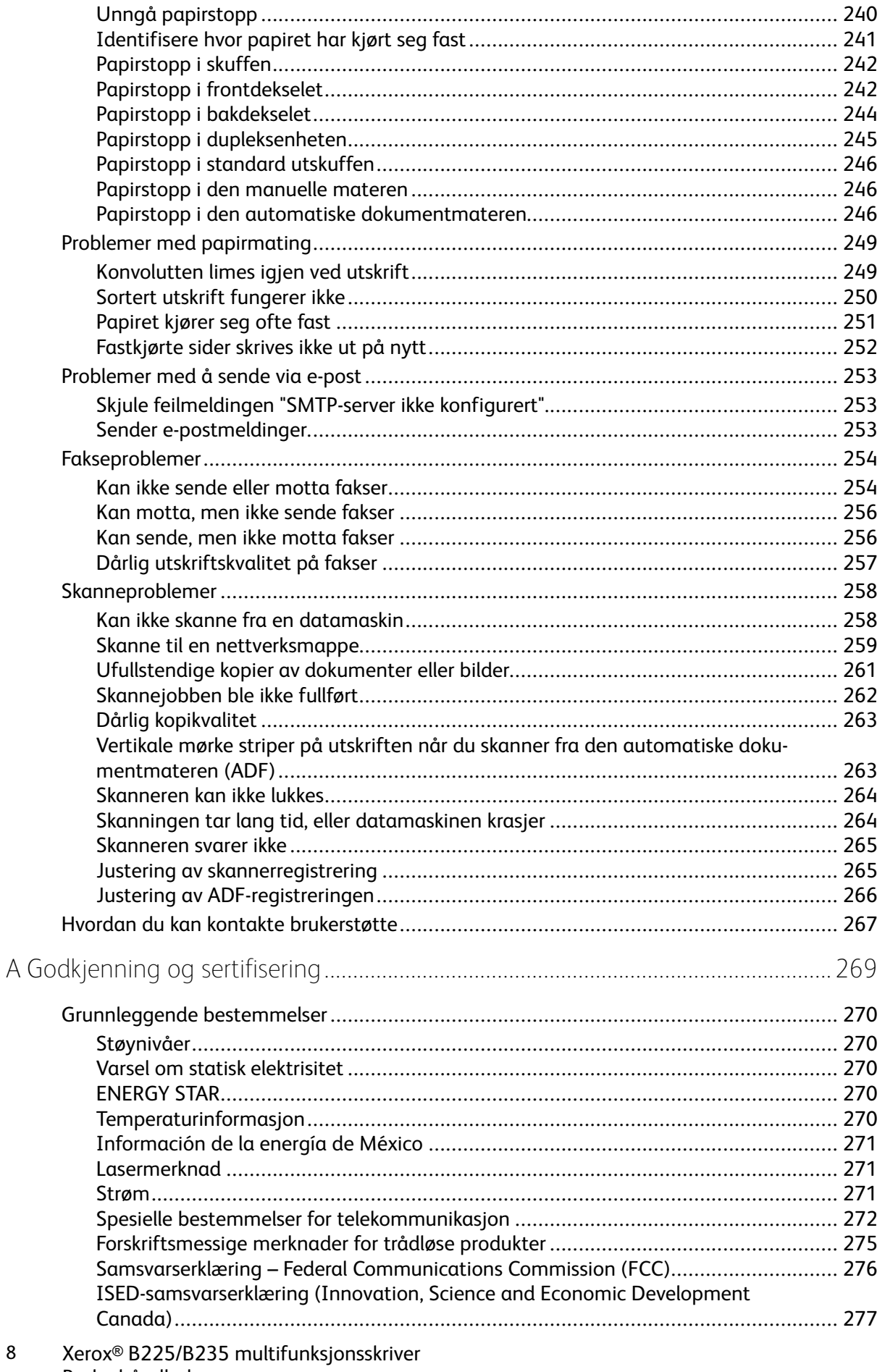

 $\bf 8$ 

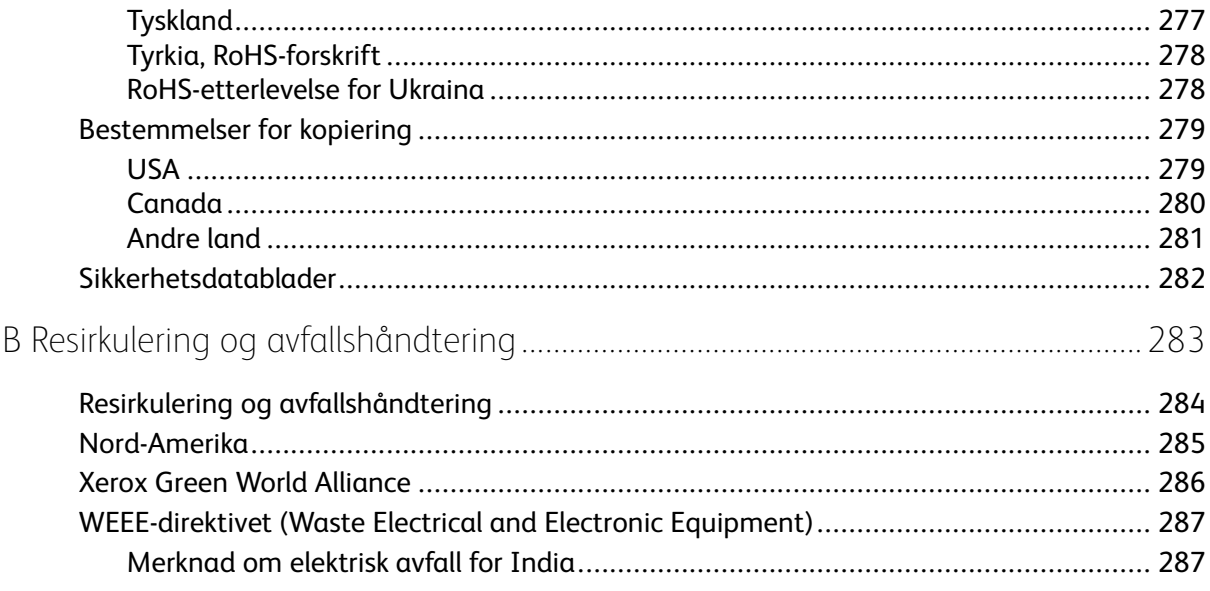

Innholdsfortegnelse

## <span id="page-10-0"></span>Sikkerhet

Dette kapitlet inneholder:

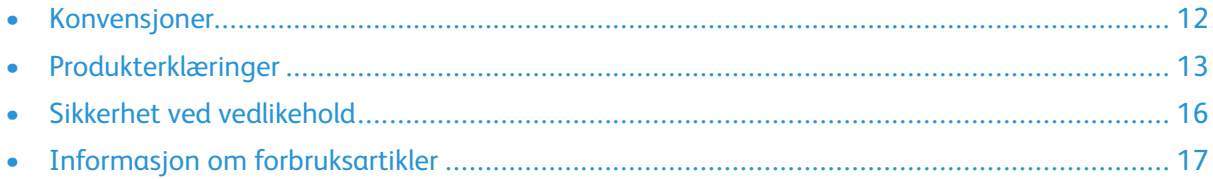

Skriveren og anbefalte forbruksartikler er utviklet og testet slik at de oppfyller strenge krav til sikkerhet. Les informasjonen på de neste sidene nøye for å sikre at du bruker Xerox-skriveren på en trygg måte.

1

#### <span id="page-11-0"></span>Konvensjoner

**Merk:** En merknad viser til informasjon som kan hjelpe deg.

Advarsel: En advarsel viser til noe som kan skade produktets maskinvare eller programvare.

**A Forsiktig:** Forholdsregelen Forsiktig viser til en potensielt farlig situasjon som kan skade deg.

Det finnes ulike typer erklæringer, blant annet:

- **A FORSIKTIG-FARE FOR PERSONSKADE:** Angir fare for personskade.
- **A FORSIKTIG-STØTFARE:** Angir fare for elektrisk støt.
- **FORSIKTIG–VARM OVERFLATE:** Angir fare for forbrenning ved berøring.
- **A FORSIKTIG-STØTFARE:** Angir fare for å komme i klem mellom bevegelige deler.

**A FORSIKTIG-BEVEGELIGE DELER:** Angir en fare for kutt- eller skrubbsår fra roterende deler.

### <span id="page-12-0"></span>Produkterklæringer

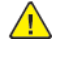

**FORSIKTIG–FARE FOR PERSONSKADE:** Unngå risiko for brann eller elektrisk støt. Kople strømledningen til en jordet stikkontakt med riktig klassifisering, som er i nærheten av produktet og lett tilgjengelig.

**FORSIKTIG–FARE FOR PERSONSKADE:** Bruk kun strømledningen som følger med dette produktet, eller en strømledning som er godkjent av produsenten, for å unngå risiko for brann eller elektrisk støt.

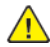

**FORSIKTIG–FARE FOR PERSONSKADE:** Ikke bruk dette produktet med skjøteledninger, grenuttak med flere kontakter, skjøteledninger med flere kontakter eller UPS-enheter. Denne typen tilbehør kan fort bli overbelastet av en laserskriver, noe som kan føre til brannfare, skade på eiendom og dårlig skriverytelse.

**FORSIKTIG–FARE FOR PERSONSKADE:** Dette produktet må ikke brukes med overspenningsvern. Bruk av overspenningsvern kan føre til brannfare, skade på eiendom og dårlig skriverytelse.

**FORSIKTIG–FARE FOR PERSONSKADE:** Bruk bare en 26 AWG eller bedre telefonledning (RJ-11) ved tilkopling av produktet til det offentlige telenettet for å redusere brannfaren. For brukere i Australia må ledningen godkjennes av den australske tilsynsmyndigheten (Australian Communications and Media Authority).

**A FORSIKTIG-STØTFARE:** Ikke plasser dette produktet i nærheten av vann eller fuktige områder, da dette medfører fare for elektrisk støt.

**A FORSIKTIG-STØTFARE:** Ikke installer dette produktet eller foreta elektriske eller andre tilkoplinger, for eksempel med strømledningen, faksfunksjonen eller telefonen, i tordenvær, da dette medfører fare for elektrisk støt.

**FORSIKTIG–FARE FOR PERSONSKADE:** Ikke kutt, vri, knyt eller klem sammen strømledningen, og ikke plasser tunge gjenstander på den. Strømledningen må ikke utsettes for unødvendig slitasje eller belastning. Pass på at strømledningen ikke kommer i klem, for eksempel mellom møbler og vegger. Hvis strømledningen utsettes for slike situasjoner, kan det forårsake brann eller elektrisk støt. Kontroller strømledningen jevnlig. Kople strømledningen fra stikkontakten før den kontrolleres.

**FORSIKTIG–STØTFARE:** Kontroller at alle eksterne tilkoplinger (for eksempel Ethernet- og telefonsystemtilkoplinger) er riktig koplet til de riktige portene, for å unngå fare for elektrisk støt.

**A FORSIKTIG-STØTFARE:** Hvis du vil ha tilgang til kontrollerkortet eller installere ekstra maskinvare eller minneenheter etter installering av skriveren, må du slå av skriveren og trekke strømledningen ut av strømuttaket før du fortsetter. Hvis du ikke gjøre dette, utsetter du deg for fare for elektrisk støt. Dersom andre enheter er tilkoplet skriveren, må disse også slås av, og alle ledninger som er tilkoplet skriveren, må trekkes ut.

**A FORSIKTIG–STØTFARE:** Ikke bruk faksfunksjonen når det er tordenvær, da dette medfører fare for elektrisk støt.

**FORSIKTIG–STØTFARE:** Kople strømledningen fra strømuttaket og kople alle kabler fra skriveren for å unngå elektrisk støt under rengjøring av utsiden av skriveren.

**FORSIKTIG–FARE FOR PERSONSKADE:** Hvis skriveren veier mer enn 20 kg (44 pund), trengs det to eller flere personer for å løfte den på en sikker måte.

**FORSIKTIG–FARE FOR PERSONSKADE:** Hvis du skal flytte skriveren, må du følge disse retningslinjene for å unngå personskade og skade på skriveren:

- Kontroller at alle dører og magasiner er lukket.
- Slå av skriveren, og kople strømledningen fra strømuttaket.
- Kople alle ledninger og kabler fra skriveren.
- Hvis skriveren har separate, gulvstående magasiner eller tilkoplede utmatingsalternativer, må du kople fra disse før skriveren flyttes.
- Hvis skriveren har hjulsokkel, ruller du skriveren forsiktig dit du vil plassere den. Utvis forsiktighet ved flytting over terskler og i overganger fra en gulvtype til en annen.
- Hvis skriveren ikke har hjulsokkel, men er konfigurert med ekstra magasiner eller utmatingsalternativer, fjerner du utmatingsalternativene og løfter skriveren av magasinene. Ikke løft skriveren og tilleggsutstyret samtidig.
- Bruk alltid håndtakene på skriveren når du løfter den.
- Hvis skriveren flyttes på en vogn eller lignende, må denne vognen ha en overflate som har plass til hele bunnplaten på skriveren.
- Vogner som brukes til å flytte tilleggsutstyr, må ha en overflate som er stor nok til tilleggsutstyret.
- Hold skriveren oppreist.
- Unngå kraftig risting og sammenstøt.
- Pass på at fingrene dine ikke kommer i klem under skriveren når du setter den ned.
- Sørg for at det er nok ledig plass rundt skriveren.

**FORSIKTIG–VARM OVERFLATE:** Skriveren kan være varm innvendig. Hvis du vil redusere risikoen for skader, må du la overflaten kjøles ned før du berører den.

**A FORSIKTIG-STØTFARE:** For å unngå klemskader må du være forsiktig i områder merket med denne etiketten.Klemskader kan oppstå rundt bevegelige deler, for eksempel tannhjul, skuffer og deksler.

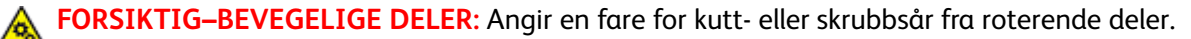

**FORSIKTIG–FARE FOR PERSONSKADE:** Dette produktet bruker en laser. Bruk av andre kontroller, justeringer eller prosedyrer enn det som er angitt i brukerhåndboken, kan utsette deg for farlig stråling.

**FORSIKTIG–FARE FOR PERSONSKADE:** Litiumbatteriet i dette produktet er ikke utskiftbart. Det kan føre til eksplosjonsfare hvis et litiumbatteri ikke skiftes ut på riktig måte. Du må aldri lade opp, ta fra hverandre eller destruere et litiumbatteri. Kast brukte litiumbatterier i henhold til produsentens instruksjoner og lokale regelverk.

Dette produktet er utviklet, testet og godkjent i henhold til strenge, globale sikkerhetsstandarder ved bruk av komponenter fra spesifikke produsenter. Sikkerhetsfunksjonene til delene kan være skjult. Produsenten er ikke ansvarlig for bruk av andre reservedeler.

Bruk profesjonelt servicepersonell til service og reparasjoner utenom det som er beskrevet i brukerhåndboken.

Produktet bruker en utskriftsprosess som varmer opp utskriftsmaterialet, og varmen kan gjøre at materialet avgir avgasser. Du må gjøre deg kjent med og forstå den delen av brukerveiledningen som omhandler retningslinjer for valg av utskriftsmateriale, slik at du unngår mulige farlige avgasser.

Dette produktet kan produsere små mengder ozon under normal bruk og kan være utstyrt med et filter som er utviklet for å begrense ozonkonsentrasjonen til nivåer som er betydelig lavere enn anbefalt eksponering mot radiofrekvensstråling. Hvis du vil unngå høye nivåer av ozonkonsentrasjon under omfattende bruk, må du installere dette produktet i et område med god ventilasjon og bytte ut ozon- og utblåsingsfiltrene hvis dette er angitt i vedlikeholdsinstruksjonene for produktet. Hvis filtre ikke nevnes i vedlikeholdsinstruksjonene for produktet, har ikke dette produktet filtre som må skiftes ut.

**TA GODT VARE PÅ DISSE INSTRUKSJONENE.**

### <span id="page-15-0"></span>Sikkerhet ved vedlikehold

Ikke utfør noe vedlikehold på dette produktet som ikke er beskrevet i kundedokumentasjonen.

**FORSIKTIG–FARE FOR PERSONSKADE:** Ikke bruk rengjøringsmidler på sprayboks. Rengjøringsmidler på sprayboks kan forårsake eksplosjoner eller brann hvis de brukes på elektromekanisk utstyr.

Bruk forbruksartikler og rengjøringsmidler bare slik det er anvist.

Fjern aldri deksler eller beskyttelsesanordninger som er festet med skruer. Det er bare serviceteknikere som kan vedlikeholde og etterse deler bak disse dekslene.

Rengjør eventuelt fargepulversøl med en kost eller en fuktig klut. Kost forsiktig for å unngå at det virvles opp støv under rengjøringen. Bruk ikke støvsuger. Hvis du må bruke støvsuger, bør du bare bruke støvsugere som er utformet for bruk med eksplosivt støv (f.eks. motor med eksplosjonsbeskyttelse og ikke-ledende slange).

**FORSIKTIG–VARM OVERFLATE:** De metalliske overflatene i varmeelementområdet er varme. Vær forsiktig når du fjerner papirstopp fra dette området og unngå å berøre metalloverflater.

### <span id="page-16-0"></span>Informasjon om forbruksartikler

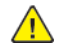

**FORSIKTIG–FARE FOR PERSONSKADE:** Når du håndterer kassetter, for eksempel fargepulverkassetter eller fikseringsmoduler, må du unngå kontakt med hud eller øyne. Kontakt med øynene kan forårsake irritasjon og betennelse. Ikke forsøk å åpne kassetten. Det kan øke faren for kontakt med hud eller øyne.

Oppbevar alle forbruksartikler i samsvar med instruksjonene på pakken eller beholderen.

Hold alle forbruksartikler utenfor barns rekkevidde.

Du må aldri kaste fargepulver, fargepulver-/trommelkassetter eller avfallsbeholdere på åpen ild.

Du finner informasjon om resirkulering av Xerox®-forbruksartikler under: [https://www.xerox.com/](https://www.xerox.com/recycling) [recycling](https://www.xerox.com/recycling).

[Sikkerhet](#page-10-0)

## <span id="page-18-0"></span>Bli kjent med skriveren

Dette kapitlet inneholder:

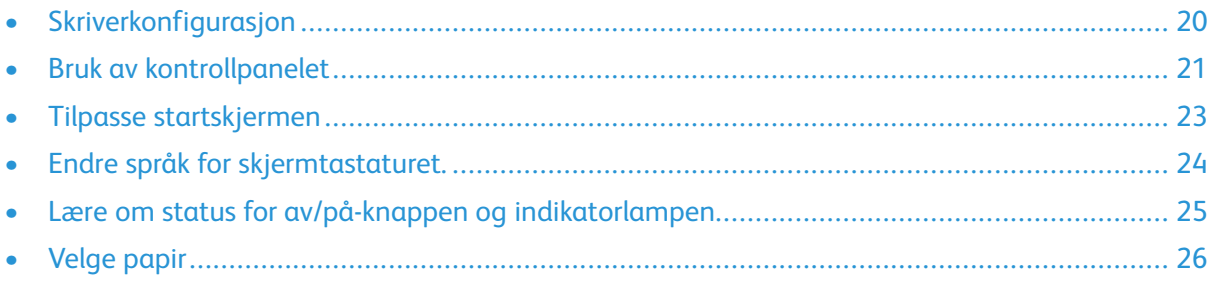

## <span id="page-19-0"></span>Skriverkonfigurasjon

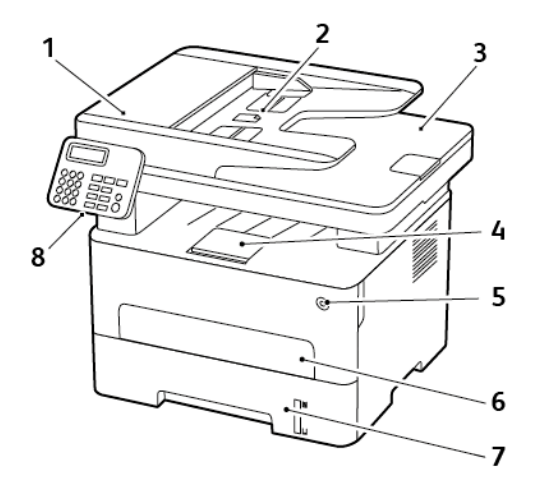

- 1. Automatisk dokumentmater (ADF)
- 2. ADF-innskuff
- 3. ADF-utskuff
- 4. Standard utskuff
- 5. På/av-knapp
- 6. Manuell arkmater
- 7. 250-arksskuff
- 8. Kontrollpanel

**Merk:** Utseendet kan variere avhengig av skrivermodellen din.  $\mathscr{O}$ 

## <span id="page-20-0"></span>Bruk av kontrollpanelet

#### <span id="page-20-1"></span>Modell uten berøringsskjerm

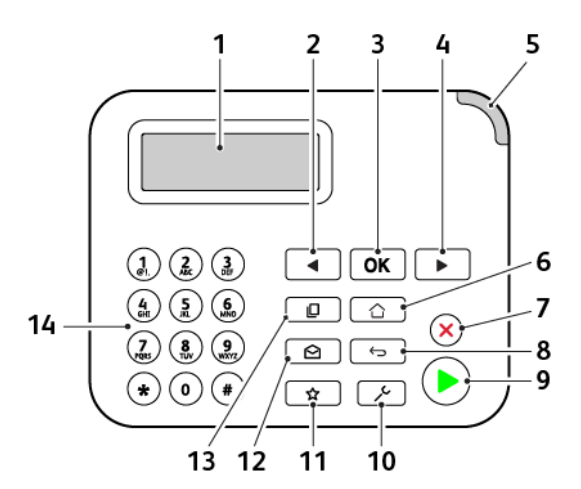

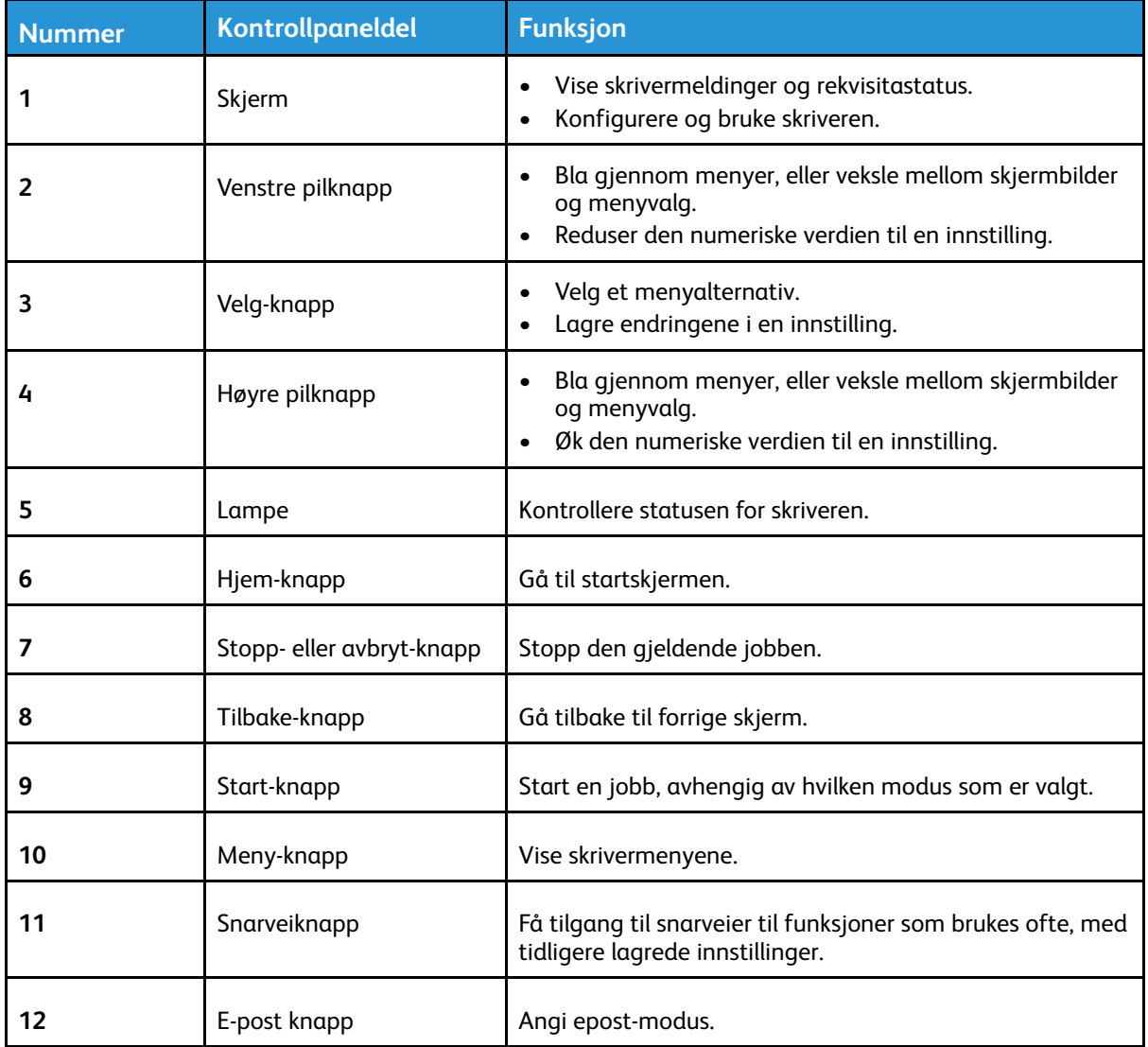

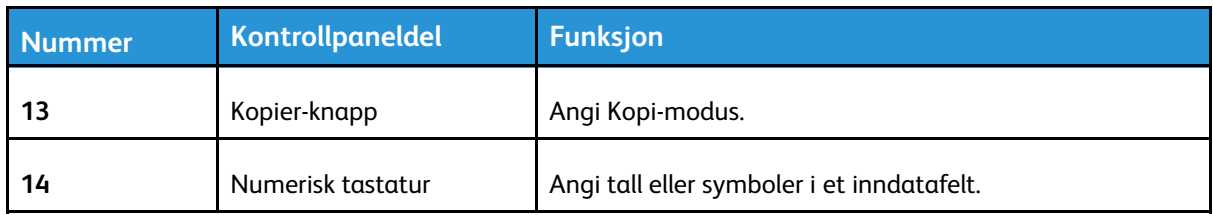

### <span id="page-21-0"></span>Modell med berøringsskjerml

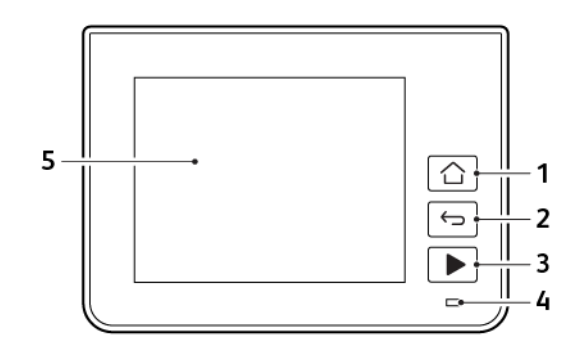

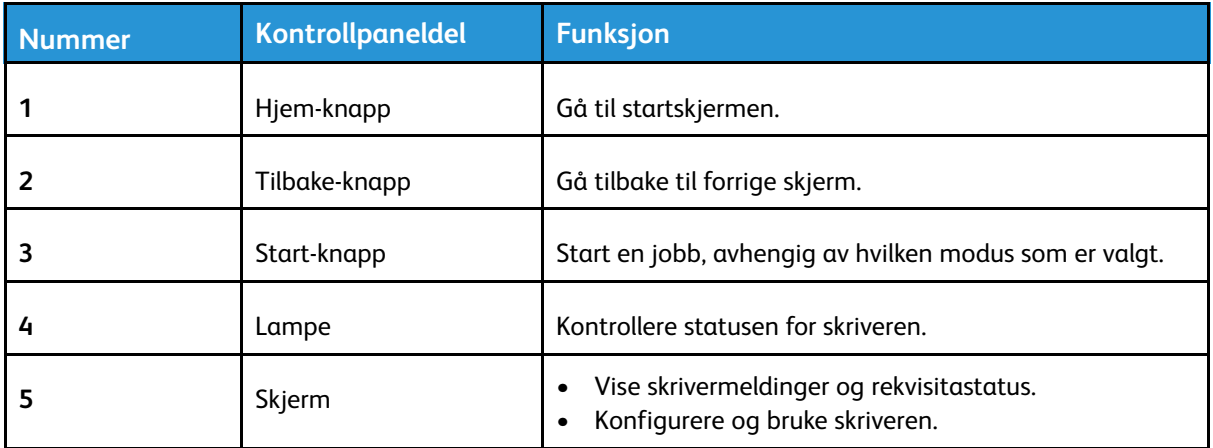

## <span id="page-22-0"></span>Tilpasse startskjermen

- 1. På kontrollpanelet, trykk **Innstillinger** > **Enhet** > **Synlige ikoner på startskjermen**.
- 2. Velg ikonene som du vil skal vises på startskjermen.
- 3. Bruk endringene.

## <span id="page-23-0"></span>Endre språk for skjermtastaturet.

**Merk:** Du kan bare endre tastaturspråket i oppgaver som krever alfanumeriske inndata, for eksempel e-post eller skanning.

- 1. Trykk på inndatafeltet.
- 2. Trykk og hold inne språktasten på tastaturet.
- 3. Velg språk.

## <span id="page-24-0"></span>Lære om status for av/på-knappen og indikatorlampen

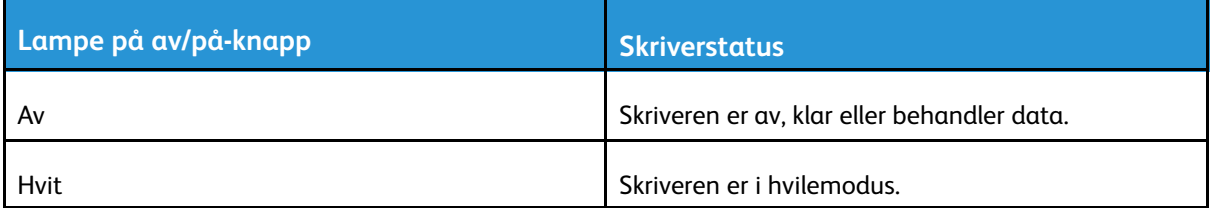

#### **Modell uten berøringsskjerm**

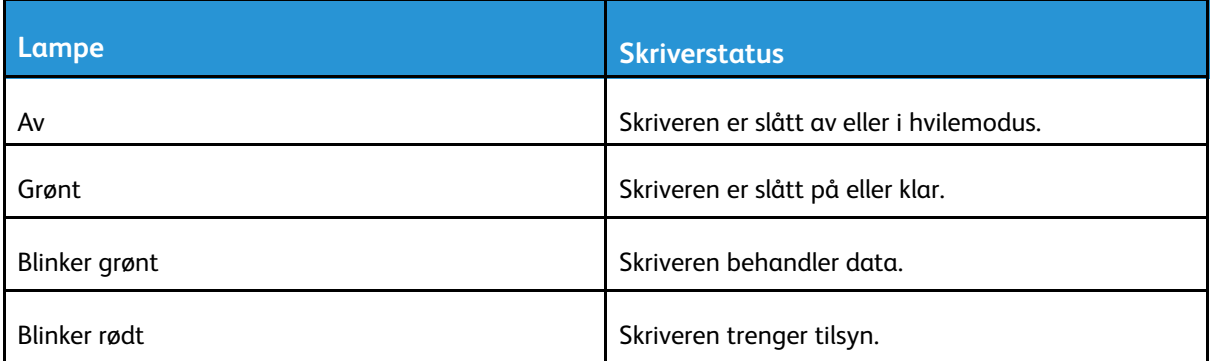

#### **Berøringsskjerm**

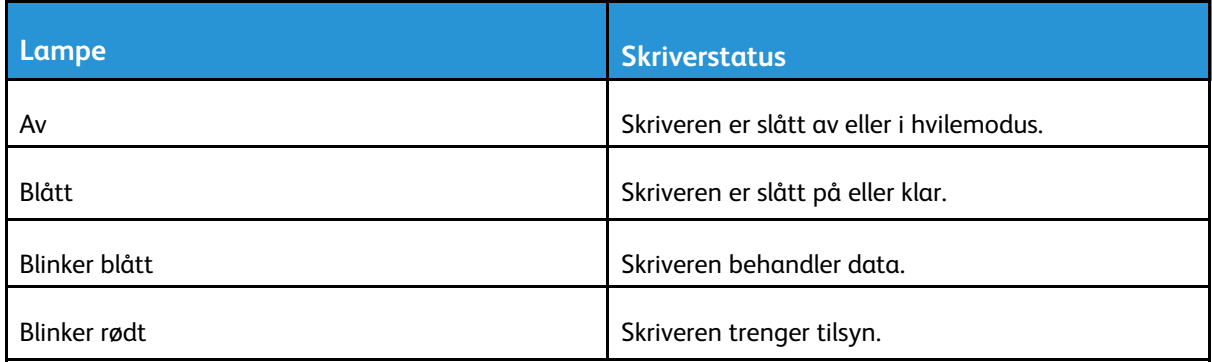

## <span id="page-25-0"></span>Velge papir

#### <span id="page-25-1"></span>Retningslinjer for papir

Bruk riktig papir for å forhindre papirstopp og sikre problemfri utskrift.

- Bruk alltid nytt, feilfritt papir.
- Før du legger i papir, må du vite hva som er den anbefalte utskriftssiden på papiret. Denne informasjonen finner du vanligvis på emballasjen til papiret.
- Ikke bruk papir som er klippet eller beskåret for hånd.
- Ikke bland flere papirstørrelser, -typer eller papir med forskjellig vekt i samme skuff.
- Det kan forårsake papirstopp. Ikke bruk bestrøket papir med mindre det er spesielt utviklet for elektrofotografisk utskrift.

#### <span id="page-25-2"></span>Papiregenskaper

Papiregenskapene nedenfor påvirker utskriftskvalitet og pålitelighet. Tenk over disse faktorene før utskrift.

#### Vekt

Skuffen kan mate smalbanepapir med en vekt på mellom 60 og 105g/m2 (16 to 28 lb). Papir som veier under 60g/m2 er kanskje ikke stivt nok til å mates inn på riktig måte og kan forårsake papirstopp.

#### Krøll

Krøll er tendensen papiret har til å bli krøllet i kantene. For mye krøll kan føre til problemer med papirinntrekkingen. Krøll kan oppstå etter at papir har passert gjennom skriveren, der det utsettes for høye temperaturer. Hvis du oppbevarer papiret uten at det er pakket inn, i varme, fuktige, kalde eller tørre omgivelser, kan det bidra til at papiret krøller seg før det brukes til utskrift, og du risikerer problemer med inntrekkingen.

#### **Glatthet**

Papirets glatthet påvirker utskriftskvaliteten direkte. Hvis papiret er for grovt, festes ikke toneren skikkelig til papiret. Hvis papiret er for glatt, kan det føre til problemer med papirinntrekkingen og utskriftskvaliteten. Vi anbefaler bruk av papir med 50 Sheffield-punkter.

#### Fuktinnhold

Fuktmengden i papiret påvirker både utskriftskvaliteten og skriverens evne til å trekke inn papiret på riktig måte. La papiret ligge i originalemballasjen inntil du skal bruke det. Da utsettes ikke papiret for fuktighetsendringer som kan redusere kvaliteten.

Oppbevar papiret i originalemballasjen i det samme miljøet som skriveren i 24 til 48 timer før det skal brukes. Utvid tiden med flere dager hvis oppbevarings- eller transportmiljøet er svært ulikt skrivermiljøet. Det kan også hende at tykt papir trenger en lengre behandlingsperiode.

#### Fiberretning

Fiberretningen henviser til retningen på papirfibrene på et papirark. Papiret er enten *smalbane*, der fibrene løper langs papirets lengde, eller *bredbane*, der fibrene løper langs papirets bredde.

For 60-105g/m2 anbefales det at du bruker smalbanepapir.

#### Fiberinnhold

Kopipapir av høy kvalitet er som oftest fremstilt av 100% kjemisk behandlet tremasse. Innholdet gir papiret en høy grad av stabilitet, noe som fører til færre problemer med papirinntrekkingen og bedre utskriftskvalitet. Papir som inneholder fiber fra for eksempel bomull, kan ha negativ innvirkning på papirhåndteringen.

#### <span id="page-26-0"></span>Papir som ikke kan brukes

Følgende papirtyper anbefales ikke for bruk i skriveren:

- Kjemisk behandlet papir som brukes til å kopiere uten karbonpapir, også kjent som karbonfritt papir, karbonfritt kopipapir (CCP) eller NCR-papir ("no carbon required").
- Fortrykt papir som er produsert med kjemikalier som kan smitte av i skriveren.
- Fortrykt papir som kan påvirkes av temperaturen i fikseringsenheten.
- Fortrykt papir som krever registrering (nøyaktig utskriftsplassering på siden) større enn ±2,3 mm (±0,09 tommer), som OCR-skjemaer (Optical Character Recognition).

I noen tilfeller kan du justere registreringen ved hjelp av et program, for å skrive ut på disse skjemaene.

- Bestrøket papir (utviskbart bankpostpapir), syntetisk papir, termisk (varmefølsomt) papir.
- Papir med ujevne kanter eller grov struktur, eller krøllet papir.
- Resirkulert papir som ikke kan brukes i henhold til EN12281:2002 (Europa).
- Papir som er lettere enn 60 g/m2.
- Skjemaer eller dokumenter som består av flere deler.

#### <span id="page-26-1"></span>Velge fortrykte skjemaer og brevpapir

- Bruk smalbanepapir.
- Bruk bare skjemaer og brevpapir som er trykt i offset eller dyptrykk.
- Unngå papir med grov eller sterkt profilert overflate.
- Bruk trykkfarge som ikke blir påvirket av harpiksen i toneren. Oksidert eller oljebasert trykkfarge bør oppfylle disse kravene. Det kan hende at lateksbasert trykkfarge ikke oppfyller dem.
- Skriv ut prøver på forhåndsutskrevne skjemaer og brevpapir som du vurderer å bruke, før du kjøper inn større mengder. Dette viser om blekket på det forhåndsutskrevne skjemaet eller brevpapiret påvirker utskriftskvaliteten.
- Kontakt papirleverandøren hvis du er i tvil.
- Når du skal skrive ut på papir med brevhode, legger du i papiret i riktig retning for skriveren din. Se håndboken Veiledning for papir og spesialpapir hvis du vil ha mer informasjon.

#### <span id="page-27-0"></span>Oppbevare papir

Følg disse retningslinjene for oppbevaring av papir for å unngå papirstopp og ujevn utskriftskvalitet:

- Oppbevar papiret i originalemballasjen i det samme miljøet som skriveren i 24 til 48 timer før det skal brukes.
- Utvid tiden med flere dager hvis oppbevarings- eller transportmiljøet er svært ulikt skrivermiljøet. Det kan også hende at tykt papir trenger en lengre behandlingsperiode.
- Resultatene blir best hvis papiret oppbevares ved 21°C og 40 prosent relativ luftfuktighet.
- De fleste etikettprodusenter anbefaler å skrive ut i et temperaturområde på 18–24°C med 40– 60 prosent relativ luftfuktighet.
- Papiret bør oppbevares i esker, på paller eller hyller, og ikke på gulvet.
- Oppbevar enkeltpakker på en flat overflate.
- Ikke sett noe oppå enkeltpakkene med papir.
- Ta ikke papiret ut av esken eller innpakningen før du er klar til å legge det i skriveren. Esken og innpakningen bidrar til å holde papiret rent, tørt og flatt.

#### <span id="page-27-1"></span>Egnede papirstørrelser

- Papir som er mindre enn 210 mm (8,3") bredt, skrives alltid ut ved redusert hastighet.
- Bruk den manuelle arkmateren når du skriver ut på papir som er mindre enn 105 mm (4,1") bredt.
- Den minste papirstørrelsen som støttes for tosidig utskrift, er 210 x 279,4 mm (8,3 x 11").
- Den maksimale papirlengden som støttes av skannerens glassplate, er 297 mm (11,7").
- For tosidig utskrift på papir i Letter-, Legal-, Oficio- eller folio-format må du kontrollere at innstillingen for papirstørrelse i dupleksenheten er satt til Letter.

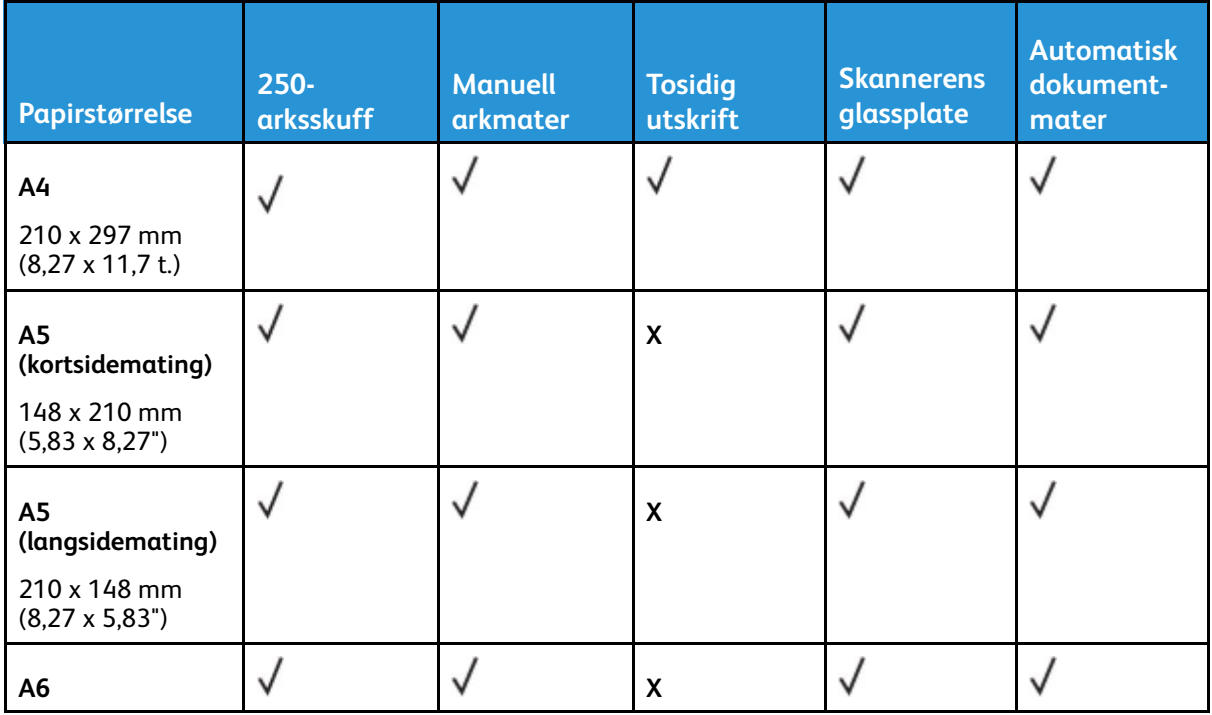

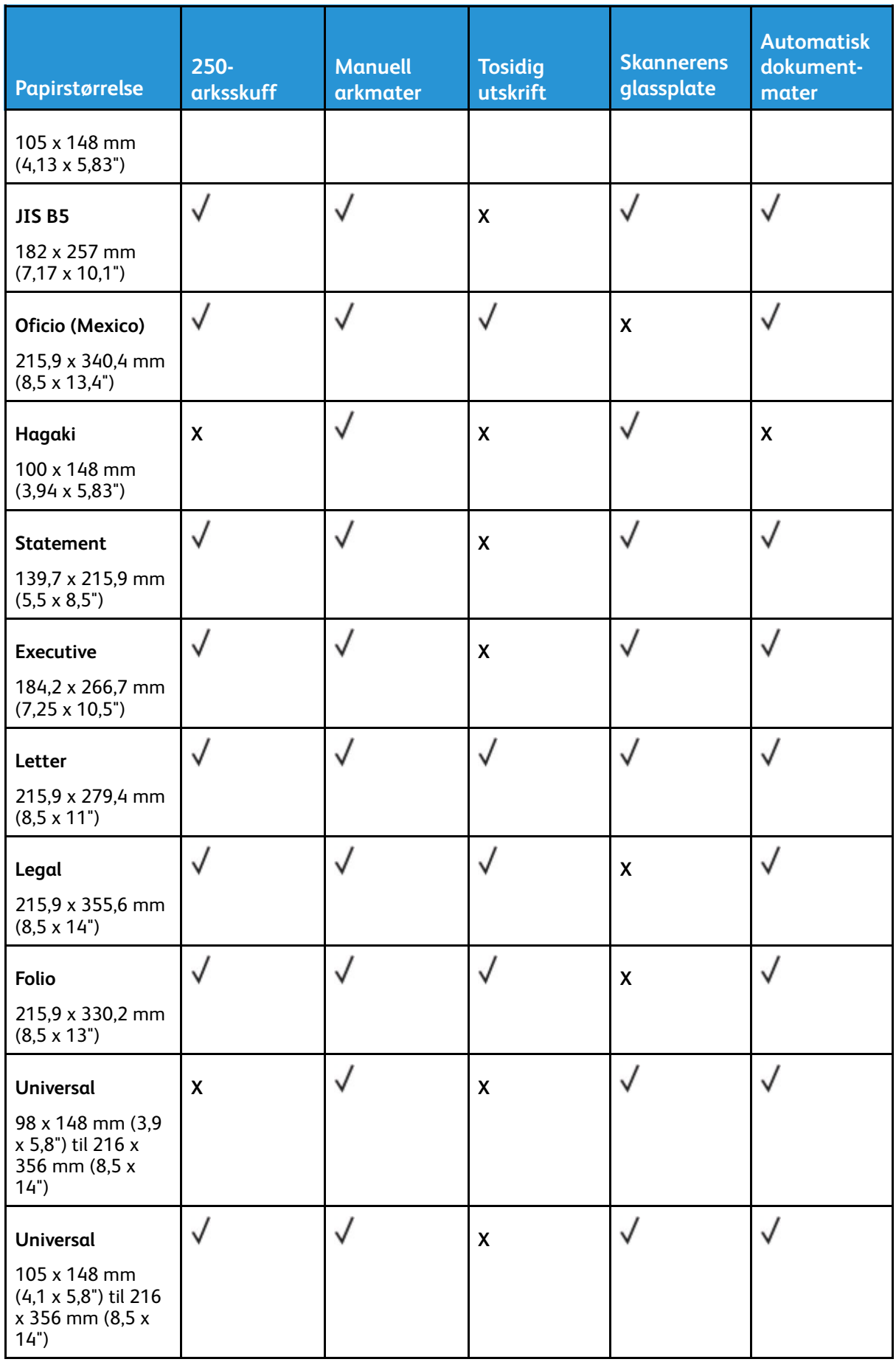

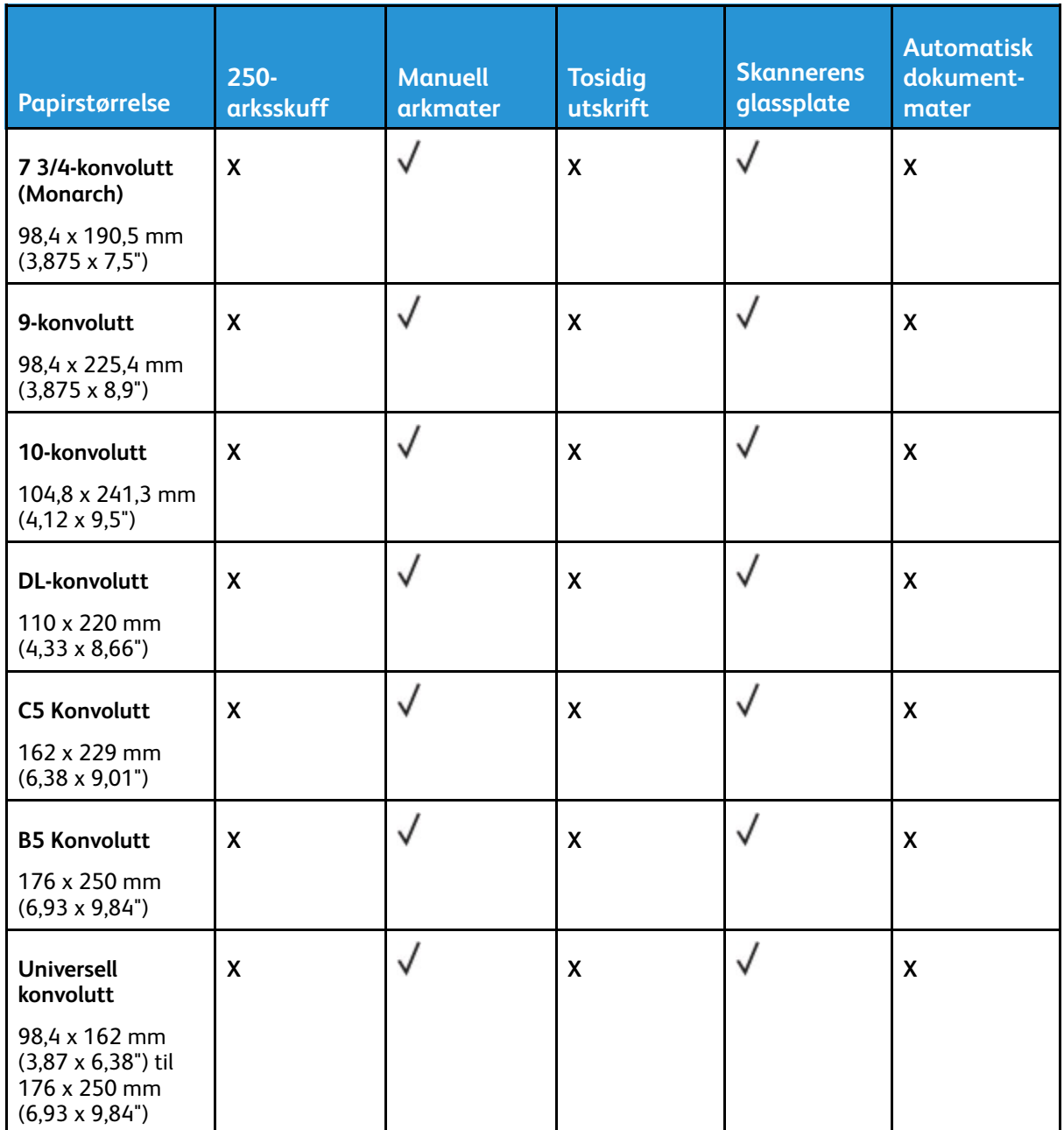

#### <span id="page-29-0"></span>Egnede papirtyper

P **Merk:** Etiketter, konvolutter og kartong skrives alltid ut ved redusert hastighet.

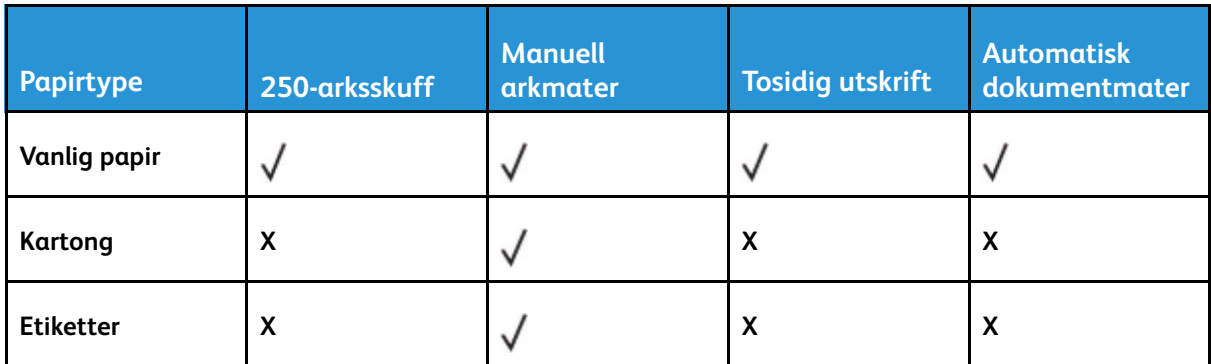

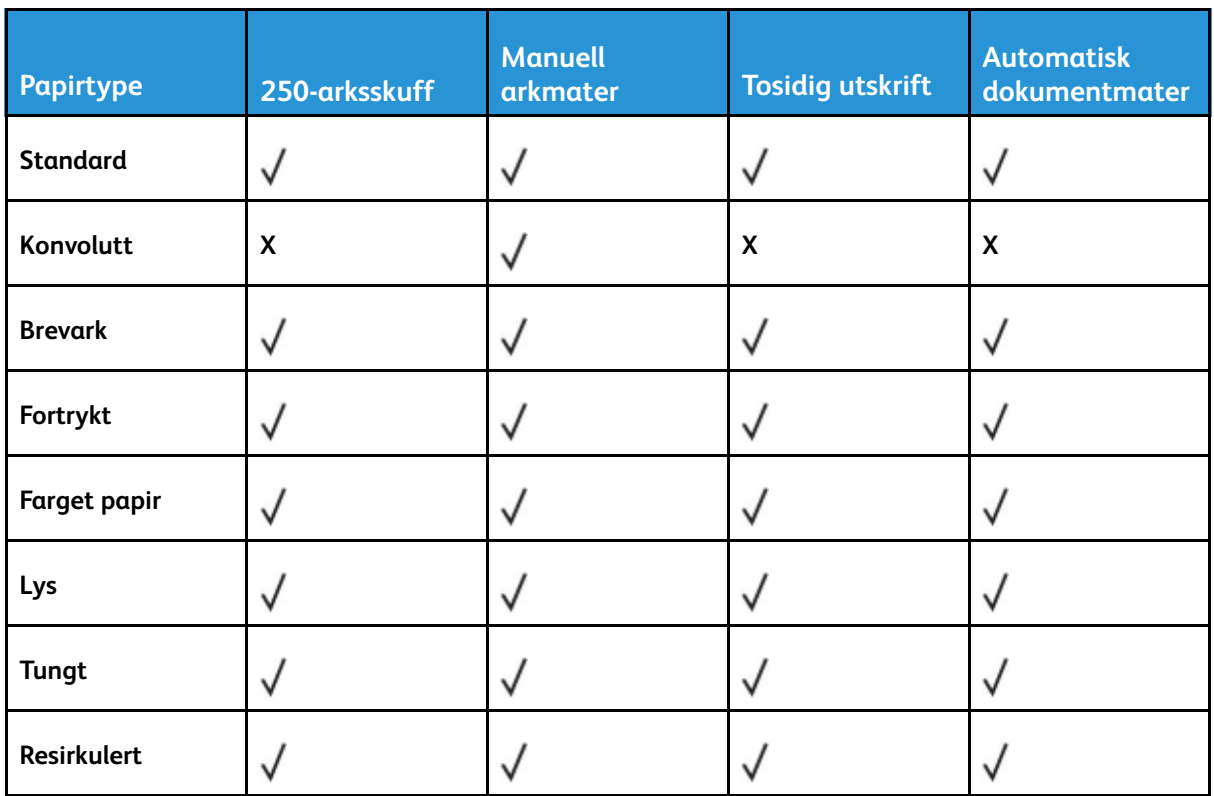

### <span id="page-30-0"></span>Støttede papirvekter

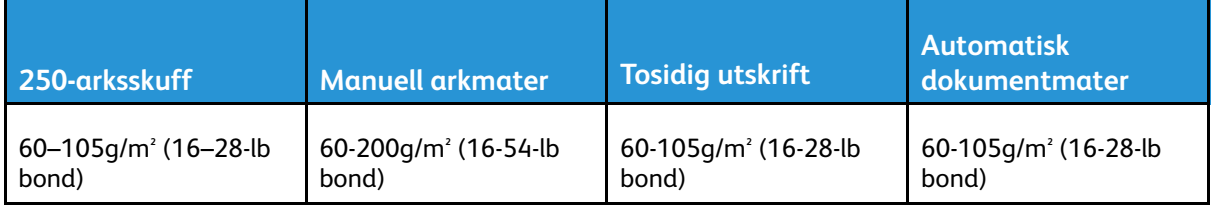

Bli kjent med [skriveren](#page-18-0)

## <span id="page-32-0"></span>Sett opp, installer og konfigurer

Dette kapitlet inneholder:

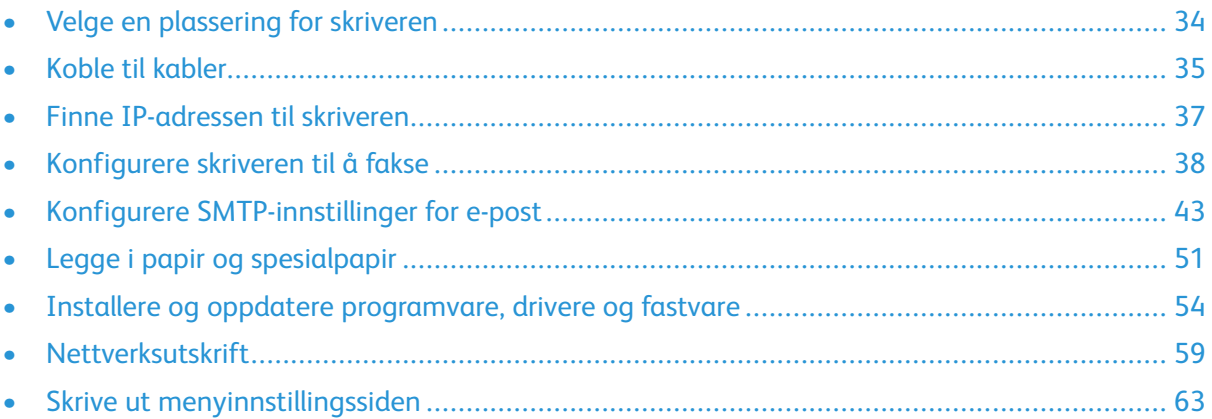

## <span id="page-33-0"></span>Velge en plassering for skriveren

- La det være nok plass rundt skriveren til å kunne åpne skuffer og deksler og til å installere tilleggsutstyr.
- Plasser skriveren i nærheten av et strømuttak.

**Advarsel:** Unngå risiko for brann eller elektrisk støt. Kople strømledningen til en jordet stikkontakt med riktig klassifisering, som er i nærheten av produktet og lett tilgjengelig.

**FORSIKTIG–STØTFARE:** Ikke plasser dette produktet i nærheten av vann eller fuktige områder, da dette medfører fare for elektrisk støt.

- Det må være tilstrekkelig luftsirkulasjon i rommet til å oppfylle de nyeste kravene i ASHRAE 62 standarden eller CEN Technical Committee 156-standarden.
- Sett skriveren på en flat, solid og stabil overflate.
- Hold skriveren:
	- ren, tørr og fri for støv
	- borte fra løse stifter og binders
	- borte fra den direkte luftstrømmen fra klimaanlegg, ovner eller vifter
	- slik at den ikke utsettes for direkte sollys eller svært tørre eller fuktige forhold
- Vær oppmerksom på de anbefalte temperaturene, og unngå temperatursvingninger.
	- Romtemperatur: 10 til 32,2°C (50 til 90°F)
	- Lagringstemperatur: -40 til 43,3°C (-40 til 110°F)
- La det være god nok plass rundt skriveren til at lufttilførselen blir god:

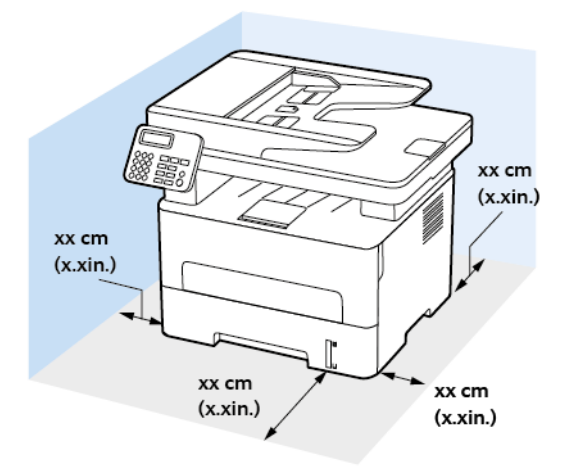

- 1. Topp: 360 mm (14")
- 2. Bak: 260 mm (10")
- 3. Høyre side: 200 mm (8")
- 4. Front: 550 mm (22")

Det må minst være 76 mm (3") ledig plass foran skriveren.

- 5. Venstre side: 200 mm (8")
- 34 Xerox® B225/B235 multifunksjonsskriver Brukerhåndbok

## <span id="page-34-0"></span>Koble til kabler

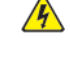

**A FORSIKTIG-STØTFARE:** Ikke installer dette produktet eller foreta elektriske eller andre tilkoplinger, for eksempel med strømledningen, faksfunksjonen eller telefonen, i tordenvær, da dette medfører fare for elektrisk støt.

**FORSIKTIG–FARE FOR PERSONSKADE:** Unngå risiko for brann eller elektrisk støt. Kople strømledningen til en jordet stikkontakt med riktig klassifisering, som er i nærheten av produktet og lett tilgjengelig.

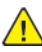

**FORSIKTIG–FARE FOR PERSONSKADE:** Bruk bare strømledningen som følger med dette produktet, eller en strømledning som er godkjent av produsenten, for å unngå risiko for brann eller elektrisk støt.

**FORSIKTIG–FARE FOR PERSONSKADE:** Bruk bare en 26 AWG eller bedre telefonledning (RJ-11) ved tilkobling av produktet til det offentlige telenettet for å redusere brannfaren. For brukere i Australia må ledningen godkjennes av den australske tilsynsmyndigheten (Australian Communications and Media Authority).

**Advarsel:** For å unngå skriverfeil eller tap av data må du ikke ta på USB-kabelen, eventuelle trådløse nettverkskort eller de viste områdene på skriveren under utskrift.

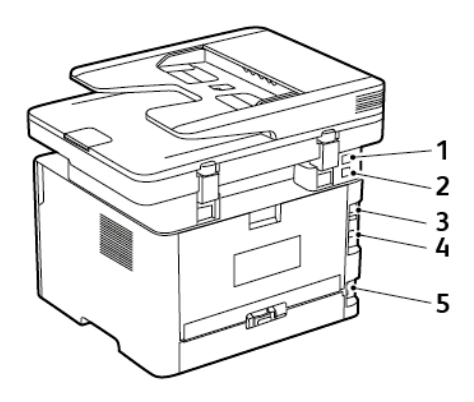

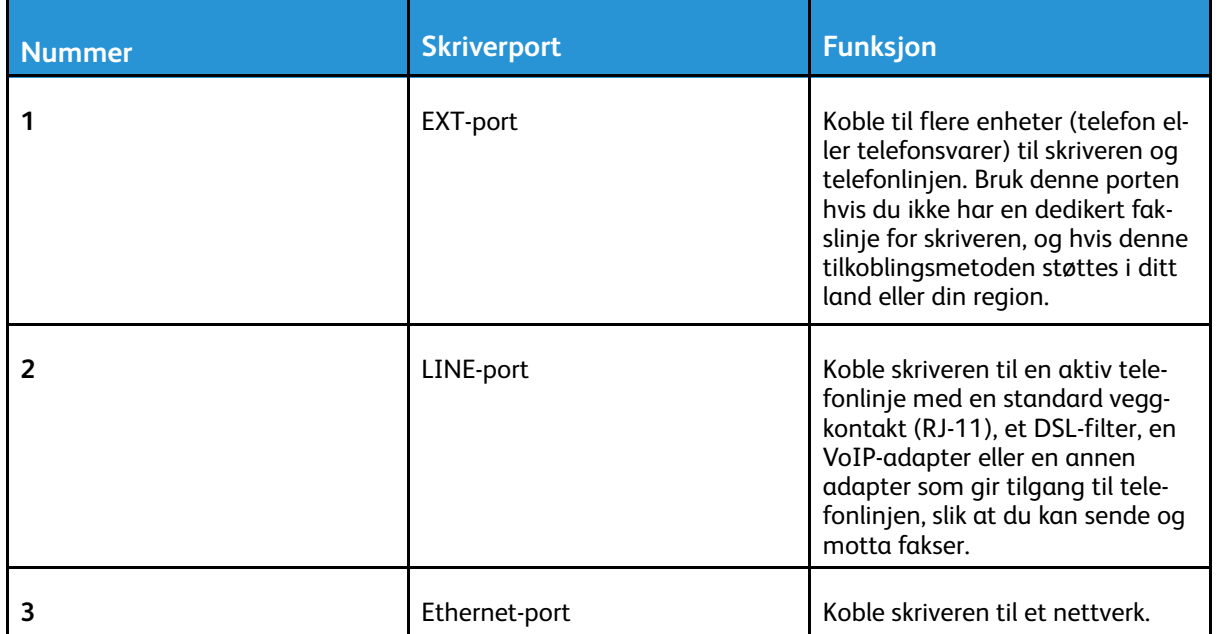

#### Sett opp, installer og [konfigurer](#page-32-0)

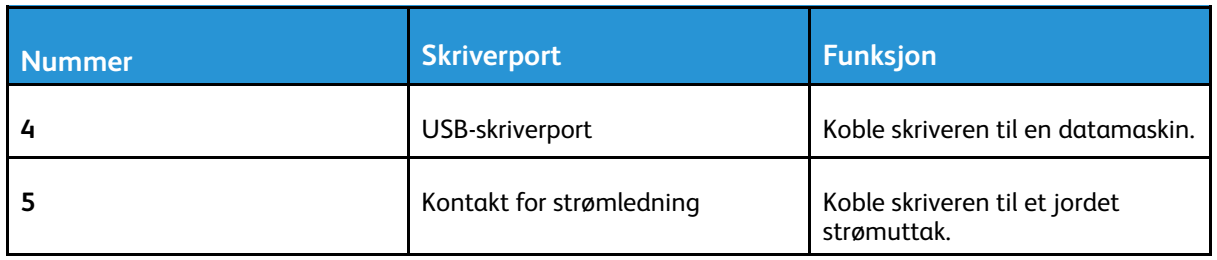
## Finne IP-adressen til skriveren

For å vise IP-adressen til skriveren, åpne skriverens startskjerm. IP-adressen vises som 4 sett med tall atskilt med punktum, for eksempel 123.123.123.123.

Hvis du bruker en proxyserver, må den deaktiveres midlertidig slik at nettsiden kan lastes inn på riktig måte.

## Konfigurere skriveren til å fakse

## Konfigurere faksfunksjonen

- Noen tilkoblingsmetoder gjelder bare i enkelte land eller regioner.
- Hvis faksfunksjonen er aktivert og ikke fullstendig konfigurert, så kan indikatorlampen blinke rødt.
- Hvis du ikke har et TCP/IP-miljø, må du bruke kontrollpanelet for å sette opp faks.

**Advarsel:** Hvis du vil unngå tap av data eller feilfunksjon på skriveren, må du ikke berøre ledninger eller skriveren i området som vises, mens du aktivt sender eller mottar en faks.

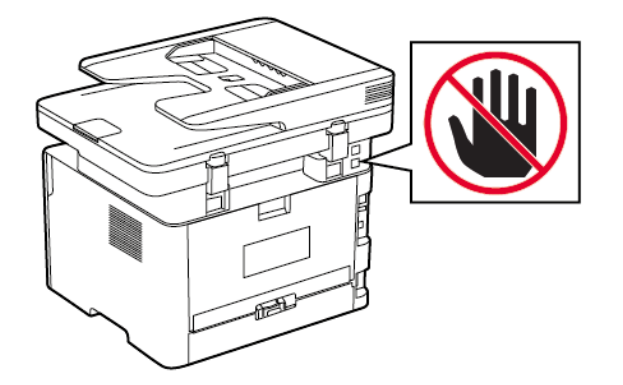

### <span id="page-37-0"></span>Bruk av av den trådløse installasjonveiviseren på skriveren

- Installasjonsveiviseren er bare tilgjengelig hvis analog faks ikke er konfigurert.
- Denne veiviseren konfigurerer kun den analoge faksen. For oppsett av faksmodus, gå til **Innstillinger > Faks > Faks oppsett**.
- Disse instruksjonene gjelder bare for noen skrivermodeller.
- Før du bruker veiviseren, må du forsikre deg om at skriverens fastvare er oppdatert. Se [Bruk](#page-37-0) av av den trådløse [installasjonveiviseren](#page-37-0) på skriveren hvis du vil ha mer informasjon.
- 1. På startskjermen, trykk **Faks**.
- 2. Trykk **Sett opp nå**.
- 3. Skriv inn brukernavnet ditt, og trykk deretter på **Neste**.
- 4. Angi mottakerens nummer, og trykk deretter på **Ferdig**.

### Bruk av innstillingsmenyen på skriveren

1. Gå til følgende på kontrollpanelet:

**Innstilinger** > **Faks** > **Faks oppsett** > **Generelle faksinnstillinger**

På skrivermodeller uten berøringsskjerm trykker du <sup>OK</sup> for å bla gjennom innstillingene.

- 2. Konfigurer innstillingene.
- 38 Xerox® B225/B235 multifunksjonsskriver Brukerhåndbok

## Bruk av EWS (Embedded Web Server)

- 1. Åpne en nettleser og skriv inn IP-adressen til skriveren i adressefeltet.
	- Vis IP-adressen til skriveren på startskjermen. IP-adressen vises som 4 sett med tall atskilt med punktum, for eksempel 123.123.123.123.
	- Hvis du bruker en proxyserver, må den deaktiveres midlertidig, slik at nettsiden kan lastes inn på riktig måte.
- 2. Klikk **Innstillinger** > **Faks** > **Faks oppsett** > **Generelle faksinnstillinger**.
- 3. Konfigurer innstillingene.
- 4. Bruk endringene.

## Konfigurer faks ved hjelp av en standard telefonlinje

**FORSIKTIG–STØTFARE:** Ikke installer dette produktet eller foreta elektriske eller andre tilkoplinger, for eksempel med strømledningen, faksfunksjonen eller telefonen, i tordenvær, da dette medfører fare for elektrisk støt.

**FORSIKTIG–STØTFARE:** Ikke bruk faksfunksjonen når det er tordenvær, da dette medfører fare for elektrisk støt.

**FORSIKTIG–FARE FOR PERSONSKADE:** Bruk bare en 26 AWG eller bedre telefonledning (RJ-11) ved tilkobling av produktet til det offentlige telenettet for å redusere brannfaren. For brukere i Australia må ledningen godkjennes av den australske tilsynsmyndigheten (Australian Communications and Media Authority).

## Oppsett 1: Skriveren er koblet til en dedikert fakslinje

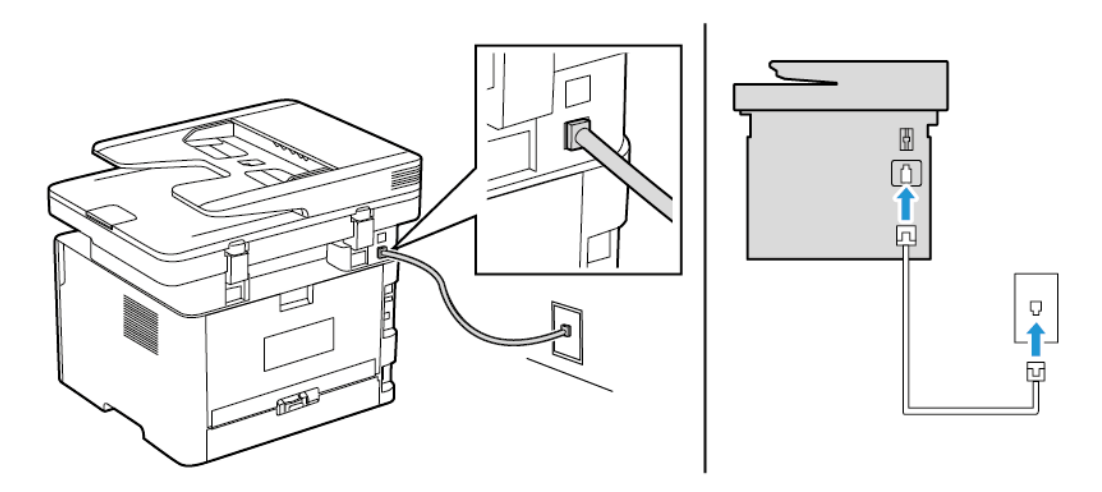

- 1. Koble den ene enden av telefonledningen til skriverens line-port.
- 2. Koble den andre enden av ledningen til en aktiv analog veggkontakt.
- Du kan konfigurere skriveren slik at fakser mottas automatisk (sett Automatisk svar til **På**) eller manuelt (sett Automatisk svar til **Av**).
- Hvis du vil motta fakser automatisk, angir du at skriveren skal svare etter et bestemt antall ringesignaler.

## Oppsett 2: Skriveren deler linjen med en telefonsvarer

**Merk:** Hvis du abonnerer på en tjeneste for bestemt ringemønster, må du velge det riktige ringemønsteret for skriveren. Hvis ikke, vil ikke skriveren motta fakser selv om du har angitt at den skal motta fakser automatisk.

#### **Koblet til forskjellige veggkontakter**

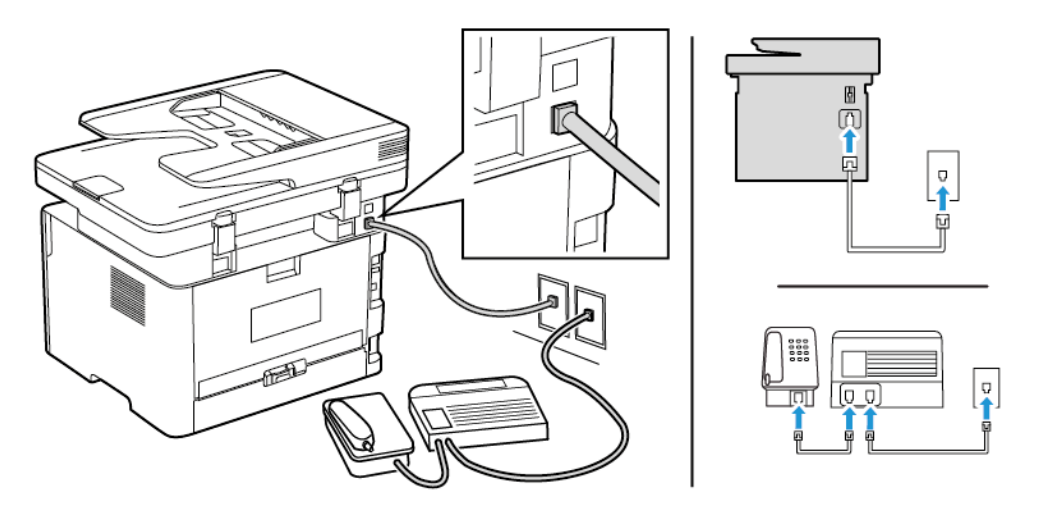

- 1. Koble den ene enden av telefonledningen til skriverens line-port.
- 2. Koble den andre enden av ledningen til en aktiv analog veggkontakt.
- Hvis du bare har ett telefonnummer på linjen, må du angi at skriveren skal motta fakser automatisk.
- Angi at skriveren skal besvare anrop to ringesignaler etter telefonsvareren. Hvis for eksempel telefonsvareren besvarer anrop etter fire ring, kan du sette skriverens innstilling for Antall ring før svar til **6**.

## Konfigurer faks i land eller regioner med forskjellige telefonveggkontakter og -plugger

**FORSIKTIG–STØTFARE:** Ikke installer dette produktet eller foreta elektriske eller andre tilkoplinger, for eksempel med strømledningen, faksfunksjonen eller telefonen, i tordenvær, da dette medfører fare for elektrisk støt.

**A FORSIKTIG-STØTFARE:** Ikke bruk faksfunksjonen når det er tordenvær, da dette medfører fare for elektrisk støt.

**Advarsel:** Bruk bare en 26 AWG eller bedre telefonledning (RJ-11) ved tilkobling av produktet til det offentlige telenettet for å redusere brannfaren. For brukere i Australia må ledningen godkjennes av den australske tilsynsmyndigheten (Australian Communications and Media Authority).

Standardveggkontakten som brukes i de fleste land eller regioner, er RJ11. Hvis veggkontakten eller utstyret på stedet ikke er kompatibelt med denne typen tilkobling, må du bruke en telefonadapter. En adapter for ditt land eller din region følger kanskje ikke med skriveren, og du må kanskje kjøpe den i tillegg.

En adapterplugg kan være installert i skriverens telefonport. Ikke fjern adapterpluggen fra skriverens telefonport hvis du kobler til et serie- eller toportssystem.

40 Xerox® B225/B235 multifunksjonsskriver Brukerhåndbok

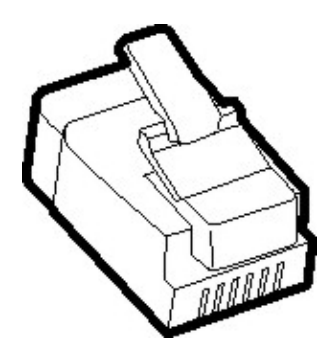

### Koble skriveren til en annen type veggkontakt enn RJ11

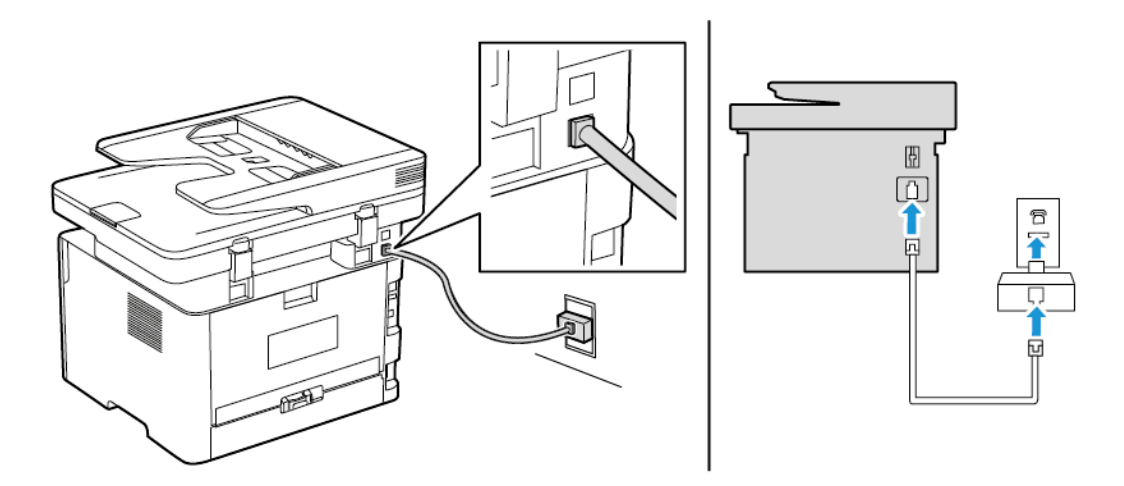

- 1. Koble den ene enden av telefonledningen til skriverens line-port.
- 2. Koble den andre enden av ledningen til RJ11-adapteren, og koble deretter adapteren til veggkontakten.
- 3. Hvis du vil koble en annen enhet til den samme veggkontakten, og hvis enheten har en annen type kontakt enn RJ11, må du koble den direkte til telefonadapteren.

## Koble skriveren til en veggkontakt i Tyskland

Veggkontakter i Tyskland har to typer porter. N-portene er for faksmaskiner, modemer og telefonsvarere. F-porten er for telefoner. Koble skriveren til en N-port.

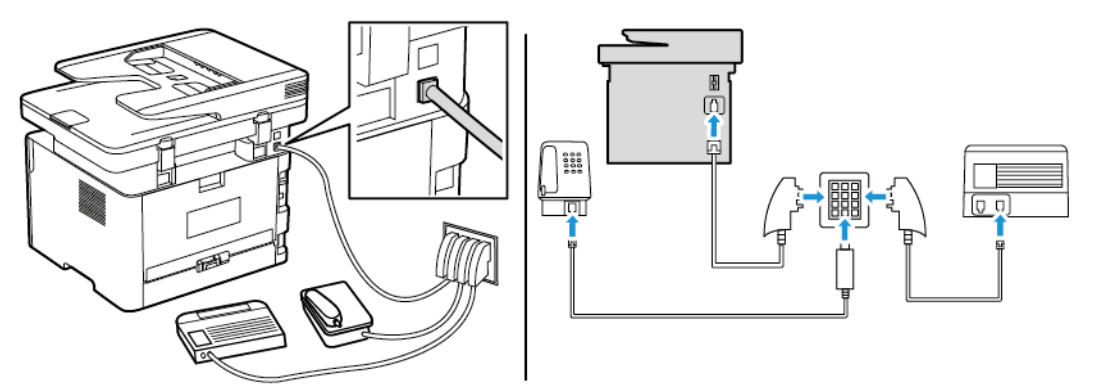

1. Koble den ene enden av telefonledningen til skriverens line-port.

- 2. Koble den andre enden av ledningen til RJ11-adapteren, og koble deretter adapteren til en Nport.
- 3. Hvis du vil koble en telefon og en telefonsvarer til den samme veggkontakten, må du koble til enhetene som vist.

## Koble til en tjeneste for bestemt ringemønster

En tjeneste for bestemt ringemønster gjør det mulig å ha flere telefonnumre på én telefonlinje. Hvert telefonnummer tildeles et eget ringemønster.

1. Gå til følgende på kontrollpanelet:

**Innstillinger** > **Faks** > **Oppsett av faks** > **Innstillinger for mottak av faks** > **Admin-kontroller** > **Svar på**

På skrivermodeller uten berøringsskjerm trykker du **OK** for å bla gjennom innstillingene.

- 2. Velg et ringemønster.
- 3. Bruk endringene.

## Angi dato og klokkeslett for faks

1. Gå til følgende på kontrollpanelet:

**Innstillinger** > **Enhet** > **Preferanser** > **Dato og tid** > **Konfigurer**

På skrivermodeller uten berøringsskierm trykker du <sup>OK</sup> for å bla gjennom innstillingene.

2. Konfigurer innstillingene.

## Konfigurere sommertid

1. Fra startskjermen går du til **Innstillinger** > **Enhet** > **Preferanser** > **Dato og tid** > **Konfigurer**

På skrivermodeller uten berøringsskjerm trykker du <sup>OK</sup> for å bla gjennom innstillingene.

- 2. I menyen Tidssone velger du **(UTC+bruker) Tilpasset**.
- 3. I menyen UTC-forskyvning angir du sommertidsforskyvningen.

## Konfigurere innstillinger for fakshøyttaler

1. Gå til følgende på kontrollpanelet:

#### **Innstillinger** > **Faks** > **Faks oppsett** > **Høyttalerinnstillinger**

På skrivermodeller uten berøringsskjerm trykker du **OK** for å bla gjennom innstillingene.

- 2. Gjør følgende:
	- Sett høyttalermodus til **Alltid på**.
	- Sett høyttalervolumet til **Høy**.
	- Aktiver ringevolumet.
- 42 Xerox® B225/B235 multifunksjonsskriver Brukerhåndbok

## Konfigurere SMTP-innstillinger for e-post

Konfigurer SMTP-innstillingene (Simple Mail Transfer Protocol) for å sende et skannet dokument via e-post. Innstillingene varierer med hver tjenesteleverandør. Se [E-posttjenesteleverandører](#page-43-0) hvis du vil ha mer informasjon.

Før du begynner, må du forsikre deg om at skriveren er koblet til et nettverk og at nettverket er koblet til Internett.

## Bruk veiviseren for e-postoppsett i skriveren

- Før du bruker veiviseren, må du kontrollere at skriverens fastvare er oppdatert. Se [Oppdatering](#page-56-0) av [fastvare](#page-56-0) hvis du vil ha mer informasjon.
- For skrivermodeller uten berøringsskjerm trykker du på **OK** for å bla gjennom innstillingene.
- 1. På startskjermen, trykk **E-post**.
- 2. Trykk **Sett opp nå**, og skriv deretter inn e-postadressen din.
- 3. Skriv inn passordet.
	- Avhengig av e-posttjenesteleverandøren, skriver du inn konto-, app- eller autentiseringspassordet. For mer informasjon om passordet, se [E-posttjenesteleverandører](#page-43-0), og deretter se etter enhetpassordet.
	- Hvis leverandøren din ikke er oppført, kan du kontakte leverandøren din og be om innstillingene for primær SMTP-gateway, primær SMTP-gateway-port, bruk SSL / TLS og SMTP-serverautentisering.
- 4. Trykk på **OK**.

## Bruk av innstillingsmenyen på skriveren

- 1. Fra startskjermen, trykk **Innstillinger** > **E-post** > **E-postoppsett**.
- 2. Konfigurer innstillingene.
	- Se [E-posttjenesteleverandører](#page-43-0) hvis du vil ha mer informasjon.
	- For leverandører av e-posttjenester som ikke er på listen, kontakt leverandøren din og be om innstillingene.
	- For skrivermodeller uten berøringsskjerm trykker du **OK** for å bla gjennom innstillingene.

## Bruk av EWS (Embedded Web Server)

- 1. Åpne en nettleser og skriv inn IP-adressen til skriveren i adressefeltet.
	- a. Vis IP-adressen til skriveren på skriverens startskjerm. IP-adressen vises som 4 sett med tall atskilt med punktum, for eksempel 123.123.123.123.
	- b. Hvis du bruker en proxyserver, må den deaktiveres midlertidig, slik at nettsiden kan lastes inn på riktig måte.
- 2. Click **Innstillinger > E-post**.
- 3. Fra seksjonen Oppsett av e-post konfigurerer du innstillingene.
- 4. Klikk **Lagre**.
	- a. Se [E-posttjenesteleverandører](#page-43-0) hvis du vil ha mer informasjon.

b. For leverandører av e-posttjenester som ikke er på listen, kontakt leverandøren din og be om innstillingene.

## <span id="page-43-0"></span>E-posttjenesteleverandører

For å bestemme SMTP-innstillingene til e-posttjenesteleverandøren din, bruk følgende tabeller.

## Gmail™

**Merk:** Sørg for at totrinnsbekreftelse er aktivert på Google-kontoen din.

For å aktivere totrinnsbekreftelse, gå til siden Google [kontosikkerhet](https://myaccount.google.com/security) logg deg på kontoen din, deretter fra Innlogging på Google-delen, klikk **2-trinnsbekreftelse**.

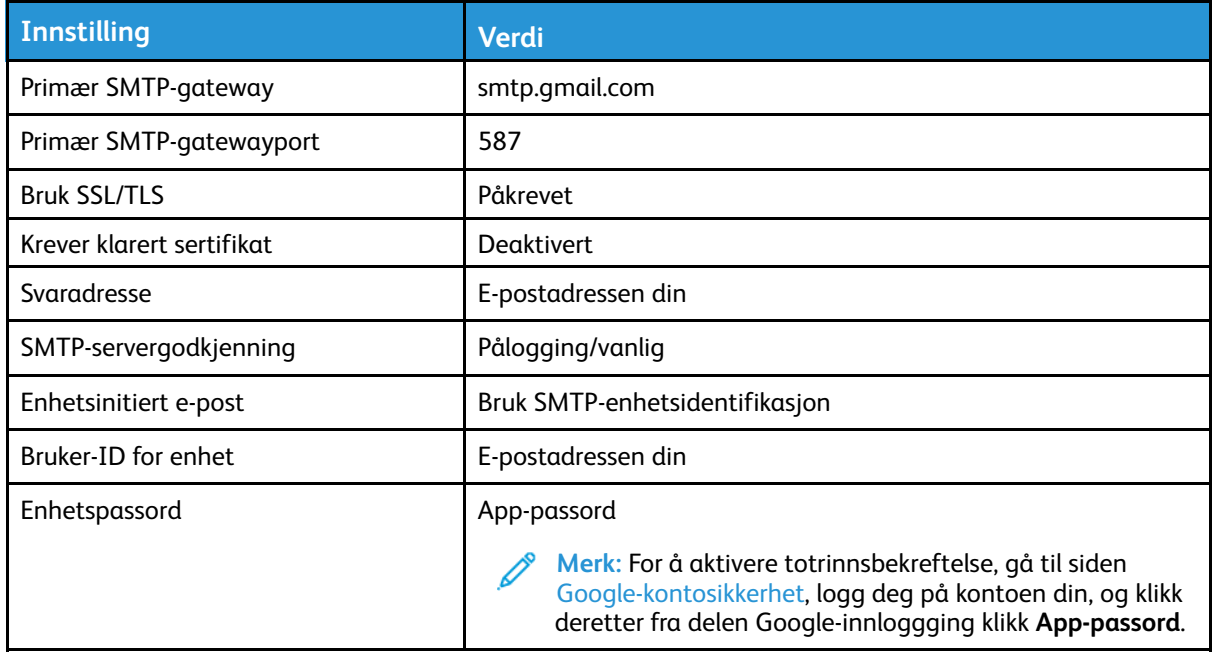

### Yahoo!® Mail

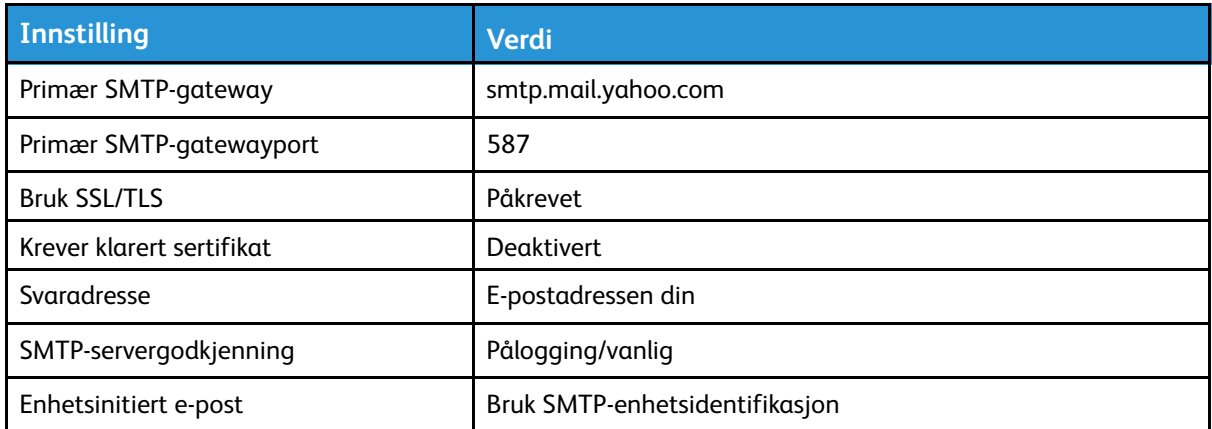

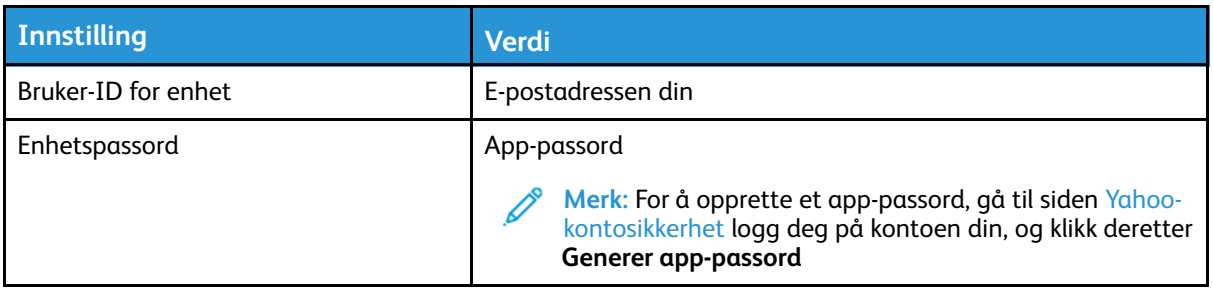

### Outlook Live

Disse innstillingene gjelder e-postdomener for outlook.com og hotmail.com

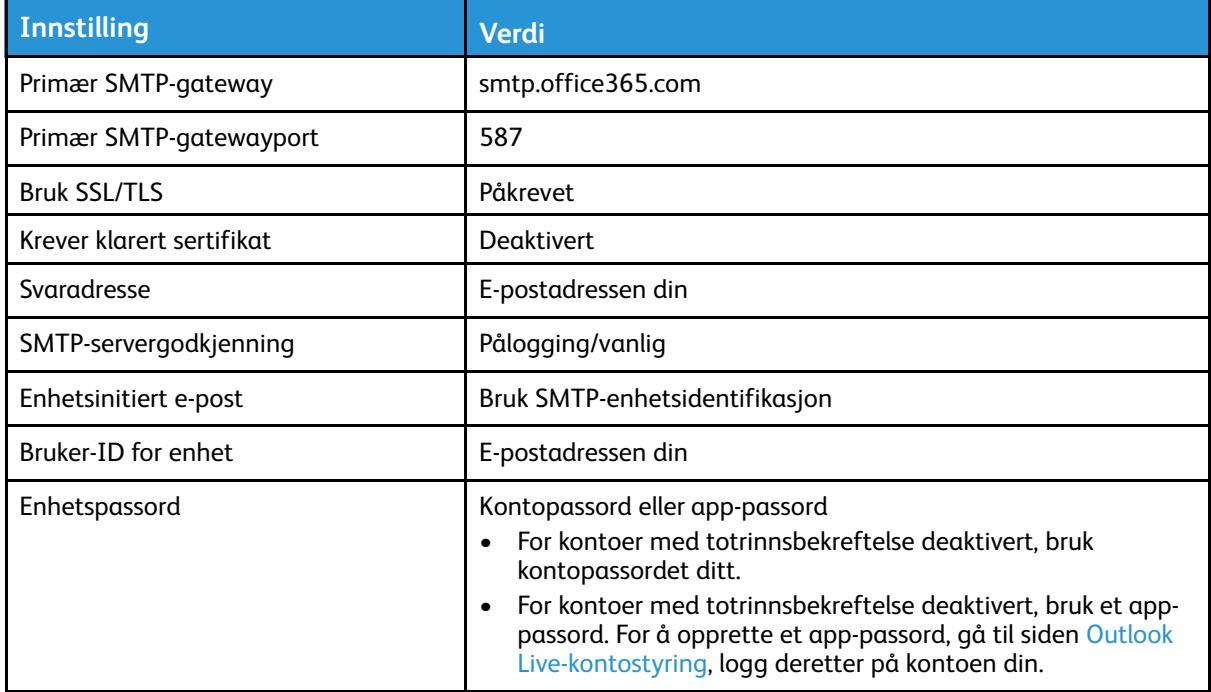

## AOL Mail

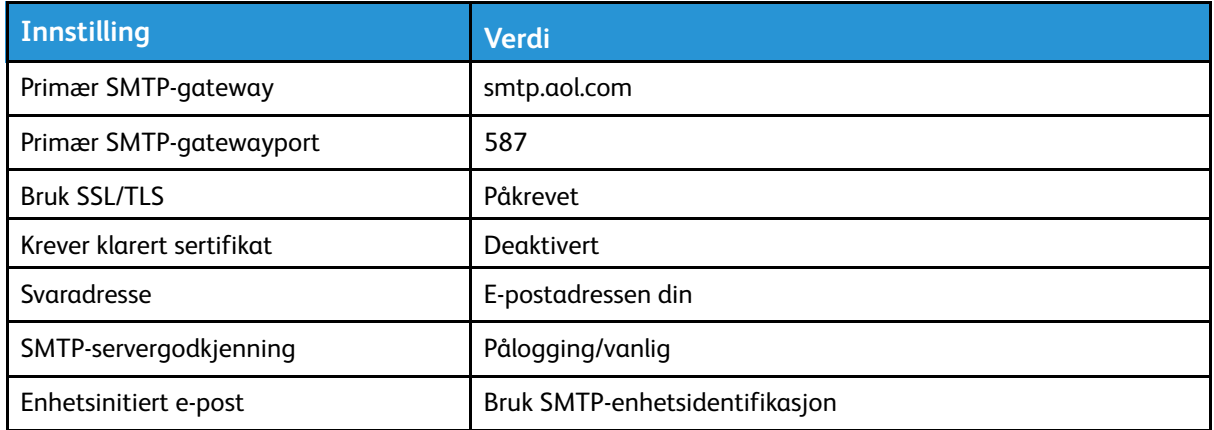

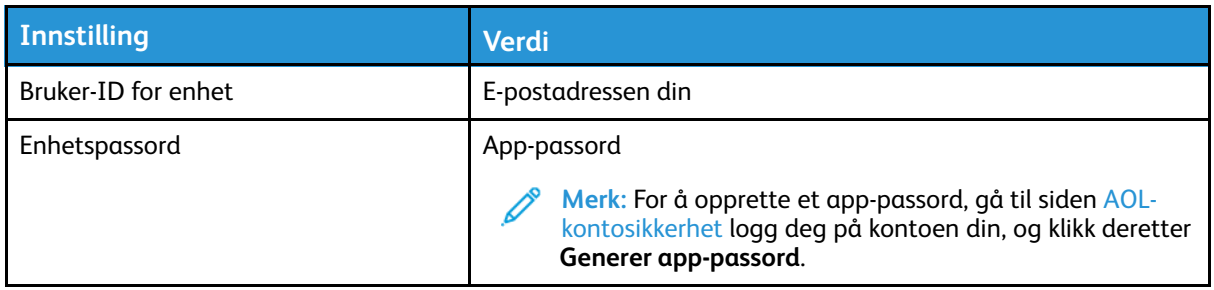

## iCloud Mail

**Merk:** Sørg for at totrinnsbekreftelse er aktivert på kontoen din.

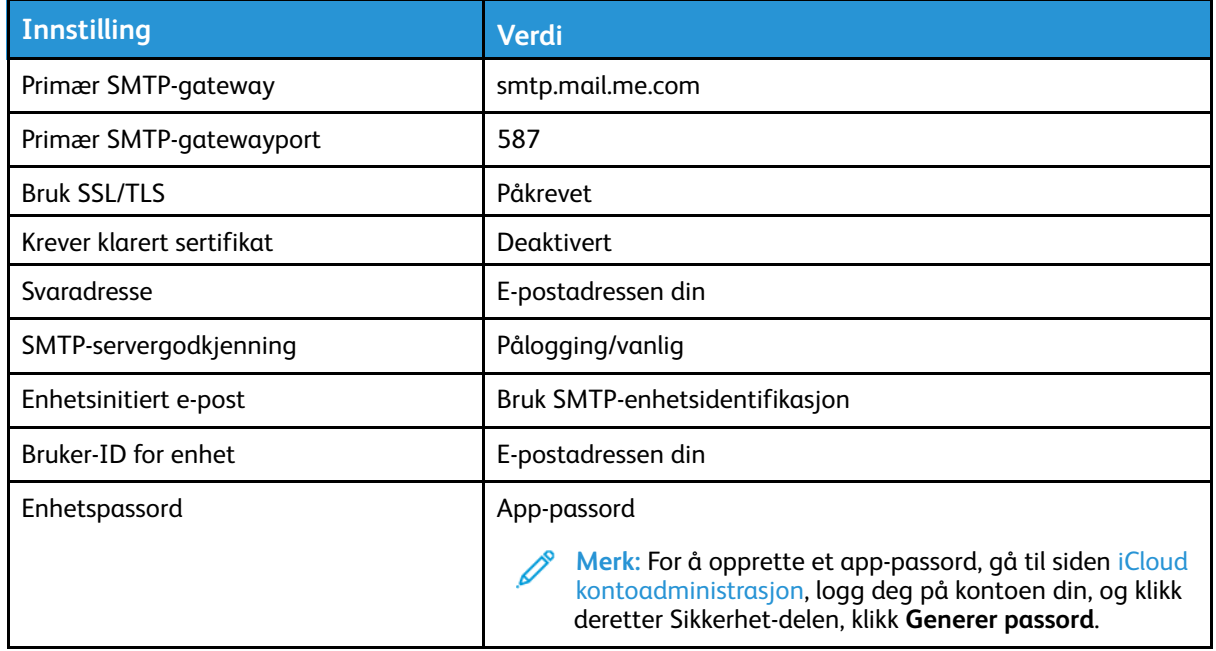

## Comcast Mail

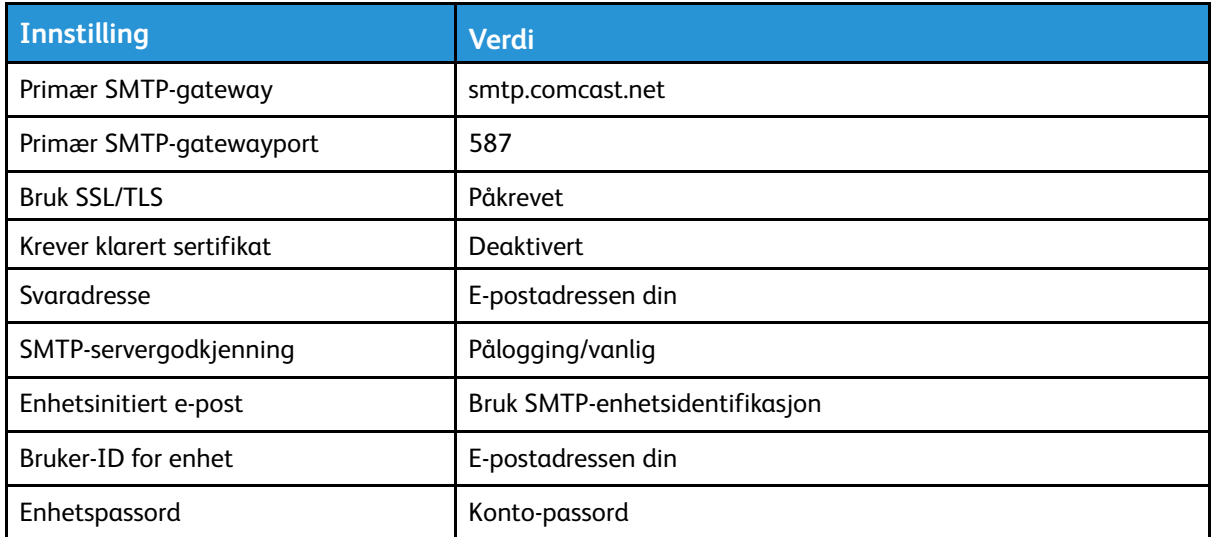

## Mail.com

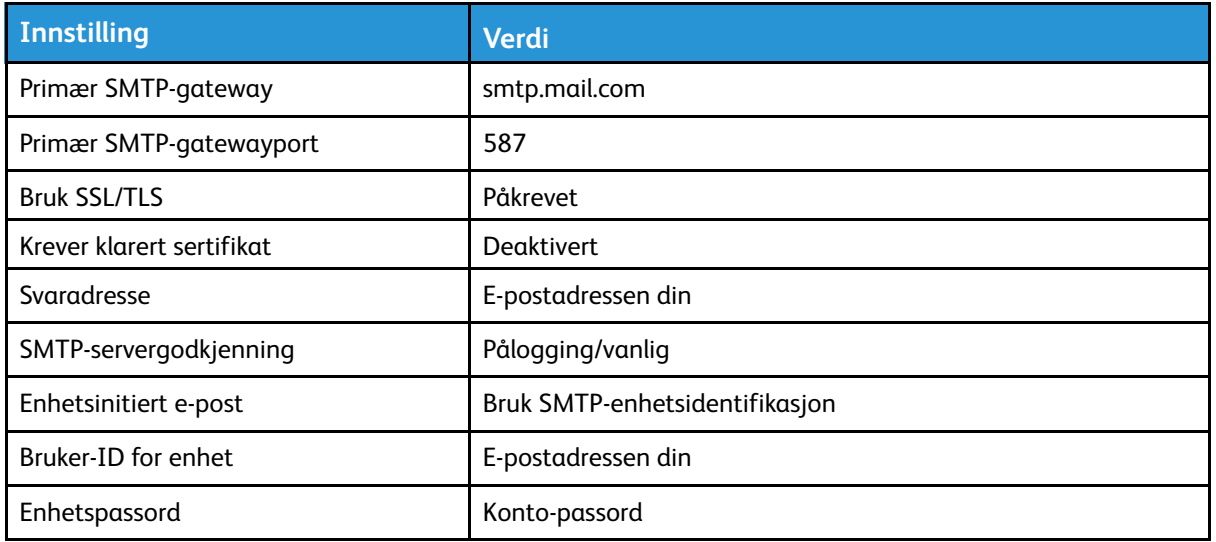

## Zoho Mail

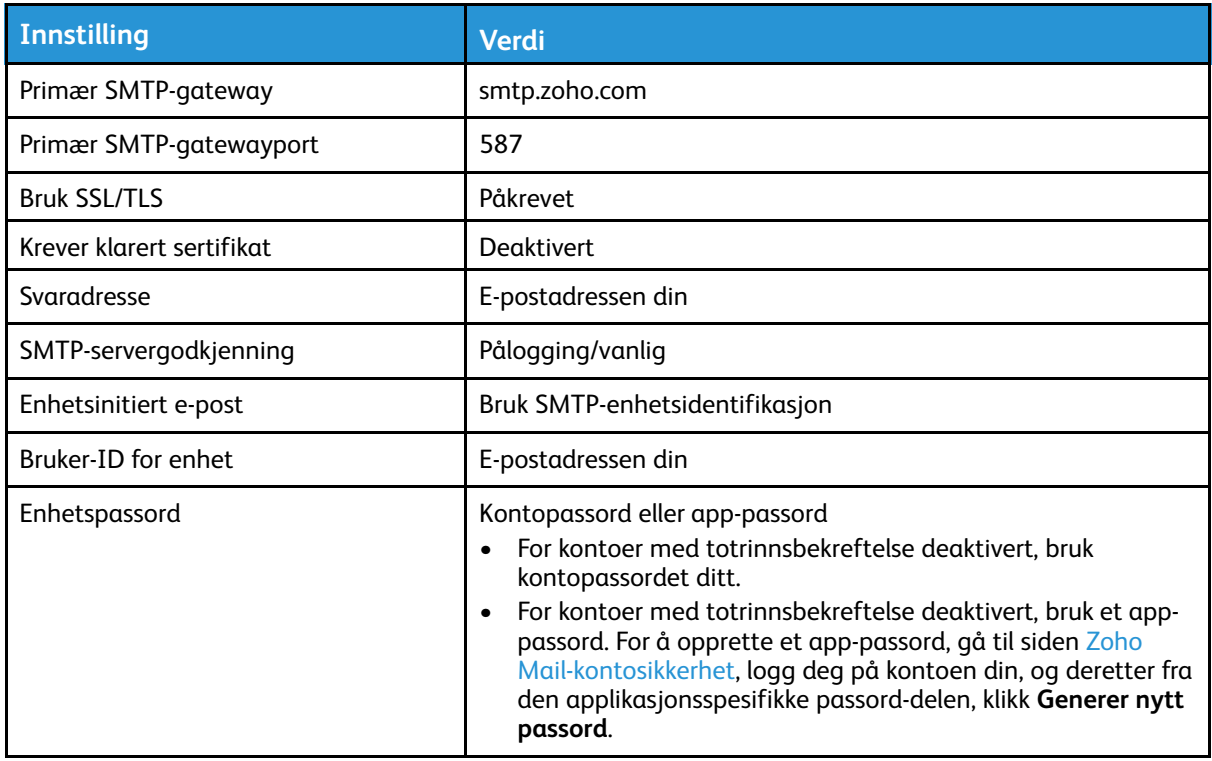

## QQ Mail

**Merk:** Sørg for at SMTP er aktivert på kontoen din.

For å aktivere tjenesten, fra QQ Mail-hjemmesiden, klikk **Innstillinger > Konto**, deretter fra POP3/ IMAP/SMTP/Exchange/CardDAV/CalDAV Service-avsnittet enable either **POP3/SMTP-service** eller **IMAP/SMTP-service**.

#### Sett opp, installer og [konfigurer](#page-32-0)

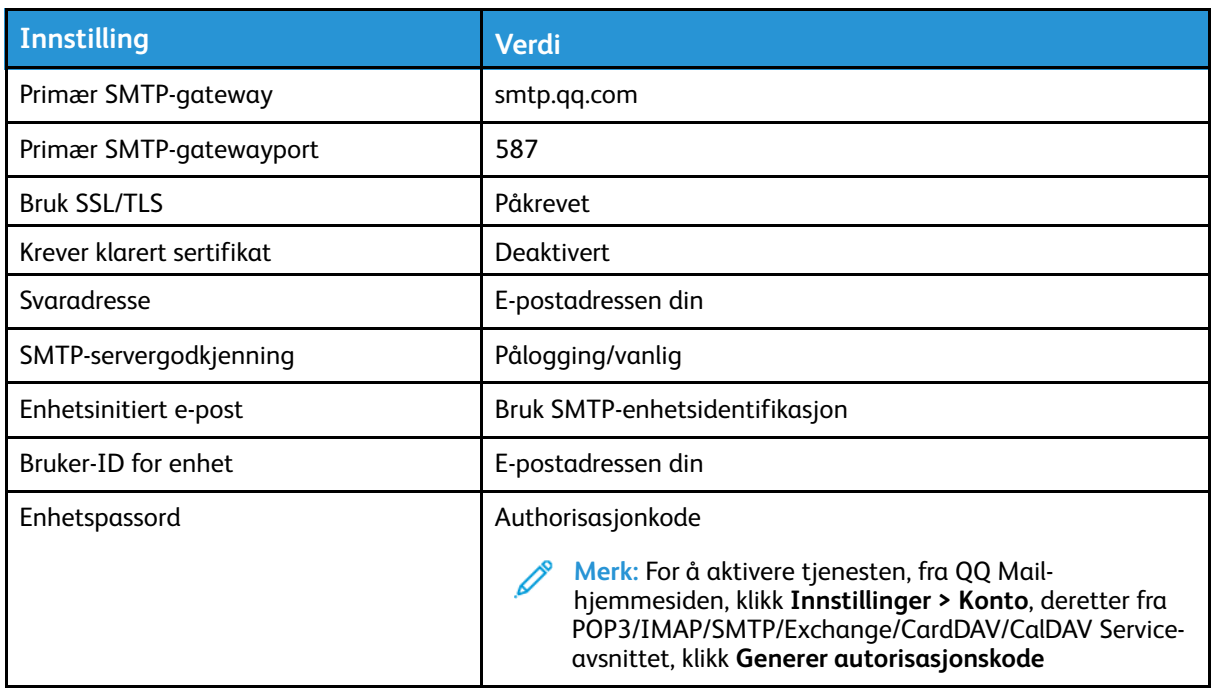

### NetEase Mail (mail.163.com)

**Merk:** Sørg for at SMTP er aktivert på kontoen din.

For å aktivere tjenesten, fra NetEase Mail-hjemmesiden, click **Innstillinger > POP3/SMTP/IMAP** og deretter aktivere **IMAP/SMTP-service** eller **POP3/SMTP-service**.

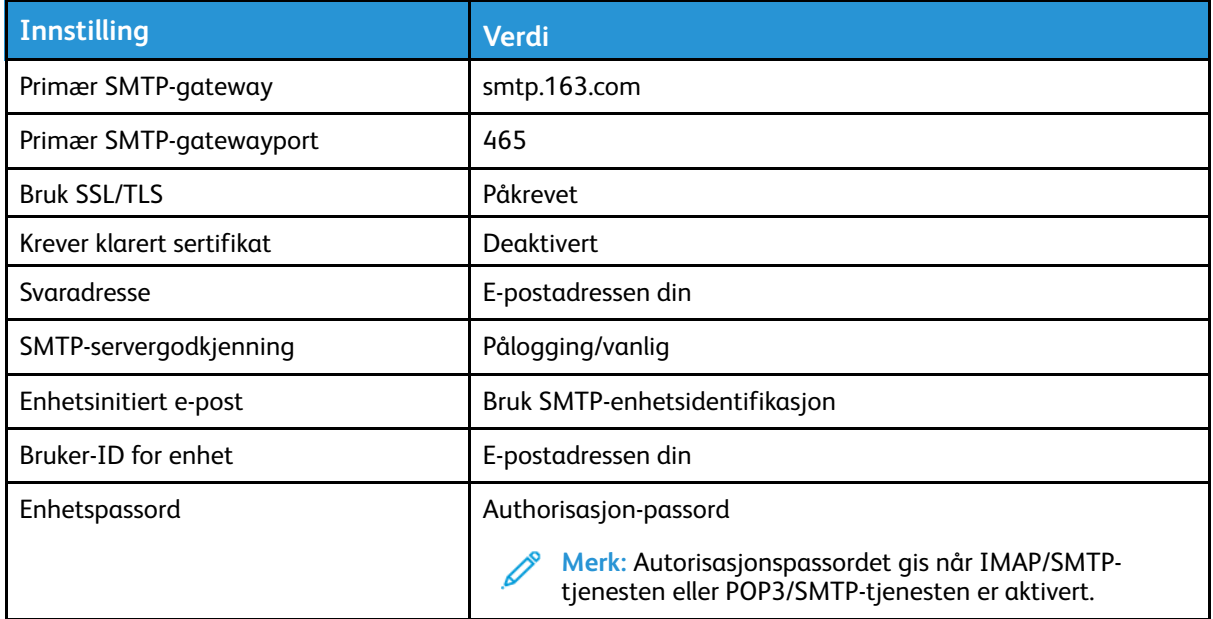

## NetEase Mail (mail.126.com)

**Merk:** Sørg for at SMTP er aktivert på kontoen din.

For å aktivere tjenesten, fra NetEase Mail-hjemmesiden, klikk **Innstillingene > POP3/SMTP/IMAP**, aktiver deretter enten **IMAP/SMTP-service** eller **POP3/SMTP-service**..

48 Xerox® B225/B235 multifunksjonsskriver Brukerhåndbok

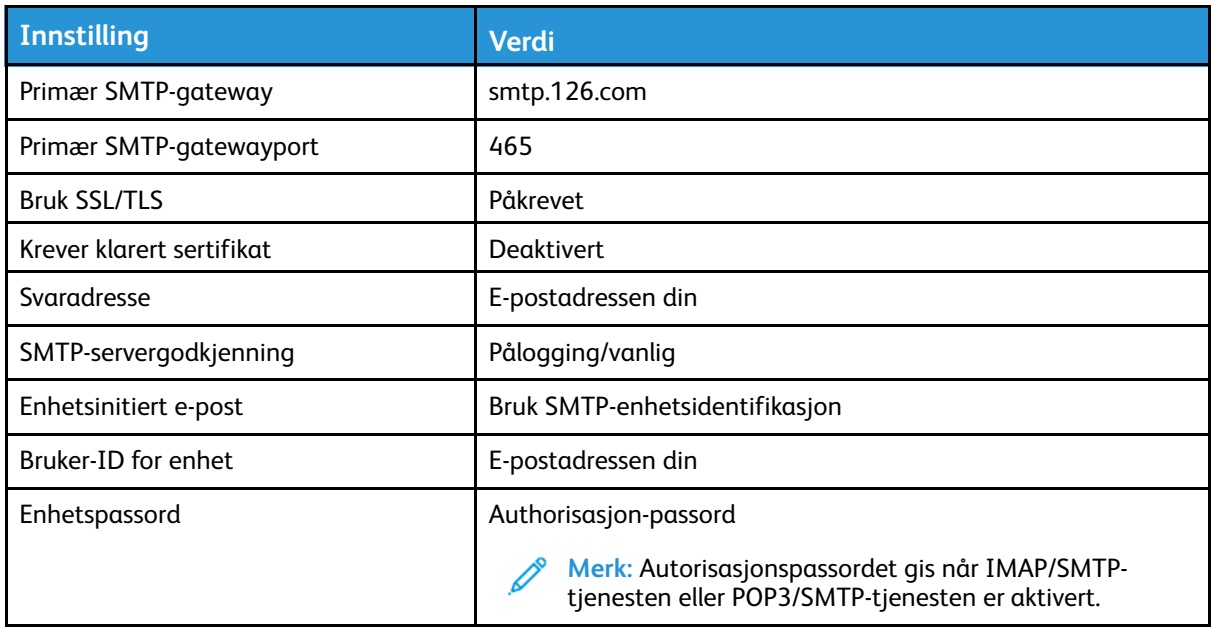

## NetEase Mail (mail.yeah.net)

**Merk:** Sørg for at SMTP er aktivert på kontoen din.

For å aktivere tjenesten, fra NetEase Mail-hjemmesiden, klikk **Innstillinger > POP3/SMTP/IMAP**, og deretter aktivere **IMAP/SMTP-service** eller **POP3/SMTP-service**.

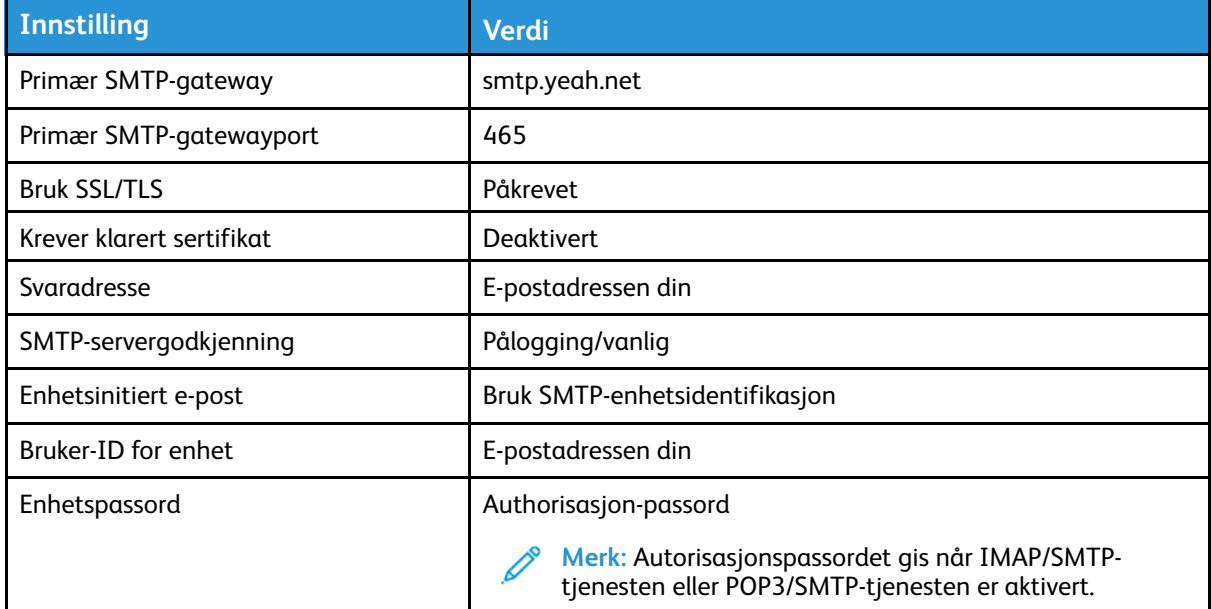

## Sohu Mail

**Merk:** Sørg for at SMTP er aktivert på kontoen din.

For å aktivere tjenesten, fra hjemmesiden til Sohu Mail, klikk **Alternativer > Innstillinger > POP3/ SMTP/IMAP**, og aktiver deretter enten **IMAP/SMTP-service** eller **POP3/SMTP-service**.

#### Sett opp, installer og [konfigurer](#page-32-0)

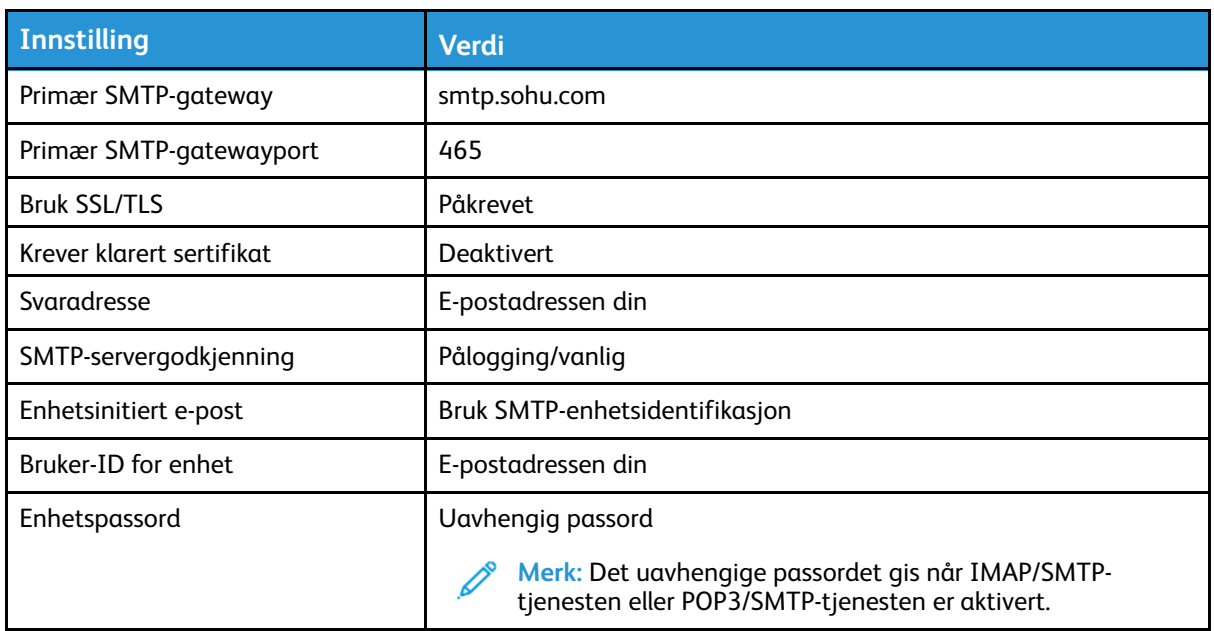

## Sina Mail

**Merk:** Sørg for at POP3/SMTP er aktivert på kontoen din.

For å aktivere tjenesten, fra startsiden til Sina Mail, klikk **Innstillinger > Flere innstillinger > Bruker POP/IMAP/SMTP**, og aktiver deretter **POP3/SMTP-service**.

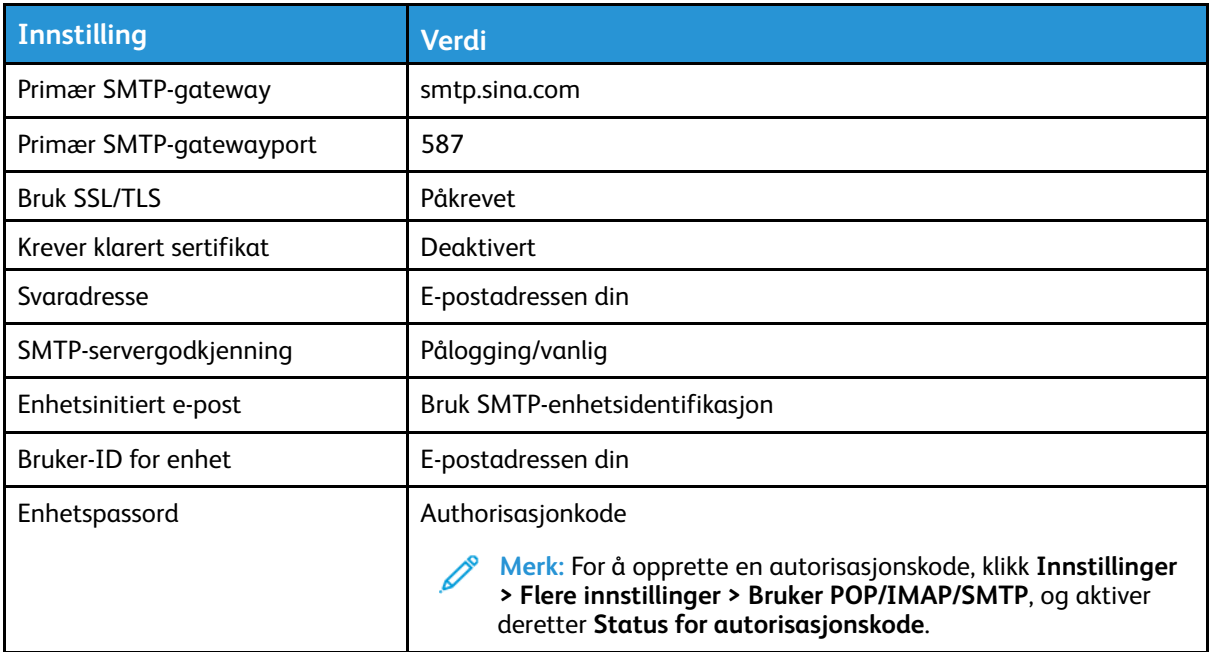

- Hvis du støter på feil ved å bruke innstillingene, kontakt leverandøren av e-posttjenesten.
- For leverandører av e-posttjenester som ikke er på listen, kontakt leverandøren din og be om innstillingene.

#### 50 Xerox® B225/B235 multifunksjonsskriver Brukerhåndbok

## Legge i papir og spesialpapir

## Angi papirstørrelse og -type

- 1. På kontrollpanelet **InnstillingerPapirSkuffkonfigurasjonPapirstørrelse/-type**, velg deretter en papirkilde. For skrivermodeller uten berøringsskjerm trykker du **OK** for å bla gjennom innstillingene.
- 2. Angi papirstørrelse og -type.
	- For tosidig utskrift på papir i A4-størrelse må du kontrollere at innstillingen for papirstørrelse i dupleksenheten er satt til A4.
	- For tosidig utskrift på papir i Letter-, Legal-, Oficio- eller folio-format må du kontrollere at innstillingen for papirstørrelse i dupleksenheten er satt til Letter.

## Konfigurere innstillinger for universalpapir

1. Gå til følgende på kontrollpanelet:

#### **Innstillinger** > **Papir** > **Papirtypekonfigurering** > **Universal-oppsett**

På skrivermodeller uten berøringsskjerm trykker du <sup>OK</sup> for å bla gjennom innstillingene.

2. Konfigurer innstillingene.

## Fylling av skuffen

1. Ta ut skuffen.

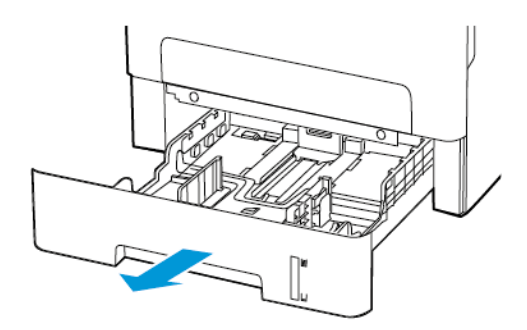

2. Juster papirskinnene slik at de samsvarer med størrelsen på papiret du legger i.

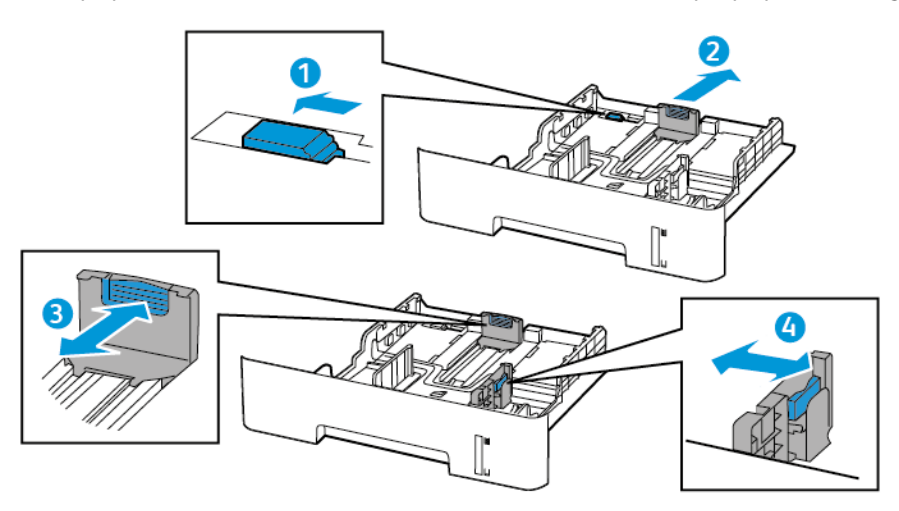

3. Bøy, luft og juster papirkantene før du legger det i.

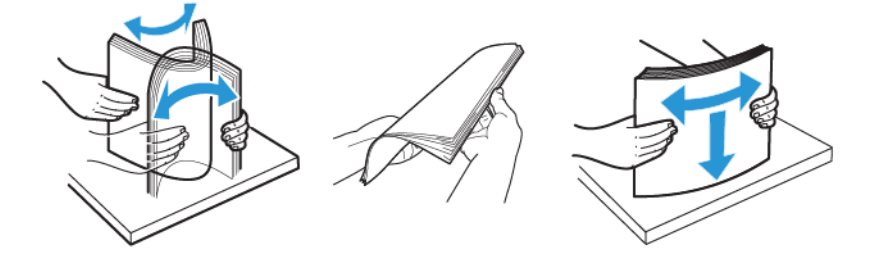

4. Legg i papirbunken med utskriftssiden ned, og kontroller at sideskinnene ligger tett inntil papiret.

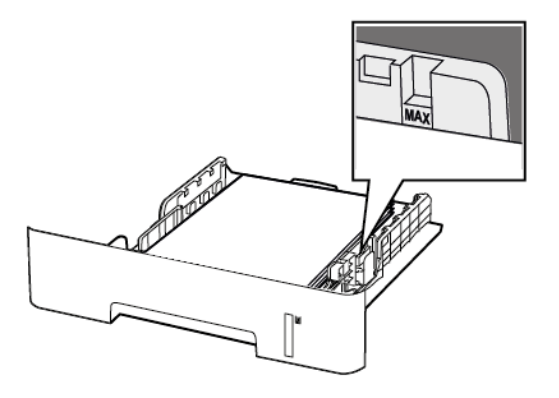

- For ensidig utskrift legger du i brevpapir med utskriftssiden ned og den øverste kanten mot forsiden av skuffen.
- For tosidig utskrift legger du i brevpapir i med utskriftssiden opp og den nederste kanten mot forsiden av skuffen.
- Ikke skyv papir inn i skuffen.
- Kontroller at papirbunken ikke er høyere enn kapasitetsmerket for å unngå at papir setter seg fast.
- 5. Sett inn skuffen.

Hvis det er nødvendig, angir du papirstørrelsen og -typen på kontrollpanelet, slik at de samsvarer med papiret som er lagt i.

52 Xerox® B225/B235 multifunksjonsskriver Brukerhåndbok

## Legge i den manuelle materen

1. Åpne den manuelle materen.

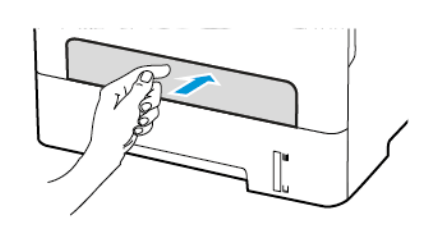

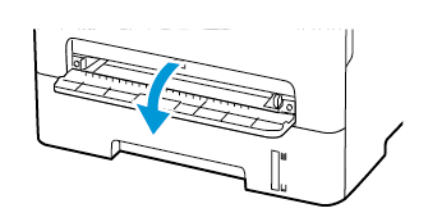

2. Juster skinnen slik at de samsvarer med størrelsen på papiret du legger i.

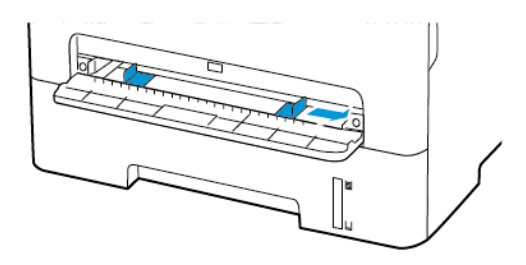

- 3. Legg i et papirark med utskriftssiden opp.
	- Legg i brevpapir med utskriftssiden opp, og slik at den øverste kanten kommer først inn i skriveren, for enkeltsidig utskrift.
	- Legg i brevpapir med utskriftssiden ned, og slik at den øverste kanten kommer sist inn i skriveren, for tosidig utskrift.
	- Legg i konvolutt med klaffsiden ned og mot venstre side av papirskinnen.

**Advarsel:** Hvis du vil unngå papirstopp, må du ikke presse papiret inn i den manuelle materen.

## Installere og oppdatere programvare, drivere og fastvare

## Installere programvaren

Før du installerer skriverdriverprogramvaren, må du kontrollere at skriverens strømkabel er koplet til en stikkontakt, at skriveren er slått på, at den er koplet til, og at den har en gyldig IP-adresse. IP-adressen vises vanligvis i det øverste høyre hjørnet på kontrollpanelet.

For å vise IP-adressen til skriveren, se Finne IP-adressen til skriveren.

**Merk:** Hvis CD-en med *programvare og dokumentasjon* ikke er tilgjengelig, laster du ned de siste driverne fra [www.xerox.com/drivers](https://www.xerox.com/office/drivers)

## Krav til operativsystem

- Windows 7, Windows 8, Windows 8.1, Windows 10, Windows Server 2008 R2, Windows Server 2012, Windows Server 2016 og Windows Server 2019.
- MacOS-versjon 10.14 og nyere.
- UNIX og Linux: Skriveren støtter tilkopling til ulike UNIX-plattformer via nettverksgrensesnittet.

### Installere skriverdrivere for en Windows nettverksskriver

- 1. Sett inn *Software and Documentation disc (CD med programvare og dokumentasjon)* i riktig stasjon på datamaskinen. Hvis installasjonsprogrammet ikke startes automatisk, går du til stasjonen og dobbeltklikker på installasjonsfilen **Setup.exe**.
- 2. Klikk på **Xerox Smart Start – installasjonsprogram for driver (anbefalt)**.
- 3. Klikk på **Godtatt** i lisensavtalen.
- 4. Velg skriveren fra listen over registrerte skrivere. Klikk på **Ser ikke skriveren?** hvis skriveren ikke vises i listen over nettverksskrivere når du installerer drivere for en nettverksskriver, og angi deretter skriverens IP-adresse.

For å vise IP-adressen til skriveren kan du se Finne IP-adressen til skriveren.

5. Klikk på **Hurtiginstallasjon**.

Det vises en melding om at installasjonen var vellykket.

6. Klikk på **Ferdig** for å fullføre installasjnen og lukke installasjonsvinduet.

## <span id="page-53-0"></span>Installere Windows Print Driver ZIP-filen

Du kan laste ned skriverdrivere fra Xerox.com i en ZIP-file, og deretter bruke veiviseren for skriver i Window for å installere skriverdriveren på datamaskinen.

Slik installerer du skriverdriveren fra ZIP-filen:

- 1. Last ned og trekk ut ZIP-filen til en lokal katalog på datamaskinen.
- 2. På datamaskinen åpner du **Kontrollpanel**, og velger deretter **Enheter og skrivere > Legg til en skriver**.
- 3. Klikk på **Skriveren jeg vil bruke, vises ikke**, og klikk deretter på **Legg til en lokal skriver eller nettverksskriver med manuelle innstillinger**.
- 54 Xerox® B225/B235 multifunksjonsskriver Brukerhåndbok
- 4. Hvis du vil bruke en tidligere opprettet port, velger du **Bruk en eksisterende port** og deretter en standard TCP/IP-port fra listen.
- 5. Slik oppretter du en standard TCP/IP-port:
	- a. Velg **Opprett en ny Port**.
	- b. Velg **Standard TCP/IP-port** for Porttype, og klikk detter på **Neste**.
	- c. Skriv inn IP-adressen eller vertsnavnet for skriveren i feltet Vertsnavn eller IP-adresse.
	- d. Hvis du vil deaktivere funksjonen, fjerner du merket i avmerkingsboksen for **Spør skriveren, og velg hvilken driver som skal brukes automatisk** og klikker deretter på **Neste**.
- 6. Klikk på **Har disk**.
- 7. Klikk på **Bla gjennom**. Bla til og velg filen driver.inf for skriveren. Klikk på **Åpne**.
- 8. Velg skrivermodell, og klikk deretter på **Neste**.
- 9. Hvis det vises en melding fordi skriverdriveren er installert tidligere, klikker du på **Bruk driveren som allerede er installert (anbefales)**.
- 10. Skriv inn et navn for skriveren feltet for skrivernavn.
- 11. Klikk på **Neste** for å installere skriverdriveren.
- 12. Angi eventuelt om skriveren skal være standardskriver.

**Merk:** Ta kontakt med systemadministratoren før du velger **Del skriver**.

- 13. Klikk på **Skriv ut testark** for å skrive ut et testark.
- 14. Klikk på **Fullfør**.

### Installere skriverdriverne for en Windows USB-skriver

- 1. Kople B-enden av en standard A/B USB 2.0-kabel eller USB 3.0-kabel til USB-porten på baksiden av skriveren.
- 2. Kople A-enden av USB-kabelen til USB-porten på datamaskinen.
- 3. Hvis veiviseren for Ny maskinvare funnet i Windows åpnes, trykker du på **Avbryt**.
- 4. Sett inn *Software and Documentation disc (CD med programvare og dokumentasjon)* i riktig stasjon på datamaskinen. Hvis installasjonsprogrammet ikke startes automatisk, går du til stasjonen og dobbeltklikker på installasjonsfilen **Setup.exe**.
- 5. Klikk på **Xerox Smart Start – installasjonsprogram for driver (anbefalt)**.
- 6. Klikk på **Godtatt** i lisensavtalen.
- 7. Velg skriveren fra listen over skrivere som er funnet, og klikk på **Hurtiginstallasjon**.

Det vises en melding om at installasjonen var vellykket.

8. Klikk på **Ferdig** for å fullføre installasjnen og lukke installasjonsvinduet.

## Installere skriveren som en WSD-enhet

Med WSD (Web Services on Devices) kan en klient finne og få tilgang til en ekstern enhet og tilhørende tjenester over et nettverk. WSD støtter registering, kontroll og bruk av eksterne enheter.

#### **Installere en WSD-skriver ved hjelp av Veiviser for legg til enhet**

1. Klikk på **Start** på datamaskinen, og velg **Skrivere og skannere**.

- 2. Klikk på **Legg til en skriver eller skanner** for å legge til den aktuelle skriveren.
- 3. Velg enheten du vil bruke i listen over tilgjengelige enheter, og klikk på **Neste**.

**Merk:** Hvis du ikke finner skriveren du vil bruke i listen, klikker du på **Avbryt**. Du kan legge til skriveren manuelt ved å bruke skriverens IP-adresse. Se [Installere](#page-53-0) Windows Print Driver ZIP[filen](#page-53-0) hvis du vil ha mer informasjon.

4. Klikk på **Lukk**.

### Installere drivere og verktøy for MacOS

- 1. Last ned den nyeste skriverdriver fra <https://www.xerox.com/office/drivers>.
- 2. Åpne riktig Xerox® skriverdrivere 5.xx.x.dmg/.pkg for skriveren.
- 3. Dobbeltklikk på det relevante filnavnet for å kjøre Xerox® skriverdrivere 5.xx.x.dmg/.pkg.
- 4. Klikk på **Fortsett** når du blir bedt om det.
- 5. Klikk på **Godtatt** for å godta lisensavtalen.
- 6. Klikk på **Installer** for å godta gjeldende installasjonsmappe, eller velg en annen mappe for installasjonsfilene, og klikk på **Installer**.
- 7. Skriv inn passordet ditt hvis meldingen kommer opp, og klikk på **OK**.
- 8. Velg skriveren fra listen over skrivere som er funnet, og klikk på **Neste**.
- 9. Gjør følgende hvis skriveren ikke vises i listen over registrerte skrivere:
	- a. Klikk på ikonet **Nettverksskriver**.
	- b. Skriv inn IP-adressen til skriveren, og klikk på **Fortsett**.
	- c. Velg skriveren i listen over registrerte skrivere, og klikk deretter på **Fortsett**.
- 10. Hvis skriveren ikke ble funnet, bør du kontrollere at skriveren er slått på og at Ethernet- eller USB-kabelen er riktig tilkoplet.
- 11. Klikk på **OK** for å godta utskriftskømeldingen.
- 12. Merk av for eller opphev merkingen av **Gjør skriver til standardskriver** og **Skriv ut testark**.
- 13. Klikk på **Fortsett** og deretter på **Lukk**.

#### **Legg til skriveren for MacOS**

Hvis skriveren er koplet til et nettverk, kan du konfigurere skriveren ved hjelp av Bonjour® (mDNS), eller ved å angi skriverens IP-adresse for en LDP/LPR-tilkopling. Opprett forbindelse via en USB-hub for skrivere som ikke er nettverkstilkoplet.

Gå til på Online Support Assistant (Støtteassistent på Internett) på for mer informasjon på: [https://www.xerox.com/support.](https://www.xerox.com/support)

#### **Legge til skriveren med Bonjour**

Slik legger du til skriveren med Bonjour®:

- 1. Åpne Systemvalg i **Programmer**-mappen eller fra Dock.
- 2. Klikk på **Skrivere og skannere**.

Listen over skrivere vises på venstre side av vinduet.

- 3. Klikk på plussknappen (**+**) for skriverlisten.
- 4. Klikk på ikonet **Standard** øverst i vinduet.
- 56 Xerox® B225/B235 multifunksjonsskriver Brukerhåndbok

5. Velg en skriver fra listen og klikk **Legg til**.

**Merk:** Hvis skriveren ikke blir registrert, må du kontrollere at skriveren er slått på, og at Ethernet-kabelen er riktig tilkoplet.

#### **Legge til skriveren ved å spesifisere IP-adressen**

Slik legger du til skriveren ved å spesifisere IP-adressen:

- 1. Åpne **Systemvalg** i programmappen eller fra Dock.
- 2. Klikk på **Skrivere og skannere**.

Listen over skrivere vises på venstre side av vinduet.

- 3. Klikk på plussknappen (**+**) for skriverlisten.
- 4. Klikk på **IP**.
- 5. Velg protokollen fra Protokoll-listen.
- 6. Angi skriverens IP-adresse i Adresse-feltet.
- 7. Skriv inn et navn for skriveren i Navn-feltet.
- 8. Velg driveren som skal brukes, fra Bruk-listen.
- 9. Velg skriverdriveren for din skrivermodell fra listen over skriverprogramvare.
- 10. Klikk på **Legg til**.

#### Installere skriverdrivere og verktøy for UNIX og Linux

Se <https://www.xerox.com/office/drivers> hvis du vil vite mer om installasjon av drivere og verktøy for UNIX og Linux.

## <span id="page-56-0"></span>Oppdatering av fastvare

Noen programmer krever et minimumsnivå for enhetsfastvaren for å fungere på riktig måte.

For mer informasjon om hvordan du oppdaterer enhetfastvaren, ta kontakt

- 1. Åpne en nettleser og skriv inn IP-adressen til skriveren i adressefeltet.
	- Vis IP-adressen til skriveren på startsiden til skriveren. IP-adressen vises som fire sett med tall atskilt med punktum, for eksempel 123.123.123.123.
	- Hvis du bruker en proxyserver, må den deaktiveres midlertidig, slik at nettsiden kan lastes inn på riktig måte.
- 2. Klikk **Innstillinger > Enhet > oppdatering av fastvare**.
- 3. Velg ett av følgende:
	- Klikk **Se etter oppdateringer > Jeg er enig, start oppdateringen**.
	- Last opp flash-filen. Gjør følgende for å laste opp flash-filen. Gå til for å få den nyeste fastvare [www.xerox.com,](https://www.support.xerox.com/) og søk etter skrivermodellen.
	- 1. Bla deg frem til flash-filen.

**Merk:** Sørg for at du har pakket ut ZIP-filen med fastvare.

2. Klikk **Last opp > Start**.

## Eksportere eller importere en konfigurasjonsfil

Du kan eksportere konfigurasjonsinnstillingene til skriveren din til en tekstfil, og deretter importere filen for å bruke innstillingene på andre skrivere.

- 1. Åpne en nettleser og skriv inn IP-adressen til skriveren i adressefeltet.
	- Vis IP-adressen til skriveren på skriverens startskjerm. IP-adressen vises som 4 sett med tall atskilt med punktum, for eksempel 123.123.123.123.
	- Hvis du bruker en proxyserver, må den deaktiveres midlertidig, slik at nettsiden kan lastes inn på riktig måte.
- 2. Fra den innebyggede webserveren, klikk **Eksport konfigurasjon** eller **Import konfigurasjon**.
- 3. Følg instruksjonene på skjermen.
- 4. Hvis skriveren støtter applikasjoner, gjør du følgende:
	- a. Klikk på **Programmer** >, og velg programmet > **Konfigurer**.
	- b. Klikk **Eksport** eller **Import**.

## Nettverksutskrift

## Koble skriveren til et Wi-Fi-nettverk

Før du starter, påse at du:

• Aktiv adapter er satt til Auto. På kontrollpanelet, gå til **Innstillinger** > **Nettverk/porter** > **Nettverk-oversikt** > **Aktiv adapter**.

På skrivermodeller uten berøringsskjerm trykker du <sup>OK</sup> for å bla gjennom innstillingene.

• Ethernet-kabelen er ikke koblet til skriveren.

### Bruk veiviseren for trådløs-oppsett i skriveren

- Disse instruksjonene gjelder bare for noen skrivermodeller.
- Før du bruker veiviseren, må du kontrollere at skriverens fastvare er oppdatert. Se [Oppdatering](#page-56-0) av [fastvare](#page-56-0) hvis du vil ha mer informasjon.
- 1. På startskjermen, trykker du på **Wi-Fi**-ikonet, og deretter på **Sett opp nå**.
- 2. Velg et Wi-Fi-nettverk, og skriv deretter inn nettverkpassordet.
- 3. Trykk på **Ferdig**.

### Bruk av innstillingsmenyen på skriveren

1. Gå til følgende på kontrollpanelet:

#### **Innstillinger > Nettverk/porter > Trådløs > Oppsett på skriverkontrollpanelet**

På skrivermodeller uten berøringsskjerm trykker du på **OK** for å bla gjennom innstillingene.

2. Velg et Wi-Fi-nettverk, og skriv deretter inn nettverkspassordet.

**Merk:** Det vises en melding om oppsett av Wi-Fi-nettverk ved første oppsett av Wi-Finettverksklare skrivermodeller.

## Koble skriveren til et trådløst nettverk ved å bruke Wi-Fi Protected Setup (WPS)

Før du starter, påse at du:

- Tilgangspunktet (den trådløse ruteren) er WPS-sertifisert eller WPS-kompatibelt. Du finner mer informasjon i dokumentasjonen som fulgte med tilgangspunktet.
- Det er installert et trådløst nettverkskort i skriveren. Du finner mer informasjon i instruksjonene som fulgte med adapteren.
- Aktiv adapter er satt til Auto. Gå til følgende på kontrollpanelet:

#### **Innstillinger** > **Nettverk/porter** > **Nettverk oversikt** > **Aktiv adapter**

På skrivermodeller uten berøringsskierm trykker du <sup>OK</sup> for å bla gjennom innstillingene.

## Bruk av trykknappmetoden

1. Gå til følgende på kontrollpanelet:

**Innstillinger** > **Nettverk/porter** > **Trådløs** > **Wi-Fi Protected Setup** > **Start trykknappmetoden**

På skrivermodeller uten berøringsskjerm trykker du **OK** for å bla gjennom innstillingene.

2. Følg instruksjonene på displayet.

#### Bruk av PIN-metoden

1. Gå til følgende på kontrollpanelet:

#### **Innstillinger** > **Nettverk/porter** > **Trådløs** > **Wi-Fi beskyttet oppsett** > **Start PIN-metoden**

På skrivermodeller uten berøringsskierm trykker du <sup>OK</sup> for å bla gjennom innstillingene.

- 2. Kopier den åttesifrede WPS-PIN-koden.
- 3. Åpne en nettleser, og skriv inn IP-adressen til tilgangspunktet i adressefeltet.
	- Du finner informasjon om IP-adresse i dokumentasjonen som fulgte med tilgangspunktet.
	- Hvis du bruker en proxyserver, må den deaktiveres midlertidig, slik at nettsiden kan lastes inn på riktig måte.
- 4. Åpne WPS-innstillingene. Du finner mer informasjon i dokumentasjonen som fulgte med tilgangspunktet.
- 5. Angi den åttesifrede PIN-koden, og lagre endringene.

## <span id="page-59-0"></span>Konfigurere Wi-Fi Direct

Wi-Fi Direct er en Wi-Fi-basert peer-to-peer-teknologi som gjør at trådløse enheter kan koble seg direkte til en Wi-Fi Direct-aktivert skriver uten å bruke et tilgangspunkt (trådløs ruter).

1. Gå til følgende på kontrollpanelet:

#### **Innstilinger** > **Nettverk/porter** > **Wi-Fi Direct**

På skrivermodeller uten berøringsskjerm trykker du på **OK** for å bla gjennom innstillingene.

- 2. Konfigurer innstillingene.
	- **Aktiver Wi-Fi Direct**—Gjør det mulig for skriveren å kringkaste sitt eget Wi-Fi Directnettverk.
	- **Wi-Fi Direct navn**—Tilordner et navn til Wi-Fi Direct-nettverket.
	- **Wi-Fi Direct passord**—Tilordner passordet for å sikre trådløs tilkobling når du bruker peerto-peer-tilkoblingen.
	- **Vis passord på oppsettside**—Viser passordet på nettverksoppsettsiden.

• **Godta forespørsler om trykknapper automatisk**—Lar skriveren godta tilkoblingsforespørsler automatisk.

**Merk:** Å akseptere trykknappforespørsler automatisk er ikke sikret.

- Wi-Fi Direct-nettverkspassordet er som standard ikke synlig på skriverens skjerm. For å vise passordet, aktiver passordikonet. På kontrollpanelet, gå til **Innstillinger** > **Sikkerhet** > **Diverse** > **Aktiver passord/vis PIN-kode**.
- For å kjenne passordet til Wi-Fi Direct-nettverket uten å vise det på skriverens skjerm, på kontrollpanelet gå til **Innstillinger** > **Rapporter** > **Nettverk** > **Nettverksoppsettside**.

## <span id="page-60-0"></span>Koble en mobilenhet til skriveren

Før du kobler til mobilenheten, må du kontrollere at Wi-Fi Direct er konfigurert Se [Konfigurere](#page-59-0) Wi-Fi [Direct](#page-59-0) hvis du vil ha mer informasjon.

### Tilkobling med Wi-Fi Direct

**Merk:** Disse instruksjonene gjelder kun Android-mobilenheter.

- 1. Gå til menyen for innstillinger på mobilenheten.
- 2. Aktiver **Wi-Fi**, og trykk deretter på **Wi-Fi Direct**.
- 3. Velg Wi-Fi Direct-navnet på skriveren.
- 4. Bekreft tilkoblingen på skriverkontrollpanelet

### Koble til med Wi-Fi

- 1. Gå til menyen for innstillinger på mobilenheten.
- 2. Trykk **Wi-Fi**, og velg deretter skriverens Wi-Fi Direct-navn.

**Merk:** Strengen DIRECT-xy (der x og y er 2 tilfeldige tegn) legges til foran Wi-Fi Directnavnet.

3. Skriv inn Wi-Fi Direct-passordet.

## Koble en datamaskin til skriveren

Før du kobler til mobilenheten, må du gjøre følgende:

• Aktiver Wi-Fi Direct i skriveren. Gå til følgende på kontrollpanelet:

**Innstillinger > Nettverk/porter > Wi-Fi Direct > Aktiver Wi-Fi Direct > På**

• Notér Wi-Fi Direct-navnet. Gå til følgende på kontrollpanelet:

#### **Innstillinger > Nettverk/porter > Wi-Fi Direct > Wi-Fi Direct navn**

- Notér Wi-Fi Direct-navnet. Gå til følgende på kontrollpanelet: **Innstillinger > Nettverk/porter > Wi-Fi Direct > Wi-Fi Direct passord**
- •

**Merk:** Du kan også konfigurere Wi-Fi Direct-navnet og passordet.

På skrivermodeller uten berøringsskjerm trykker du på **OK** for å bla gjennom innstillingene.

## For Windows-brukere

- 1. Åpne **Skrivere og skannere**, og klikk deretter **Legg til en skriver eller skanner**.
- 2. Klikk **Vis Wi-Fi Direct-skrivere**, og velg deretter Wi-Fi Direct-skrivernavnet.
- 3. På skriver-displayet, notér den åttesifrede PIN-koden til skriveren.
- 4. Angi PIN-koden på datamaskinen.

**Merk:** Hvis skriverdriveren ikke allerede er installert, laster Windows ned den aktuelle driveren.

## For Macintosh-brukere

1. Klikk på trådløsikonet, og velg deretter Wi-Fi Direct-navnet til skriveren.

**Merk:** Strengen DIRECT-xy (der x og y er 2 tilfeldige tegn) legges til foran Wi-Fi Directnavnet.

2. Skriv inn Wi-Fi Direct-passordet.

**Merk:** Bytt datamaskinen din tilbake til det tidligere nettverket etter å ha koblet fra Wi-Fi Direct-tilkoblingen.

## Deaktivering av Wi-Fi-nettverket

1. Gå til følgende på skriverens kontrollpanel:

**Innstillinger** > **Nettverk/porter** > **Nettverk oversikt** > **Aktiv adapter** > **Standard nettverk**

På skrivermodeller uten berøringsskjerm trykker du <sup>OK</sup> for å bla gjennom innstillingene.

2. Følg instruksjonene på displayet.

## Kontrollere skriverens tilkobling

1. Skriv ut nettverksoppsettsiden.

Gå til følgende på kontrollpanelet:

**Innstillinger** > **Rapporter** > **Nettverk** > **Nettverk oppsettside**

På skrivermodeller uten berøringsskjerm trykker du <sup>OK</sup> for å bla gjennom innstillingene.

2. Kontroller den første delen av siden, og kontroller at statusen er tilkoblet.

Hvis statusen er Ikke tilkoblet, kan det hende at nettverkskontakten ikke er aktiv, nettverkskabelen er frakoblet eller at det er feil på den. Kontakt administrator for å få hjelp.

## Skrive ut menyinnstillingssiden

Gå til følgende på kontrollpanelet:

#### **Innstillinger** > **Rapporter** > **Menyinnstillingsside**

På skrivermodeller uten berøringsskjerm trykker du <sup>OK</sup> for å bla gjennom innstillingene.

Sett opp, installer og [konfigurer](#page-32-0)

64 Xerox® B225/B235 multifunksjonsskriver Brukerhåndbok

# $\sqrt{2}$

## <span id="page-64-0"></span>Sikre skriveren

Dette kapitlet inneholder:

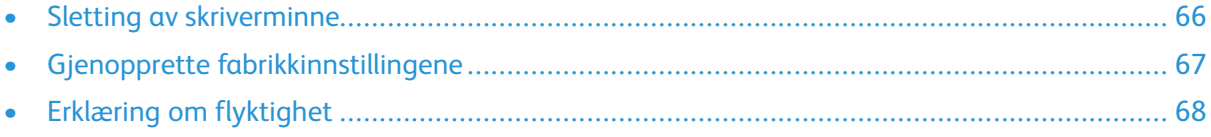

## <span id="page-65-0"></span>Sletting av skriverminne

Hvis du vil slette flyktig minne eller bufrede data, må du slå av skriveren.

Hvis du vil slette ikke-flyktig minne eller individuelle innstillinger, enhets- og nettverksinnstillinger, sikkerhetsinnstillinger og innebygde løsninger, gjør du følgende:

1. Gå til følgende på kontrollpanelet:

**Innstillinger** > **Enhet** > **Vedlikehold** > **Ute av drift, slett** > **Rydd all informasjon på ikkeflyktig minne**

På skrivermodeller uten berøringsskjerm trykker du <sup>OK</sup> for å bla gjennom innstillingene.

2. Velg enten **Start førsteoppsettet** or **La skriver være frakoblet**.

## <span id="page-66-0"></span>Gjenopprette fabrikkinnstillingene

1. Gå til følgende på kontrollpanelet:

#### **Innstillinger** > **Enhet** > **Gjenopprett fabrikkinnstillinger**

På skrivermodeller uten berøringsskjerm trykker du <sup>OK</sup> for å bla gjennom innstillingene.

2. Velg **Gjenopprett alle innstilinger**.

## <span id="page-67-0"></span>Erklæring om flyktighet

Skriveren inneholder ulike typer minner som kan lagre enhets- og nettverksinnstillinger og brukerdata.

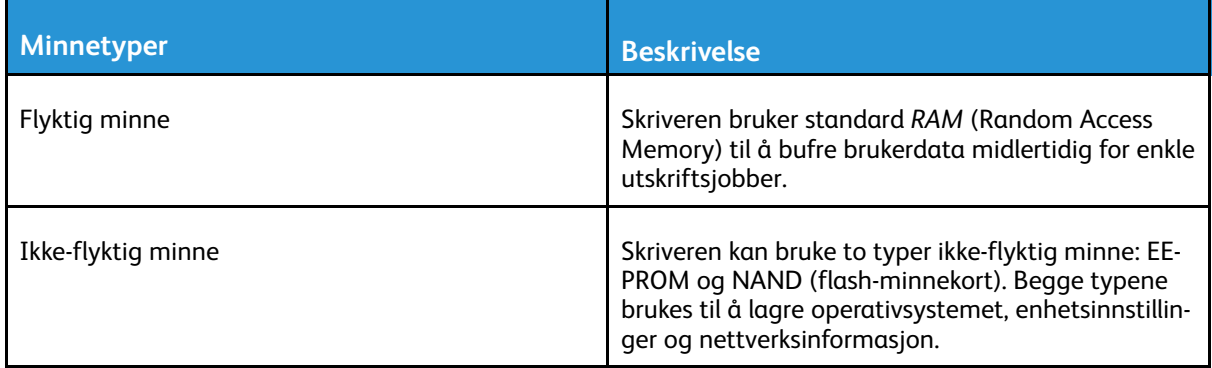

Slett innholdet av installert skriverminne under følgende omstendigheter:

- Skriveren skal trekkes tilbake.
- Skriveren skal flyttes til en annen avdeling eller til et annet sted.
- Det skal utføres service på skriveren av en person utenfor organisasjonen.
- Skriveren skal fjernes fra lokalene for å få utført service.
- Skriveren skal selges til en annen organisasjon.

# 5

## <span id="page-68-0"></span>Utskrift

Dette kapitlet inneholder:

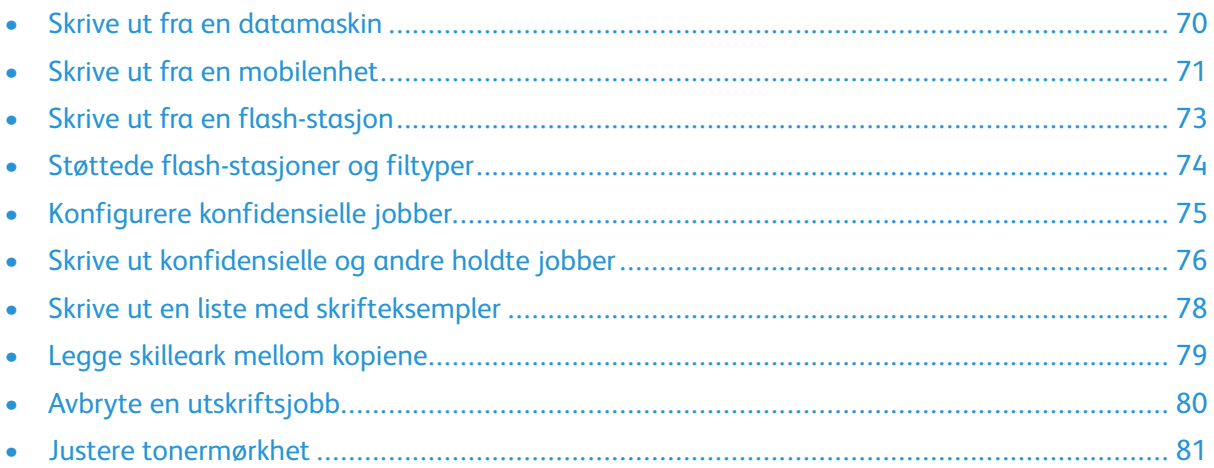

## <span id="page-69-0"></span>Skrive ut fra en datamaskin

**Merk:** For etiketter, kartong og konvolutter angir du papirstørrelsen og -typen på skriveren før du skriver ut dokumentet.

- 1. Gå til dokumentet du prøver å skrive ut, og åpne dialogboksen Skriv ut.
- 2. Endre innstillingene ved behov.
- 3. Skriv ut dokumentet.

## <span id="page-70-0"></span>Skrive ut fra en mobilenhet

## Utskrift fra en mobil enhet med Mopria™ Print Service

Mopria Print Service er en mobil utskriftsløsning for mobile enheter som kjører på AndroidTMversjon 5.0 eller nyere. Den gjør det mulig å skrive ut direkte til hvilken som helst Mopria-sertifisert skriver.

**Merk:** Last ned Mopria Print Service-programmet fra Google PlayTM-butikken, og aktiver det på mobilenheten.

- 1. Start et kompatibelt program på Android-mobilenheten din, eller velg et dokument fra filbehandlingsverktøyet.
- 2. Trykk **Flere alternativer > Skriv ut**.
- 3. Velg en skriver, og juster innstillingene om nødvendig.
- 4. Trykk på **Skriv ut**.

## Utskrift fra en mobil enhet med AirPrint®

Programvarefunksjonen AirPrint er en mobil utskriftsløsning som gjør det mulig å skrive ut direkte fra Apple-enheter til en AirPrint-sertifisert skriver.

- Kontroller at Apple-enheten og skriveren er koblet til samme nettverk. Hvis nettverket har flere trådløse hubber, må du kontrollere at begge enhetene er koblet til samme subnett.
- Dette programmet støttes bare på enkelte Apple-enheter.
- 1. Fra den mobile enheten din velger du et dokument fra filbehandlingsverktøyet eller starter et kompatibelt program.
- 2. Trykk **Del/last opp > Skriv ut**.
- 3. Velg en skriver, og juster innstillingene om nødvendig.
- 4. Skriv ut dokumentet.

## Utskrift fra en mobilenhet ved hjelp av Wi-Fi Direct<sup>®</sup>

Wi-Fi Direct er en utskriftstjeneste som gjør det mulig å skrive ut til enhver Wi-Fi Direct-klar skriver.

**Merk:** Kontroller at mobilenheten er koblet til skriverens trådløse nettverk. Se [Koble](#page-60-0) en [mobilenhet](#page-60-0) til skriveren hvis du vil ha mer informasjon.

- 1. Start et kompatibelt program fra mobilenheten din, eller velg et dokument fra filbehandlingsverktøyet.
- 2. Gjør ett av følgende, avhengig av mobilenheten:
	- Trykk > **Skriv ut**.
	- Trykk  $\mathbb{\hat{I}}$  > **Skriv** ut
	- Trykk > **Skriv ut**.
- 3. Velg en skriver, og juster innstillingene om nødvendig.

[Utskrift](#page-68-0)

4. Skriv ut dokumentet.

72 Xerox® B225/B235 multifunksjonsskriver Brukerhåndbok
#### Skrive ut fra en flash-stasjon

Denne funksjonen er bare tilgjengelig på enkelte skrivermodeller.

1. Sett inn flash-stasjonen.

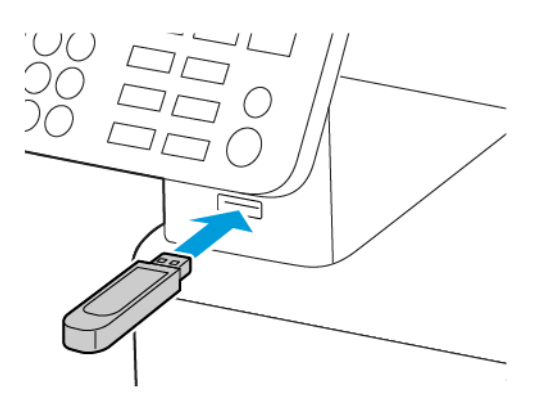

- Hvis du setter inn flash-stasjonen mens det vises en feilmelding, vil skriveren ignorere flash-stasjonen.
- Hvis du kobler til flash-enheten mens skriveren behandler andre utskriftsjobber, vises meldingen Opptatt på skjermen.
- 2. Velg dokumentet du vil skrive ut.

Endre eventuelt utskriftsinnstillingene.

3. Skriv ut dokumentet.

For å skrive ut et annet dokument, velg **USB-stasjon**.

Advarsel: For å unngå tap av data eller feil på skriveren må du ikke ta på flash-enheten eller skriveren i området som vises nedenfor, mens du aktivt skriver ut, leser eller skriver fra minneenheten.

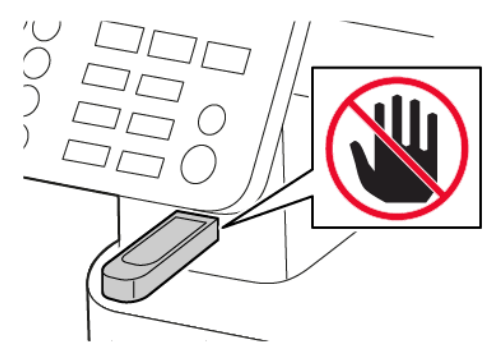

# Støttede flash-stasjoner og filtyper

#### Flash-stasjoner

- Lexar JumpDrive S70 (16 GB og 32 GB)
- SanDisk Cruzer (16 GB og 32 GB)
- PNY Attache (16 GB og 32 GB)
	- Skriveren støtter høyhastighets flash-stasjoner med fullhastighetsstandard.
	- Flash-stasjonene må støtte FAT-filsystemet (File Allocation Tables).

#### Filtyper

Dokumenter PDF (versjon 1.7 eller eldre)

Bilder

- .dcx
- .gif
- .JPEG eller \*.jpg
- .bmp
- .pcx
- .TIFF eller \*.tif
- .png

74 Xerox® B225/B235 multifunksjonsskriver Brukerhåndbok

# Konfigurere konfidensielle jobber

#### Bruk av kontrollpanelet

- 1. På startskjermen, trykk **Innstillinger > Sikkerhet > Konfidensiell utskriftoppsett**
- 2. Konfigurer innstillingene.

#### Bruk av EWS (Embedded Web Server)

- 1. Åpne en nettleser og skriv inn IP-adressen til skriveren i adressefeltet.
	- Vis IP-adressen til skriveren på startskjermen. IP-adressen vises som 4 sett med tall atskilt med punktum, for eksempel 123.123.123.123.
	- Hvis du bruker en proxyserver, må den deaktiveres midlertidig, slik at nettsiden kan lastes inn på riktig måte.
- 2. Klikk **Innstillinger > Sikkerhet > Oppsett for konfidensiell utskrift**.
- 3. Konfigurer innstillingene.

## Skrive ut konfidensielle og andre holdte jobber

#### For Windows-brukere

- 1. Åpne et dokument, og klikk på **Fil** > **Skriv ut**.
- 2. Velg skriveren, og klikk på **Egenskaper**, **Innstillinger**, **Alternativer**, eller **Oppsett**.
- 3. Klikk **Skriv ut og hold**.
- 4. Velg **Bruk utskrift og hold**, og tilordne deretter et brukernavn.
- 5. Velg type utskriftsjobb (Konfidensiell, Gjenta, Reserver eller Bekreft).

Hvis du velger **Konfidensiell**, sikre deretter utskriftsjobben med et personlig identifikasjonsnummer (PIN-kode).

- 6. Klikk **OK** eller **Skriv ut**.
- 7. Frigi utskriftsjobben fra skriverens startside.
	- Velg følgende for konfidensielle utskriftsjobber:

**Holdte jobber** > velg brukernavn > **Konfidensiell** > angi PIN-kode > velg utskriftsjobb > konfigurer innstillingene > **Skriv ut**

• For andre utskriftsjobber, gå til:

**Holdte jobber** > velg brukernavn > velg utskriftsjobb > konfigurer innstillingene > **Skriv ut**

**Merk:** På skrivermodeller uten berøringsskjerm trykker du **OK** for å bla gjennom innstillingene.

#### For Macintosh-brukere

#### **Bruk av AirPrint**

- 1. Med et åpent dokument, velg **Fil** > **Skriv ut**.
- 2. Velg en skriver, og velg deretter fra rullegardinmenyen som følger Orienteringsmenyen, velg **PIN Printing**.
- 3. Aktiver **Skriv ut med PIN**, og deretter a 4-sifret PIN-kode.
- 4. Klikk **Skriv ut**.
- 5. Frigi utskriftsjobben fra skriverens startside. Gå til:

**Holdte jobber** > velg PC-navnet ditt > **Konfidensiell** > angi PIN-kode > velg utskriftsjobb > **Skriv ut**

På skrivermodeller uten berøringsskjerm trykker du på **OK** for å bla gjennom innstillingene.

#### **Bruk av skriverdriveren.**

- 1. Med et åpent dokument, velg **Fil** > **Skriv ut**.
- 2. Velg en skriver, og velg deretter fra rullegardinmenyen som følger Orienteringsmenyen, velg **Skriv ut og hold**.
- 3. Velg **Konfidensiell utskrift**, og deretter en 4-sifret PIN-kode.
- 76 Xerox® B225/B235 multifunksjonsskriver Brukerhåndbok
- 4. Klikk **Skriv ut**.
- 5. Frigi utskriftsjobben fra skriverens startside. Gå til:

**Holdte jobber** > velg PC-navnet ditt > **Konfidensiell** > angi PIN-kode > velg utskriftsjobb > **Skriv ut**

På skrivermodeller uten berøringsskjerm trykker du på **OK** for å bla gjennom innstillingene.

## Skrive ut en liste med skrifteksempler

1. Gå til følgende på kontrollpanelet:

#### **Innstillinger** > **Rapporter** > **Skriv ut** > **Skriv ut skrifter**

På skrivermodeller uten berøringsskjerm trykker du <sup>OK</sup> for å bla gjennom innstillingene.

2. Velg **PCL-skrifter**.

78 Xerox® B225/B235 multifunksjonsskriver Brukerhåndbok

### Legge skilleark mellom kopiene

1. På startskjermen, gå til:

**Innstillinger** > **Skriv ut** > **Layout** > **Skilleark** > **Mellom kopier**

På skrivermodeller uten berøringsskjerm trykker du <sup>OK</sup> for å bla gjennom innstillingene.

2. Skriv ut dokumentet.

# Avbryte en utskriftsjobb

#### Fra skriverens kontrollpanel

- 1. Gjør ett av følgende, avhengig av skrivermodellen:
	- Trykk  $\leftarrow$  2 ganger, og trykk deretter  $\left| \cdot \right|$
	- Trykk **Avbryt jobb**.
- 2. Velg utskriftsjobben du vil avbryte.

#### Fra datamaskinen

- 1. Velg en av følgende fremgangsmåter avhengig av operativsystemet:
	- Åpne skrivermappen og velg skriver.
	- Gå til skriveren via systemvalgene i Apple-menyen.
- 2. Velg jobben du vil avbryte.

#### Justere tonermørkhet

1. Gå til følgende på kontrollpanelet:

#### **Innstillinger** > **Skriv ut** > **Kvalitet** > **Tonermørkhet**

På skrivermodeller uten berøringsskjerm trykker du <sup>OK</sup> for å bla gjennom innstillingene.

- 2. Juster innstillingen.
- 3. Bruk endringene.

[Utskrift](#page-68-0)

82 Xerox® B225/B235 multifunksjonsskriver Brukerhåndbok

# $\sqrt{ }$

# <span id="page-82-0"></span>Kopi

Dette kapitlet inneholder:

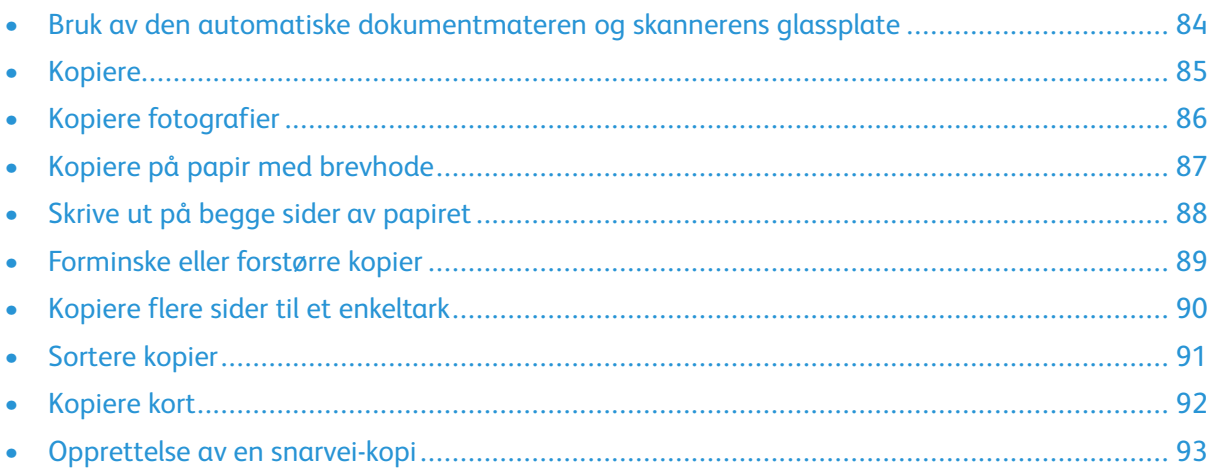

### <span id="page-83-0"></span>Bruk av den automatiske dokumentmateren og skannerens glassplate

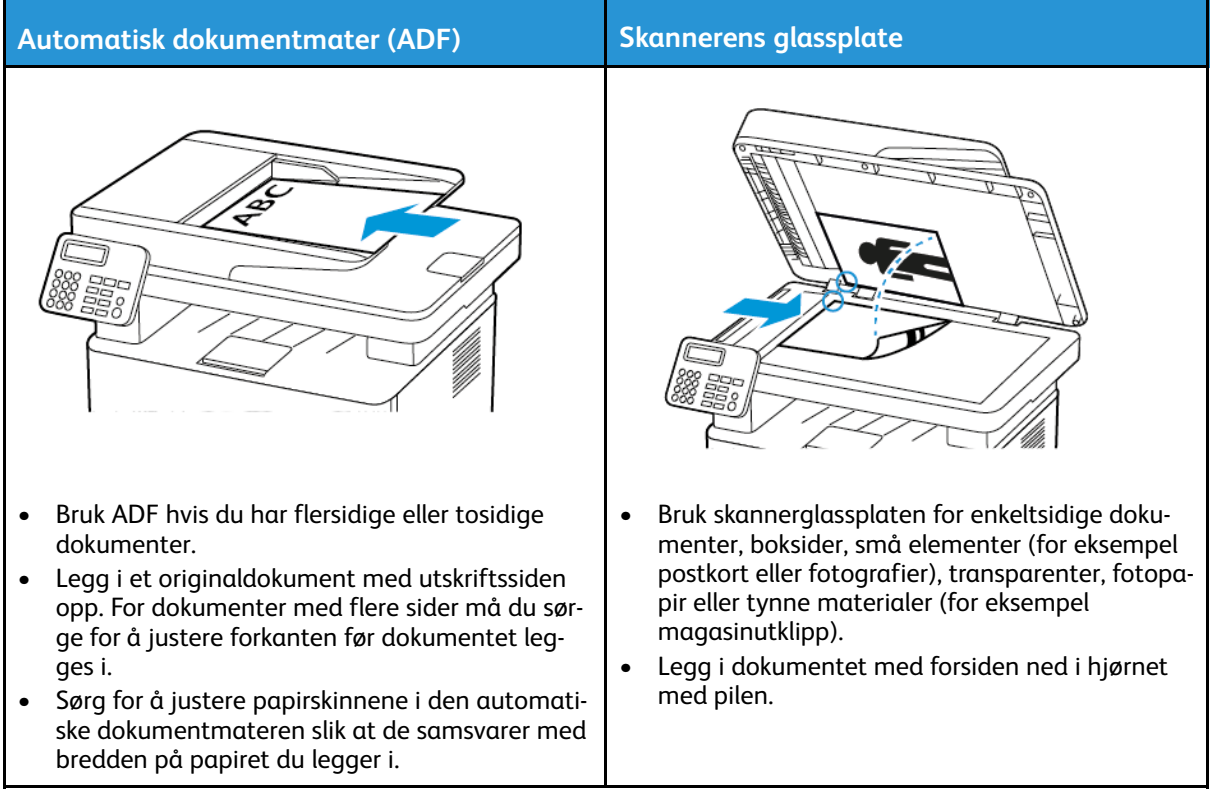

#### <span id="page-84-0"></span>Kopiere

1. Legg et originaldokument i skuffen til den automatiske dokumentmateren, eller på skannerglassplaten.

**Merk:** For å unngå at bildet beskjæres, må du kontrollere at originaldokumentet og utskriftsdokumentet har samme papirstørrelse.

2. Gå til følgende på kontrollpanelet:

> **Kopi** > angi antallet kopier

På skrivermodeller uten berøringsskjerm trykker du på <sup>OK</sup> for å bla gjennom innstillingene. Endre innstillingene ved behov.

3. Kopier dokumentet.

Merk: Hvis du vil ta en rask kopi, trykker du på <sup>OK</sup> på kontrollpanelet.

## <span id="page-85-0"></span>Kopiere fotografier

- 1. Legg et fotografi på skannerens glassplate.
- 2. Gå til følgende på kontrollpanelet:

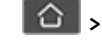

> **Kopi** > **Innhold type** > **Foto**

På skrivermodeller uten berøringsskjerm trykker du <sup>OK</sup> for å bla gjennom innstillingene.

3. Kopier dokumentet.

#### <span id="page-86-0"></span>Kopiere på papir med brevhode

- 1. Legg et originaldokument i skuffen til den automatiske dokumentmateren, eller på skannerglassplaten.
- 2. Gå til følgende på kontrollpanelet:

> **Kopi** > **Kopier fra** > velg størrelsen på originaldokumentet

På skrivermodeller uten berøringsskjerm trykker du <sup>OK</sup> for å bla gjennom innstillingene.

3. Velg **Kopier til**, og velg papirkilden som inneholder brevhodet. Hvis du lastet brevhodet inn i den manuelle arkmateren, går du til:

**Koper til** > **Manuell arkmater** > velg en papirstørrelse > **Brevhode**

4. Kopier dokumentet.

#### <span id="page-87-0"></span>Skrive ut på begge sider av papiret

- 1. Legg et originaldokument i skuffen til den automatiske dokumentmateren, eller på skannerglassplaten.
- 2. Gå til følgende på kontrollpanelet:

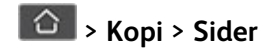

På skrivermodeller uten berøringsskjerm trykker du <sup>OK</sup> for å bla gjennom innstillingene.

- 3. Juster innstillingen.
- 4. Kopier dokumentet.

#### <span id="page-88-0"></span>Forminske eller forstørre kopier

- 1. Legg et originaldokument i skuffen til den automatiske dokumentmateren, eller på skannerglassplaten.
- 2. Gå til følgende på kontrollpanelet:

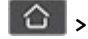

**CO** > **Kopi** > **Skalering** > spesifiser en skaleringsverdi

På skrivermodeller uten berøringsskjerm trykker du <sup>OK</sup> for å bla gjennom innstillingene.

**Merk:** Hvis du endrer størrelsen på originaldokumentet eller utskriften etter at Skaler er  $\mathscr{O}^{\circ}$ angitt, gjenopprettes skaleringsverdien til Auto.

3. Kopier dokumentet.

#### <span id="page-89-0"></span>Kopiere flere sider til et enkeltark

- 1. Legg et originaldokument i skuffen til den automatiske dokumentmateren, eller på skannerglassplaten.
- 2. Gå til følgende på kontrollpanelet:

#### > **Kopi** > **Sider per side**

På skrivermodeller uten berøringsskjerm trykker du <sup>OK</sup> for å bla gjennom innstillingene.

- 3. Juster innstillingene.
- 4. Kopier dokumentet.

#### <span id="page-90-0"></span>Sortere kopier

- 1. Legg et originaldokument i skuffen til den automatiske dokumentmateren, eller på skannerglassplaten.
- 2. Gå til følgende på kontrollpanelet:

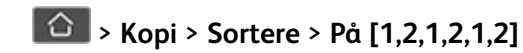

På skrivermodeller uten berøringsskjerm trykker du <sup>OK</sup> for å bla gjennom innstillingene.

3. Kopier dokumentet.

## <span id="page-91-0"></span>Kopiere kort

- 1. Legg et kort på skannerens glassplate.
- 2. Gjør ett av følgende, avhengig av skrivermodellen:
	- På startskjermen trykker du **Kopi** > **ID-kopi**.
	- Gå til følgende på kontrollpanelet:

**ID-kort kopi** >

- 3. Endre innstillingene ved behov.
- 4. Kopier dokumentet.

#### <span id="page-92-0"></span>Opprettelse av en snarvei-kopi

**Merk:** Du må kanskje ha administratorrettigheter for å opprette en snarvei.

- 1. Åpne en nettleser og skriv inn IP-adressen til skriveren i adressefeltet.
	- Vis IP-adressen til skriveren på startskjermen. IP-adressen vises som 4 sett med tall atskilt med punktum, for eksempel 123.123.123.123.
	- Hvis du bruker en proxyserver, må den deaktiveres midlertidig, slik at nettsiden kan lastes inn på riktig måte.
- 2. Klikk **Snarveier** > **Legg til snarvei**.
- 3. Gå til menyen Snarveitype, velg **Kopier**, og konfigurer deretter innstillingene.
- 4. Bruk endringene.

[Kopi](#page-82-0)

94 Xerox® B225/B235 multifunksjonsskriver Brukerhåndbok

# <span id="page-94-0"></span>E-post

Dette kapitlet inneholder:

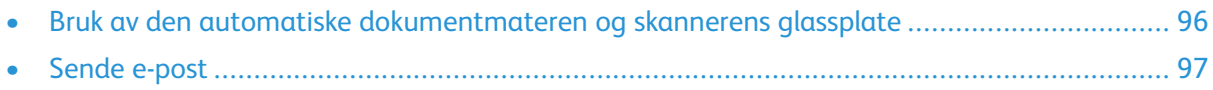

7

#### <span id="page-95-0"></span>Bruk av den automatiske dokumentmateren og skannerens glassplate

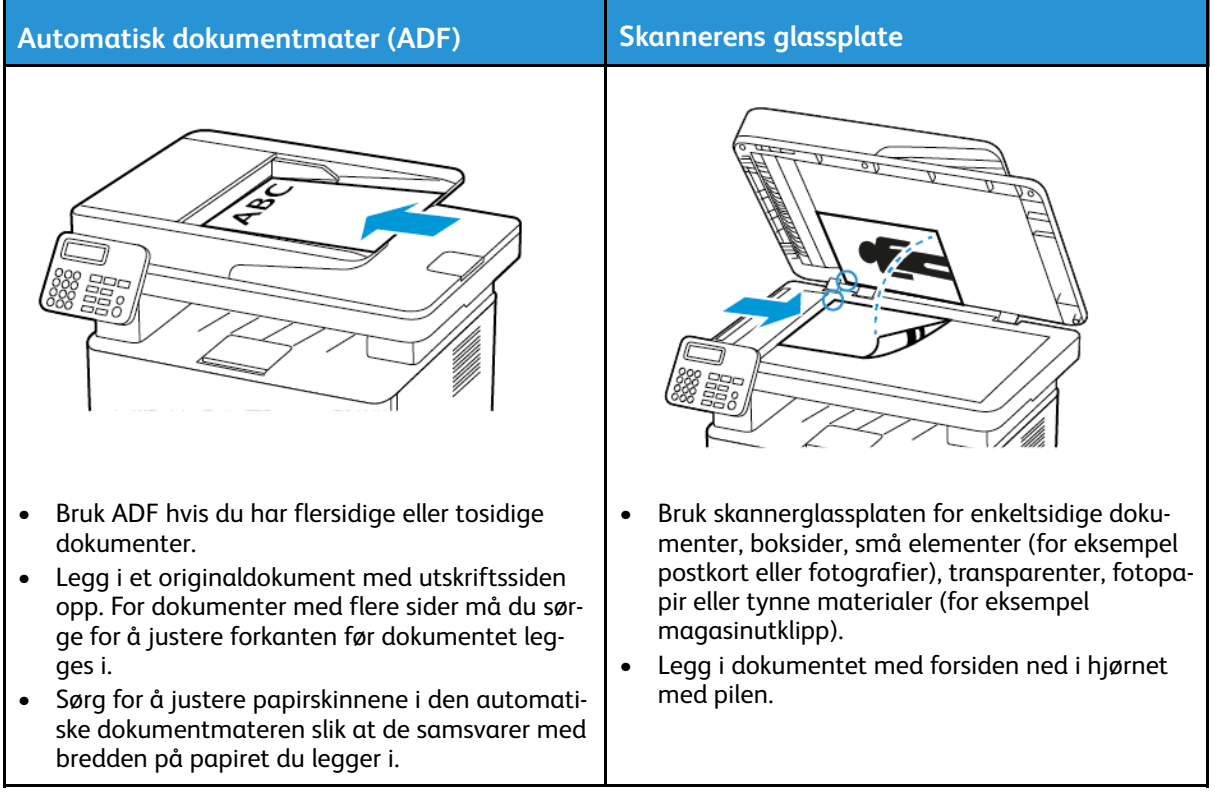

## <span id="page-96-0"></span>Sende e-post

Før du begynner, må du kontrollere at SMTP-innstillingene er konfigurert. Se [Konfigurere](#page-42-0) SMTP[innstillinger](#page-42-0) for e-post hvis du vil ha mer informasjon.

#### Bruk av kontrollpanelet

- 1. Legg et originaldokument i skuffen til den automatiske dokumentmateren, eller på skannerglassplaten.
- 2. På startskjermen, trykk **E-post**, og angi deretter nødvendig informasjon.

Konfigurer eventuelt innstillinger for utskriftens filtype.

3. Send e-posten.

#### Bruk av et snarvei-nummer

- 1. Opprett en e-post-snarvei.
	- a. Åpne en nettleser og skriv inn IP-adressen til skriveren i adressefeltet.
		- Vis IP-adressen til skriveren på startskjermen. IP-adressen vises som 4 sett med tall atskilt med punktum, for eksempel 123.123.123.123.
		- Hvis du bruker en proxyserver, må den deaktiveres midlertidig, slik at nettsiden kan lastes inn på riktig måte.
	- b. Klikk **Snarveier > Legg til snarvei**.
	- c. Gå til menyen Snarveitype, velg **e-post**, og konfigurer deretter innstillingene.
	- d. Bruk endringene.
- 2. Legg et originaldokument i skuffen til den automatiske dokumentmateren, eller på skannerglassplaten.
- 3. Gå til følgende på kontrollpanelet:

#### **Snarveier > e-post**

På skrivermodeller uten berøringsskjerm trykker du på **OK** for å bla gjennom innstillingene.

- 4. Velg snarveien.
- 5. Send e-posten.

[E-post](#page-94-0)

98 Xerox® B225/B235 multifunksjonsskriver Brukerhåndbok

# $\boldsymbol{\mathcal{Q}}$

# <span id="page-98-0"></span>Fakse

Dette kapitlet inneholder:

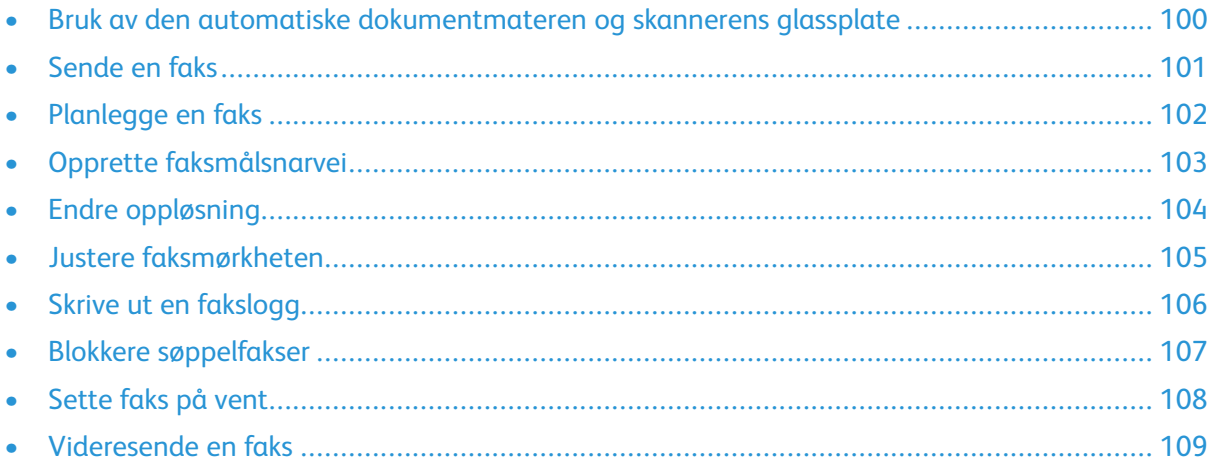

#### <span id="page-99-0"></span>Bruk av den automatiske dokumentmateren og skannerens glassplate

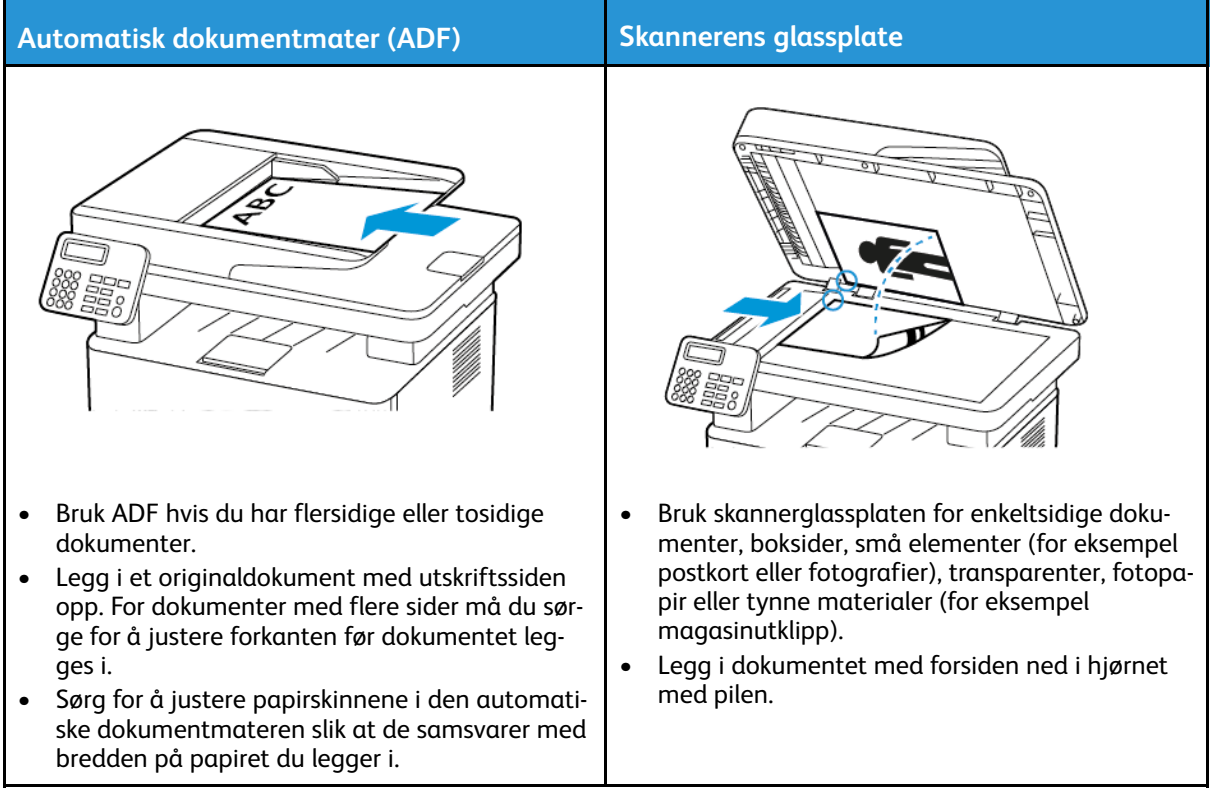

# <span id="page-100-0"></span>Sende en faks

#### Bruk av kontrollpanelet

- 1. Legg et originaldokument i skuffen til den automatiske dokumentmateren, eller på skannerglassplaten.
- 2. På startskjermen trykker du på **Faks** og angir deretter nødvendig informasjon. Juster faksinnstillingene etter behov.
- 3. Fakse dokumentet.

#### <span id="page-101-0"></span>Planlegge en faks

Denne funksjonen er bare tilgjengelig på enkelte skrivermodeller.

- 1. Legg et originaldokument i skuffen til den automatiske dokumentmateren, eller på skannerglassplaten.
- 2. På startskjermen trykker du **Faks** > **til** > skriv inn faksnummeret > **Ferdig**.
- 3. Trykk på **Sendetidspunkt**, konfigurer datoen og klokkeslettet, og trykk deretter på **OK**.
- 4. Send faksen.

102 Xerox® B225/B235 multifunksjonsskriver Brukerhåndbok

## <span id="page-102-0"></span>Opprette faksmålsnarvei

**Merk:** You may need administrative rights to create a shortcut.

- 1. Åpne en nettleser og skriv inn IP-adressen til skriveren i adressefeltet.
	- Vis IP-adressen til skriveren på startskjermen. IP-adressen vises som 4 sett med tall atskilt med punktum, for eksempel 123.123.123.123.
	- Hvis du bruker en proxyserver, må den deaktiveres midlertidig, slik at nettsiden kan lastes inn på riktig måte.
- 2. Klikk **Snarveier** > **Legg til snarvei**.
- 3. Gå til menyen Snarveitype, velg **Faks**, og konfigurer deretter innstillingene.
- 4. Bruk endringene.

## <span id="page-103-0"></span>Endre oppløsning

- 1. Legg et originaldokument i skuffen til den automatiske dokumentmateren, eller på skannerglassplaten.
- 2. På kontrollpanelet, trykk **Faks > Oppløsning**
- 3. Velg en innstilling.
- 4. Fakse dokumentet.

#### <span id="page-104-0"></span>Justere faksmørkheten

- 1. Legg et originaldokument i skuffen til den automatiske dokumentmateren, eller på skannerglassplaten.
- 2. På kontrollpanelet, trykk **Faks > Mørkhet**.
- 3. Velg en innstilling.
- 4. Fakse dokumentet.

#### <span id="page-105-0"></span>Skrive ut en fakslogg

- 1. På kontrollpanelet, trykk **Innstillinger > Rapporter > Faks**
- 2. Velg **Faksjobblogg** eller **Faksanropslogg**.

106 Xerox® B225/B235 multifunksjonsskriver Brukerhåndbok

## <span id="page-106-0"></span>Blokkere søppelfakser

- 1. På startkjermen, gå til **Innstillinger > Faks > Faks oppsett > Innstillinger for mottak av faks > Admin-kontroller**.
- 2. Sett Blokker faks uten navn til **På**.

## <span id="page-107-0"></span>Sette faks på vent

- 1. Åpne en nettleser og skriv inn IP-adressen til skriveren i adressefeltet.
	- Vis IP-adressen til skriveren på skriverens startskjerm. IP-adressen vises som 4 sett med tall atskilt med punktum, for eksempel 123.123.123.123.
	- Hvis du bruker en proxyserver, må den deaktiveres midlertidig, slik at nettsiden kan lastes inn på riktig måte.
- 2. Klikk **Innstillinger** > **Faks** > **Faks oppsett** > **Innstillinger for faksmottak** > **Holde fakser**.
- 3. Velg en modus.
- 4. Bruk endringene.
## Videresende en faks

#### Bruk av kontrollpanelet

- 1. Oppretting av en faksmålsnarvei
	- a. På startskjermen, trykk **Faks** > **Til**.
	- b. Angi mottakerens nummer, og trykk deretter på **Ferdig**.

c. Trykk

- d. Opprett en snarvei.
- 2. På startskjermen, trykk **Innstillinger** > **Faks** > **Faksoppsett** > **Innstillinger for mottak av fak** > **Admin-kontroller**.
- 3. I menyen Videresending av faks trykker du på **Videresend**.
- 4. I menyen Videresend til konfigurerer du målet.

#### Bruk av EWS (Embedded Web Server)

- 1. Oppretting av en faksmålsnarvei
	- a. Åpne en nettleser og skriv inn IP-adressen til skriveren i adressefeltet.
		- Vis IP-adressen til skriveren på startskjermen. IP-adressen vises som 4 sett med tall atskilt med punktum, for eksempel 123.123.123.123.
		- Hvis du bruker en proxyserver, må den deaktiveres midlertidig, slik at nettsiden kan lastes inn på riktig måte.
	- b. Klikk **Snarveier** > **Legg til snarvei**.
	- c. Gå til menyen Snarveitype, velg **Faks**, og konfigurer deretter innstillingene.
	- d. Bruk endringene.
- 2. Klikk **Innstilinger** > **Faks** > **Faks oppsett** > **Innstillinger for mottak av faks** > **Adminkontroller**.
- 3. I menyen Videresending av faks velger du **Videresend**.
- 4. I menyen Videresend til konfigurerer du målet.

[Fakse](#page-98-0)

110 Xerox® B225/B235 multifunksjonsskriver Brukerhåndbok

# 9

# <span id="page-110-0"></span>Skanning

Dette kapitlet inneholder:

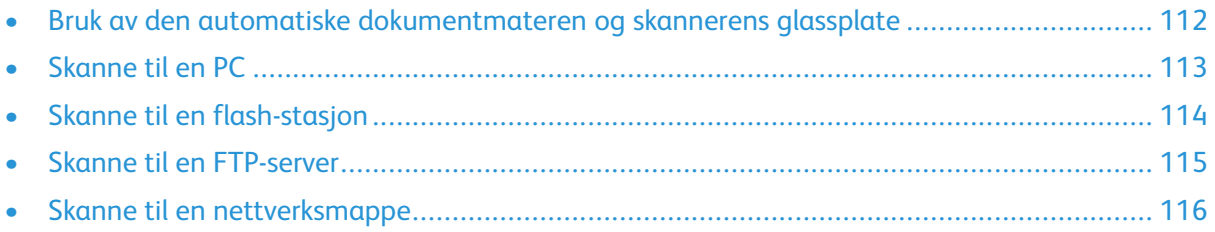

## <span id="page-111-0"></span>Bruk av den automatiske dokumentmateren og skannerens glassplate

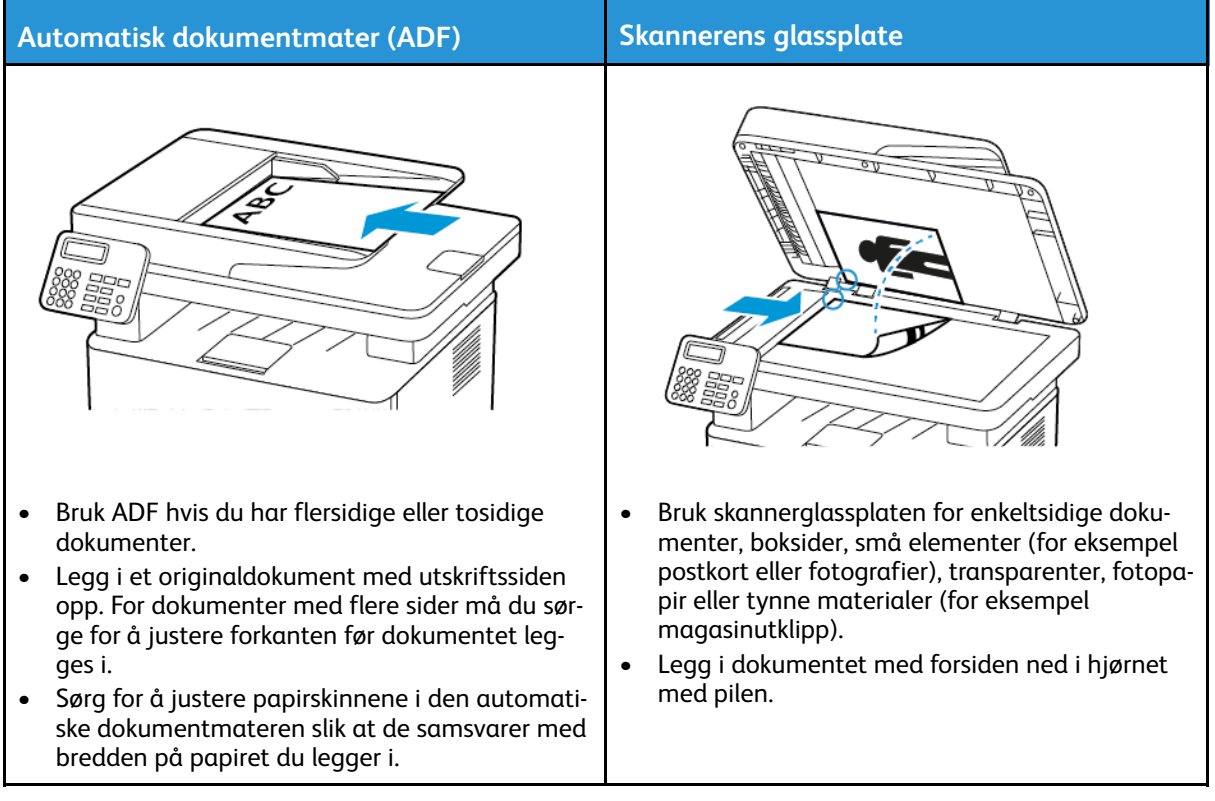

## <span id="page-112-0"></span>Skanne til en PC

Før du starter, kontrollerer du at:

- Skriverens fastware er oppdatert. Se [Oppdatering](#page-56-0) av fastvare hvis du vil ha mer informasjon.
- Kontroller at PC-en og skriveren er koblet til samme nettverk.

#### For Windows-brukere

**Merk:** Forsikre deg om at skriveren er lagt til datamaskinen. Du finner mer informasjon under Installere [programvaren.](#page-53-0)

- 1. Legg et originaldokument i skuffen til den automatiske dokumentmateren, eller på skannerglassplaten.
- 2. Fra datamaskinen, åpne **Windows Faks og skann**.
- 3. Fra Kilde-menyen, velg en skanner-kilde.
- 4. Endre skanneinnstillingene om nødvendig.
- 5. Skann dokumentet.

#### For Macintosh-brukere

**Merk:** Forsikre deg om at skriveren er lagt til datamaskinen. Du finner mer informasjon under Installere [programvaren.](#page-53-0)

- 1. Legg et originaldokument i skuffen til den automatiske dokumentmateren, eller på skannerglassplaten.
- 2. Gjør ett av følgende fra datamaskinen:
	- Åpne **bildeopptak**.
	- Åpne **Skrivere og skannere**, og velg deretter skriver. Klikk **Skann > Åpne skanner**.
- 3. I skanner-vinduet gjør du ett eller flere av følgende:
	- Velg hvor du vil lagre det skannede dokumentet.
	- Angi størrelsen på originaldokumentet.
	- For å skanne fra ADF, velg **Dokumentmater** fra skannemenyen eller aktiver **Bruk dokumentmater**.
	- Tillpass skanneinnstillingene om nødvendig.
- 4. Klikk **Skann**.

## <span id="page-113-0"></span>Skanne til en flash-stasjon

Denne funksjonen er bare tilgjengelig på enkelte skrivermodeller.

- 1. Legg et originaldokument i skuffen til den automatiske dokumentmateren, eller på skannerglassplaten.
- 2. Sett inn flash-stasjonen.

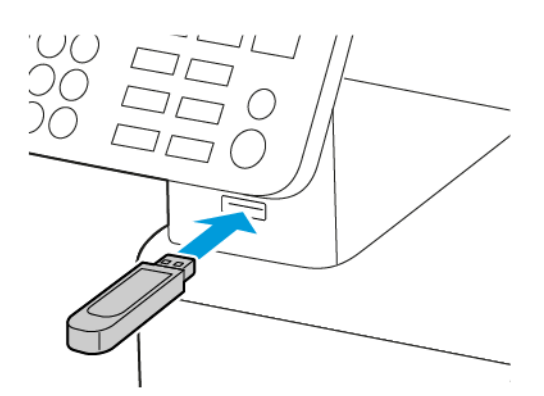

- 3. Trykk på **Skann til USB** og juster innstillingene ved behov.
	- For å lagre det skannede dokumentet i en mappe, trykk **Skann til**, velg en mappe og trykk deretter **Skann her**.
	- Hvis skjermbildet for USB-stasjon ikke vises, trykker du **USB-stasjon** på kontrollpanelet.
- 4. Skann dokumentet.
	- Advarsel: For å unngå tap av data eller feil på skriveren må du ikke ta på flash-enheten eller skriveren i området som vises nedenfor, mens du aktivt skriver ut, leser eller skriver fra minneenheten.

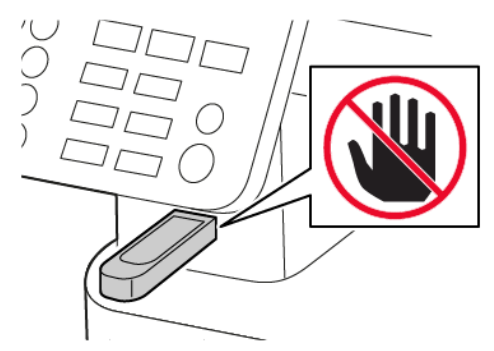

114 Xerox® B225/B235 multifunksjonsskriver Brukerhåndbok

## <span id="page-114-0"></span>Skanne til en FTP-server

- 1. Opprette FTP-snarvei
	- a. Åpne en nettleser og skriv inn IP-adressen til skriveren i adressefeltet.
		- Vis IP-adressen til skriveren på skriverens startskjerm. IP-adressen vises som 4 sett med tall atskilt med punktum, for eksempel 123.123.123.123.
		- Hvis du bruker en proxyserver, må den deaktiveres midlertidig, slik at nettsiden kan lastes inn på riktig måte.
	- b. Klikk **Snarveier** > **Legg til snarvei**.
	- c. Gå til menyen Snarveitype, velg **FTP**, og konfigurer deretter innstillingene.
	- d. Bruk endringene.
- 2. Legg et originaldokument i skuffen til den automatiske dokumentmateren, eller på skannerglassplaten.
- 3. Gå til følgende på kontrollpanelet:

#### **Snarveier** > **FTP**

På skrivermodeller uten berøringsskjerm trykker du på **OK** for å bla gjennom innstillingene.

- 4. Velg snarveien.
- 5. Skann dokumentet.

## <span id="page-115-0"></span>Skanne til en nettverksmappe

- 1. Oppretting av en snarvei til en nettverksmappe.
	- a. Åpne en nettleser og skriv inn IP-adressen til skriveren i adressefeltet.
		- Vis IP-adressen til skriveren på skriverens startskjerm. IP-adressen vises som 4 sett med tall atskilt med punktum, for eksempel 123.123.123.123.
		- Hvis du bruker en proxyserver, må den deaktiveres midlertidig, slik at nettsiden kan lastes inn på riktig måte.
	- b. Klikk **Snarveier** > **Legg til snarvei**.
	- c. Gå til menyen Snarveitype, velg **Nettverkmappe**, og konfigurer deretter innstillingene.
	- d. Bruk endringene.
- 2. Legg et originaldokument i skuffen til den automatiske dokumentmateren, eller på skannerglassplaten.
- 3. Fra startskjermen, gå til:

#### **Snarveier** > **Nettverkmappe**

På skrivermodeller uten berøringsskjerm trykker du på **OK** for å bla gjennom innstillingene.

4. Velg snarveien.

# 10

# <span id="page-116-0"></span>Bruk av skrivermenyer

Dette kapitlet inneholder:

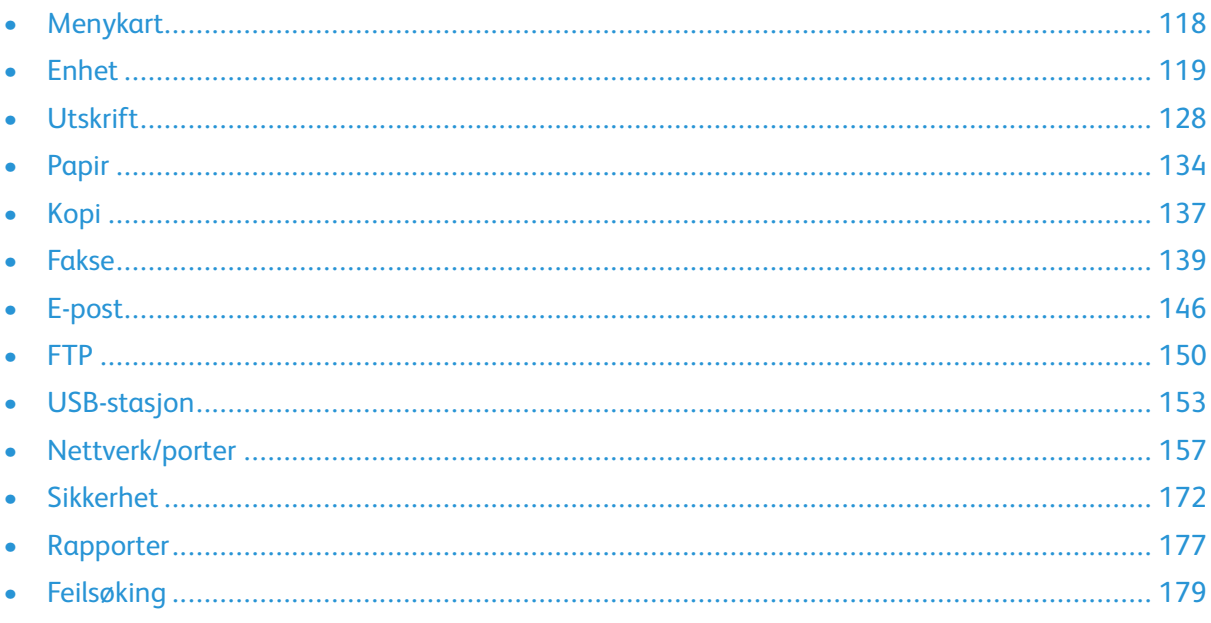

# <span id="page-117-0"></span>Menykart

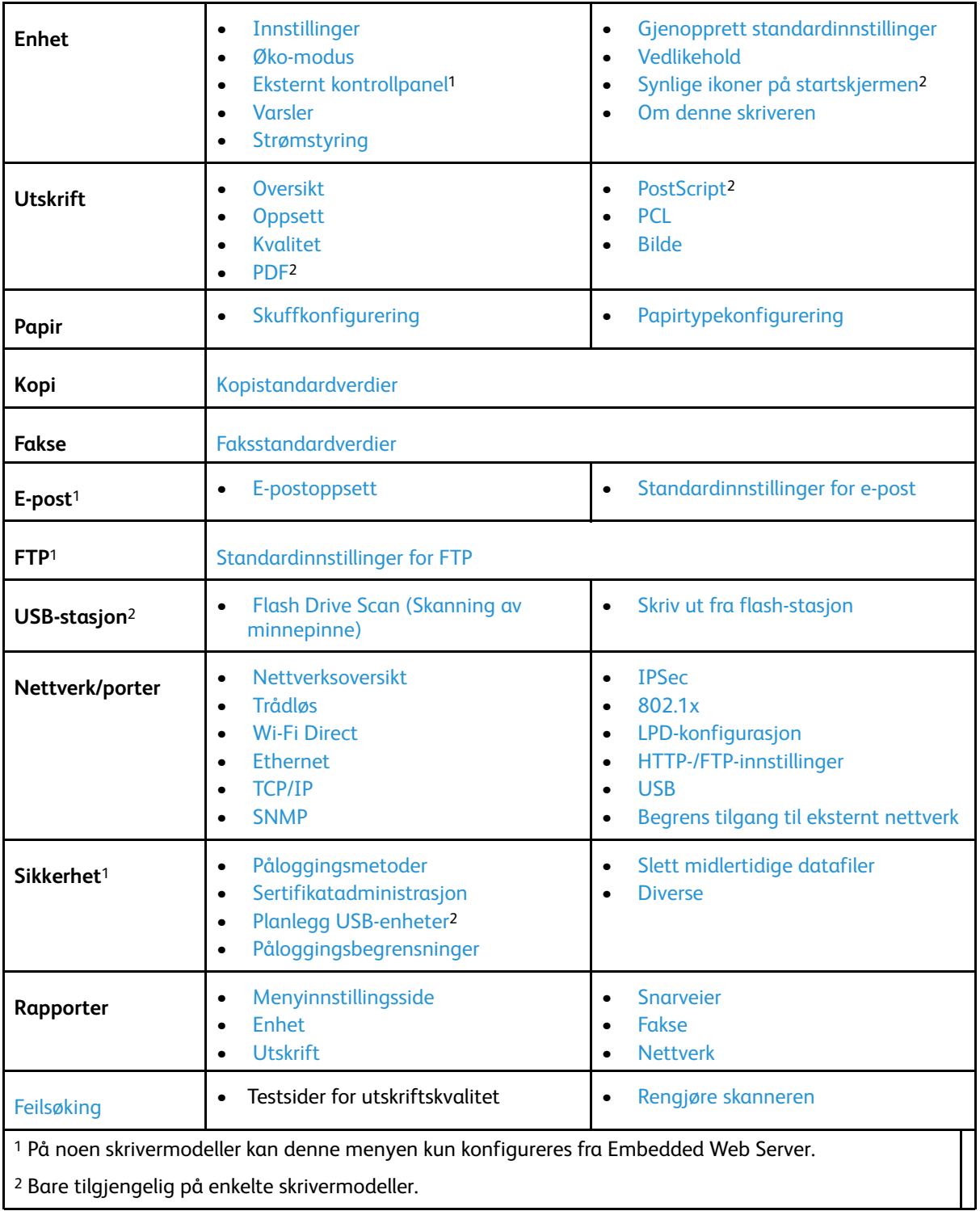

# <span id="page-118-0"></span>Enhet

## <span id="page-118-1"></span>Innstillinger

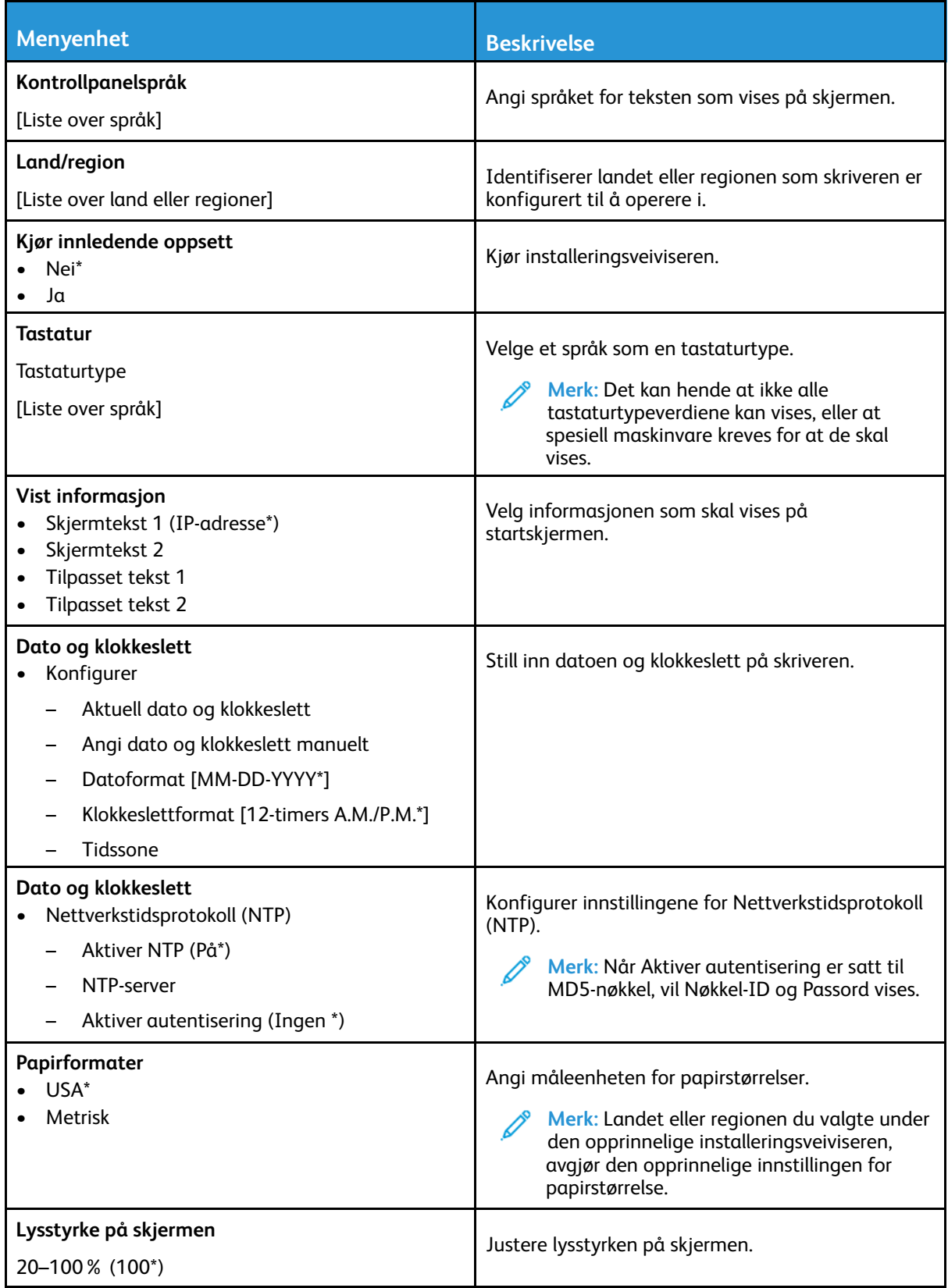

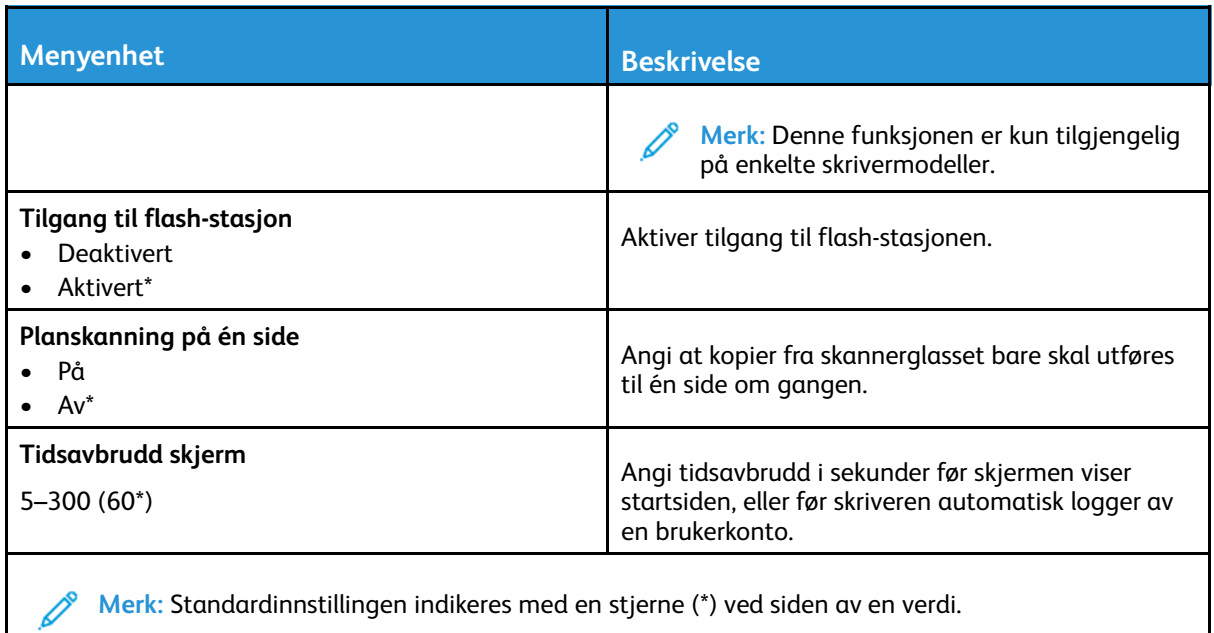

#### <span id="page-119-0"></span>Øko-modus

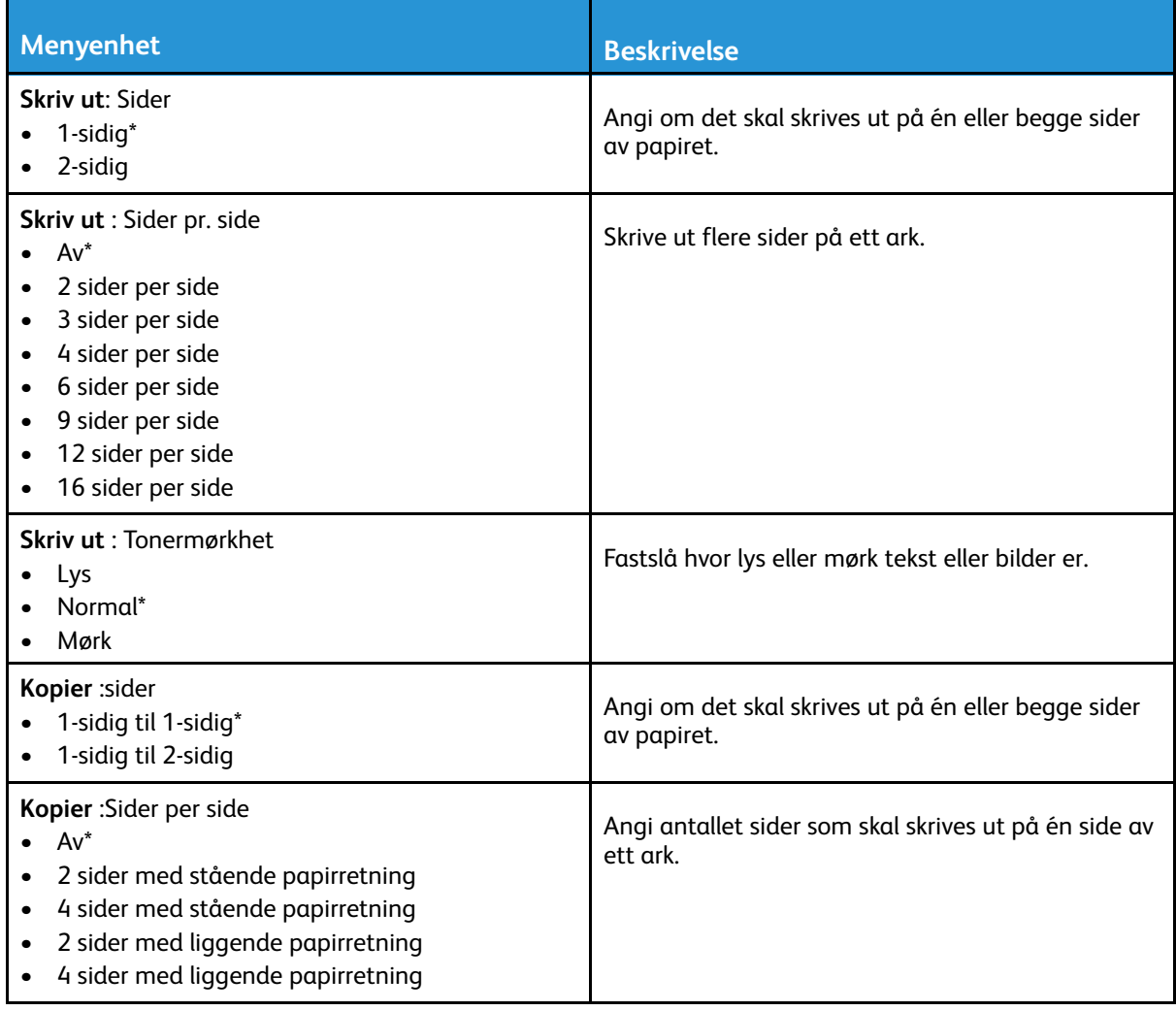

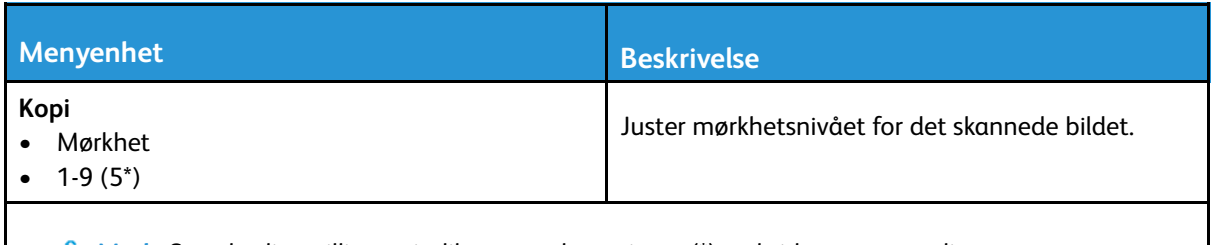

 $\mathscr{O}$ **Merk:** Standardinnstillingen indikeres med en stjerne (\*) ved siden av en verdi.

## <span id="page-120-0"></span>Eksternt kontrollpanel

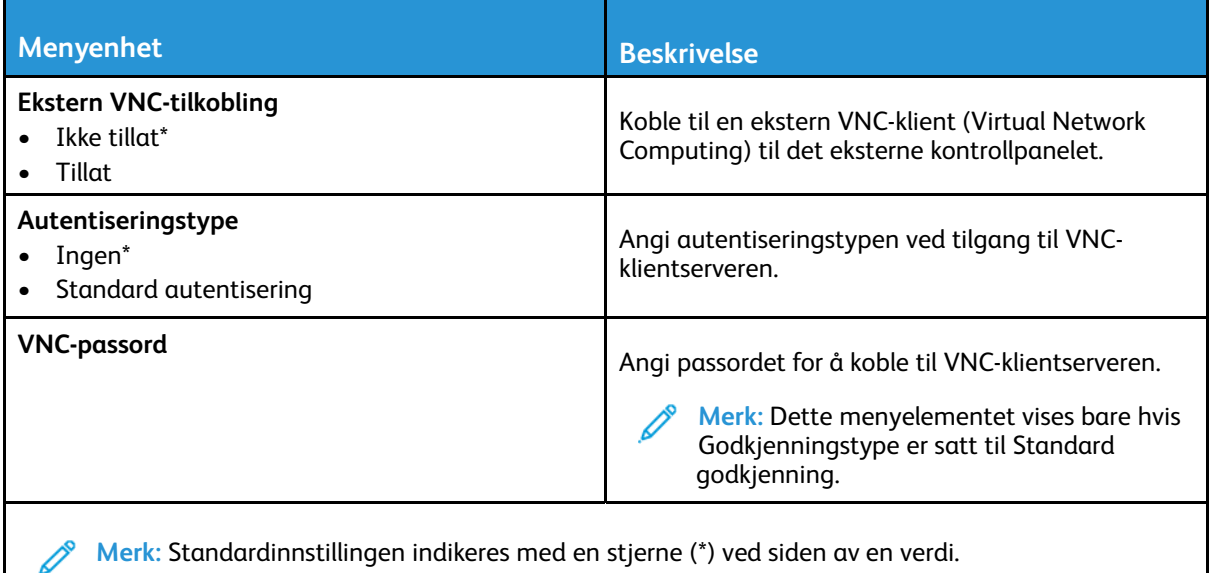

#### <span id="page-120-1"></span>Varsler

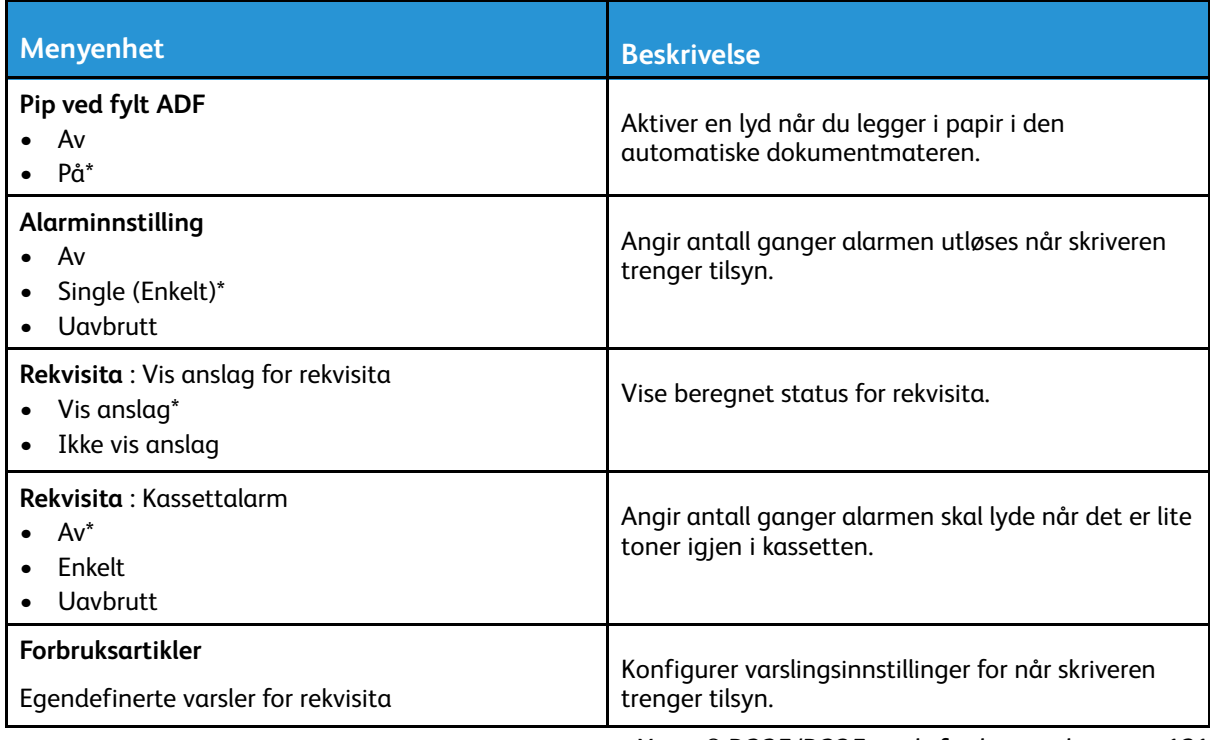

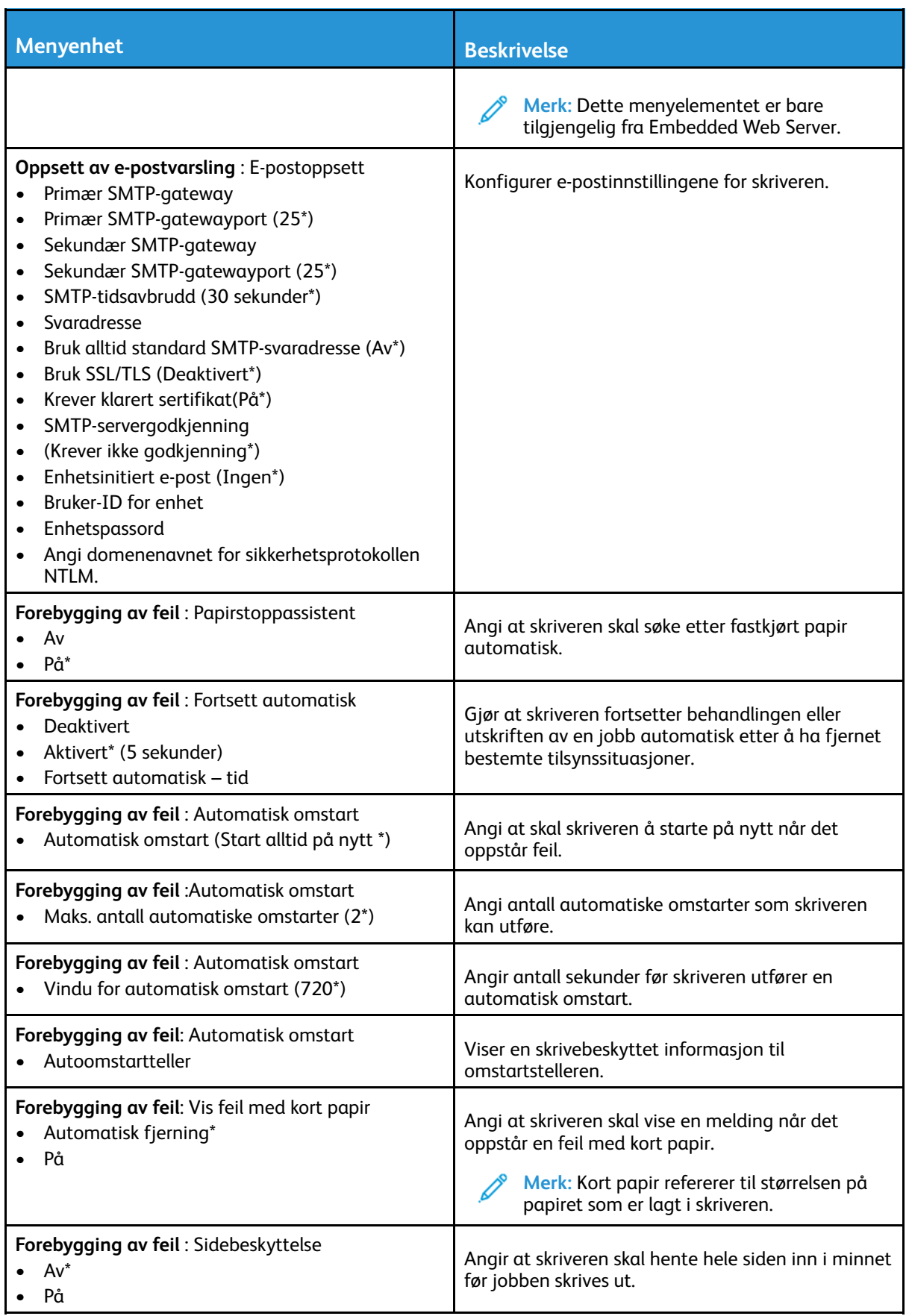

#### 122 Xerox® B225/B235 multifunksjonsskriver Brukerhåndbok

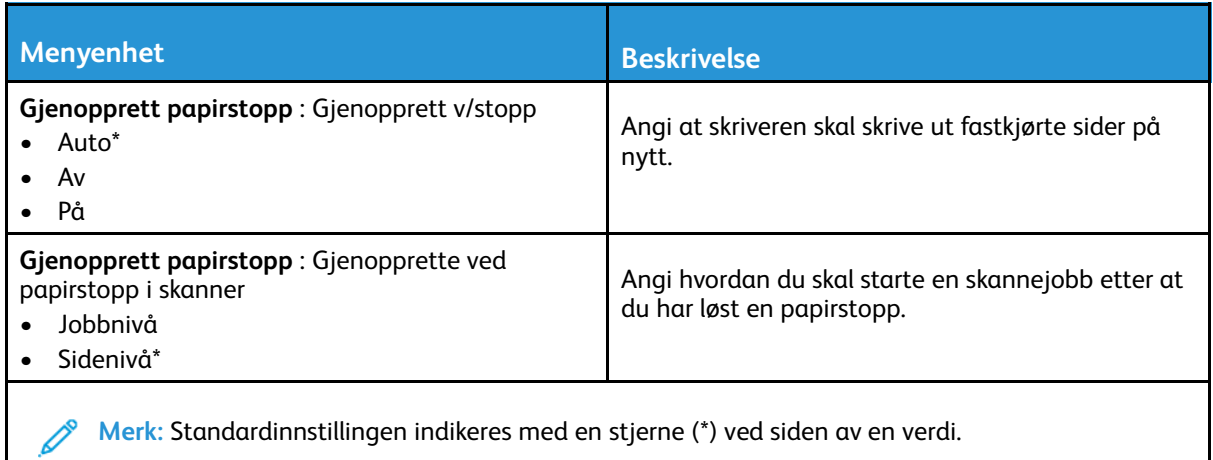

#### <span id="page-122-0"></span>Strømstyring

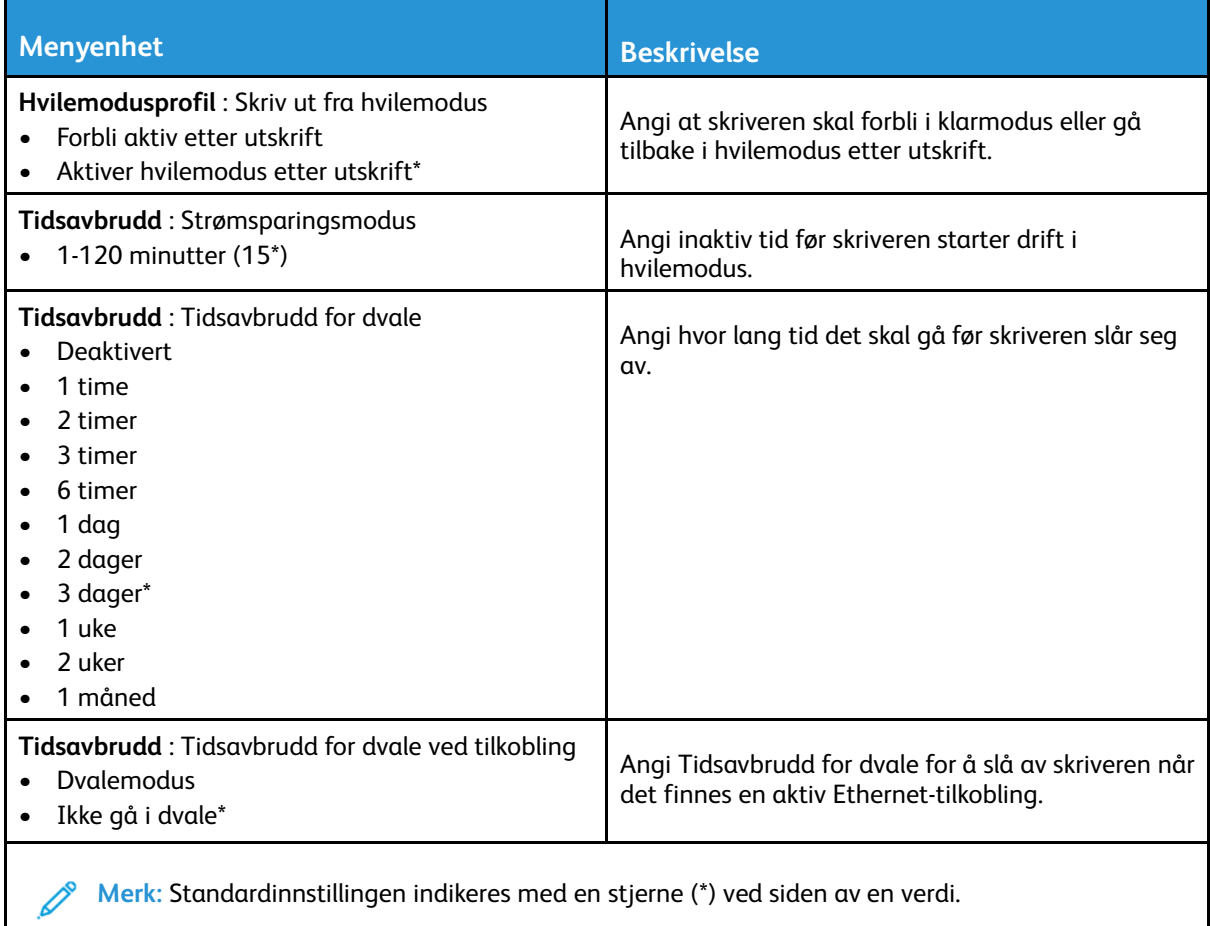

## <span id="page-123-0"></span>Gjenopprett standardinnstillinger

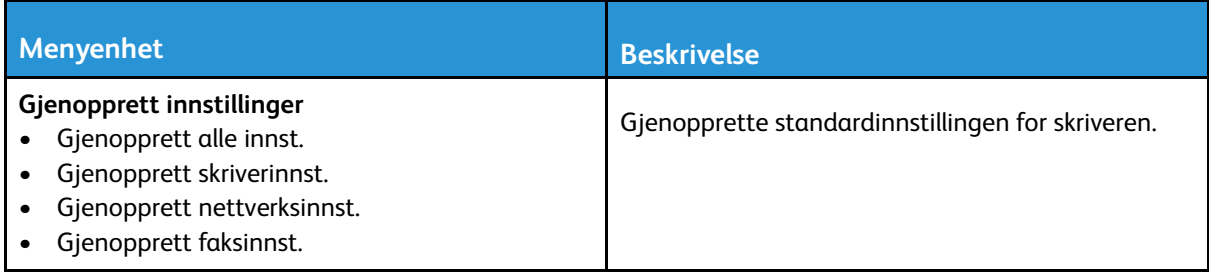

## <span id="page-123-1"></span>Vedlikehold

#### Konfig.meny

| <b>Menyenhet</b>                                                                                                    | <b>Beskrivelse</b>                                                                                                    |
|----------------------------------------------------------------------------------------------------|----------------------------------------------------------------------------------------------------|
| <b>USB-konfigurasjon: USB PnP</b><br>$1^*$<br>$\overline{2}$                                                              | Endrer USB-drivermodusen til skriveren for å<br>forbedre skriverens kompatibilitet med en<br>datamaskin.                                |
| USB-konfigurasjon: USB skann til lokal<br>På*<br>Av                                                                       | Angi om USB-enhetsdriveren regnes som en enkel<br>USB-enhet (ett grensesnitt) eller som en<br>sammensatt USB-enhet (flere grensesnitt). |
| <b>USB-konfigurasjon: USB-hastighet</b><br>Full<br>Auto <sup>*</sup><br>$\bullet$                                         | Tvinger USB-porten til å kjøre i full hastighet, og<br>alle høyhastighetsfunksjoner deaktiveres.                                        |
| Skuffkonfigurering: Viser Skuffinnlegg-melding<br>Av<br>$\bullet$<br>Bare for ukjente størrelser*<br>Alltid               | Vis melding om skuffstatus.                                                                                                    |
| Skuffkonfigurering: A5 legges i<br>Kortside<br>Langside*                                                                  | Angi sideretning når du legger i A5-papir.                                                                                              |
| Skuffkonfigurering: Papirmeldinger<br>Auto*<br>Manuelt papir<br>$\bullet$                                                 | Angi papirkilden som brukeren legger i når det vises<br>en melding om å legge i papir.                                                  |
| Skuffkonfigurering: Konvoluttmeldinger<br>Auto*<br>$\bullet$<br>Manuell konvolutt<br>$\bullet$                            | Angi papirkilden som brukeren legger i når det vises<br>en melding om å legge i konvolutter.                                            |
| Skuffkonfigurering: Handl. ved meld.<br>Spør bruker*<br>$\bullet$<br>Fortsett<br>$\bullet$<br>Bruk gjeldende<br>$\bullet$ | Angi at skriveren skal håndtere papir- eller<br>konvoluttrelaterte endringsmeldinger.                                                   |
| Rapporter: Menyinnstillingsside<br>Hendelseslogg<br>Sammendrag av hendelseslogg                                           | Skriv ut rapporter om skrivermenyinnstillinger,<br>status og hendelseslogger.                                                           |

<sup>124</sup> Xerox® B225/B235 multifunksjonsskriver Brukerhåndbok

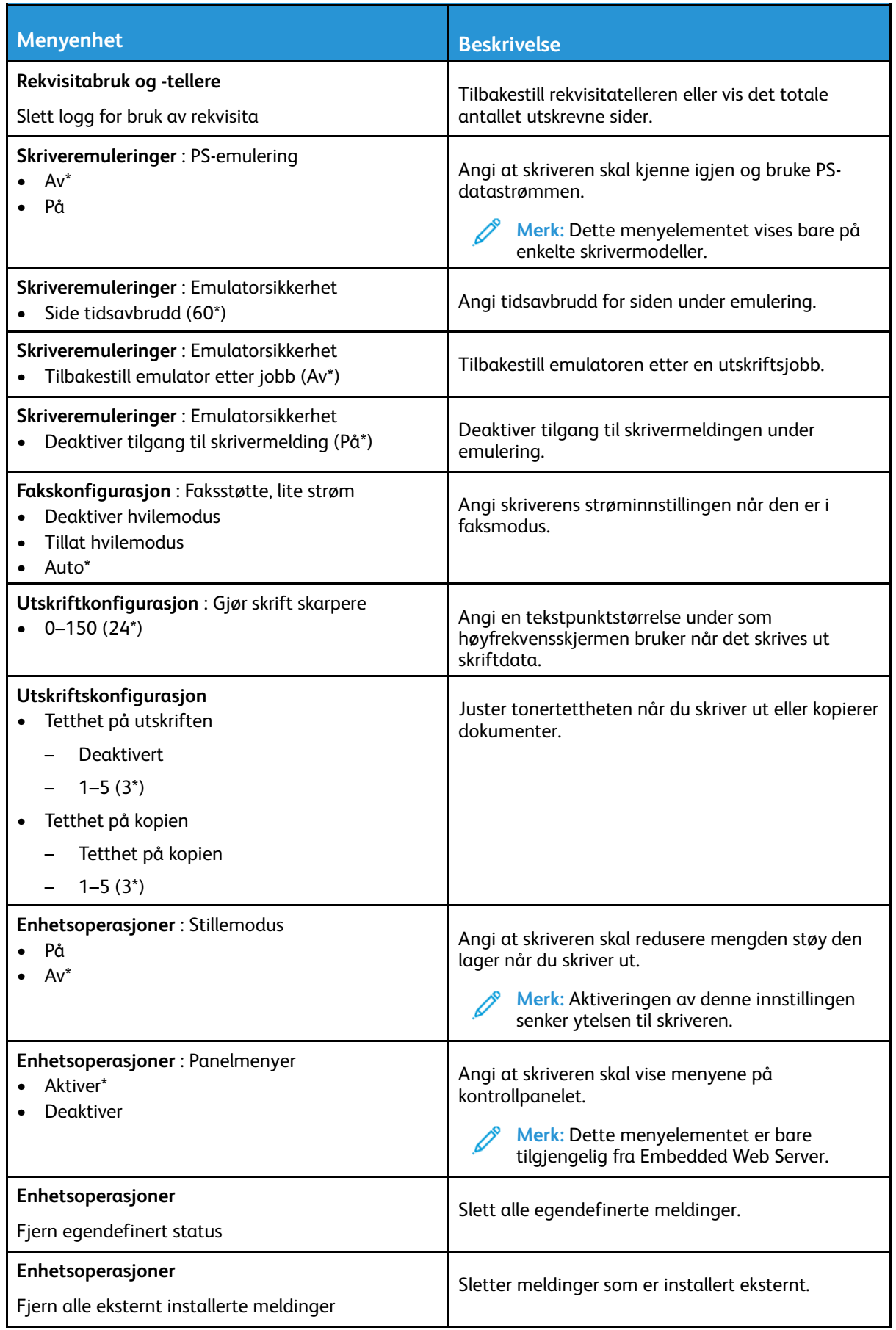

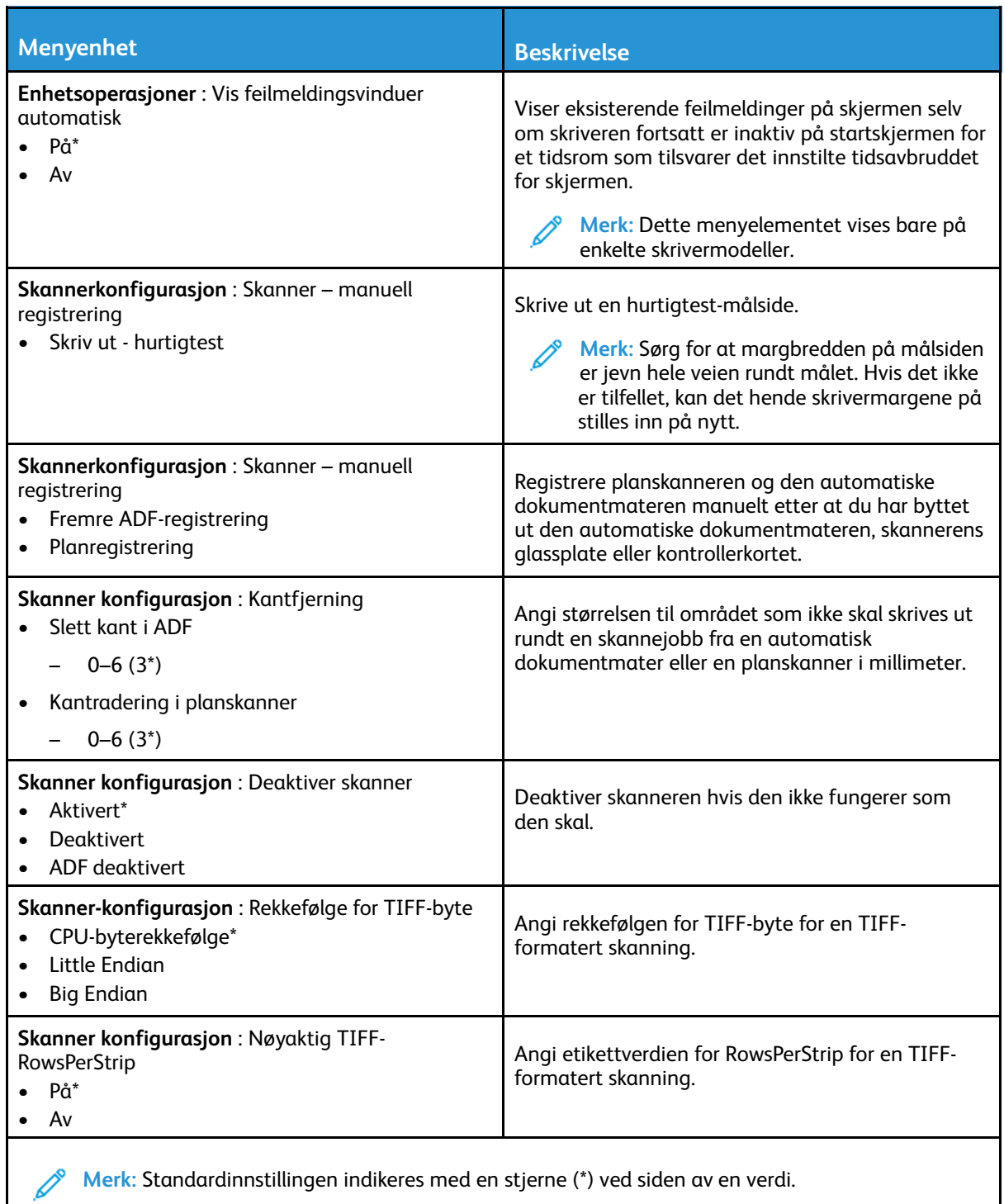

#### Ute av drift, slett

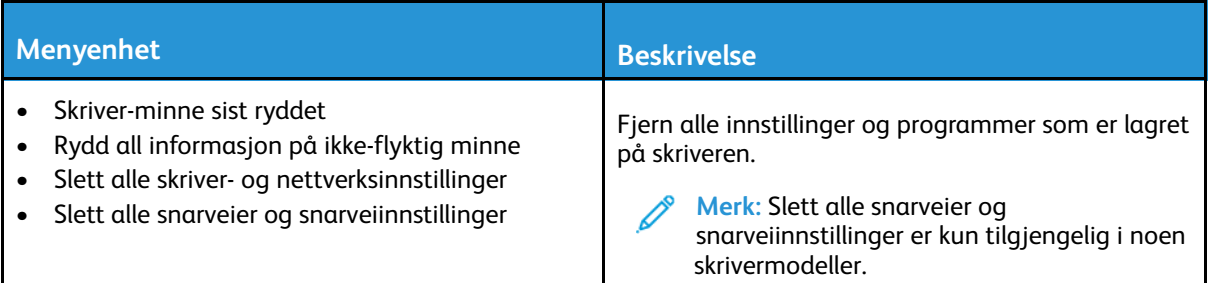

#### <span id="page-126-0"></span>Synlige ikoner på startskjermen

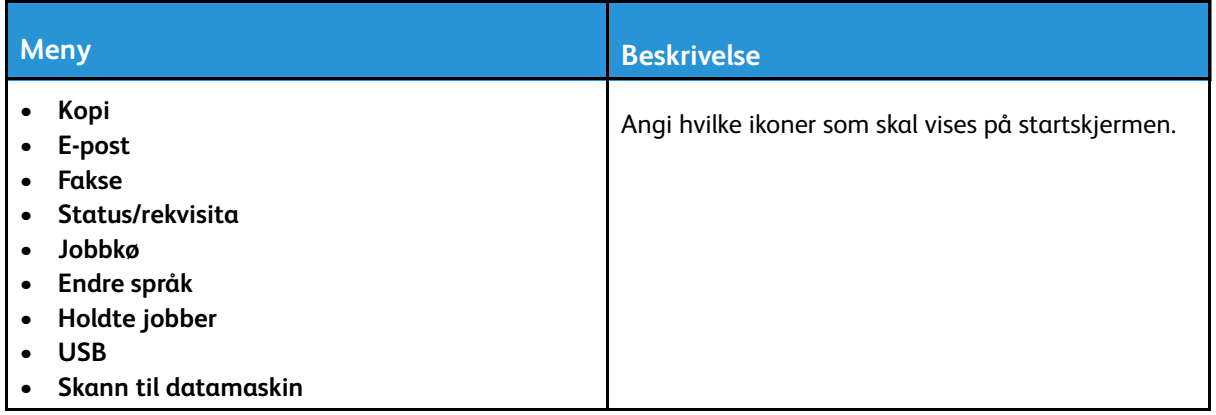

#### <span id="page-126-1"></span>Om denne skriveren

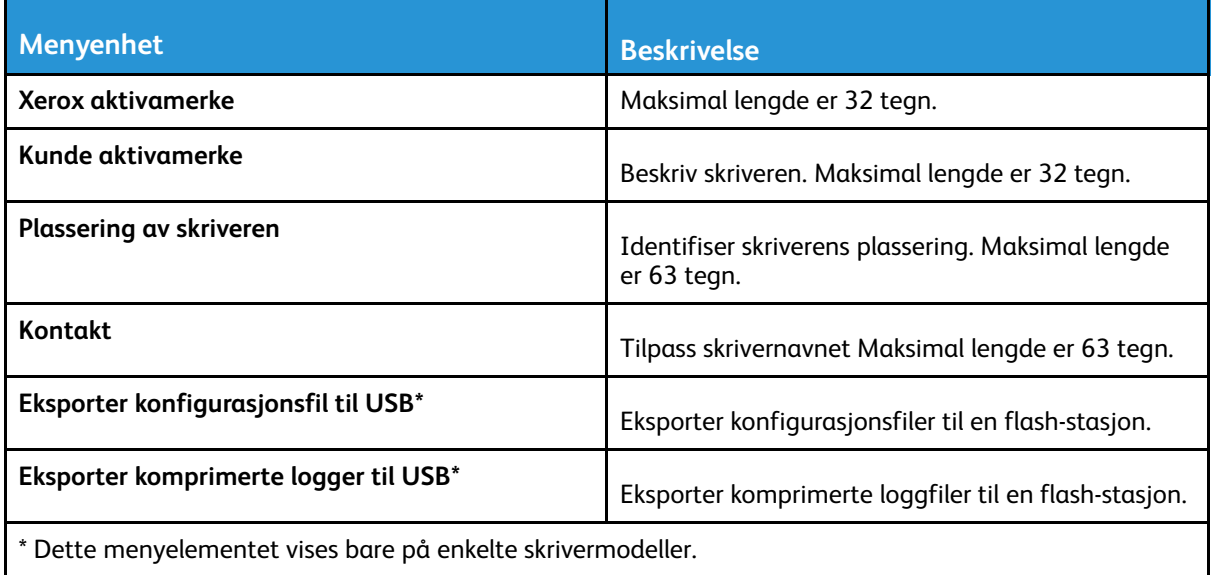

## <span id="page-127-0"></span>Utskrift

#### <span id="page-127-1"></span>Oversikt

| <b>Menyenhet</b>                                                                                                    | <b>Beskrivelse</b>                                                                                                    |
|----------------------------------------------------------------------------------------------------|----------------------------------------------------------------------------------------------------|
| <b>Sider</b><br>1-sidig*<br>2-sidig                                                                                                    | Angi om det skal skrives ut på én eller begge sider<br>av papiret.                                                                                                    |
| Vendestil<br>Langside*<br>Kortside                                                                                                    | Avgjøre hvilken side av arket (langsiden eller<br>kortsiden) innbindingen skal gjøres på ved tosidig<br>utskrift.<br>Merk: Avhengig av alternativet som er<br>angitt, forskyver skriveren automatisk<br>informasjon som skrives ut på sidene for å<br>oppnå riktig innbinding av jobben. |
| <b>Blanke sider</b><br>Utskrift<br>Ikke skriv ut*                                                                                                    | Skrive ut blanke sider som er inkludert i en<br>utskriftsjobb.                                                                                                    |
| <b>Sorter</b><br>Av [1,1,1,2,2,2]<br>På [1,2,1,2,1,2]*<br>٠                                                                                                    | Legge sidene i en utskriftsjobb i riktig rekkefølge,<br>spesielt når det skrives ut flere kopier av jobben.                                                                                                    |
| <b>Skilleark</b><br>Ingen*<br>Mellom kopier<br>$\bullet$<br>Mellom jobber<br>$\bullet$<br>Mellom sider<br>$\bullet$                                                                                                | Sette inn tomme skilleark ved utskrift.                                                                                                    |
| <b>Skillearkkilde</b><br>Skuff [x] (1*)                                                                                                    | Angi papirkilden for skillearkene.                                                                                                    |
| Sider pr. side<br>$Av^*$<br>2 sider per side<br>3 sider per side<br>$\bullet$<br>4 sider per side<br>6 sider per side<br>9 sider per side<br>٠<br>12 sider per side<br>$\bullet$<br>16 sider per side<br>$\bullet$ | Skrive ut flere sider på ett ark.                                                                                                    |
| Rekkefølge for sider per side<br>Vannrett*<br>Omvendt vannrett<br>٠<br>Loddrett<br>٠<br>Omvendt loddrett                                                                                                    | Angi posisjonen til flersidige bilder når du bruker<br>Sider pr. side.<br>Merk: Posisjonen avhenger av antall sider<br>og sideretningene.                                                                                                    |
| Retning for sider per side<br>Auto*<br>Liggende<br>Stående                                                                                                    | Angi sideretningen til flersidige bilder når du bruker<br>Sider pr. side.                                                                                                    |

<sup>128</sup> Xerox® B225/B235 multifunksjonsskriver Brukerhåndbok

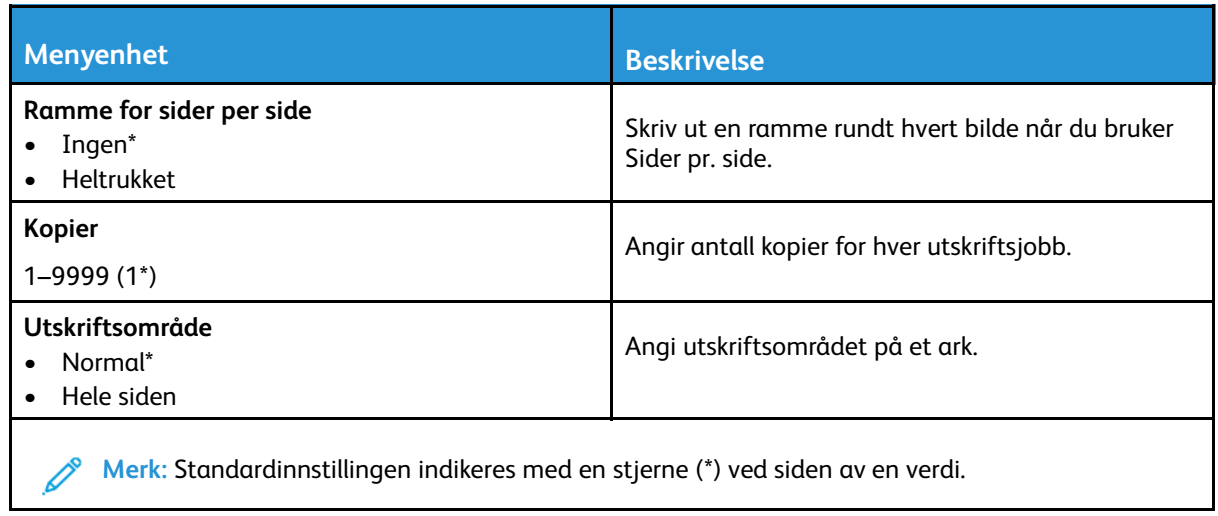

#### <span id="page-128-0"></span>Oppsett

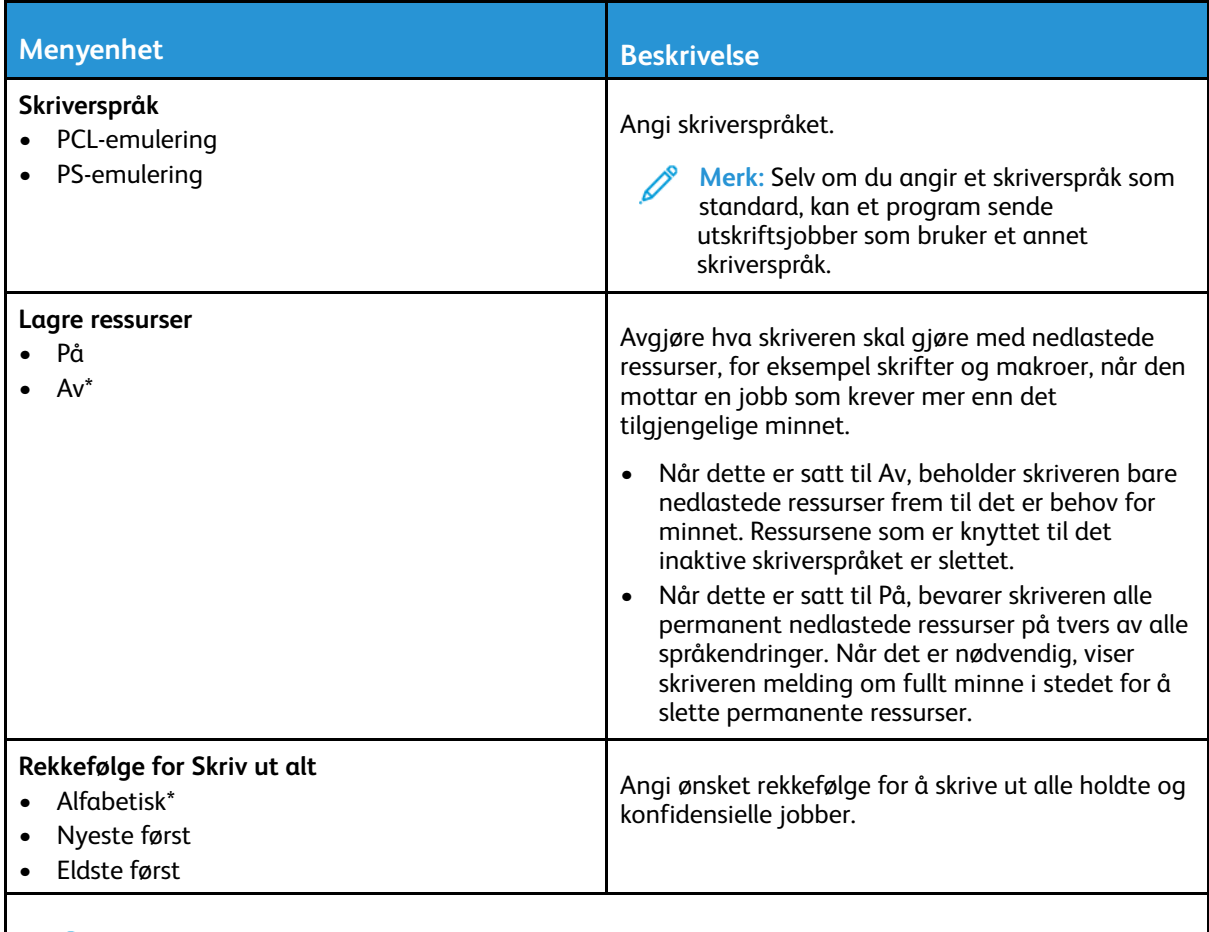

**Merk:** Standardinnstillingen indikeres med en stjerne (\*) ved siden av en verdi.

#### <span id="page-129-0"></span>Kvalitet

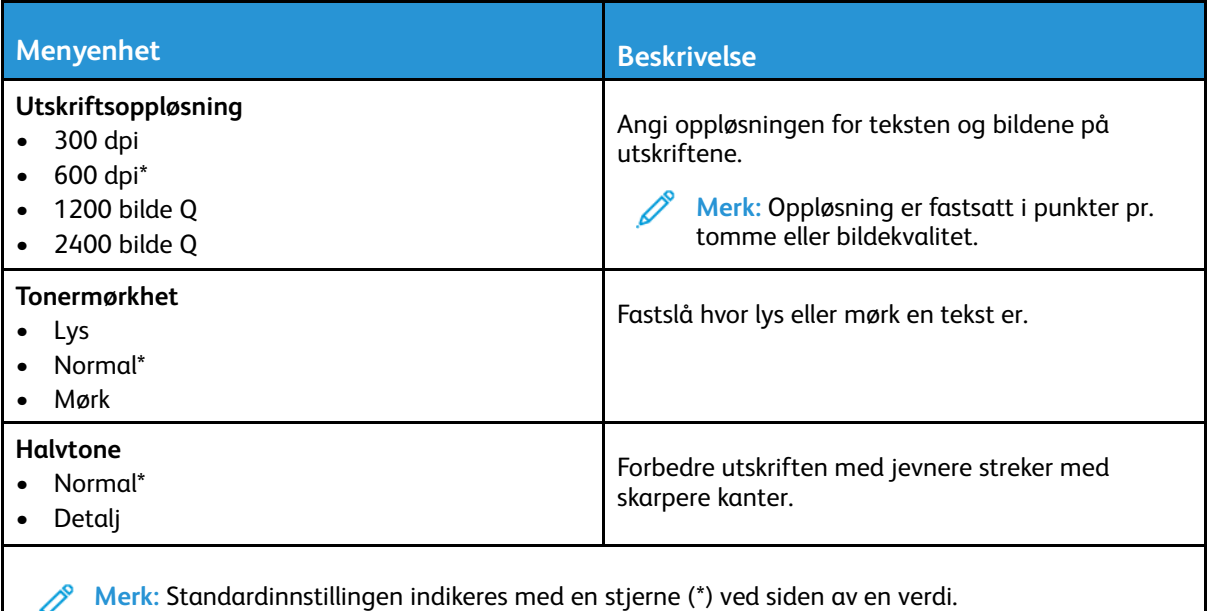

#### <span id="page-129-1"></span>PDF

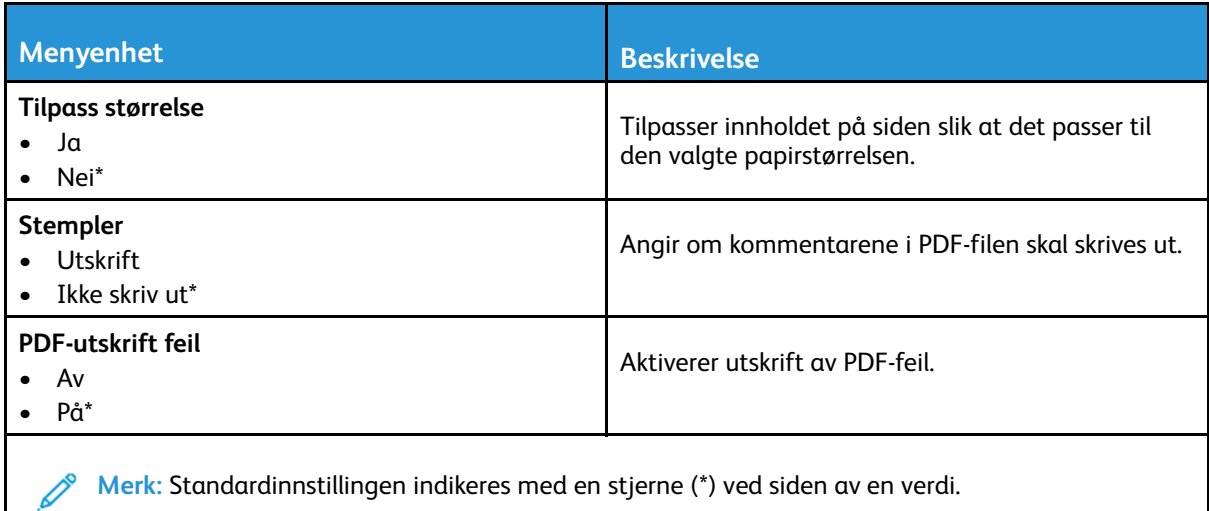

#### <span id="page-129-2"></span>PostScript

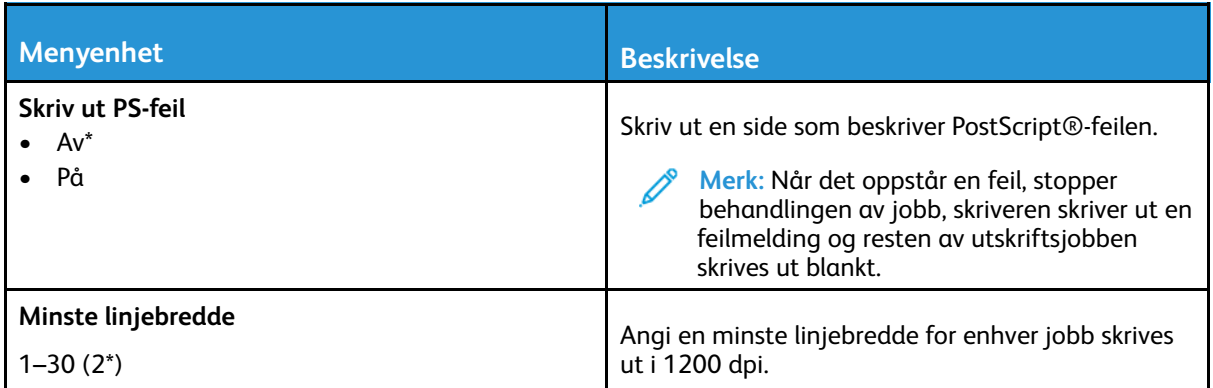

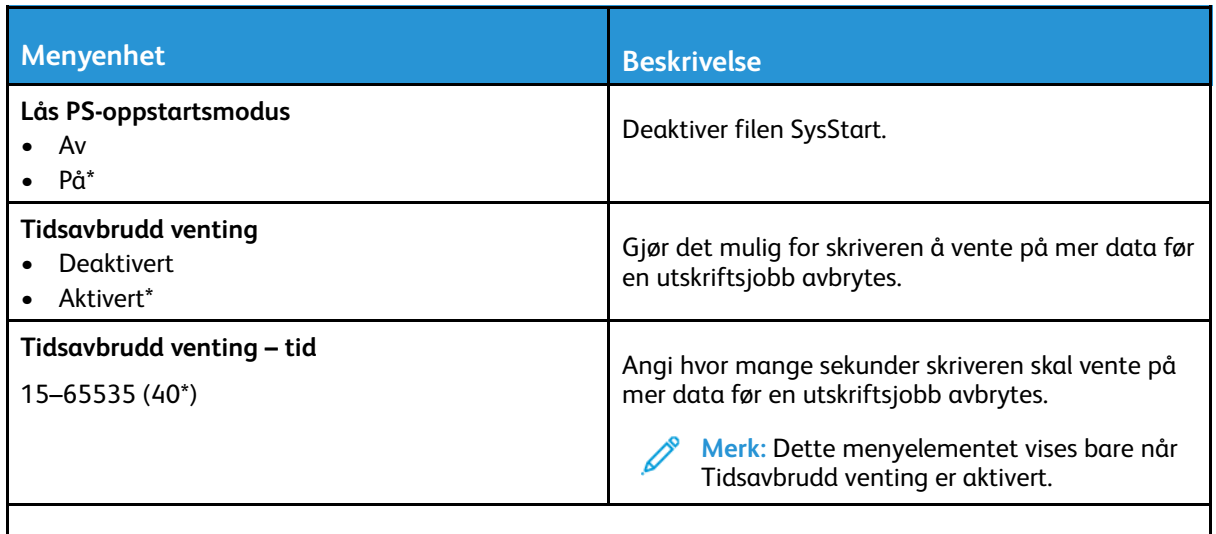

**Merk:** Standardinnstillingen indikeres med en stjerne (\*) ved siden av en verdi.

## <span id="page-130-0"></span>PCL

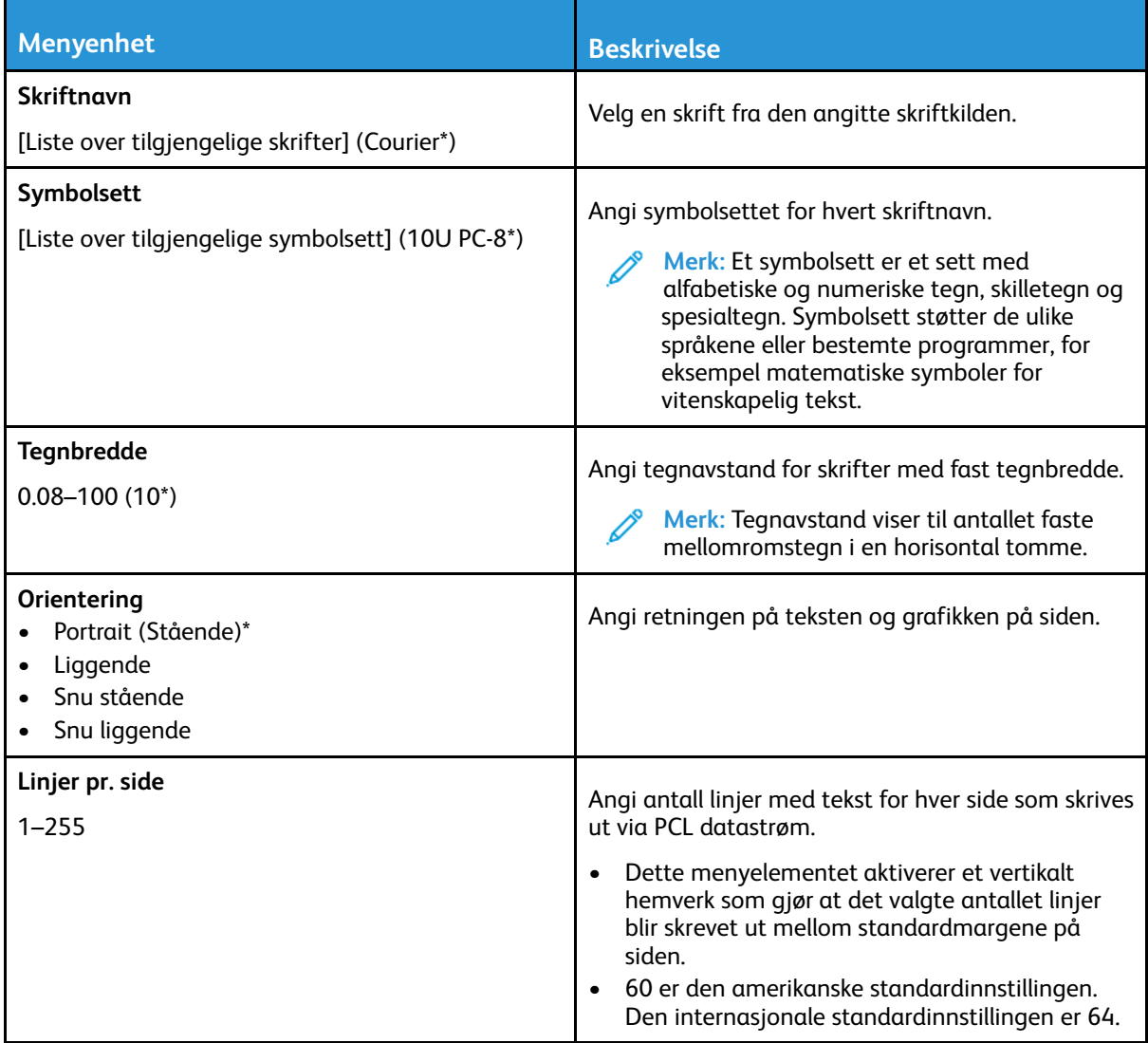

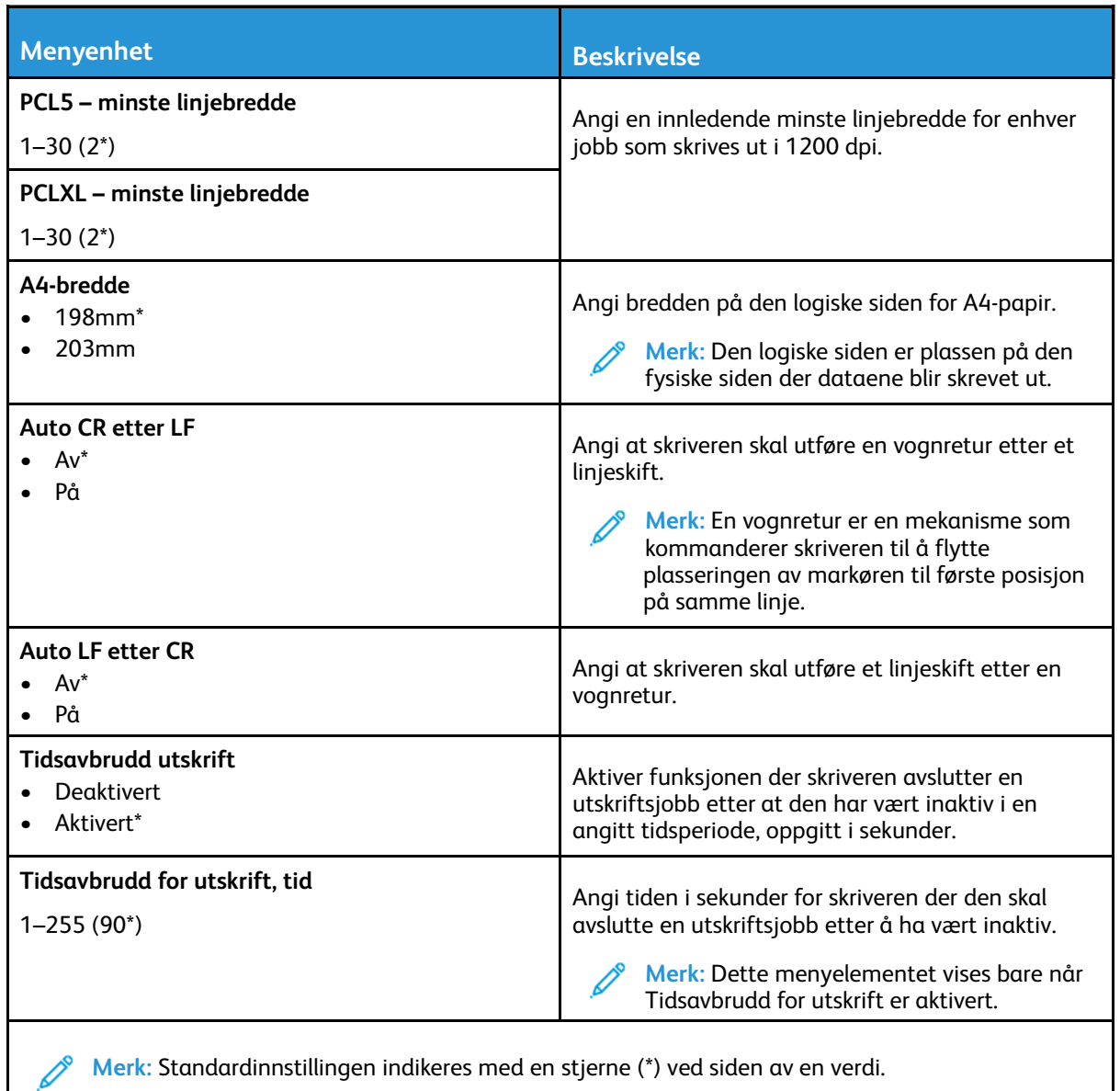

#### <span id="page-131-0"></span>Bilde

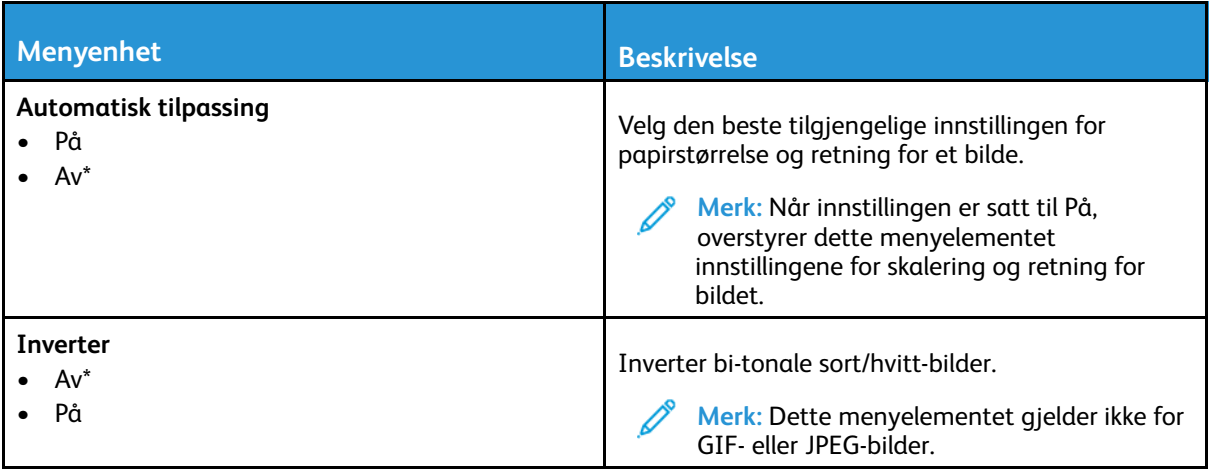

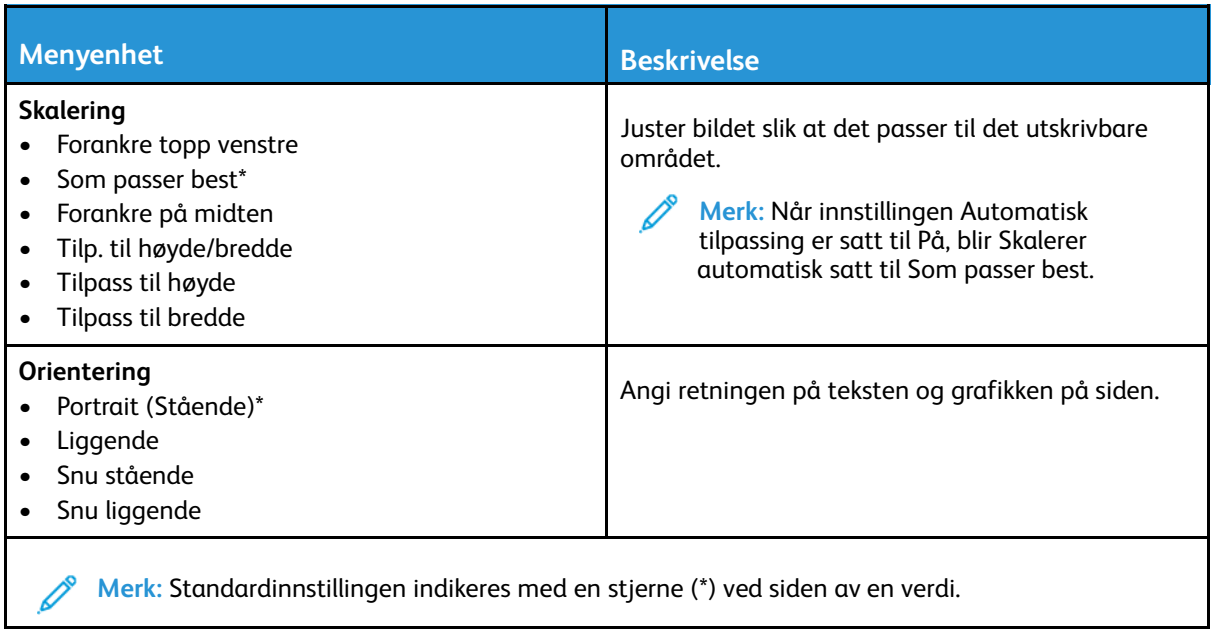

## <span id="page-133-0"></span>Papir

#### <span id="page-133-1"></span>Skuffkonfigurering

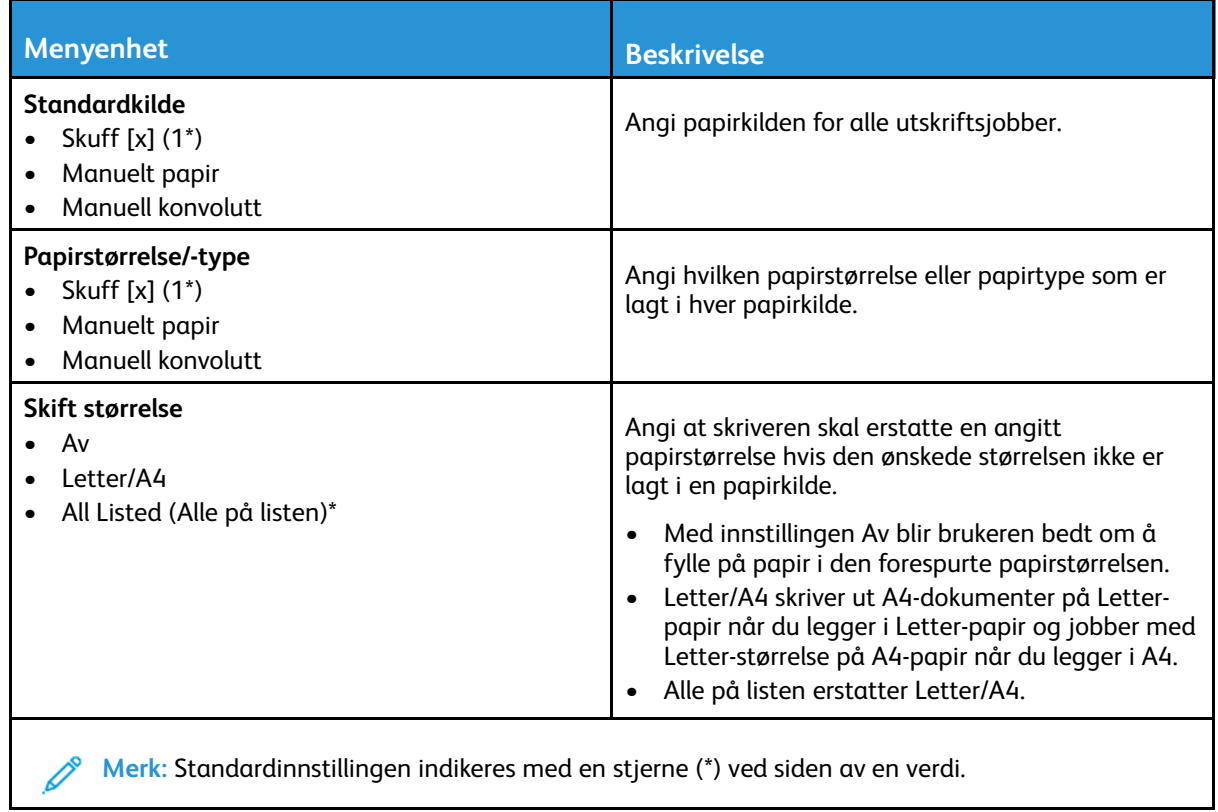

## <span id="page-133-2"></span>Papirtypekonfigurering

#### Universaloppsett

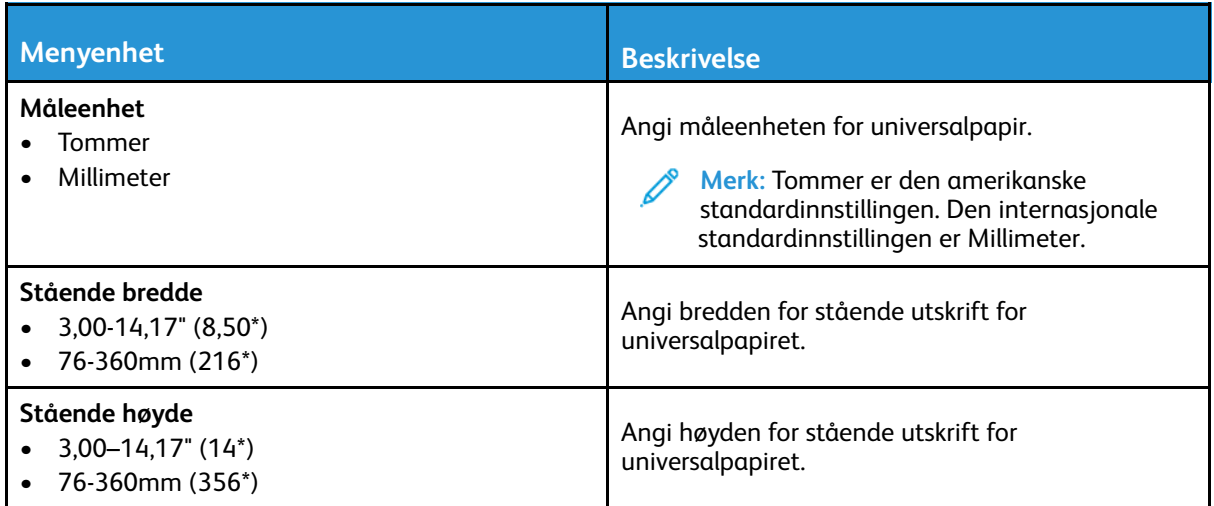

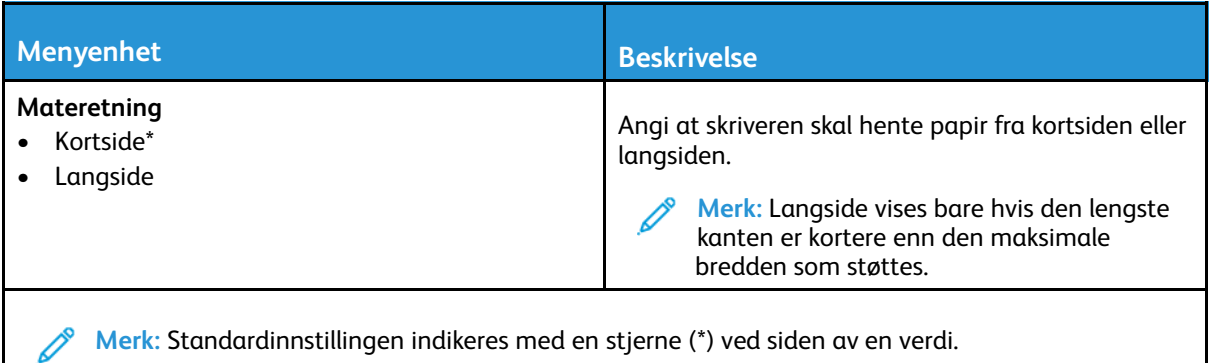

#### Egendefinerte skannestørrelser

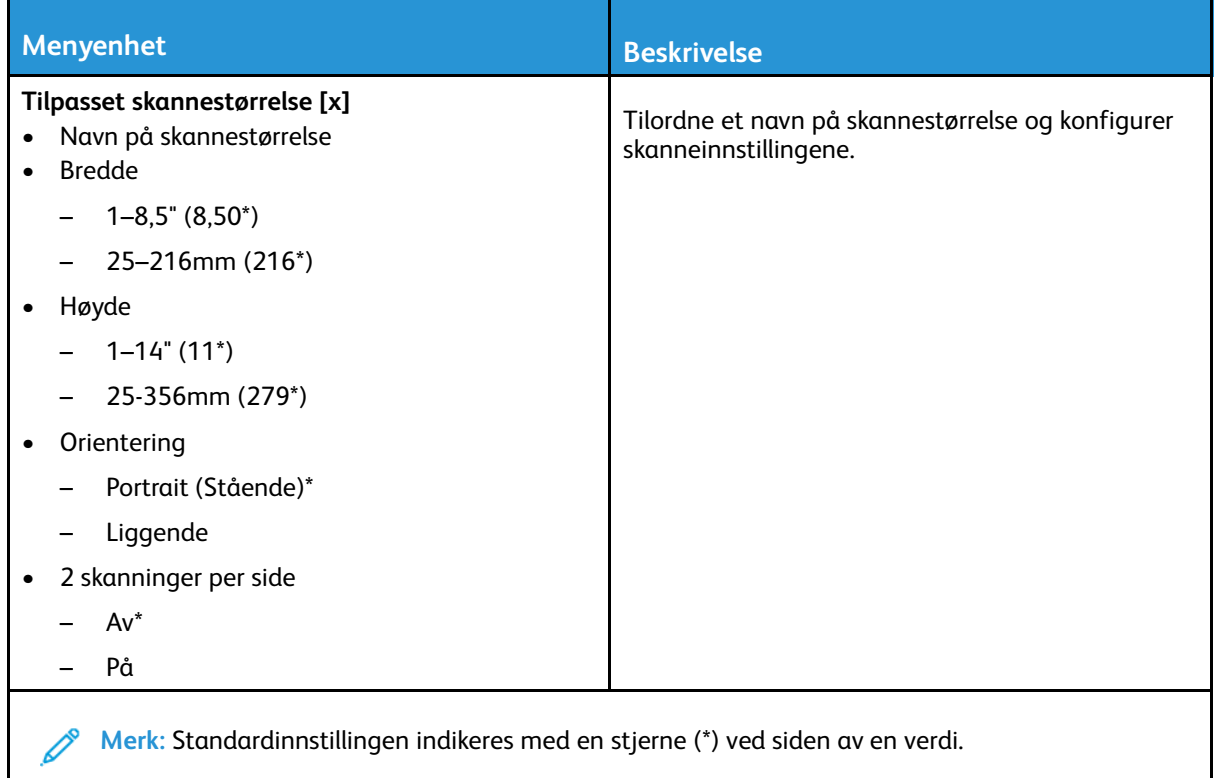

#### Papirtyper

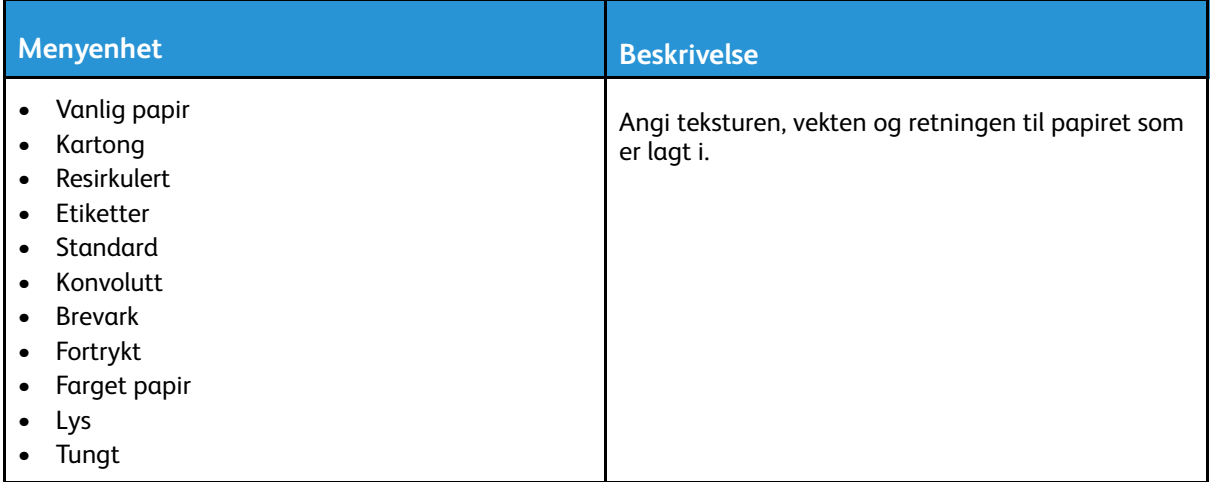

# <span id="page-136-0"></span>Kopi

## <span id="page-136-1"></span>Kopistandardverdier

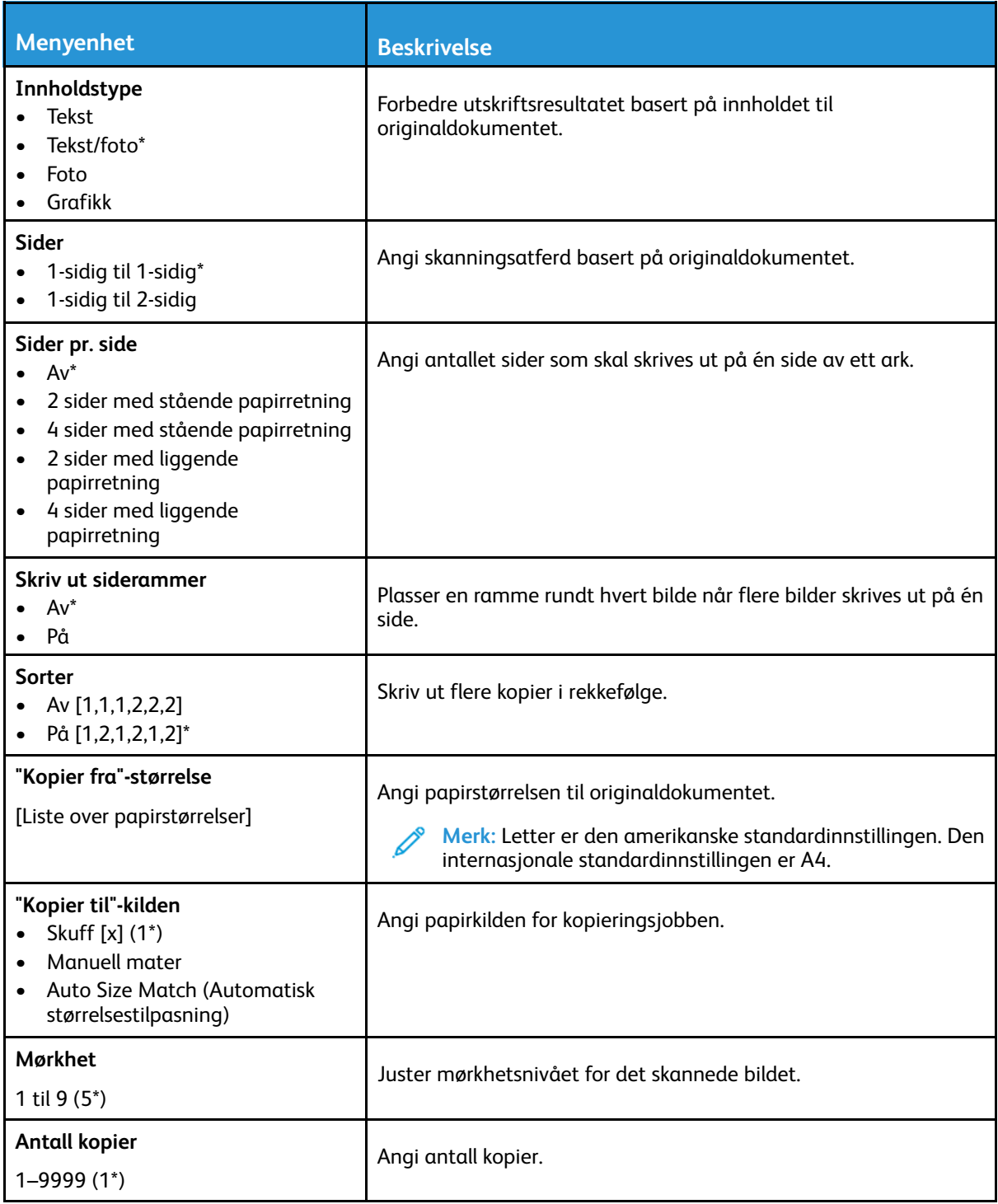

#### **Avansert bilde Menyelement**

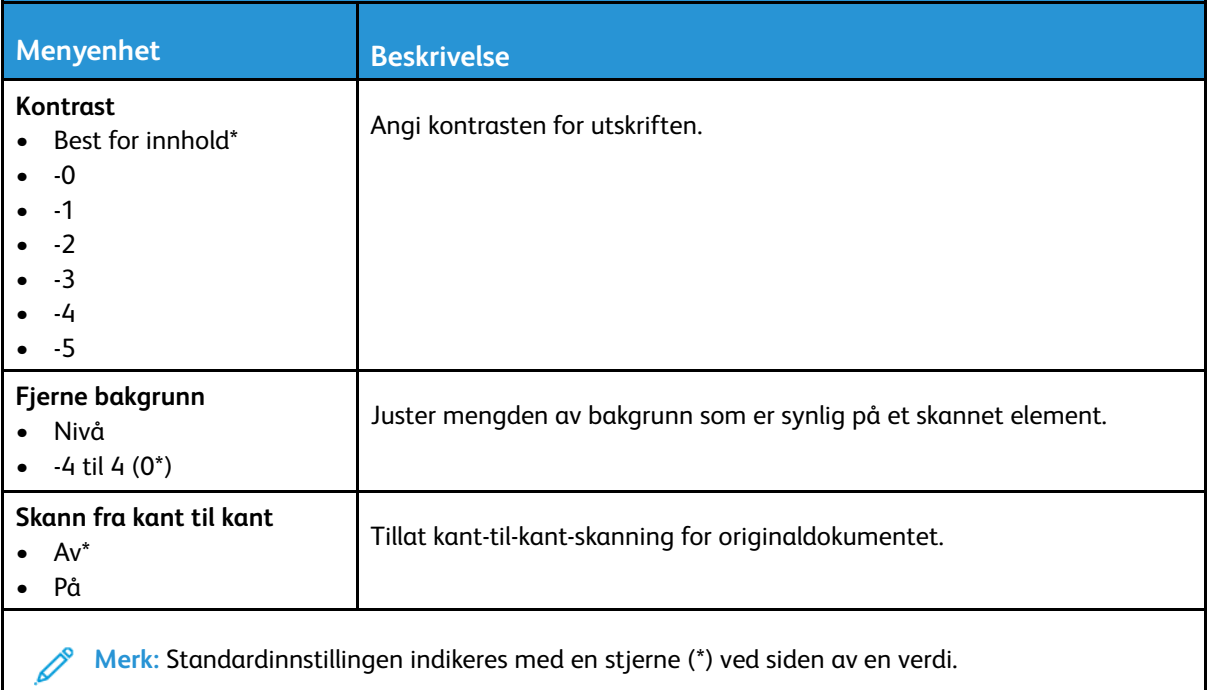

## <span id="page-138-0"></span>Fakse

#### <span id="page-138-1"></span>Faksstandardverdier

#### Faksmodus

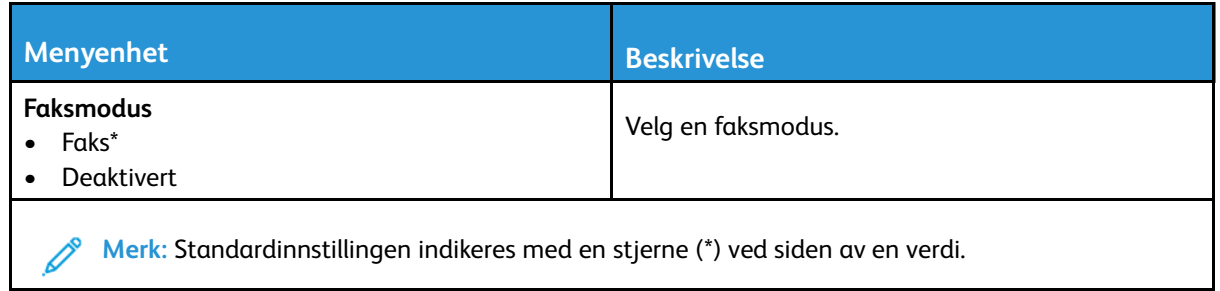

#### Faksopps.

#### **Generelle faksinnstillinger**

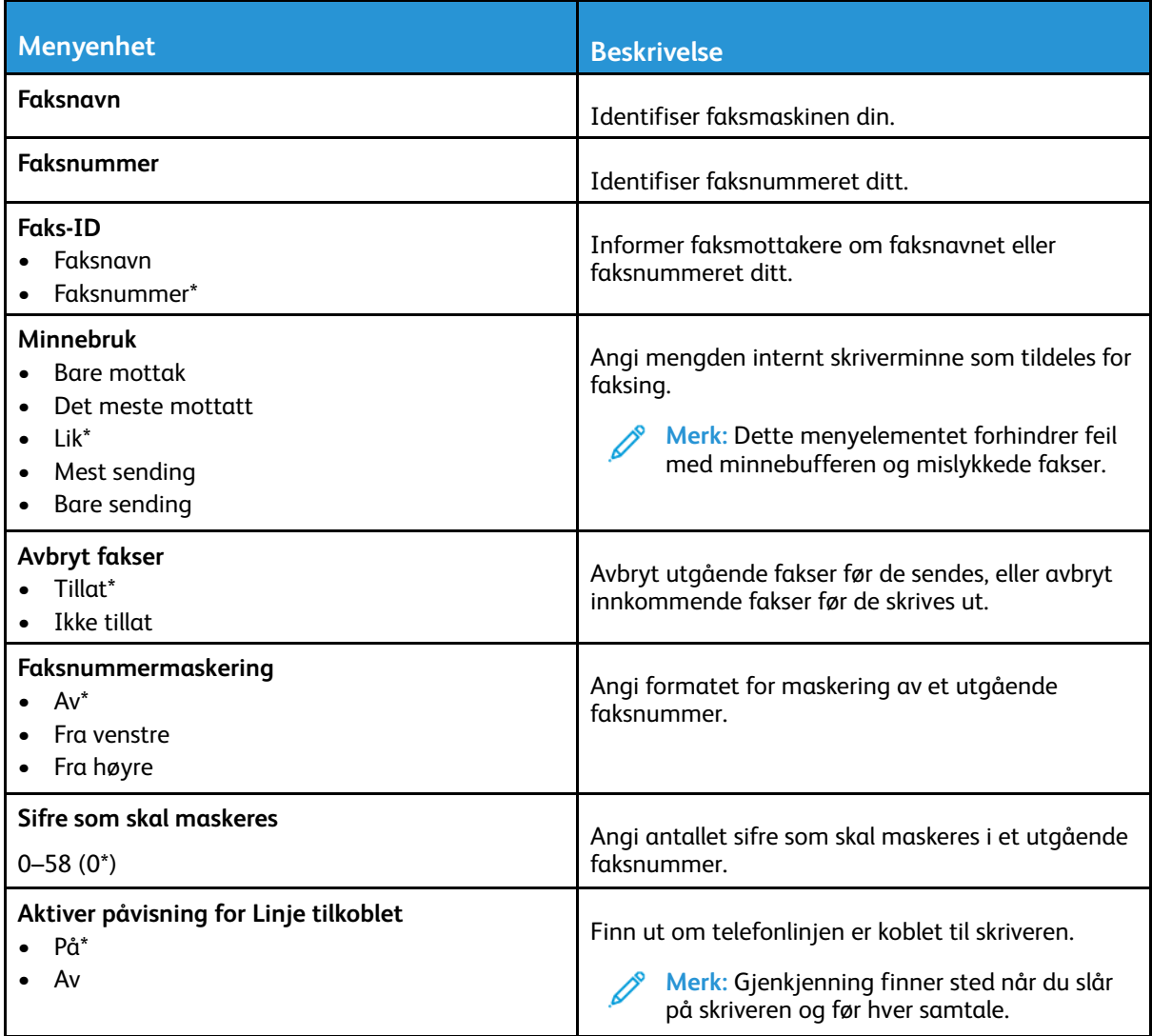

Xerox® B225/B235 multifunksjonsskriver Brukerhåndbok 139

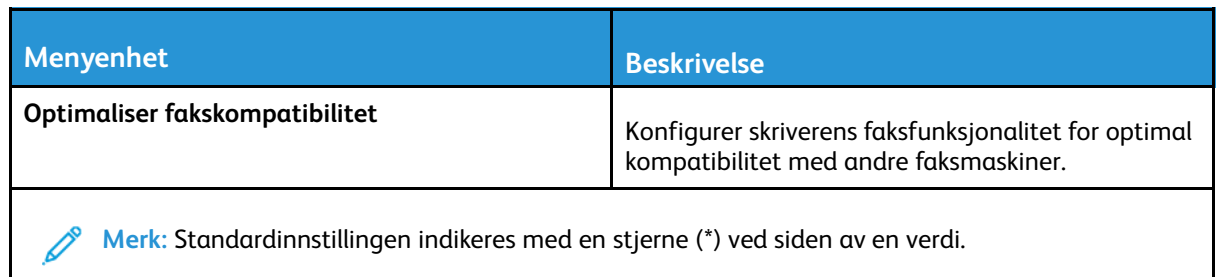

#### **Innstillinger for sending av faks**

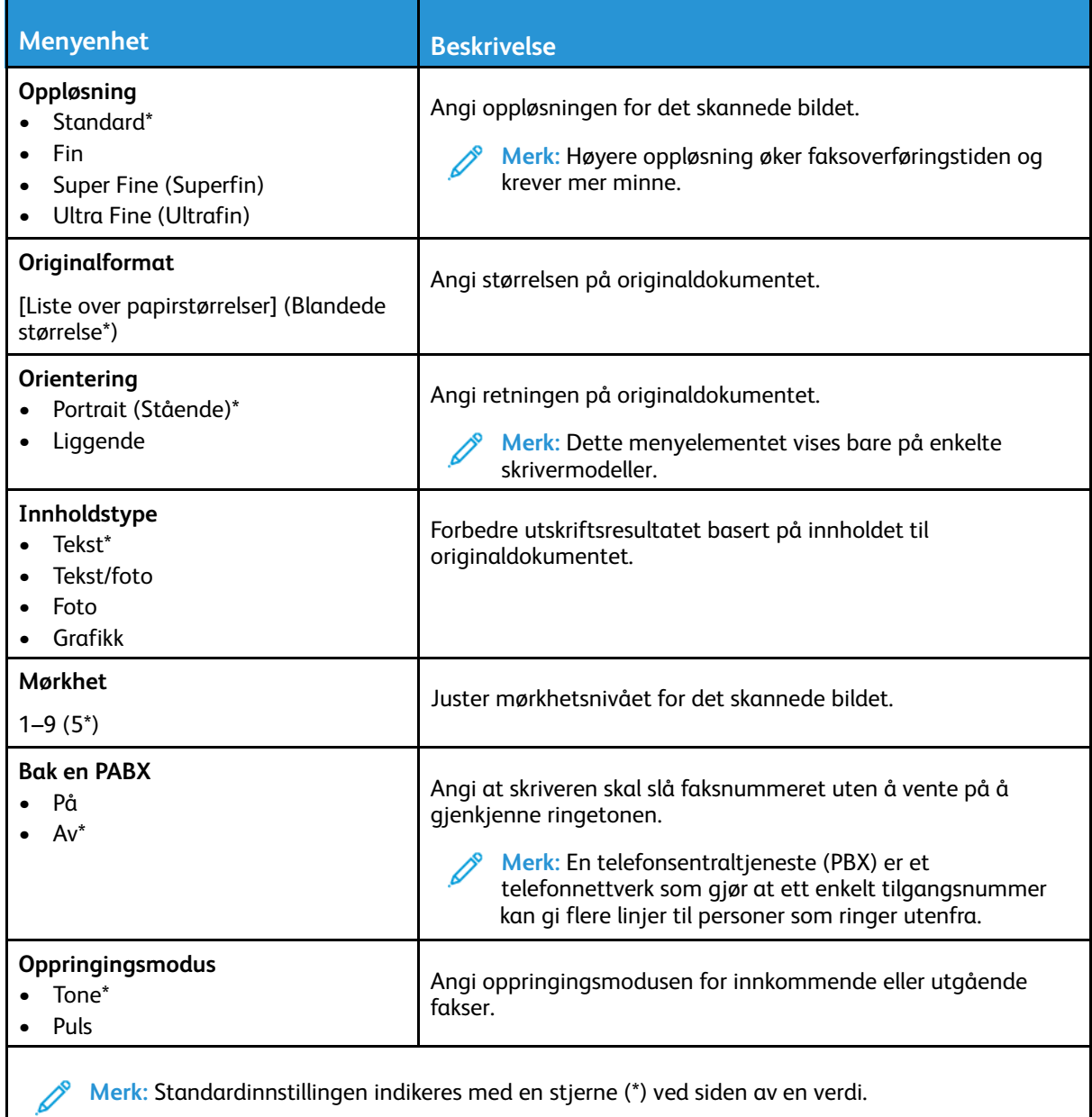

#### **Avansert bilde Menyelement**

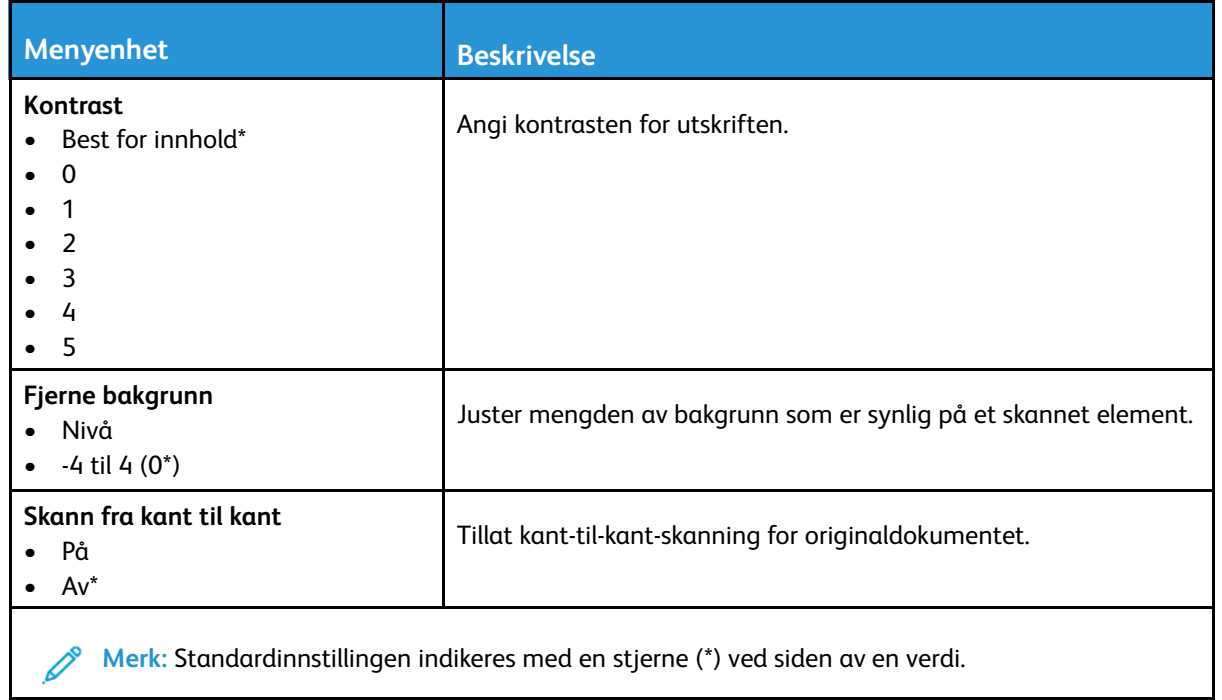

#### **Admin-kontroller**

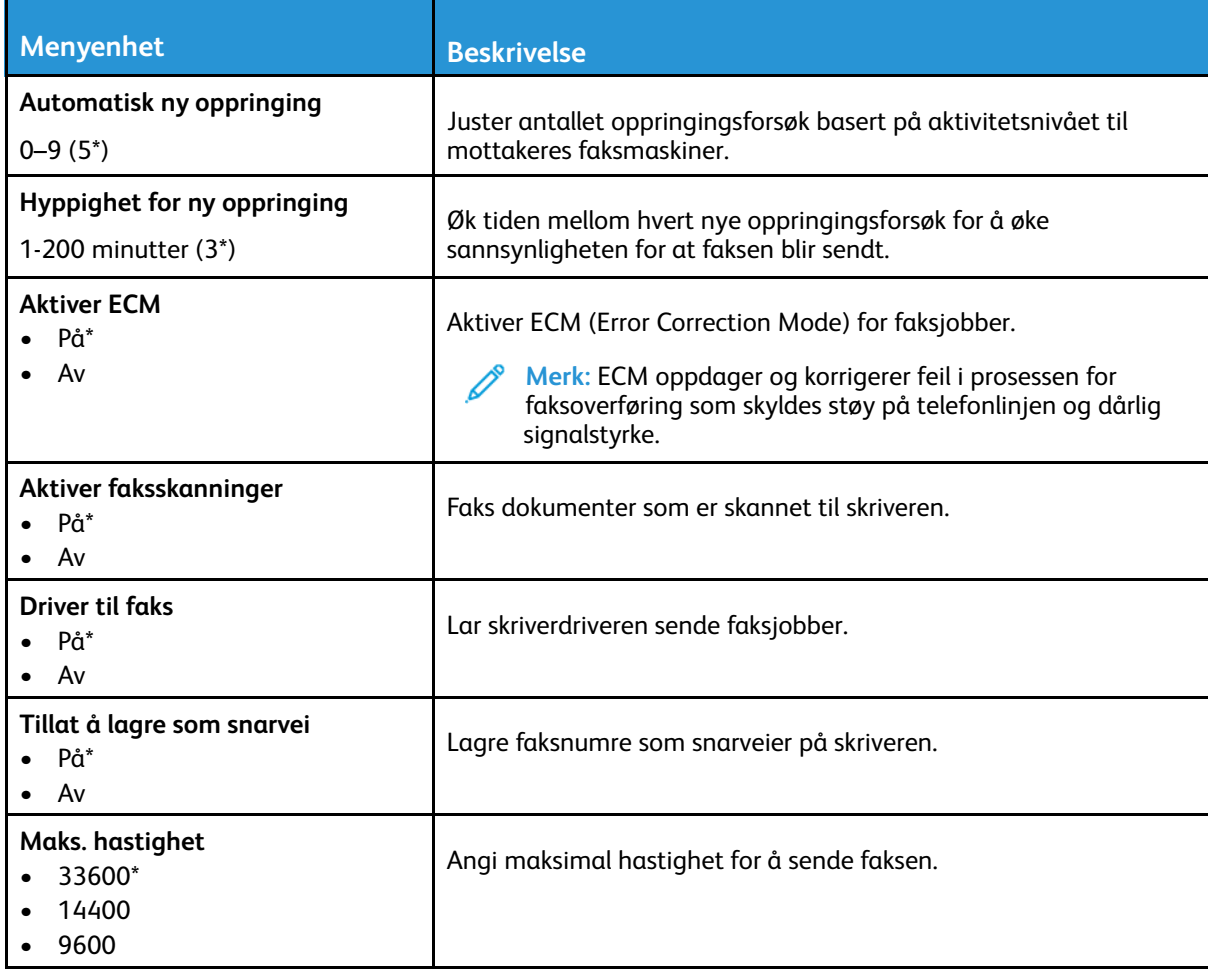

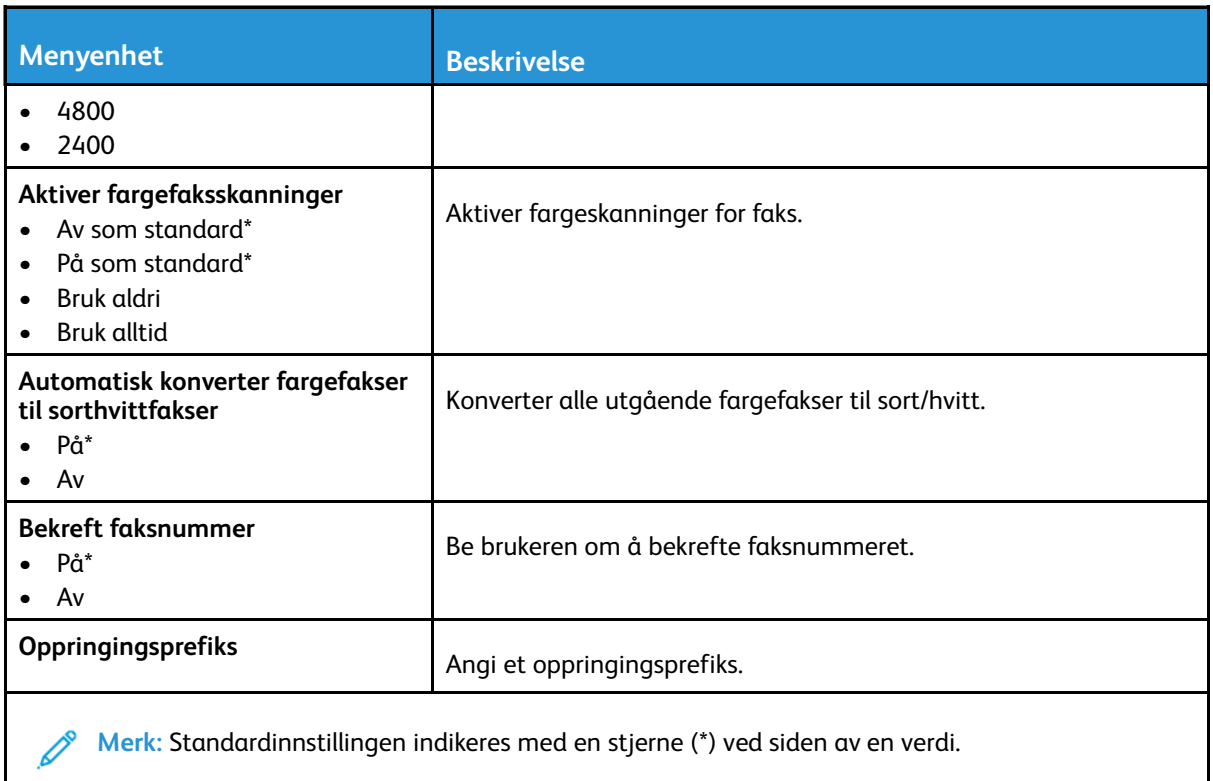

#### **Innstillinger for mottak av faks**

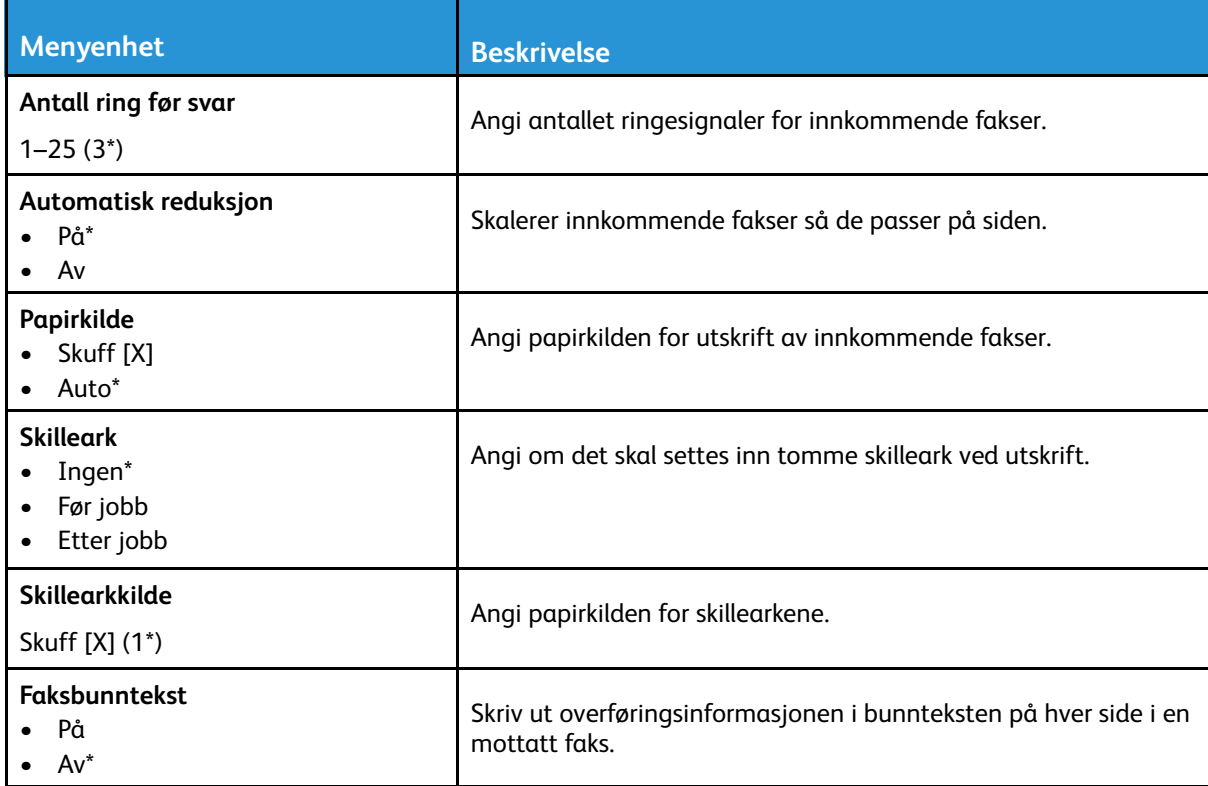

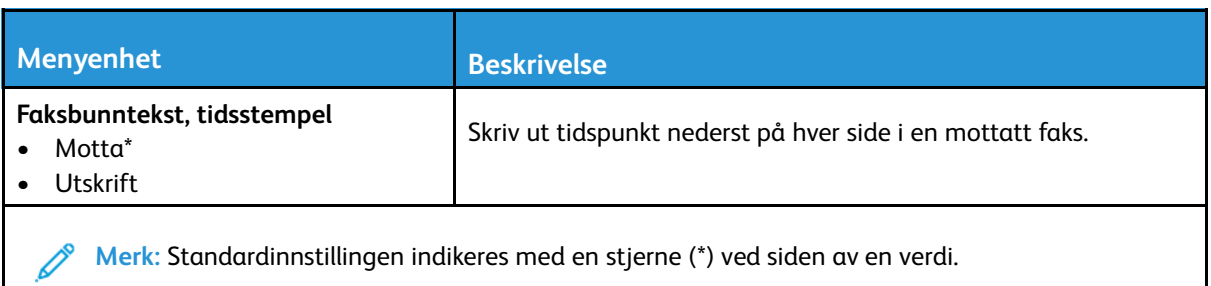

#### **Admin-kontroller**

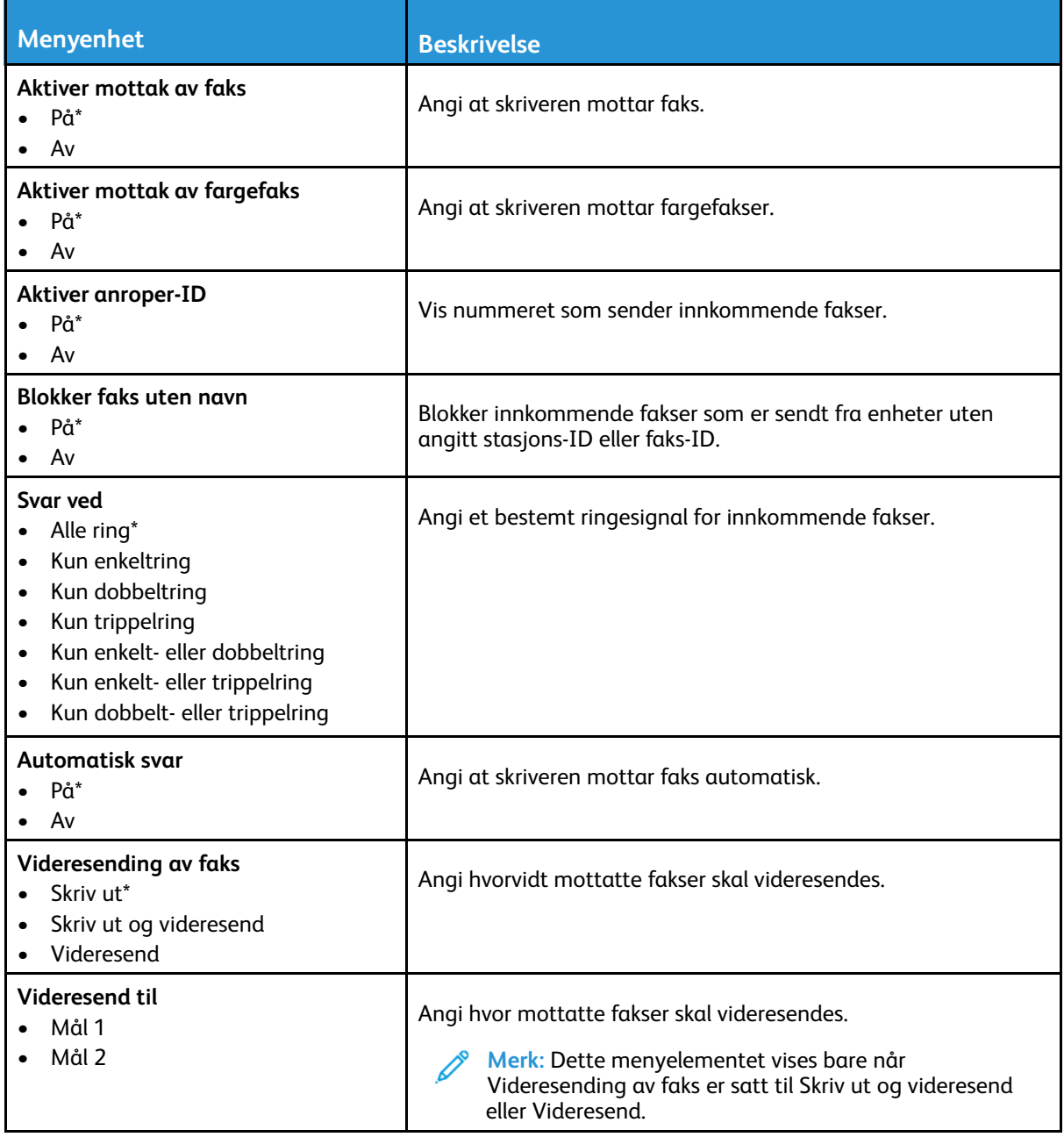

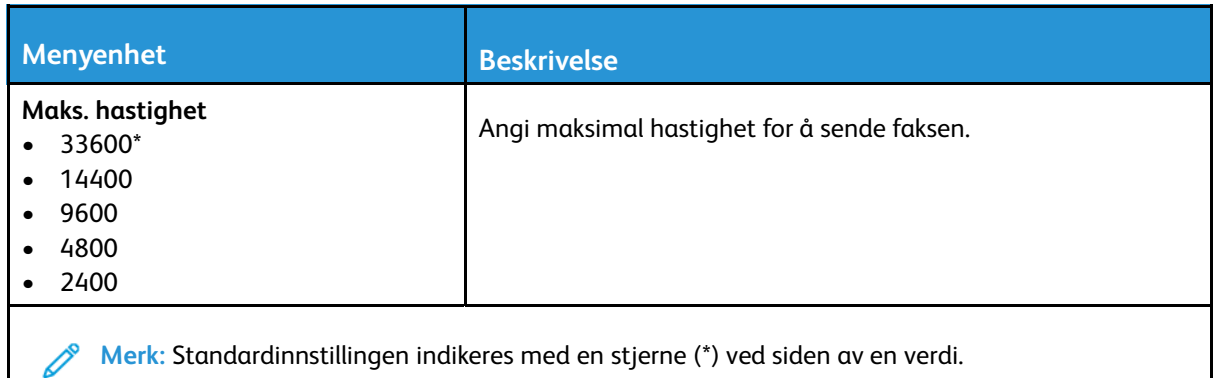

#### **Innstillinger for fakslogg**

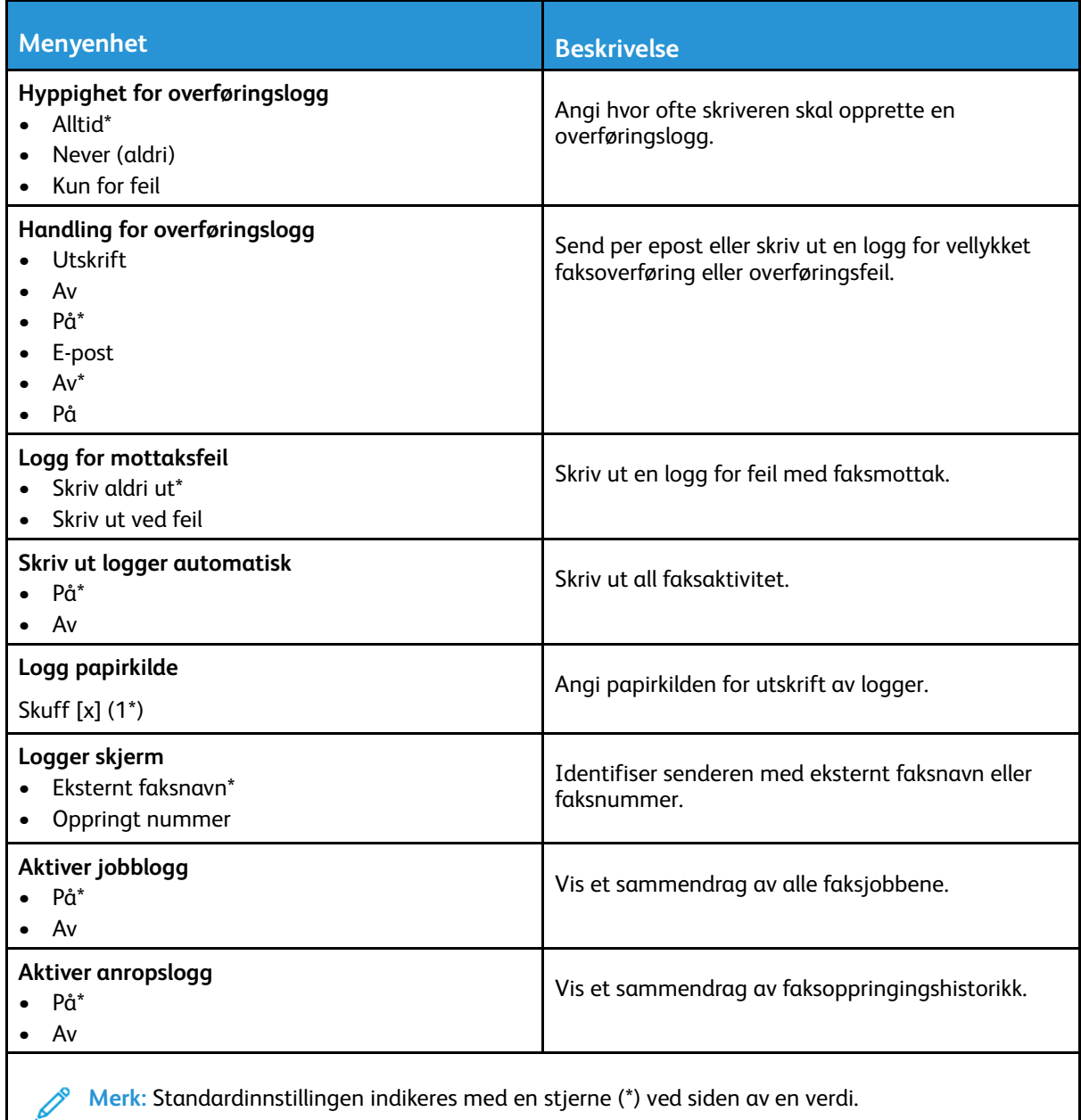

#### 144 Xerox® B225/B235 multifunksjonsskriver Brukerhåndbok
#### **Innstillinger for høyttaler**

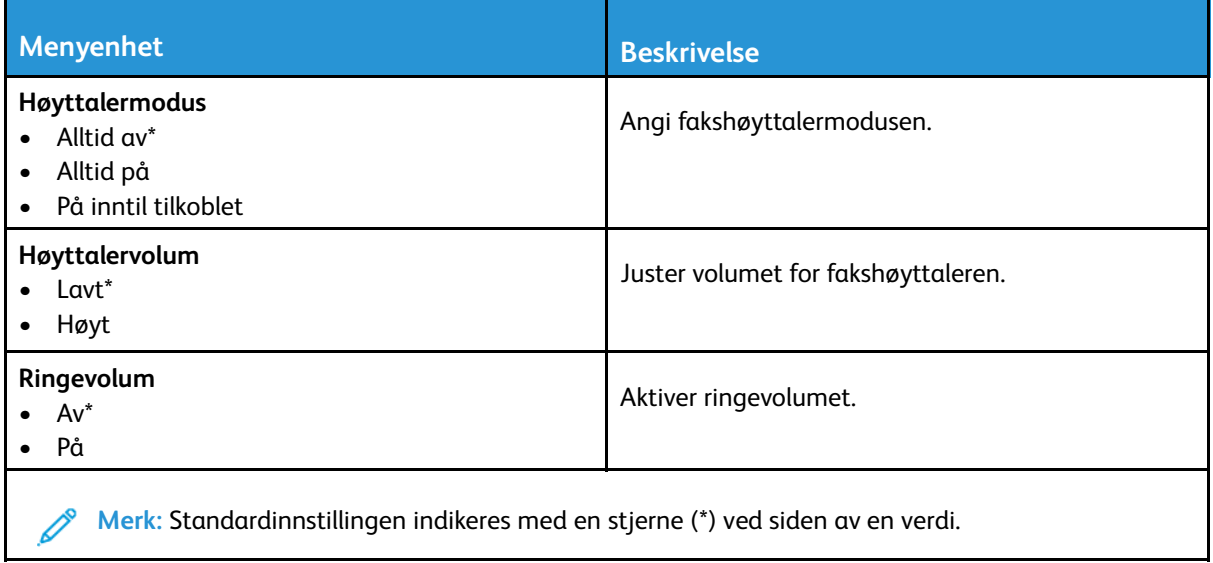

# E-post

# E-postoppsett

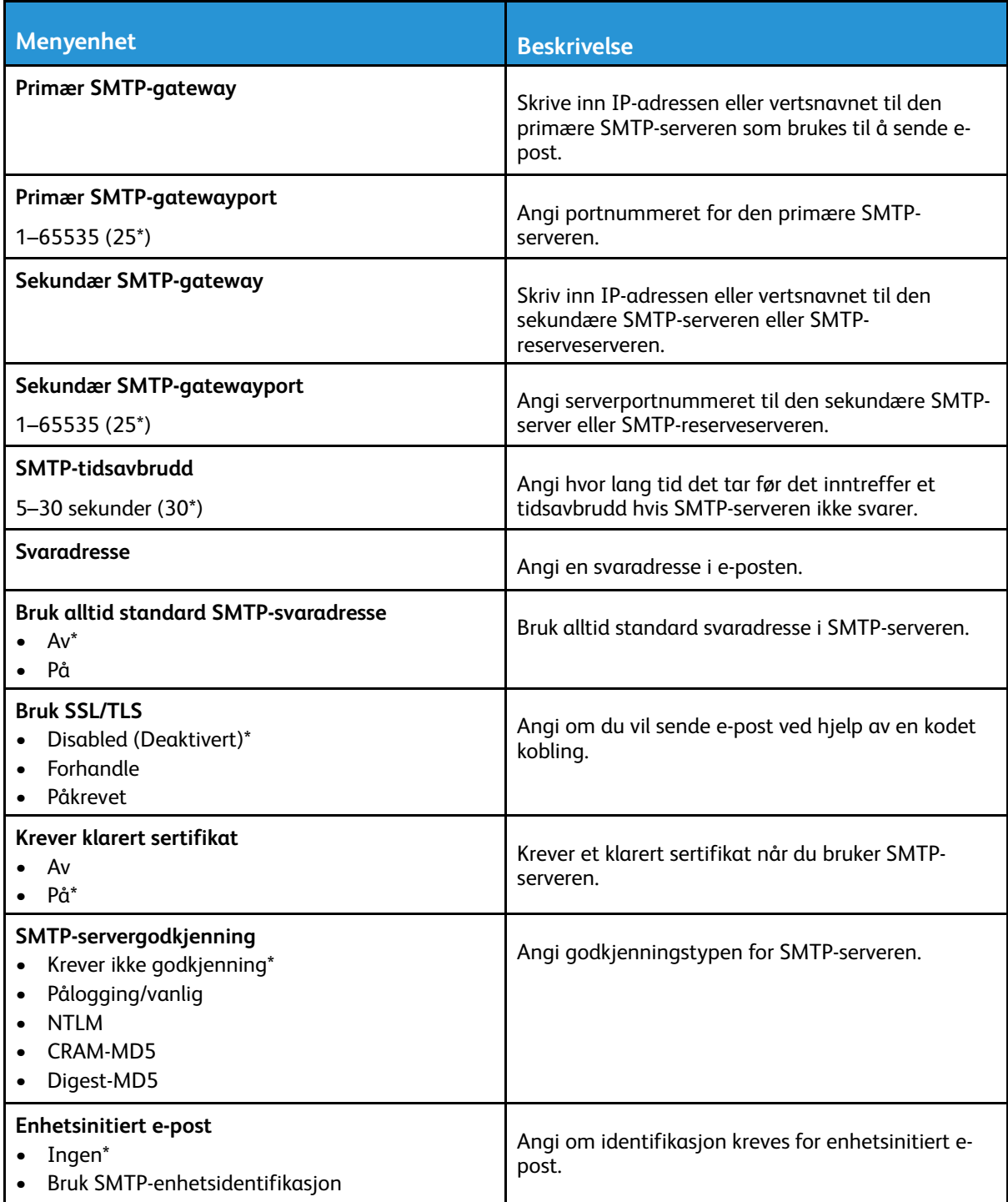

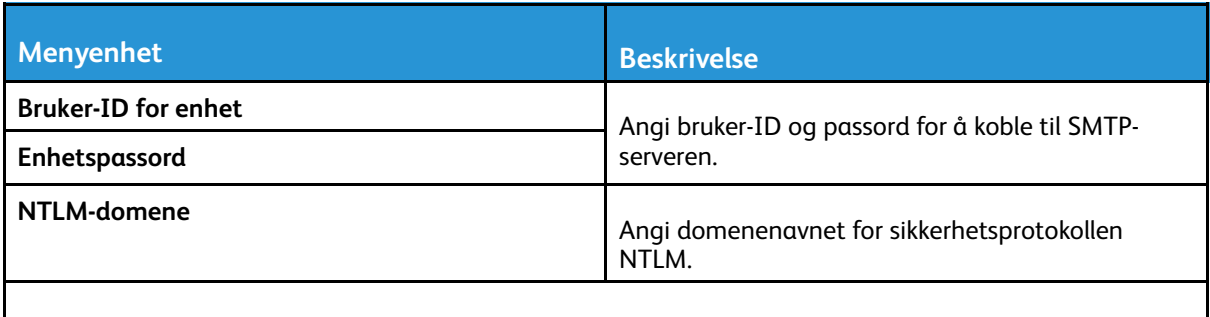

**Merk:** Standardinnstillingen indikeres med en stjerne (\*) ved siden av en verdi.

## Standardinnstillinger for e-post

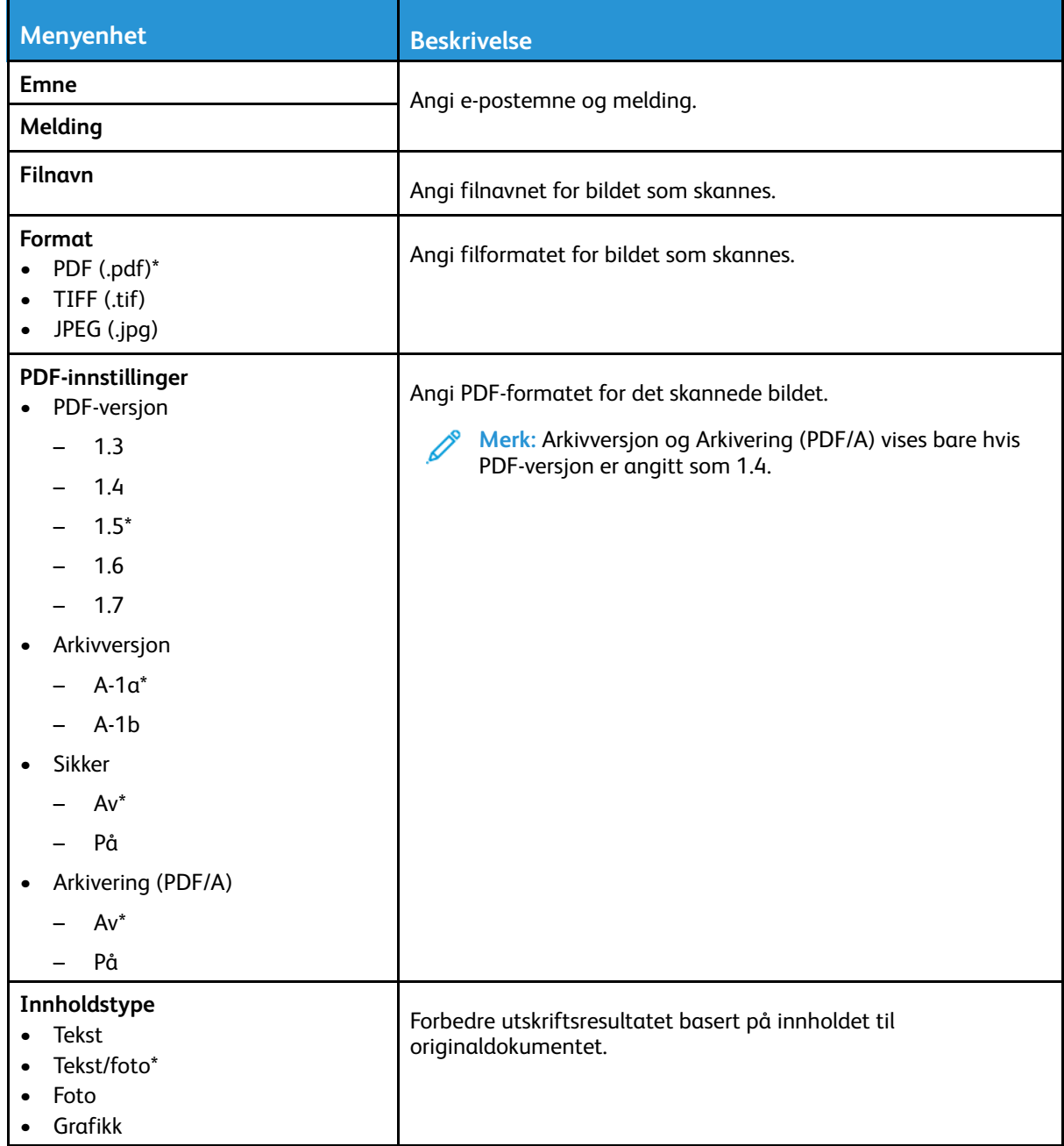

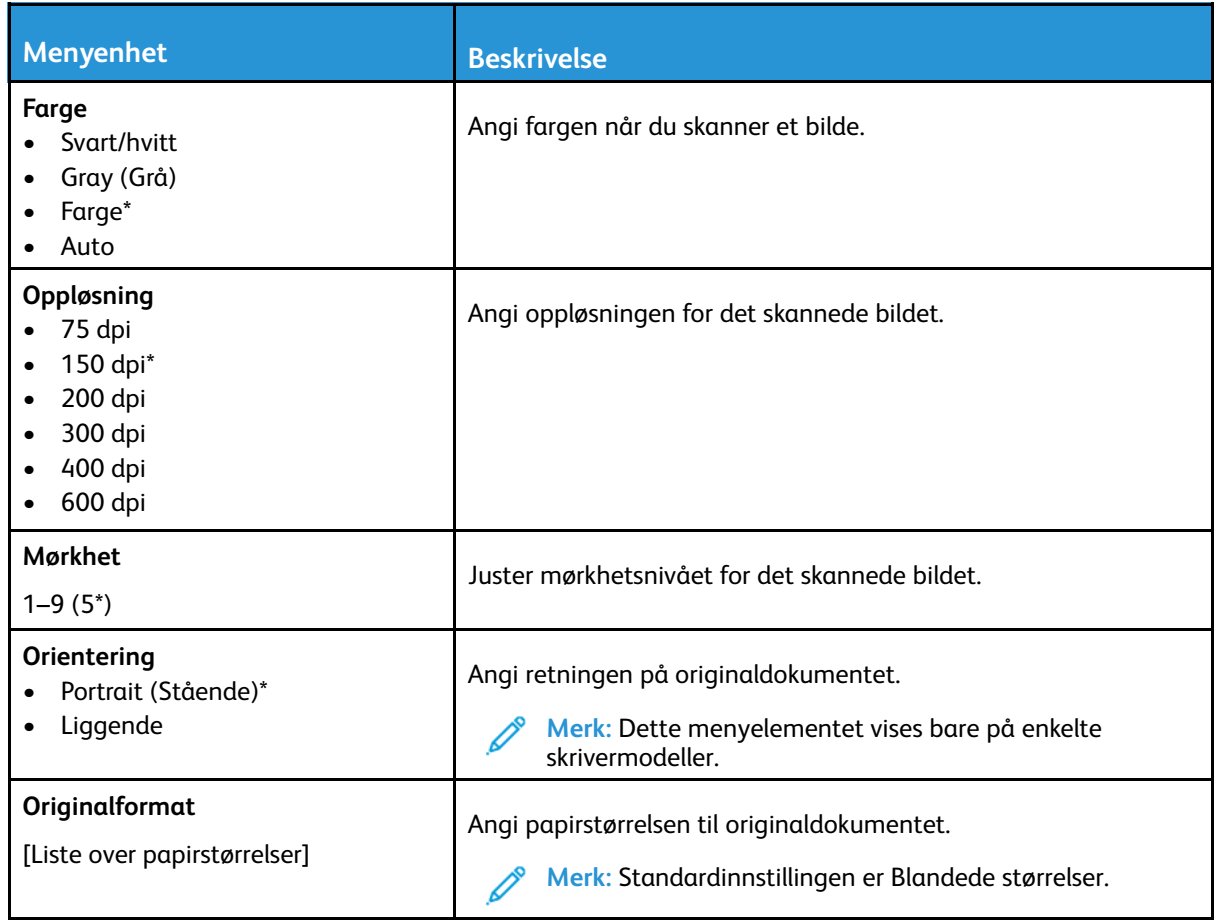

#### **Avansert bilde Menyelement**

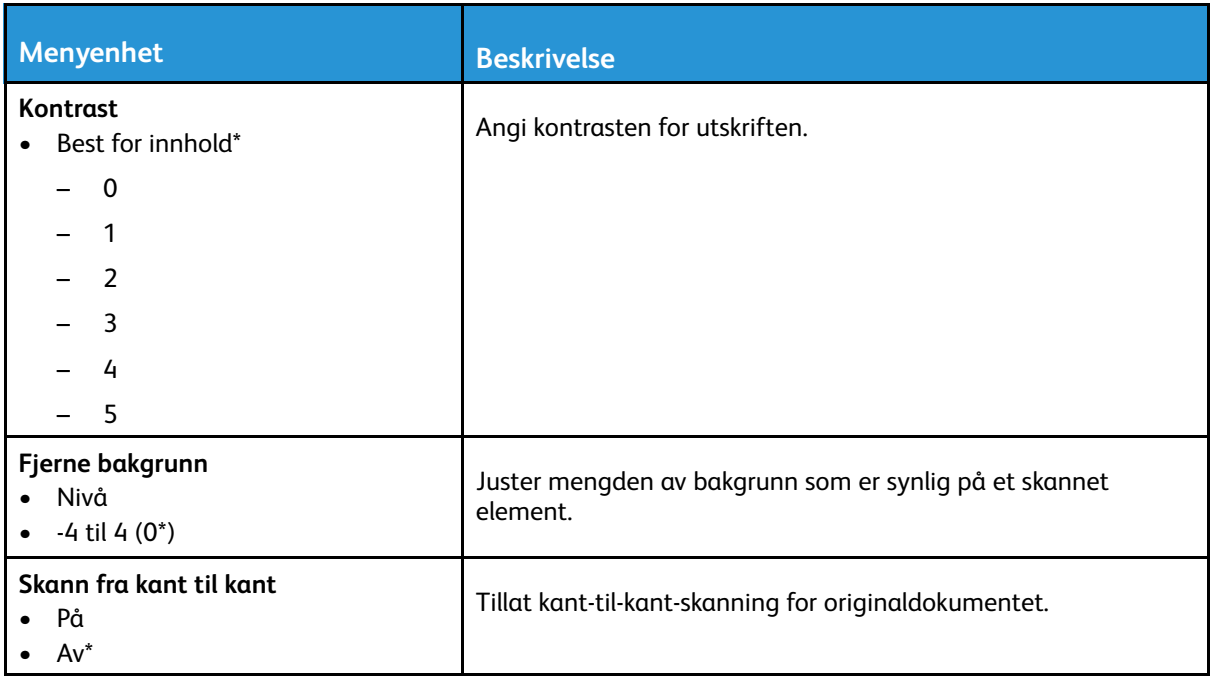

#### **Admin-kontroller**

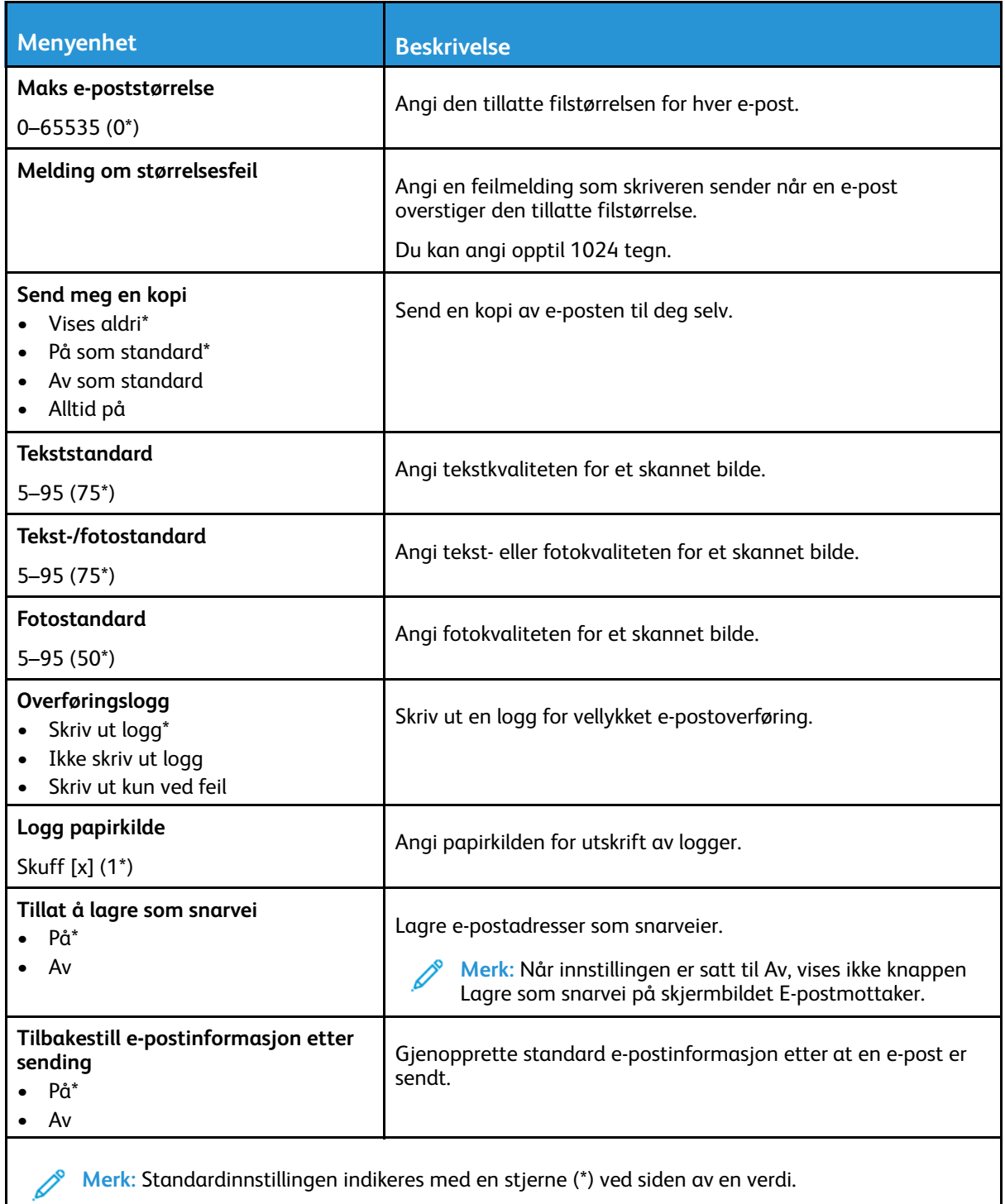

# FTP

# Standardinnstillinger for FTP

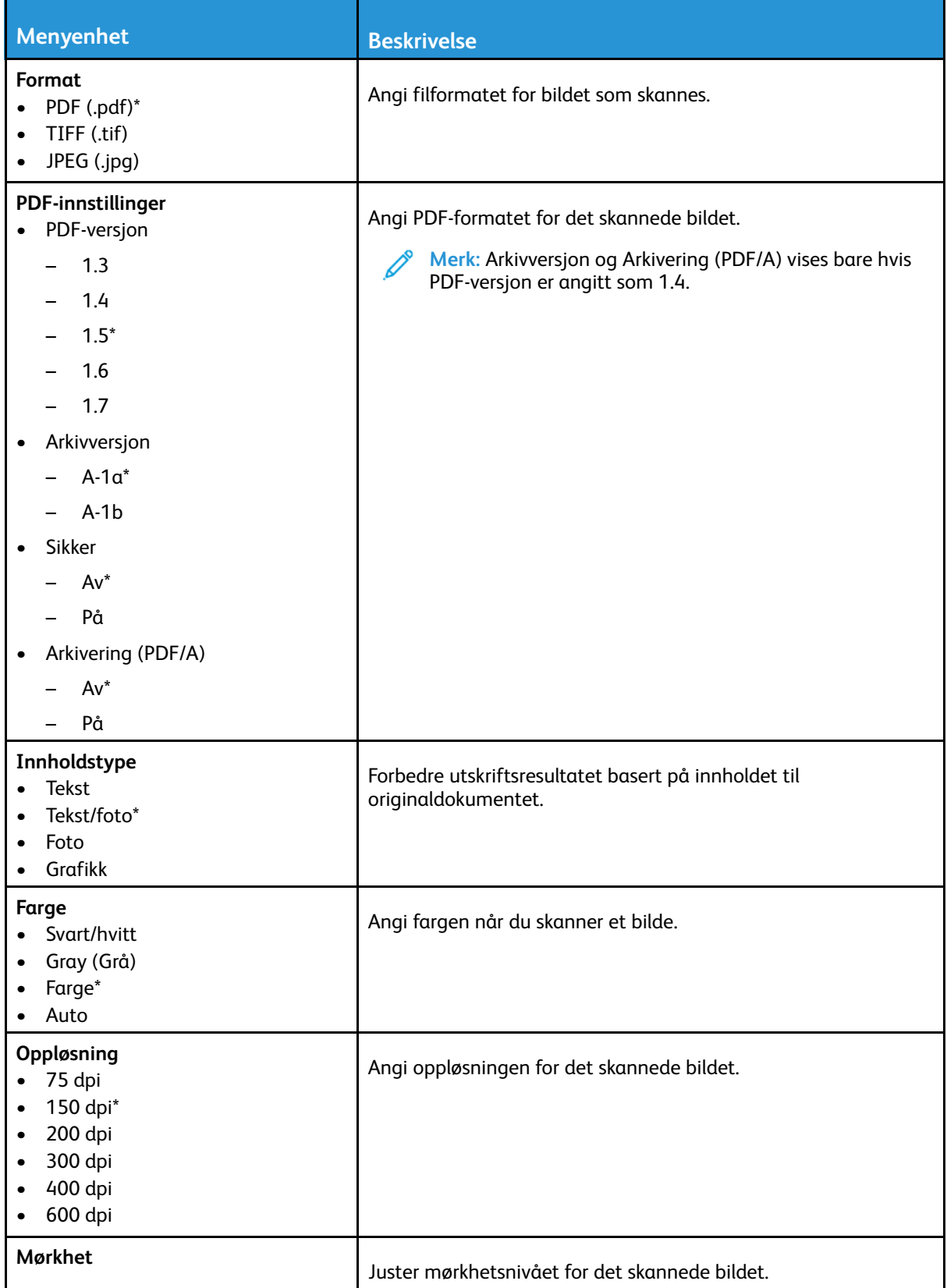

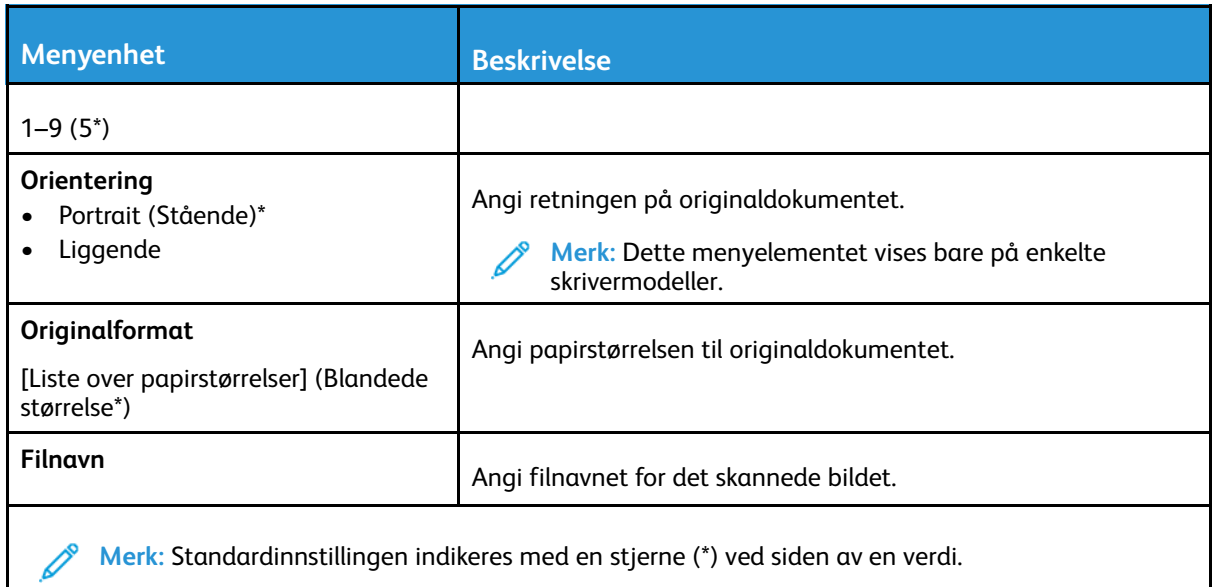

#### **Avansert bilde Menyelement**

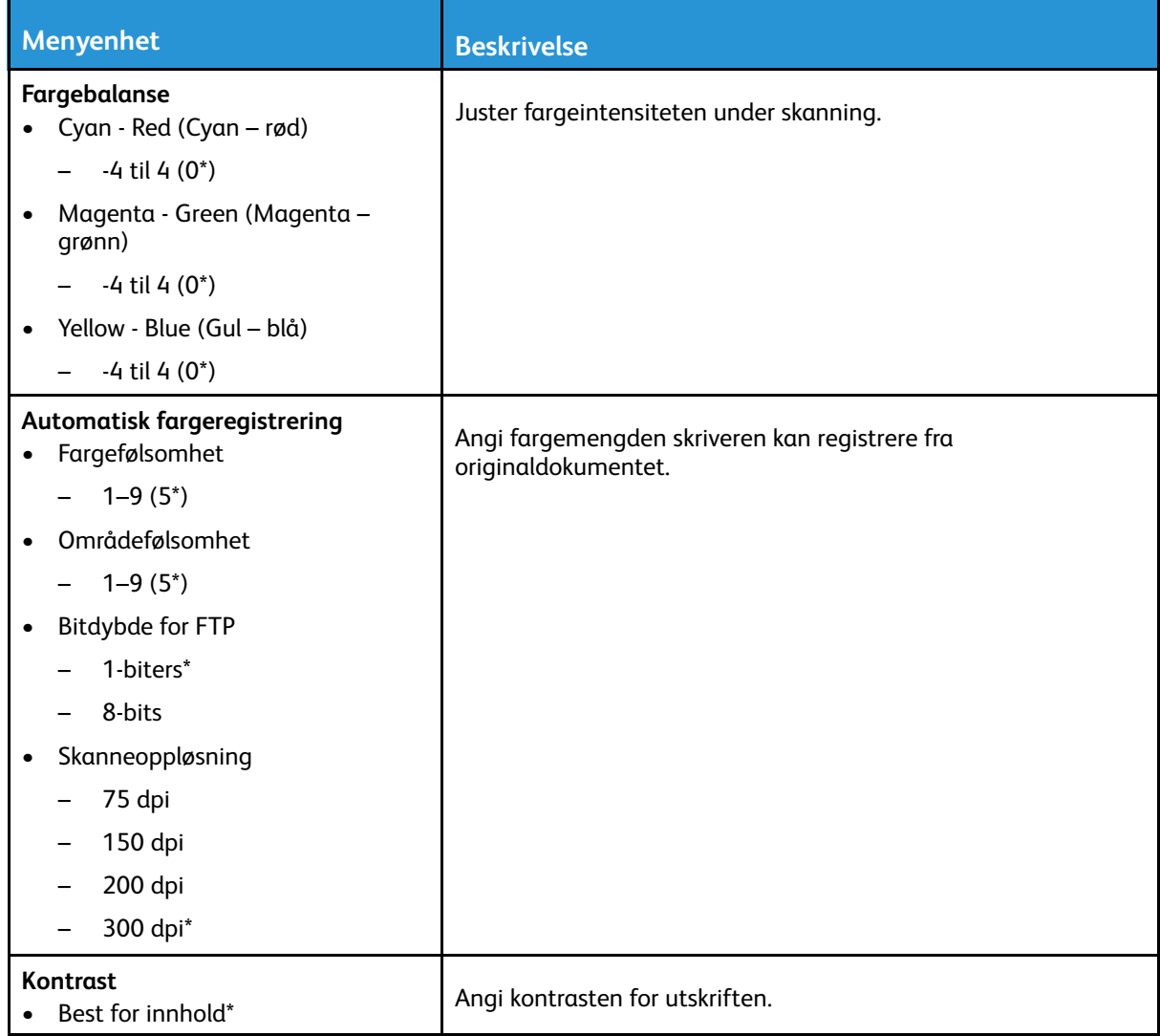

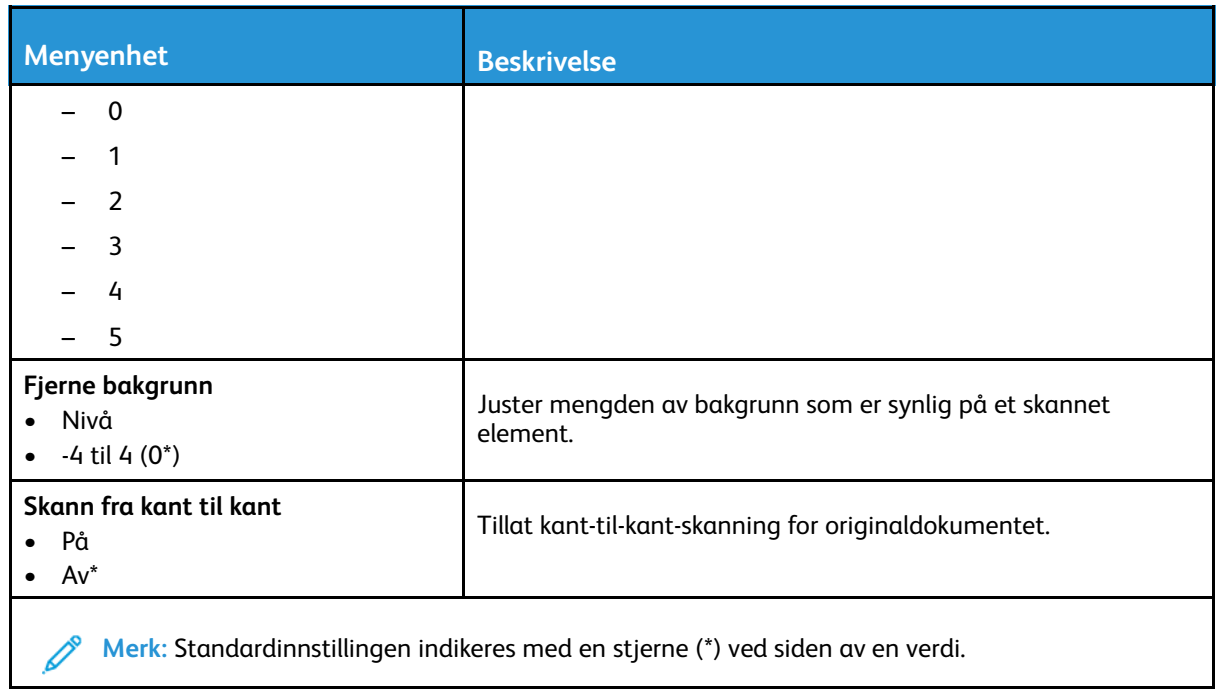

#### **Admin-kontroller**

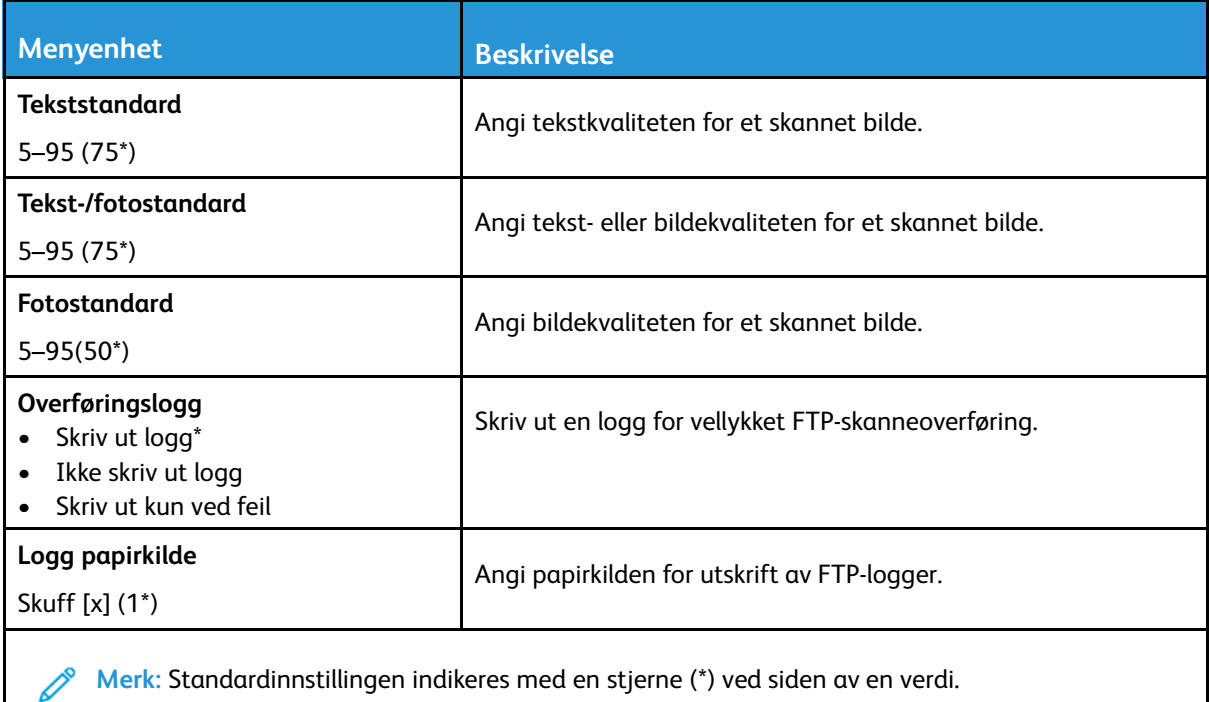

# USB-stasjon

# Flash Drive Scan (Skanning av minnepinne)

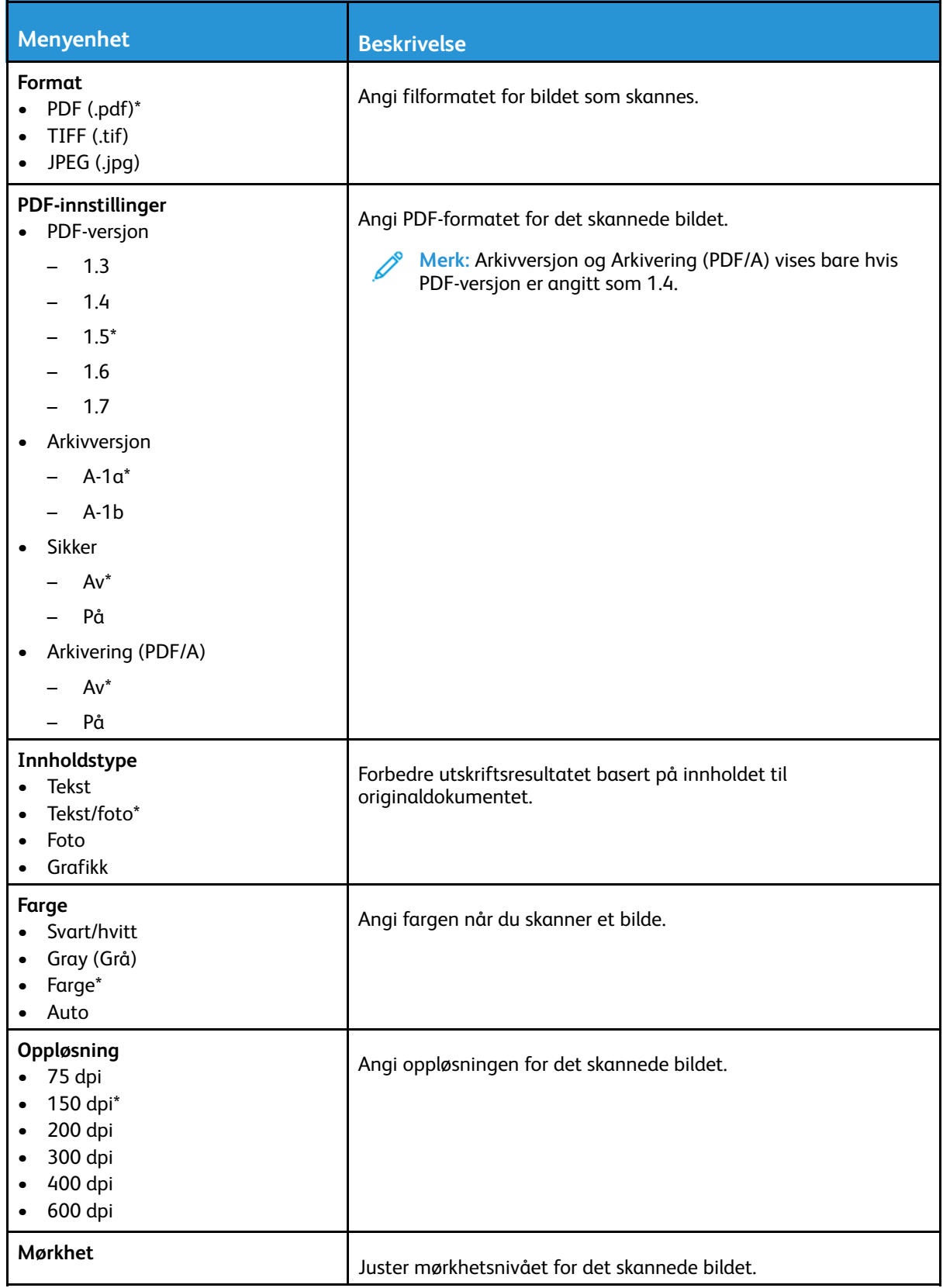

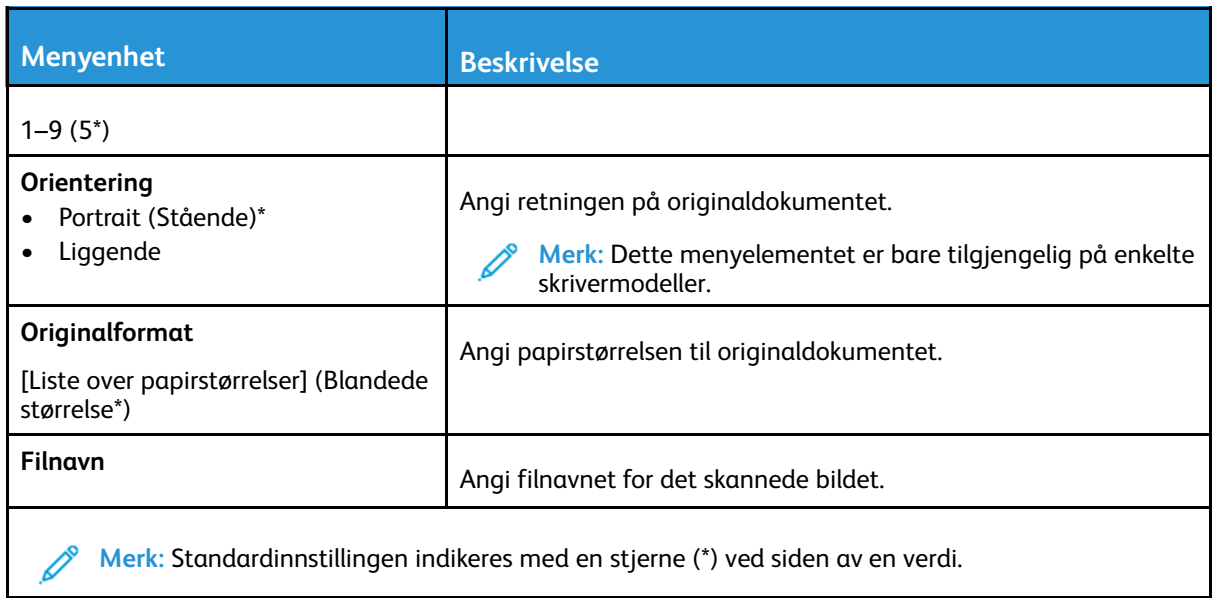

#### **Avansert bilde Menyelement**

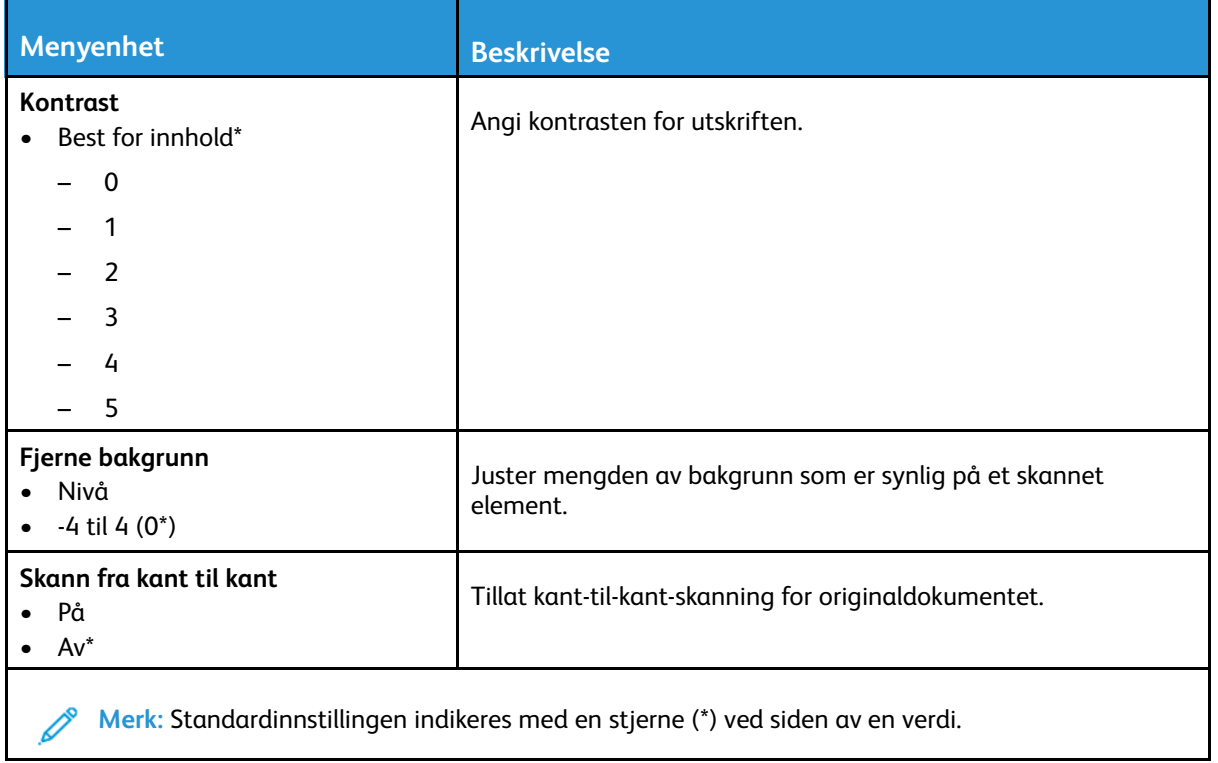

#### **Admin-kontroller**

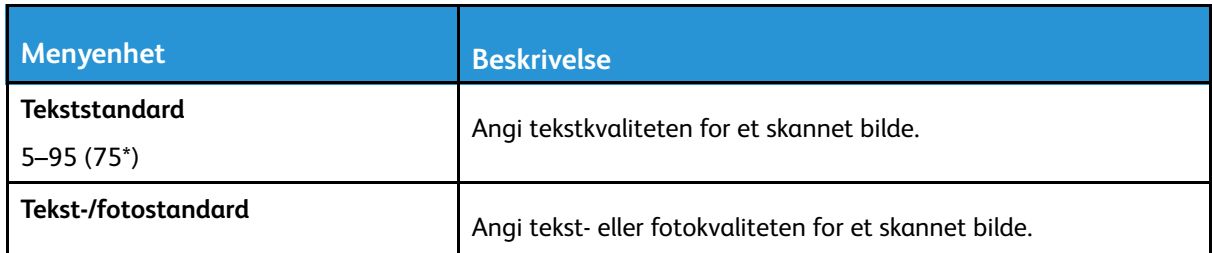

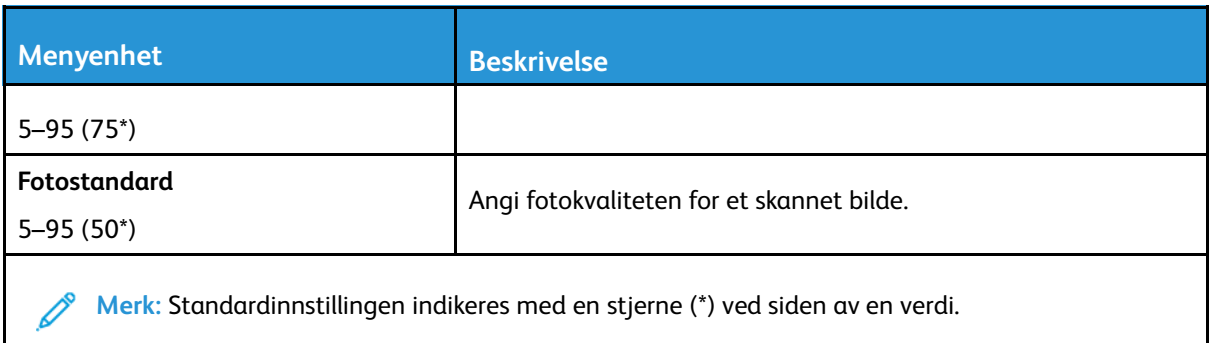

# Skriv ut fra flash-stasjon

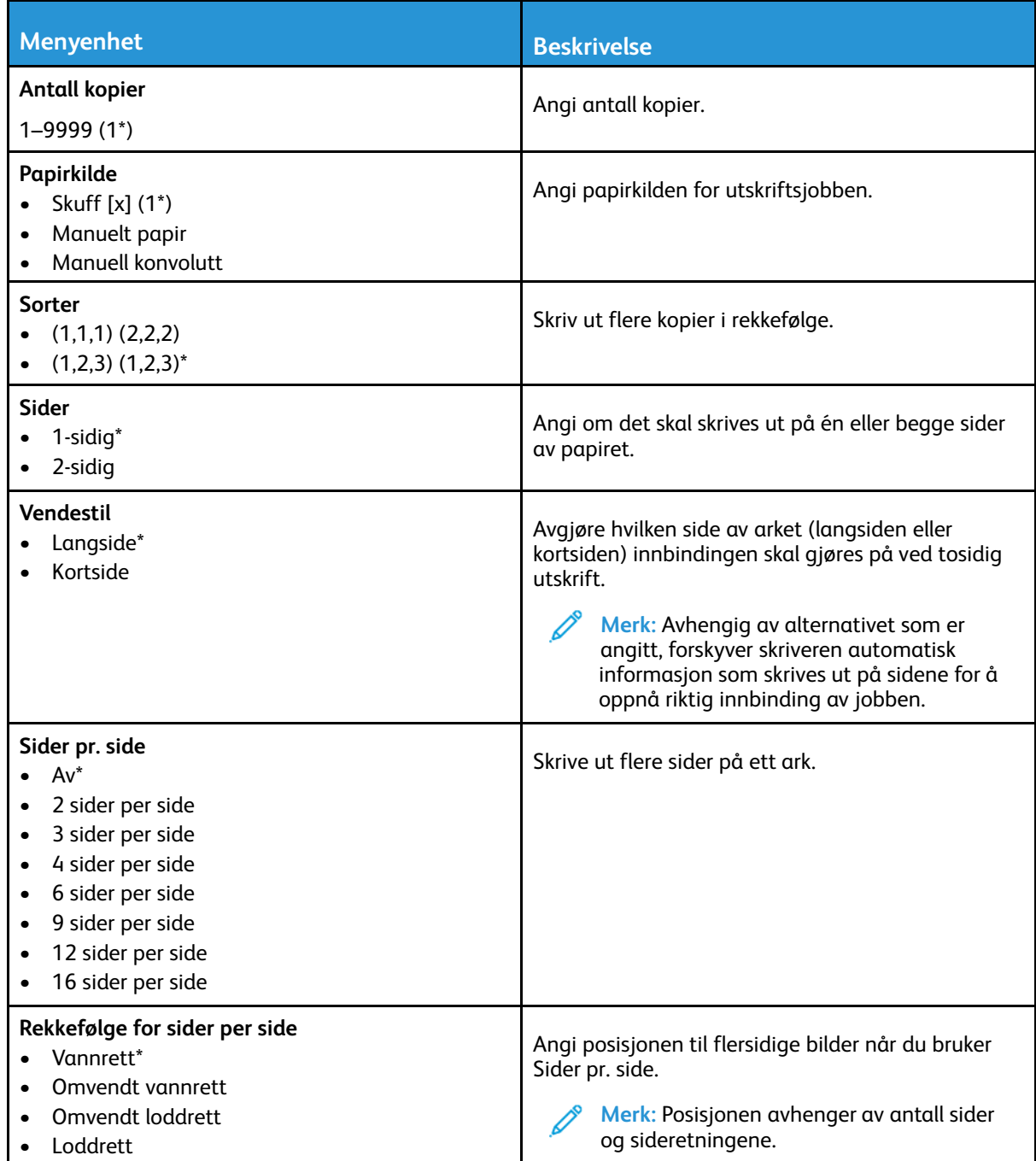

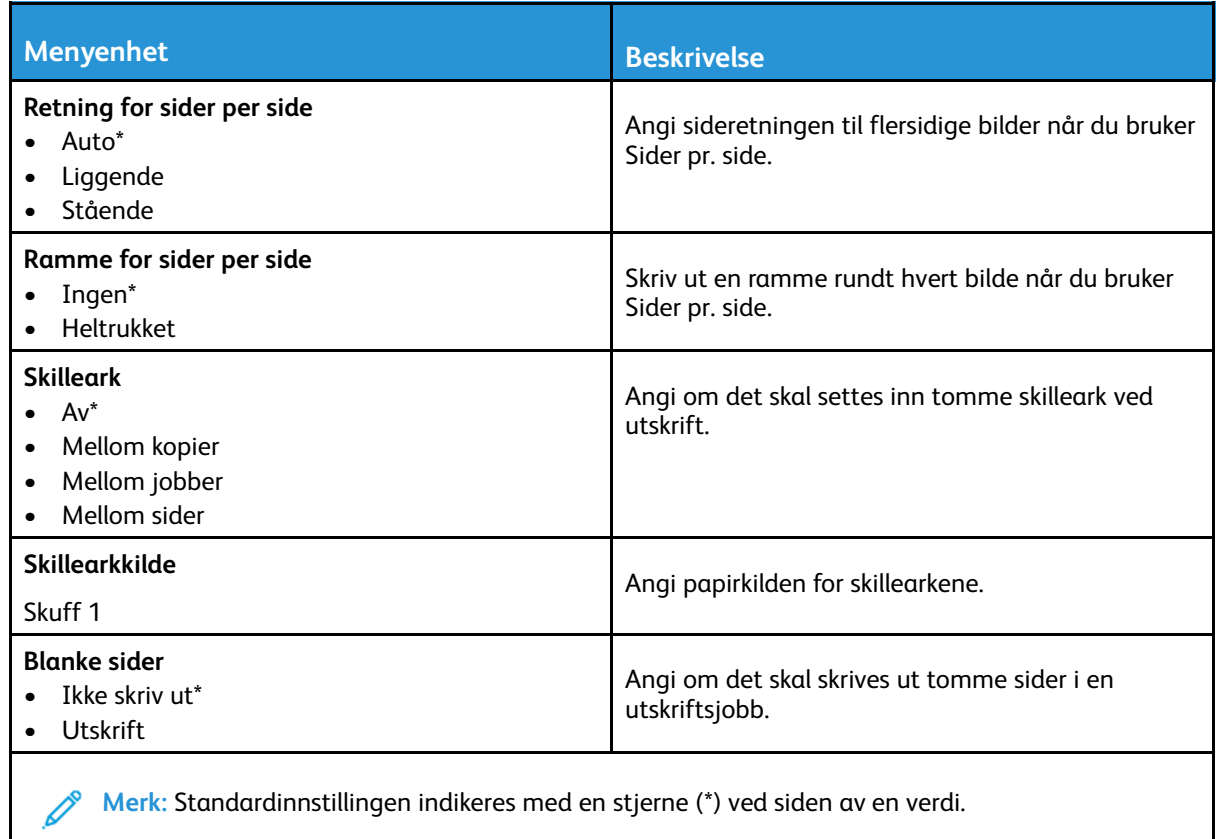

# Nettverk/porter

# Nettverksoversikt

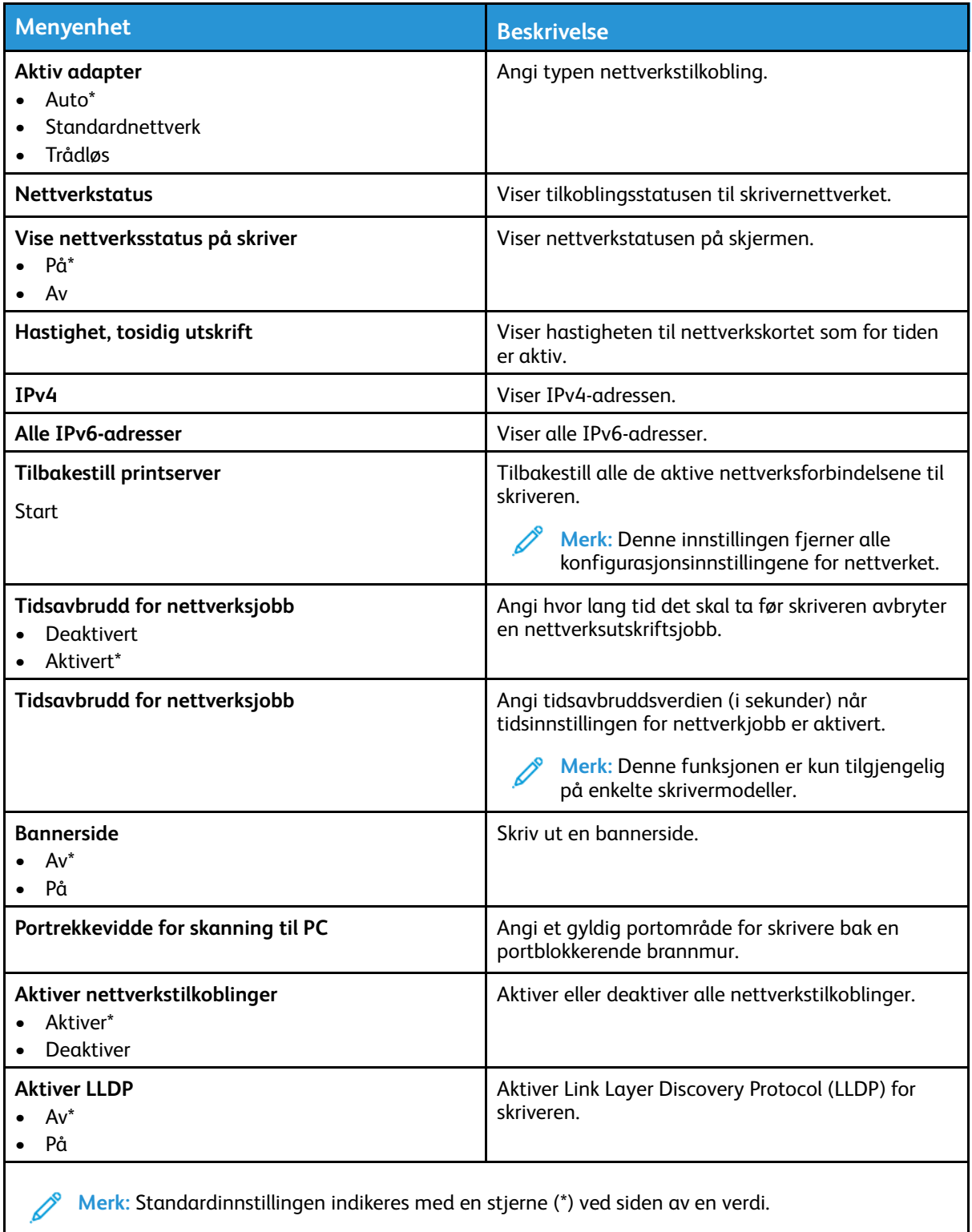

## Trådløs

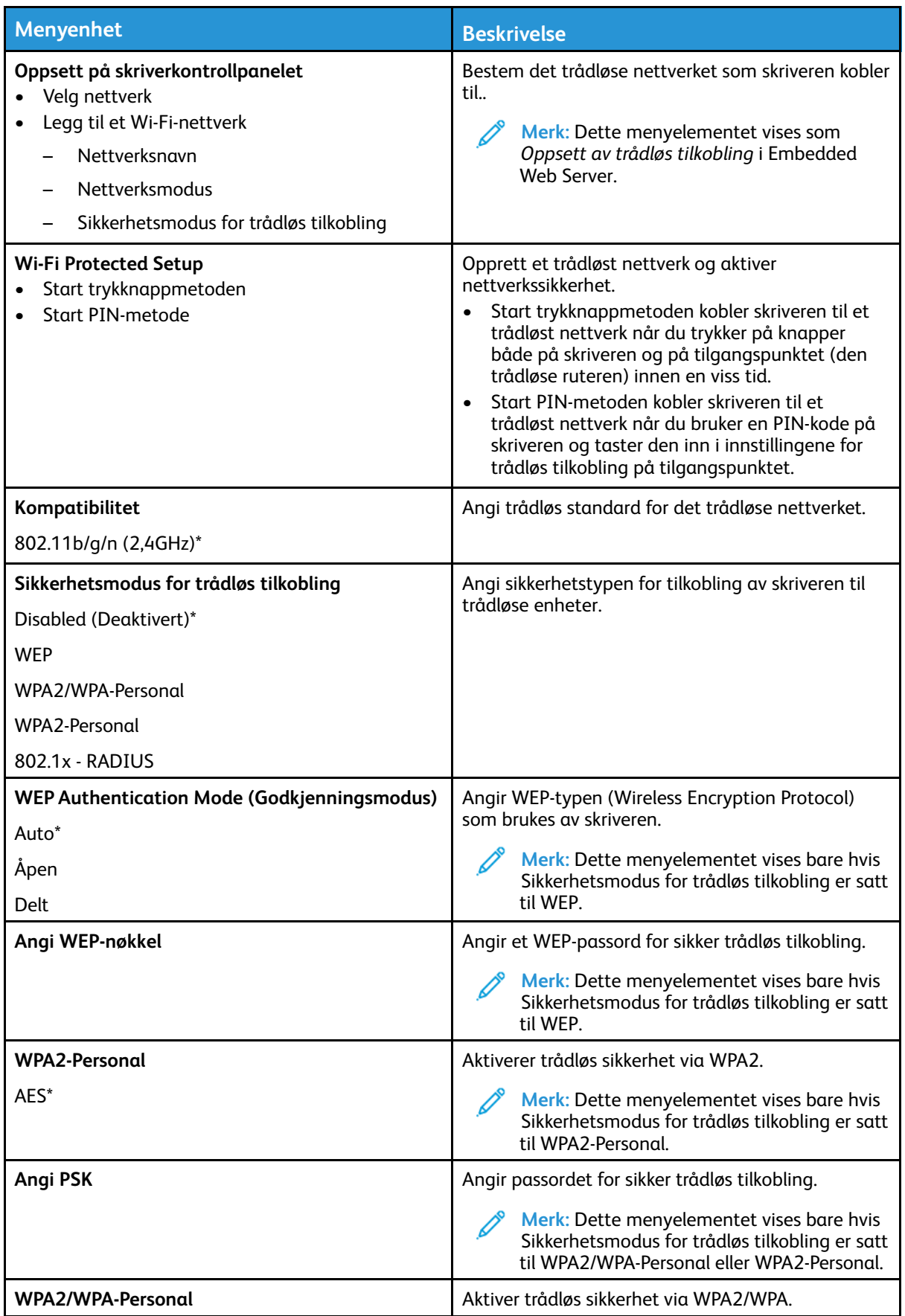

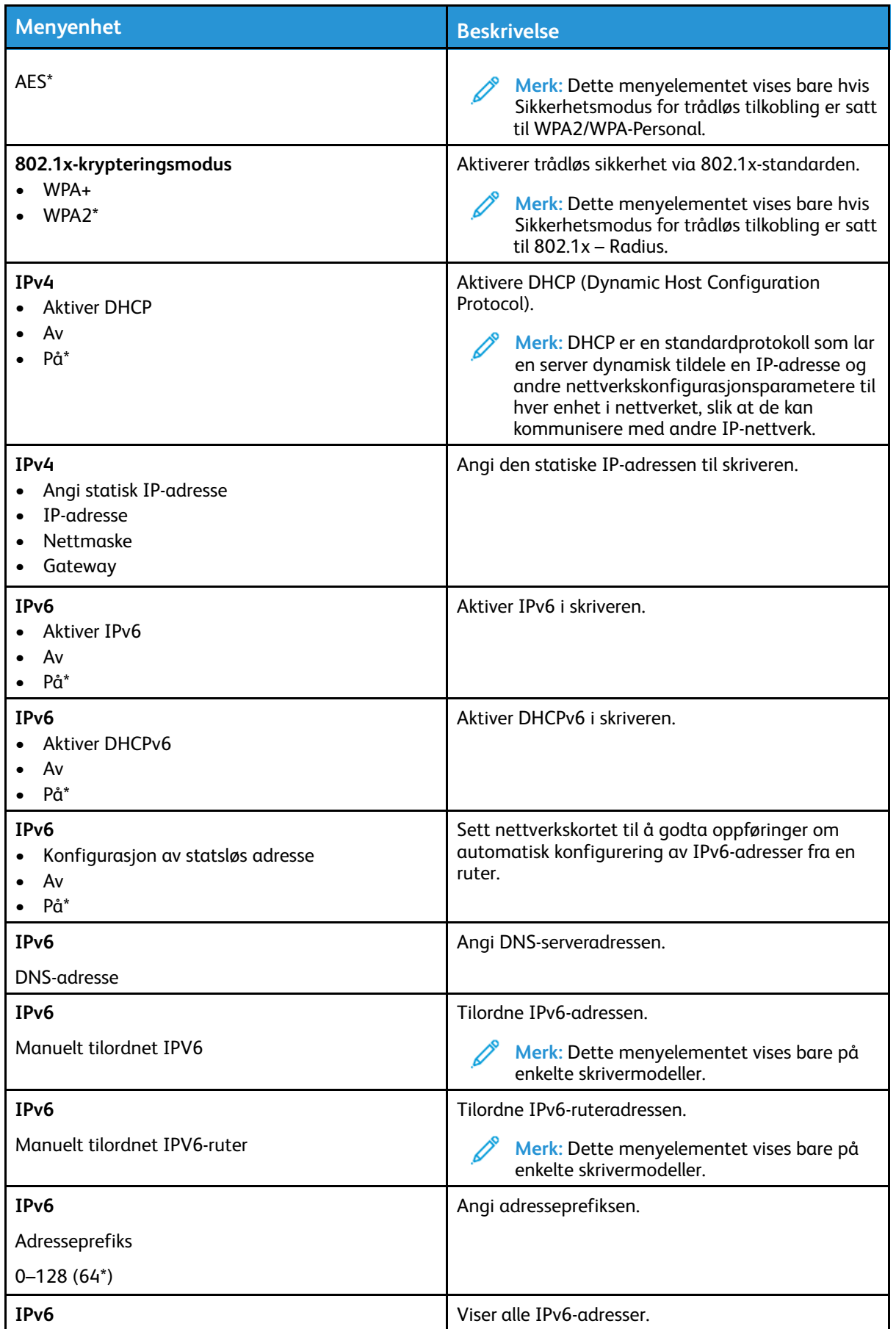

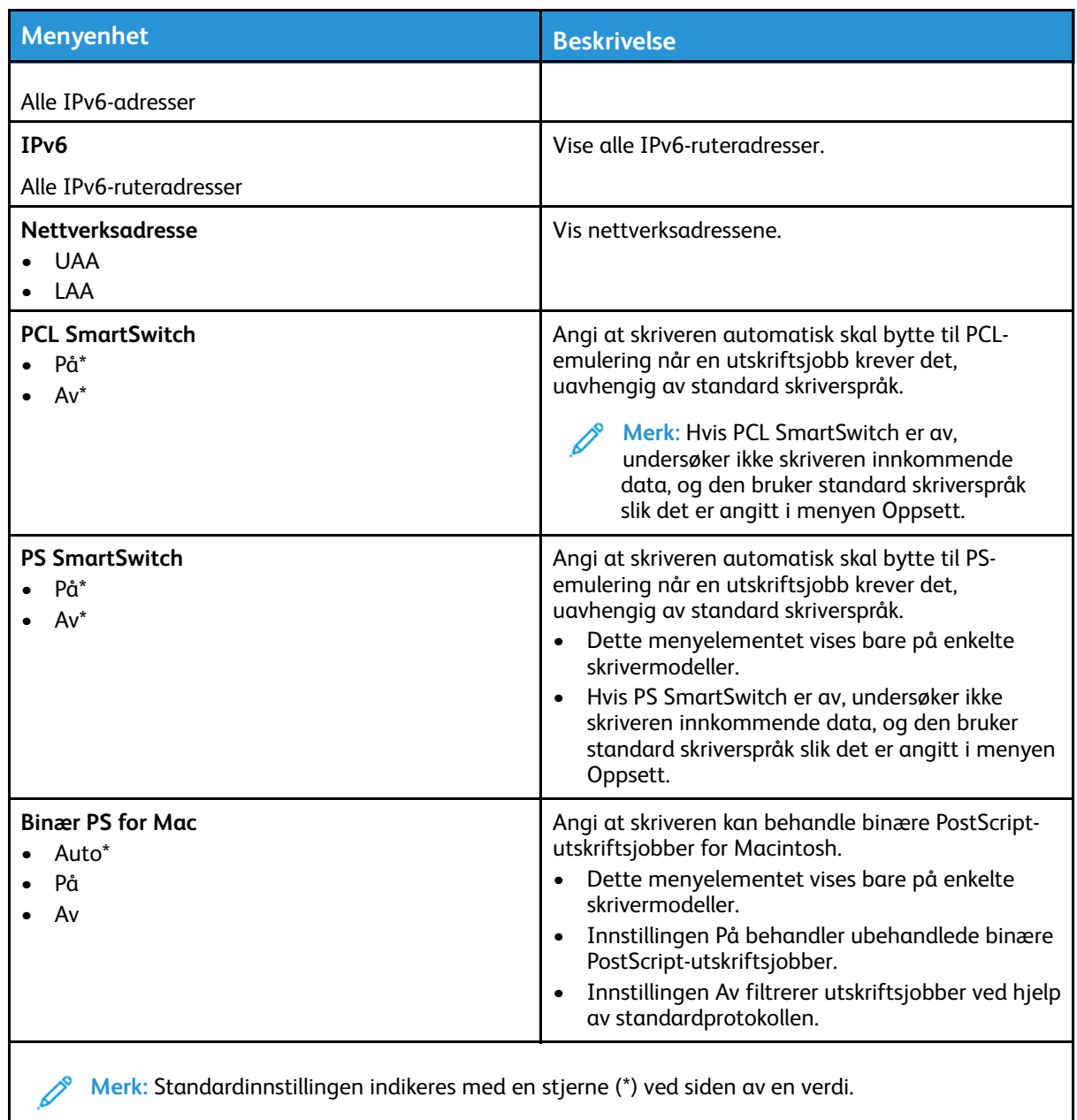

### Wi-Fi Direct

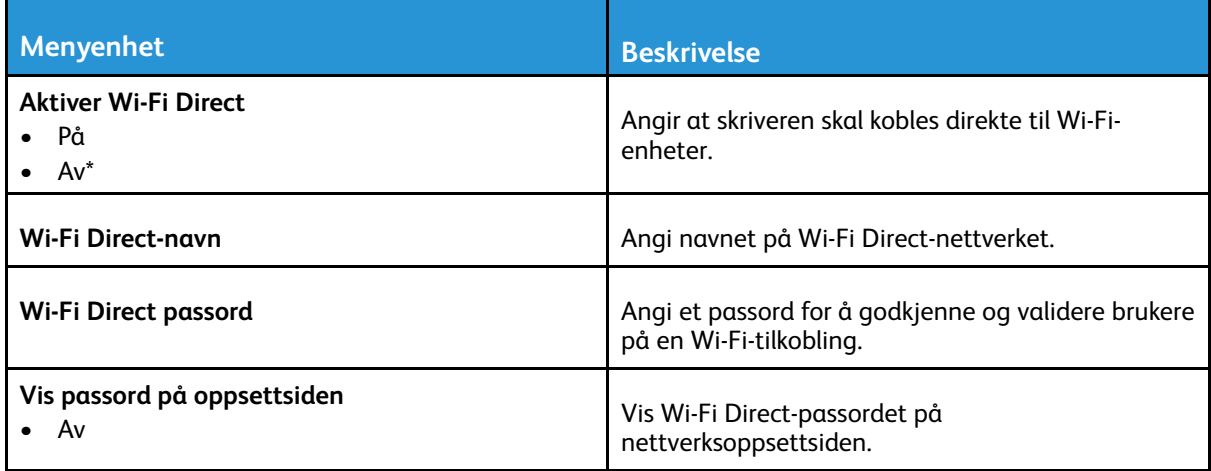

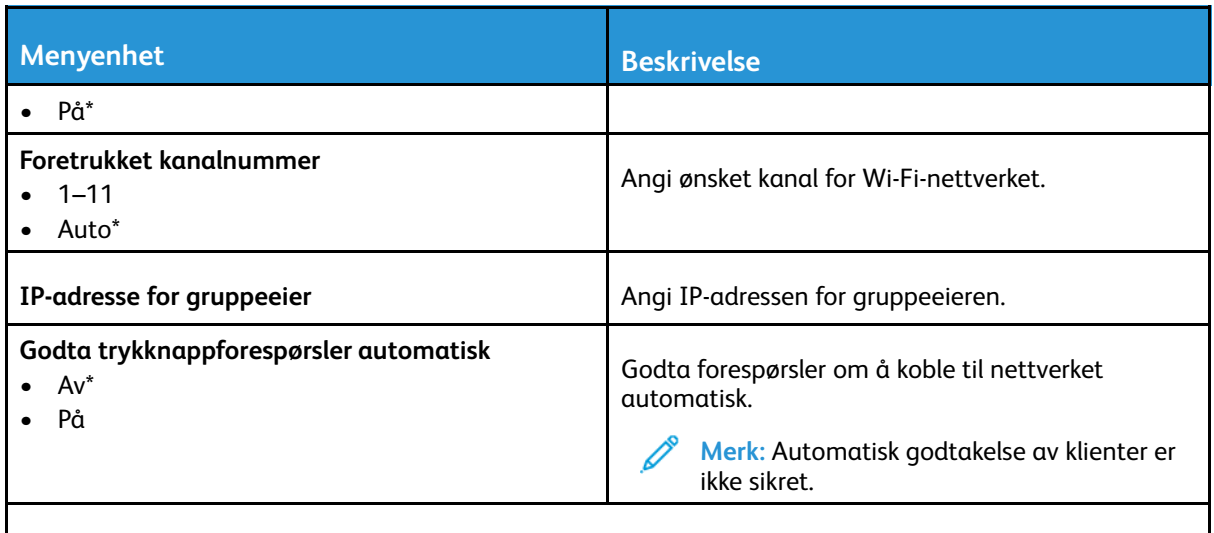

**Merk:** Standardinnstillingen indikeres med en stjerne (\*) ved siden av en verdi.  $\mathscr{O}^{\circ}$ 

## Ethernet

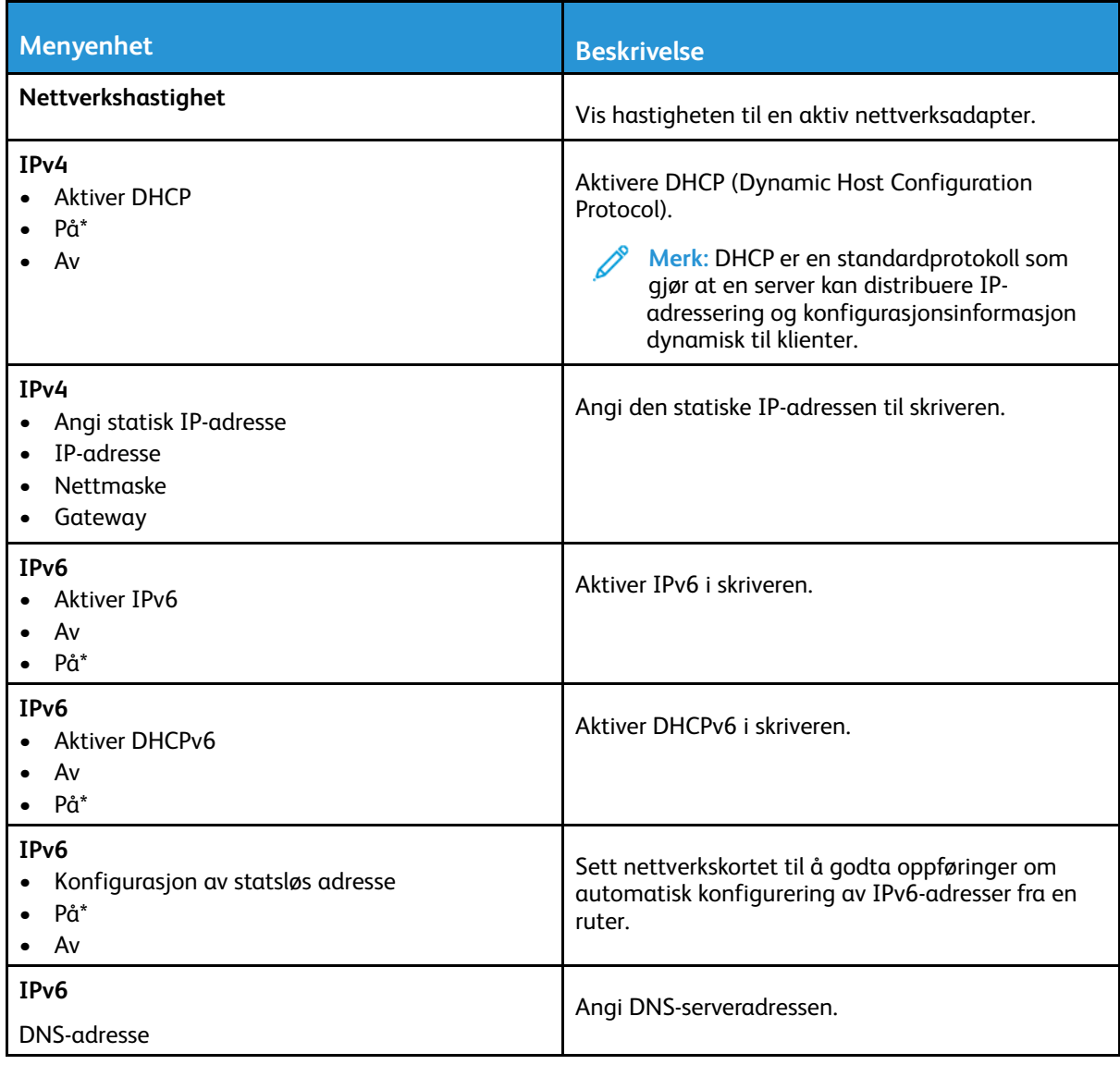

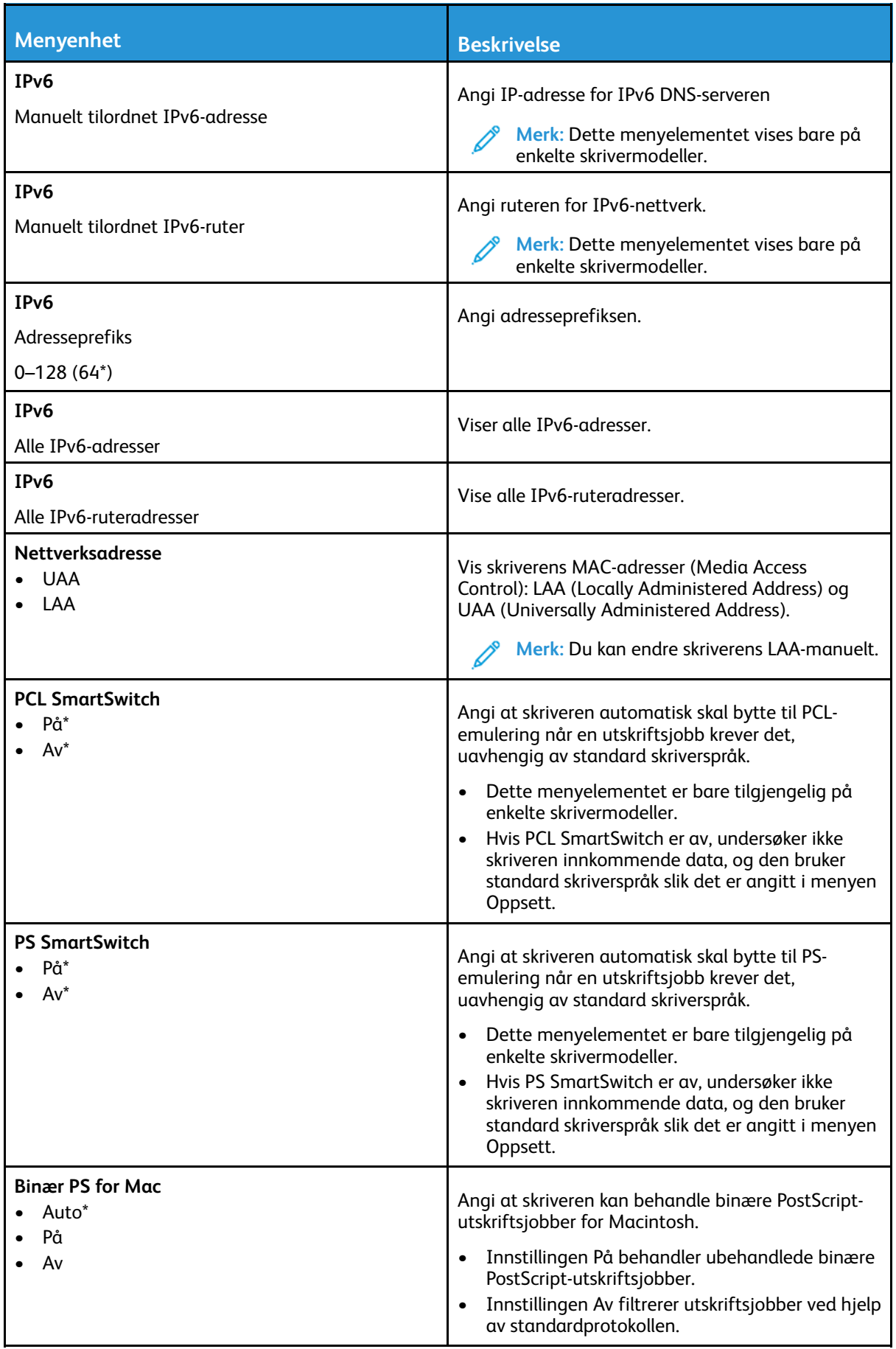

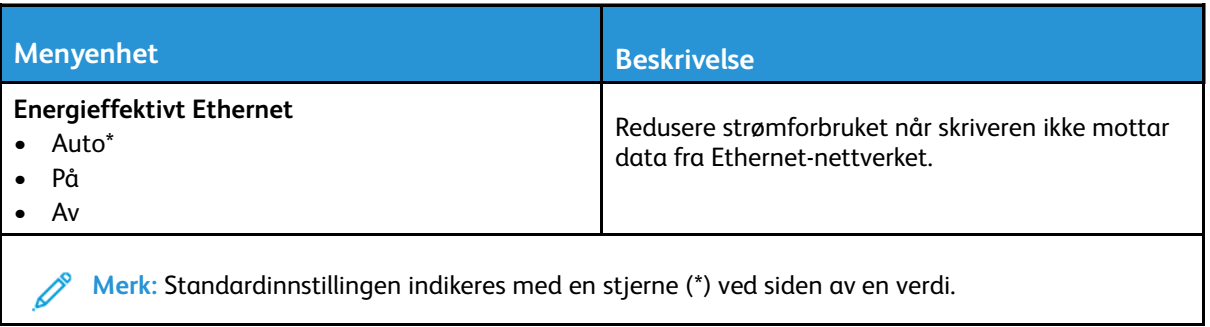

### TCP/IP

**Merk:** Denne menyen vises bare for nettverksskrivere eller skrivere som er koblet til utskriftsservere.

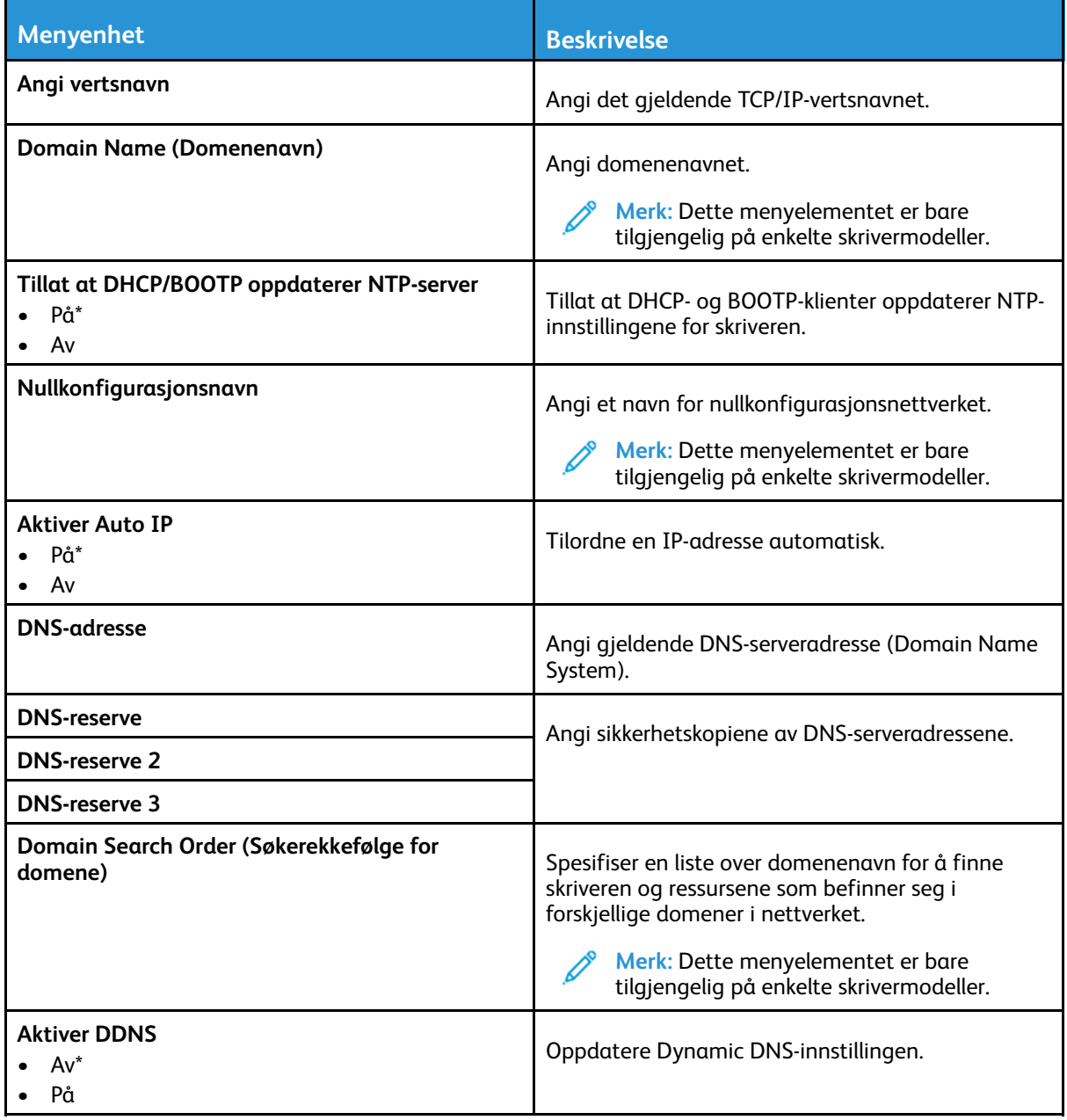

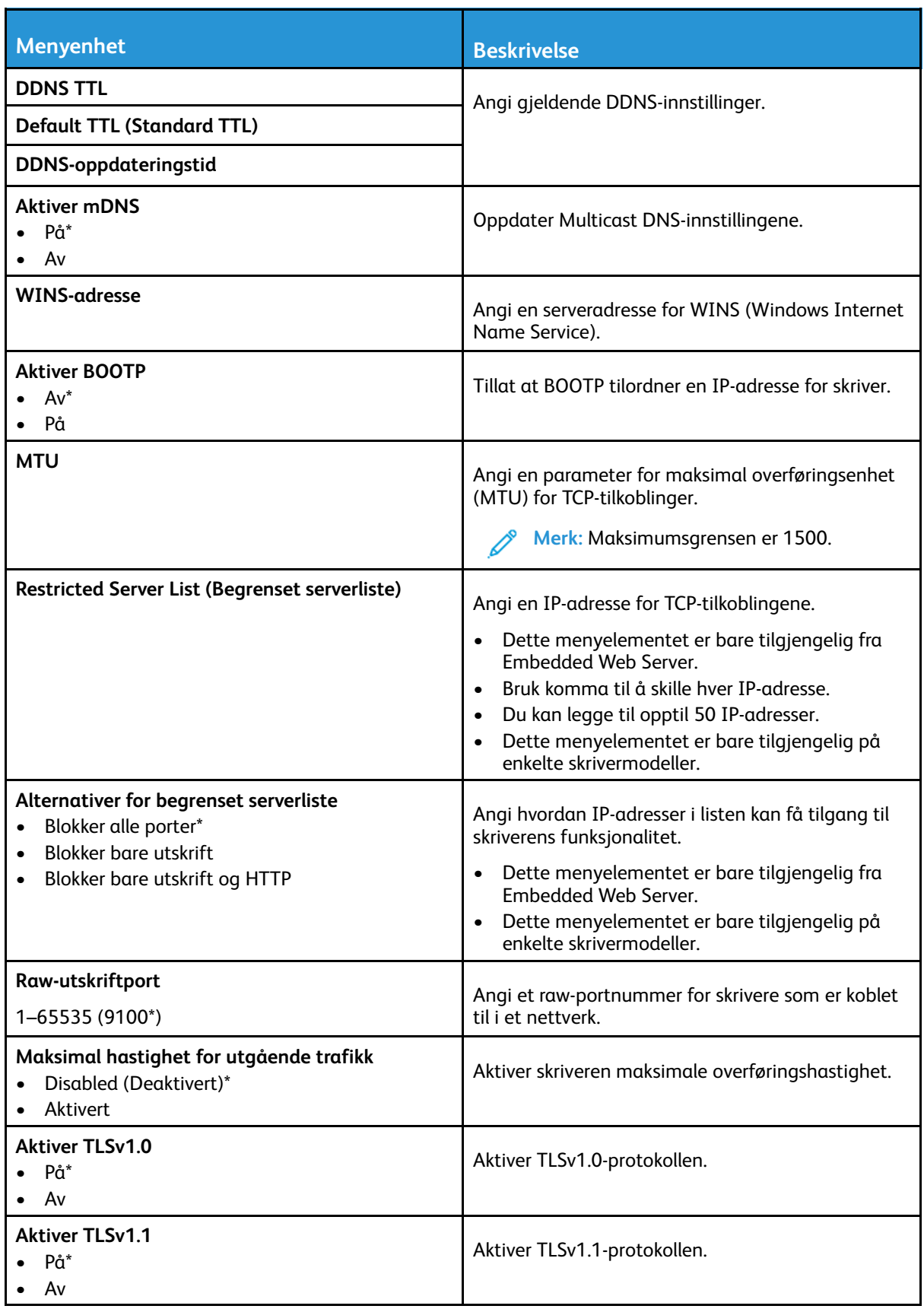

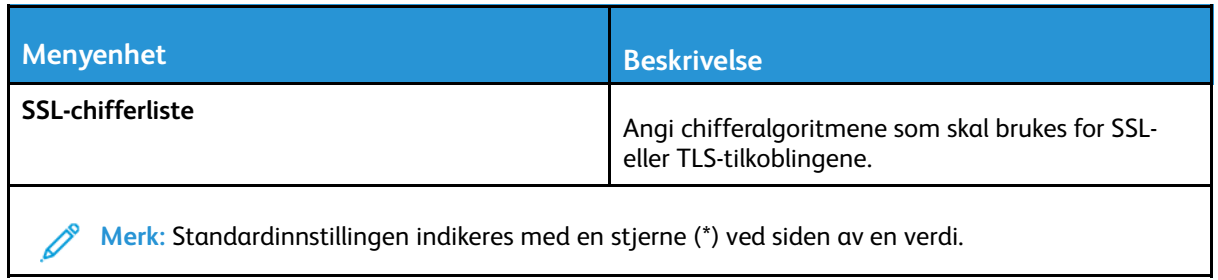

### SNMP

**Merk:** Denne menyen vises bare på nettverksskrivere eller skrivere som er koblet til utskriftsservere.

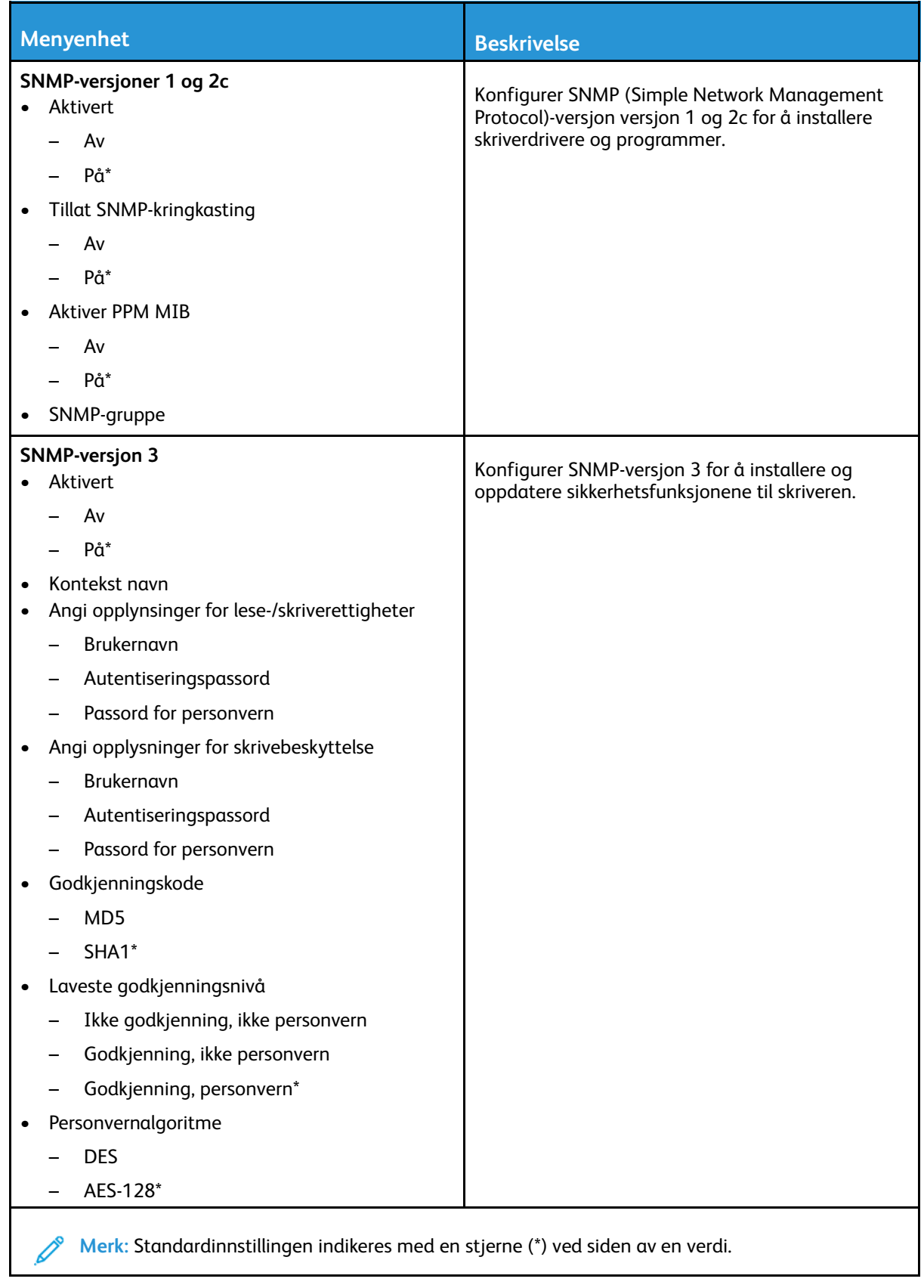

#### IPSec

 $\mathscr{O}$ **Merk:** Denne menyen vises bare på nettverksskrivere eller skrivere som er koblet til utskriftsservere.

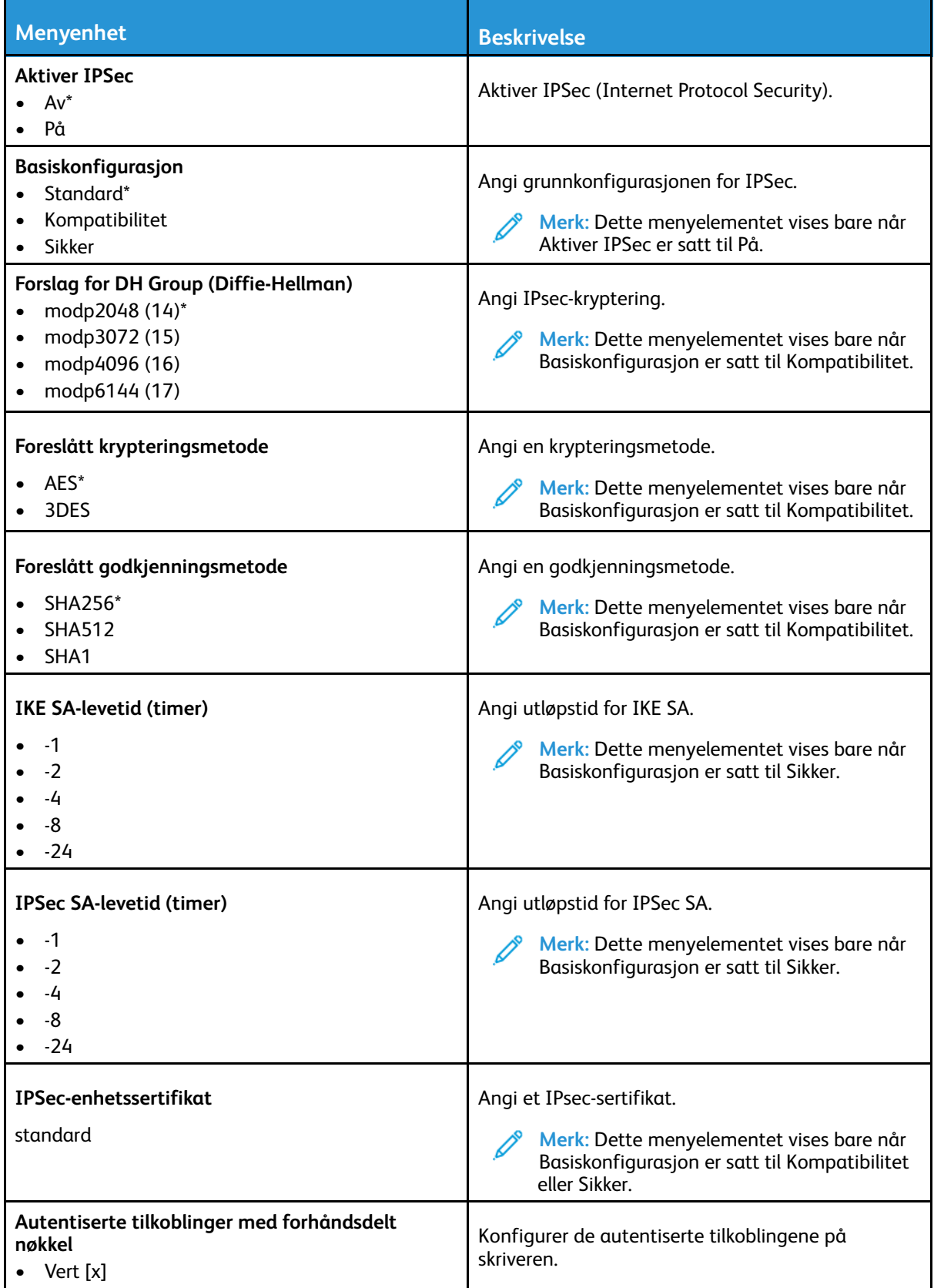

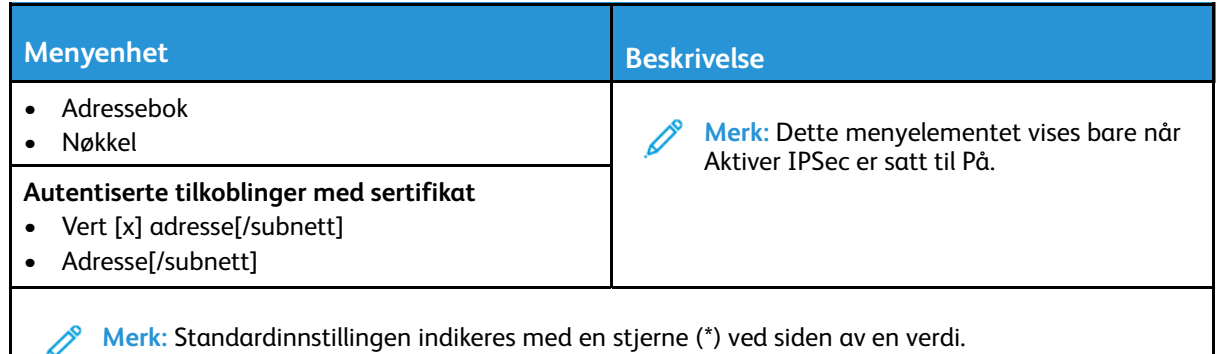

## 802.1x

Í

**Merk:** Denne menyen vises bare på nettverksskrivere eller skrivere som er koblet til utskriftsservere.

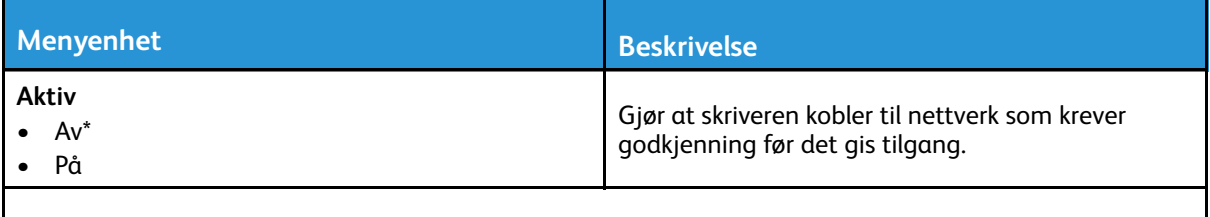

**Merk:** Standardinnstillingen indikeres med en stjerne (\*) ved siden av en verdi.

# LPD-konfigurasjon

**Merk:** Denne menyen vises bare på nettverksskrivere eller skrivere som er koblet til utskriftsservere.

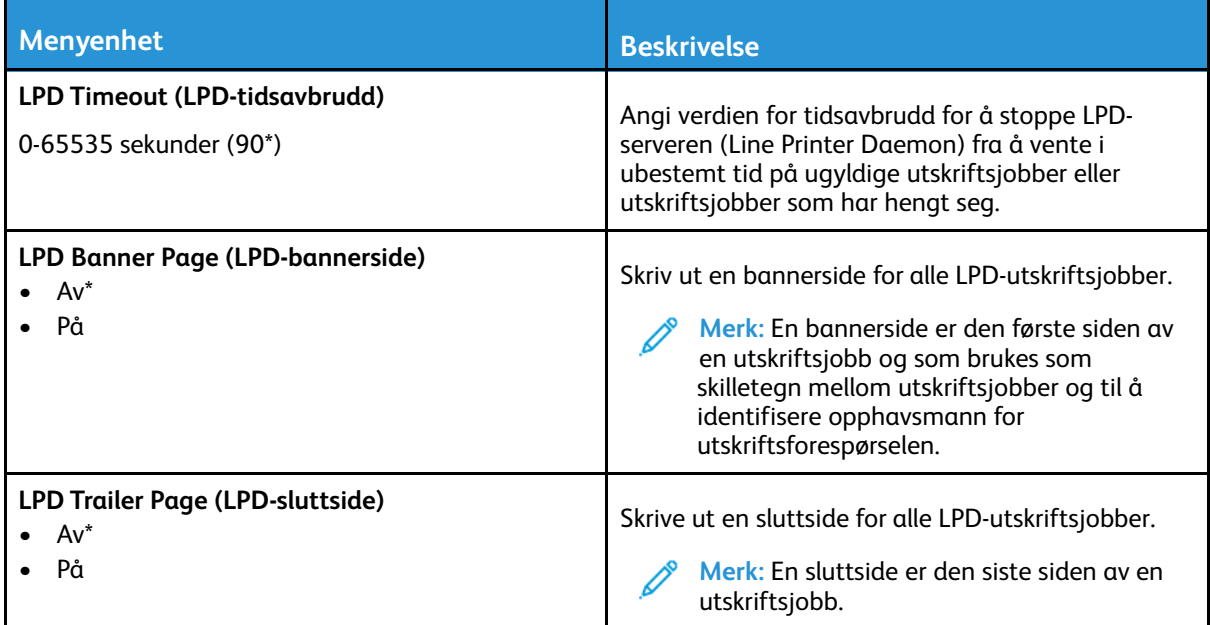

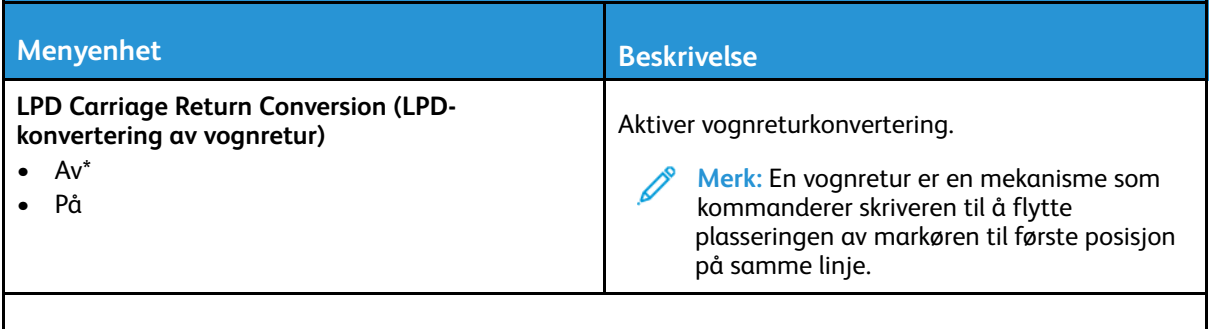

**Merk:** Standardinnstillingen indikeres med en stjerne (\*) ved siden av en verdi.

## HTTP-/FTP-innstillinger

**Merk:** Denne menyen vises bare på nettverksskrivere eller skrivere som er koblet til utskriftsservere.

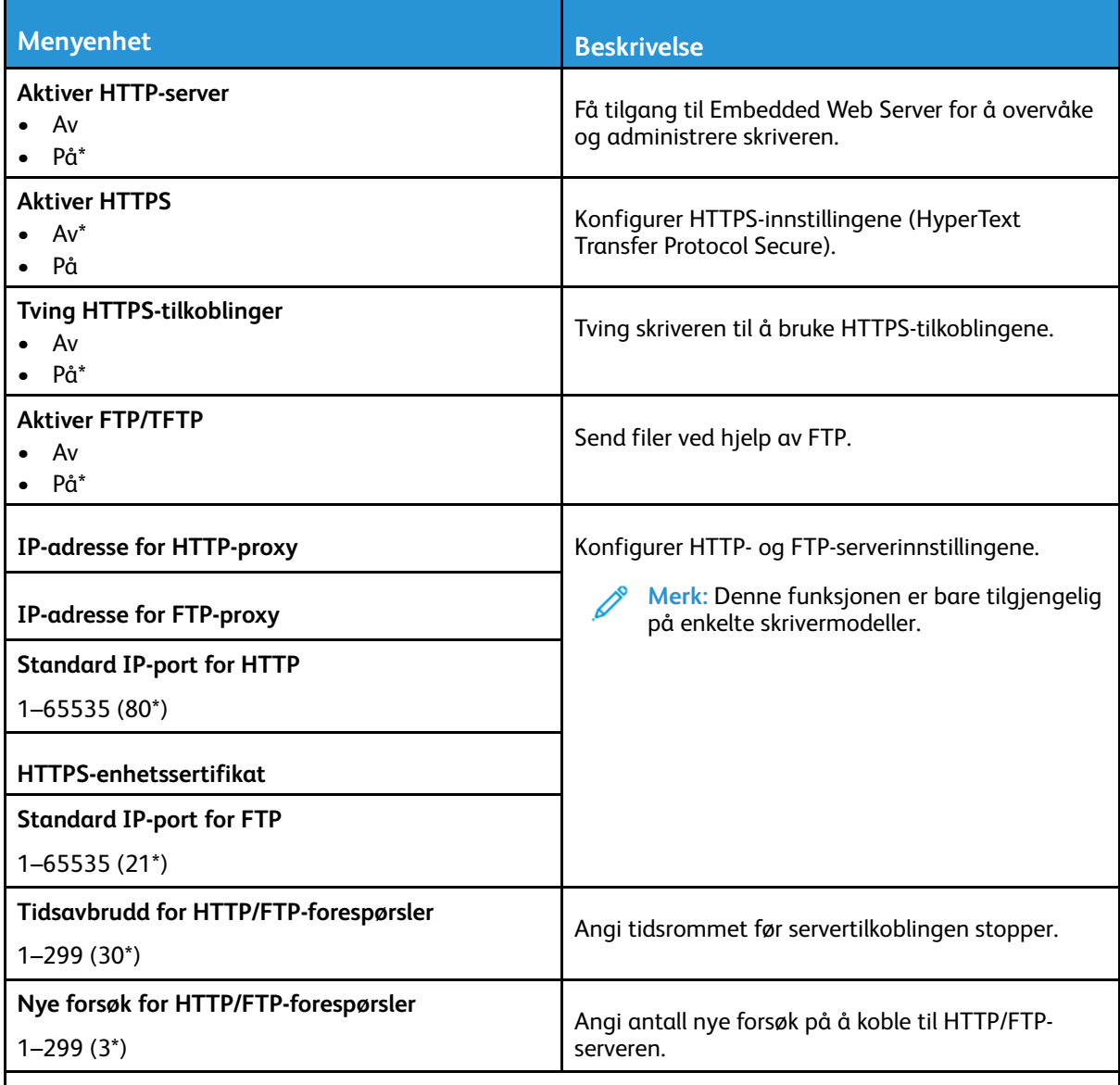

**Merk:** Standardinnstillingen indikeres med en stjerne (\*) ved siden av en verdi.

### USB

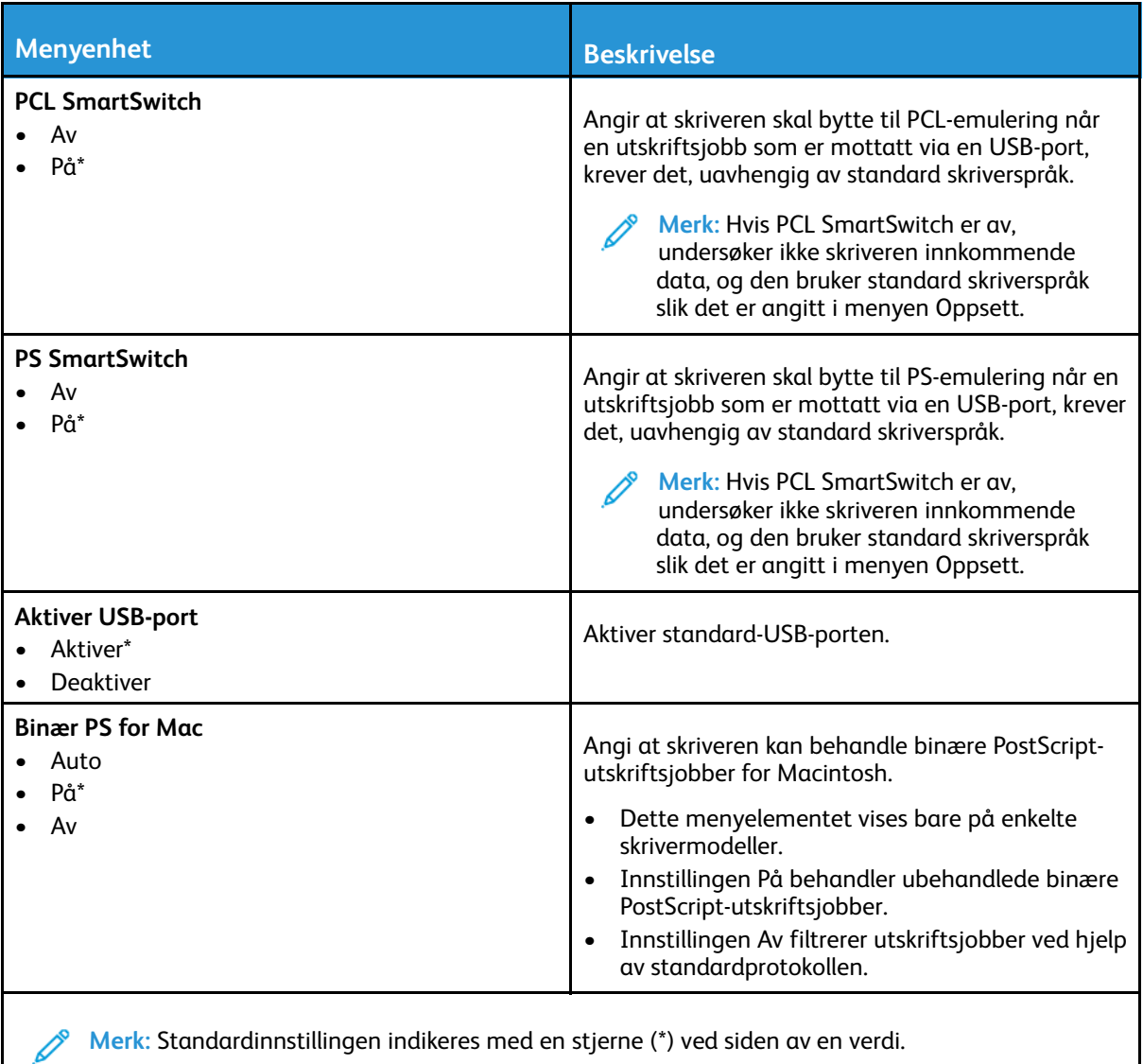

## Begrens tilgang til eksternt nettverk

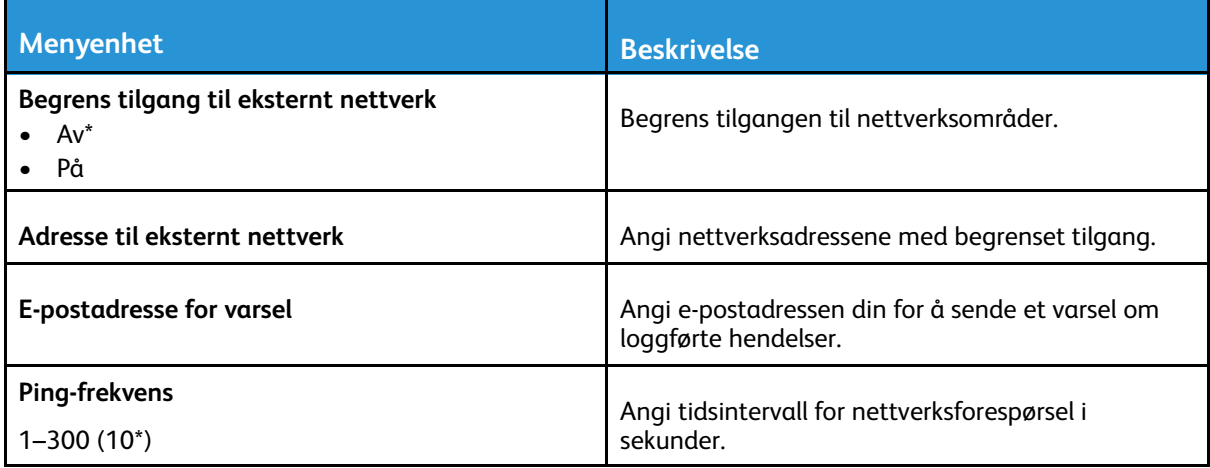

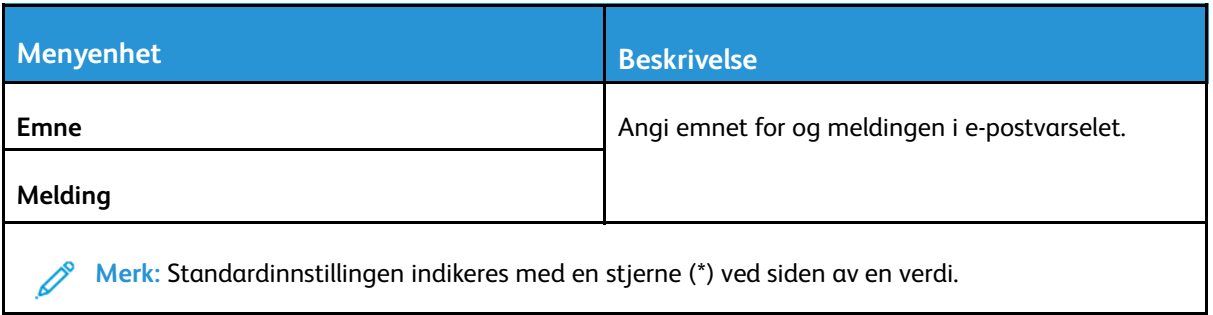

# Sikkerhet

# Påloggingsmetoder

#### Felles

**Merk:** Denne menyen kan kun konfigureres fra Embedded Web Server.

172 Xerox® B225/B235 multifunksjonsskriver Brukerhåndbok

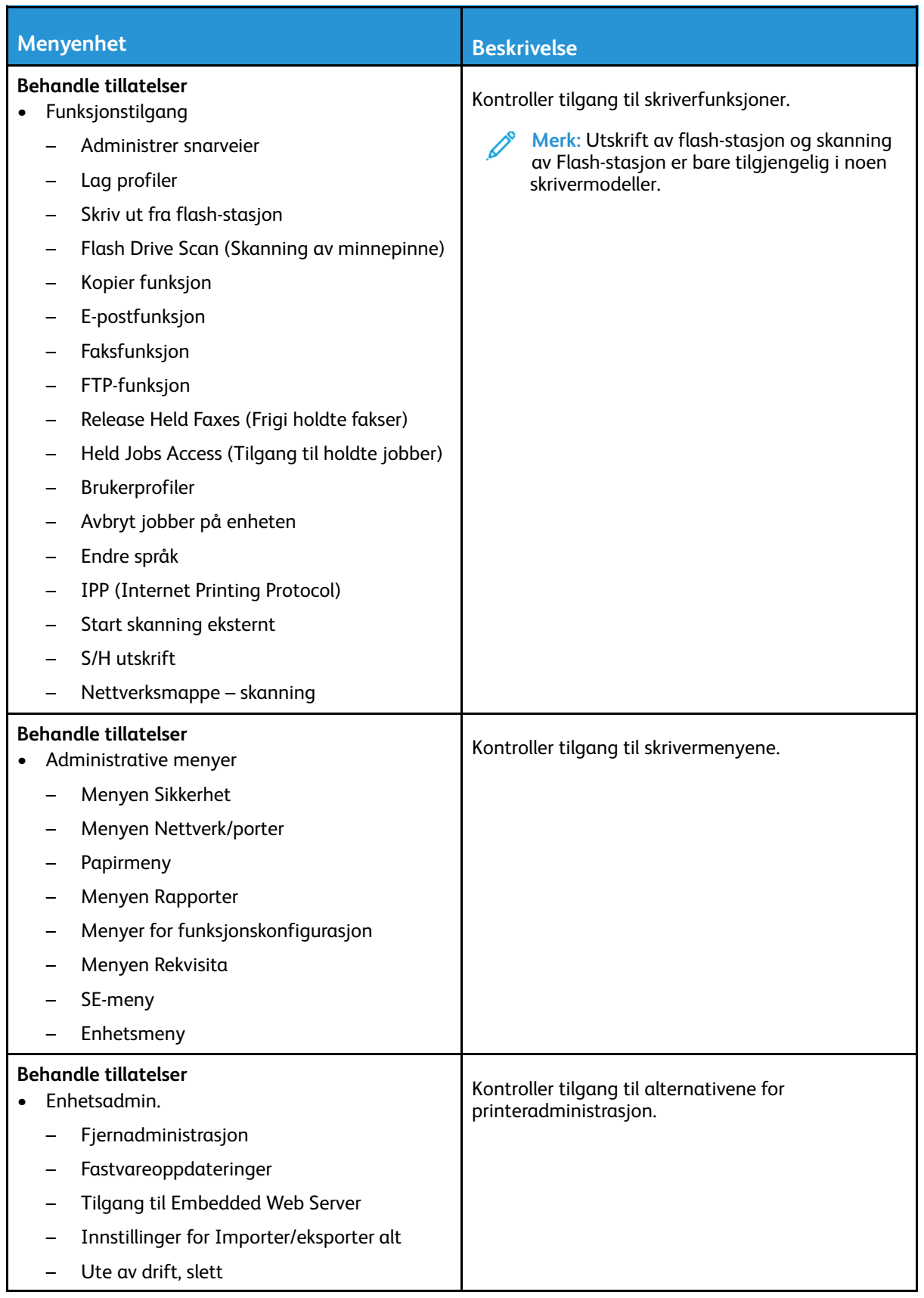

#### Lokale kontoer

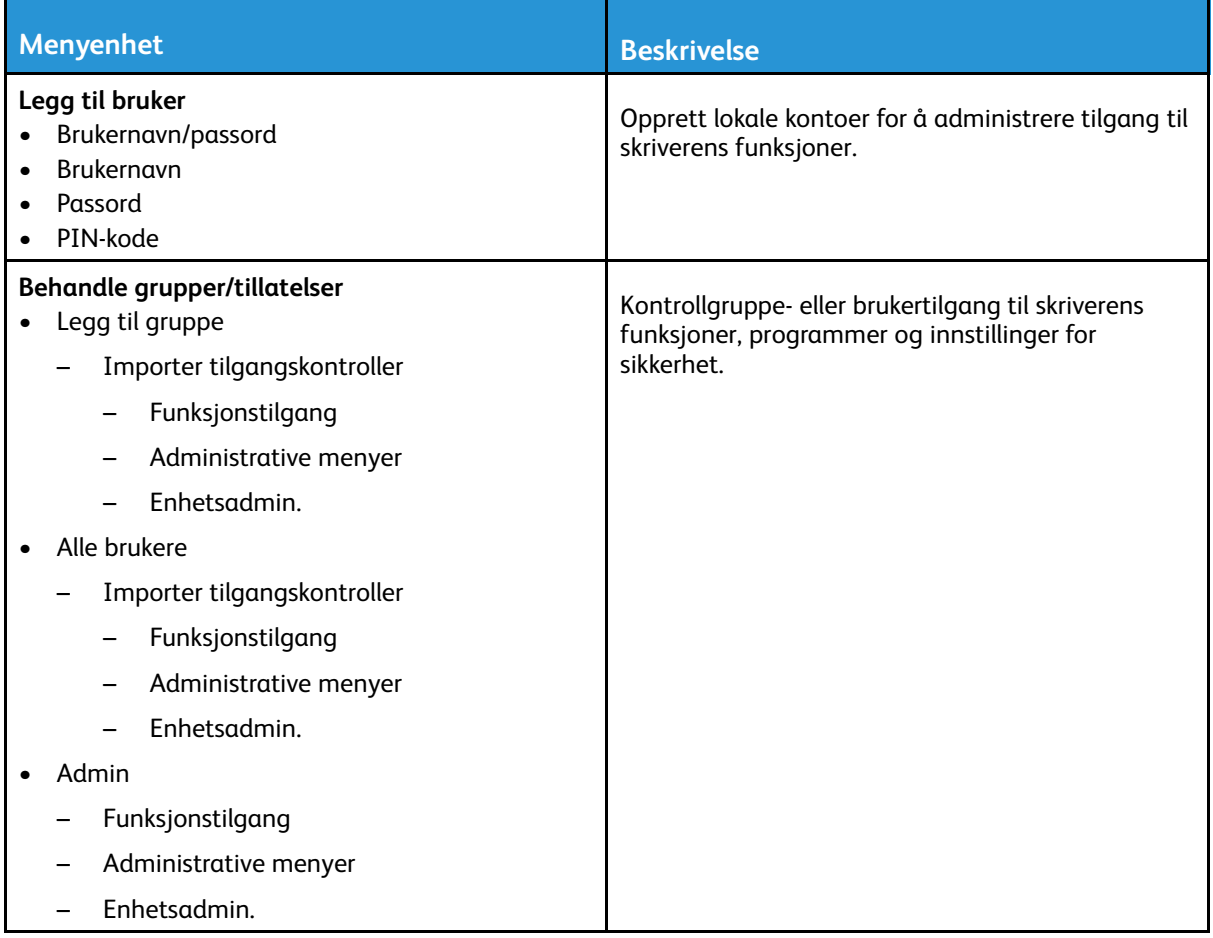

# Sertifikatadministrasjon

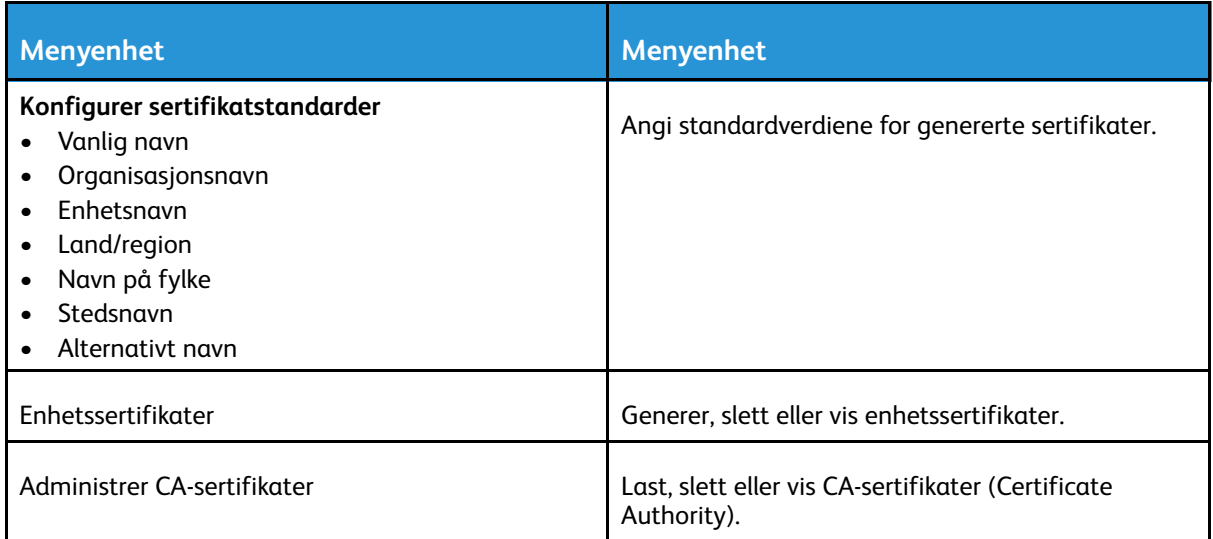

#### 174 Xerox® B225/B235 multifunksjonsskriver Brukerhåndbok

# Planlegg USB-enheter

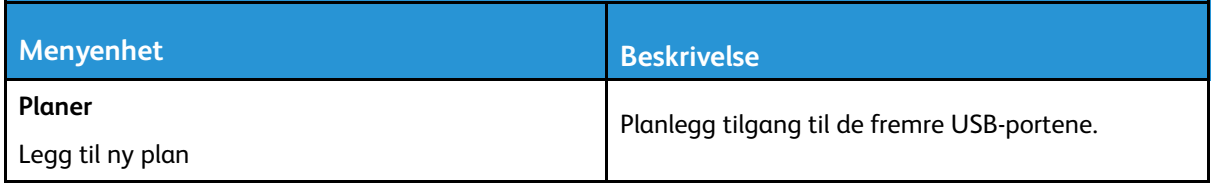

### Påloggingsbegrensninger

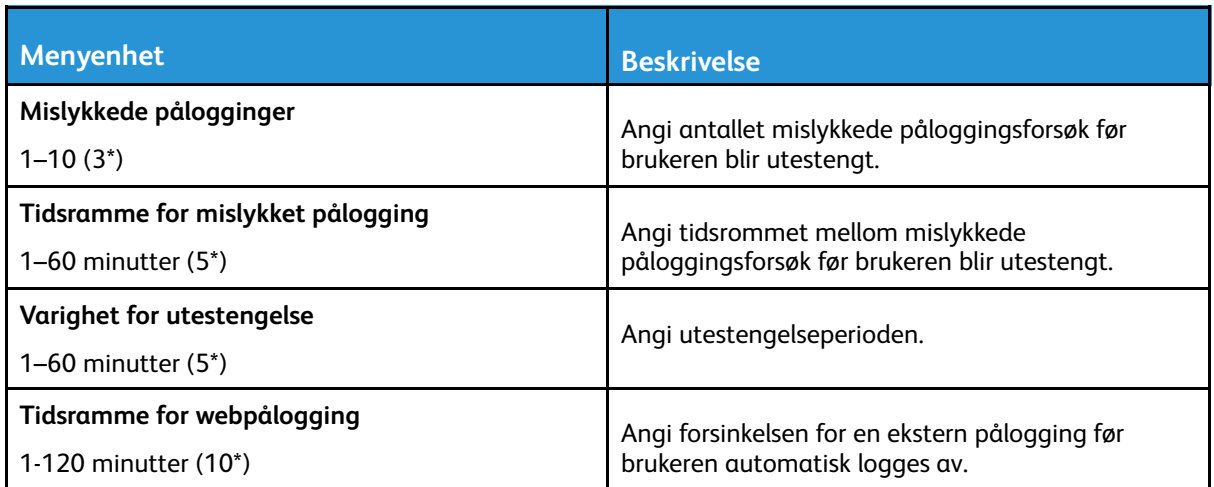

## Slett midlertidige datafiler

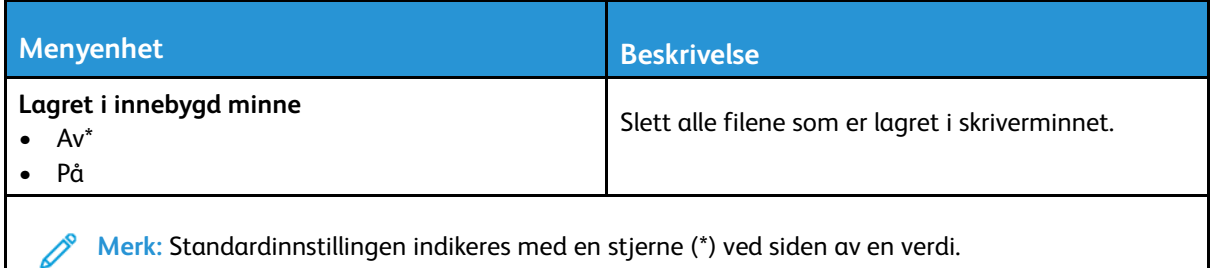

#### Diverse

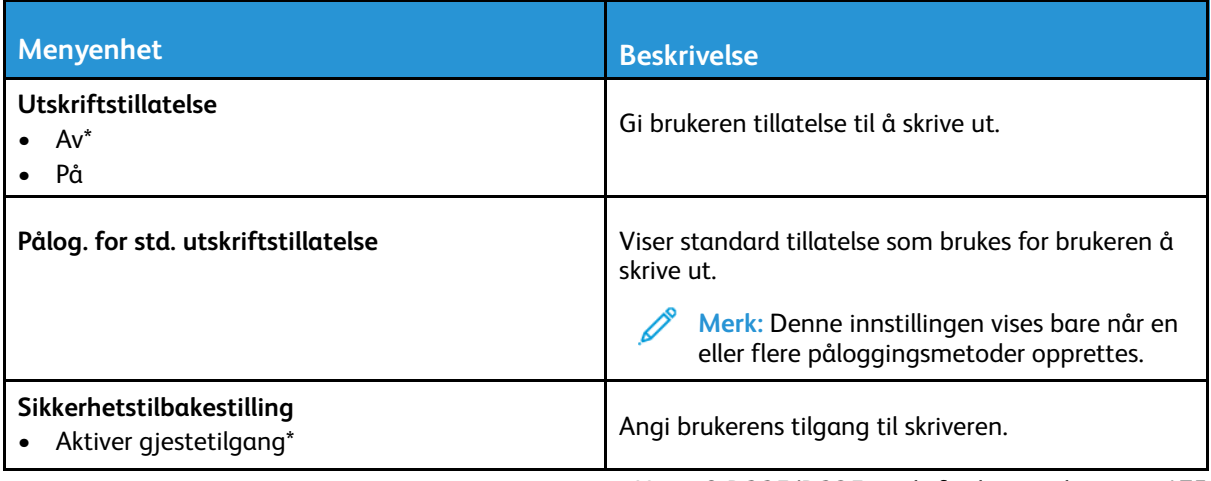

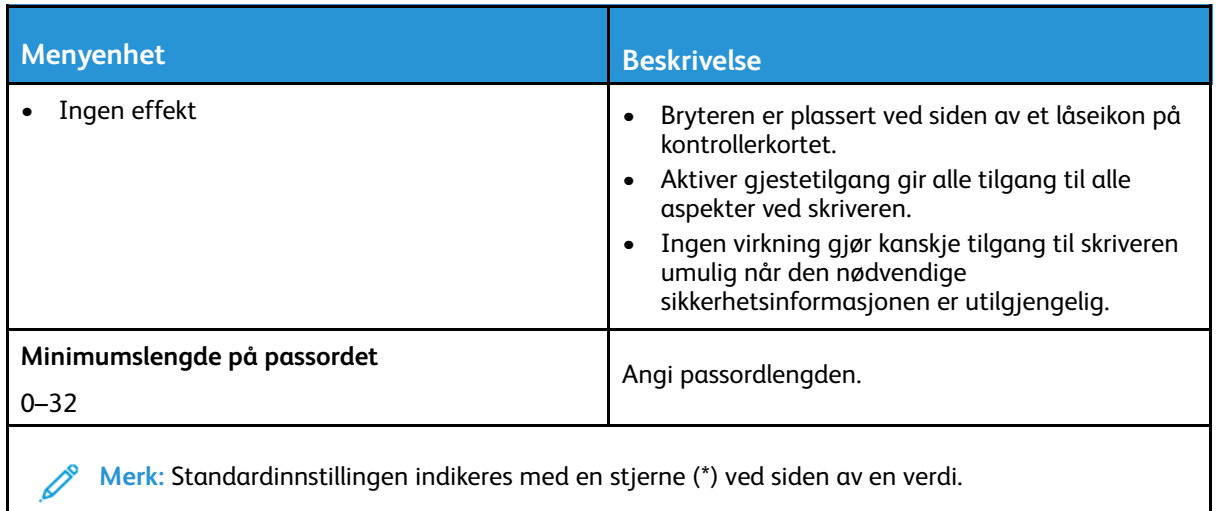

# Rapporter

# Menyinnstillingsside

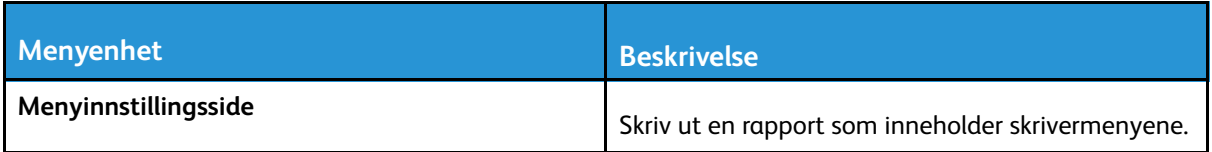

## Enhet

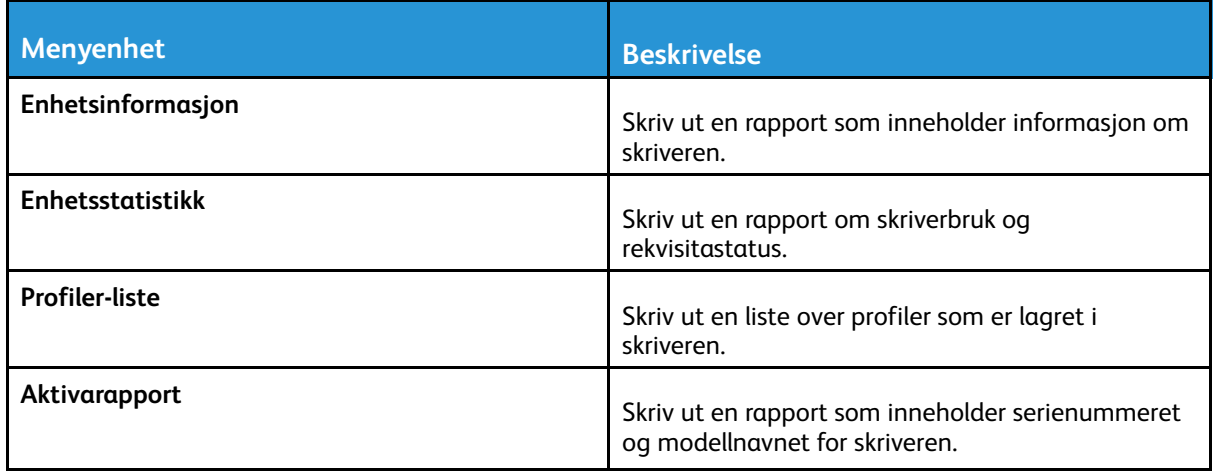

#### Utskrift

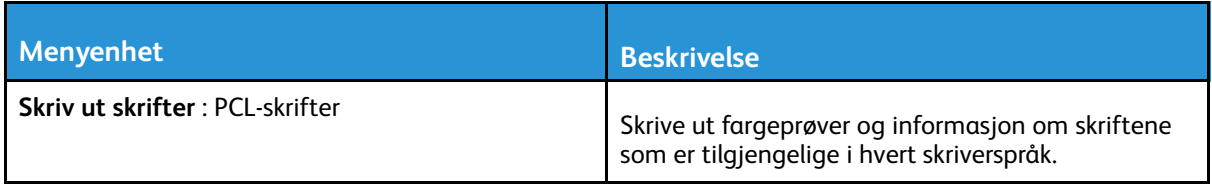

### Snarveier

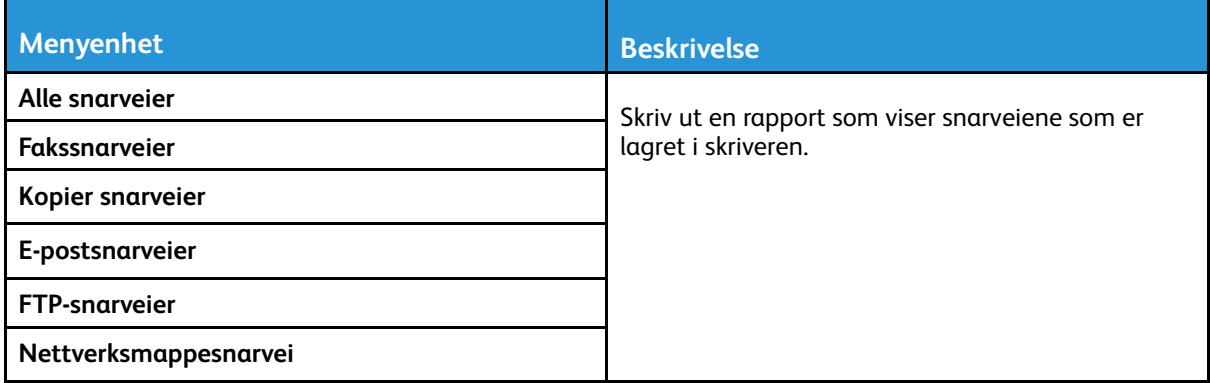

### Fakse

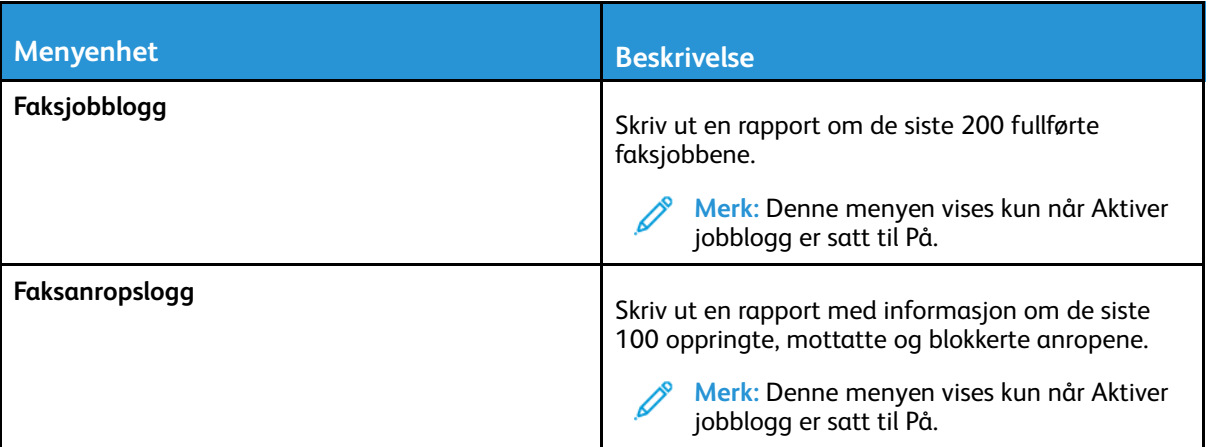

#### Nettverk

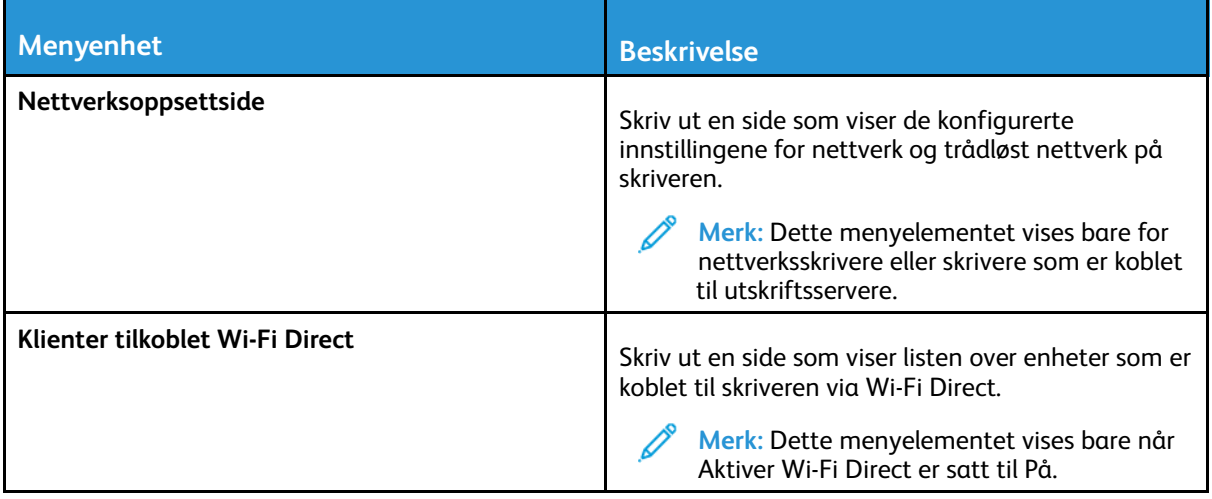

# Feilsøking

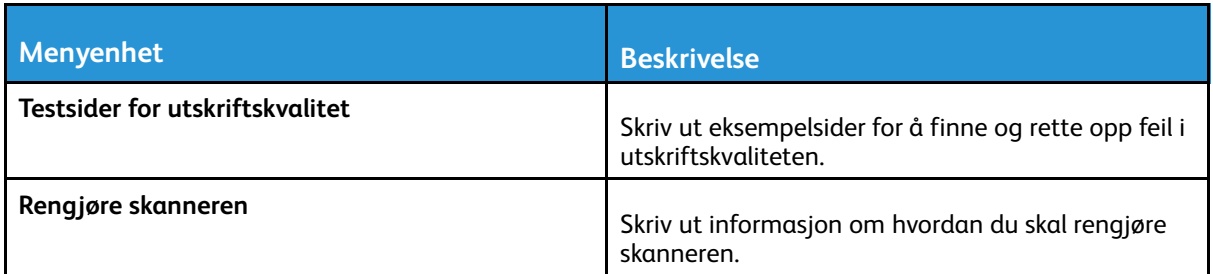

Bruk av [skrivermenyer](#page-116-0)
# 11

# <span id="page-180-0"></span>Vedlikeholde skriveren

Dette kapitlet inneholder:

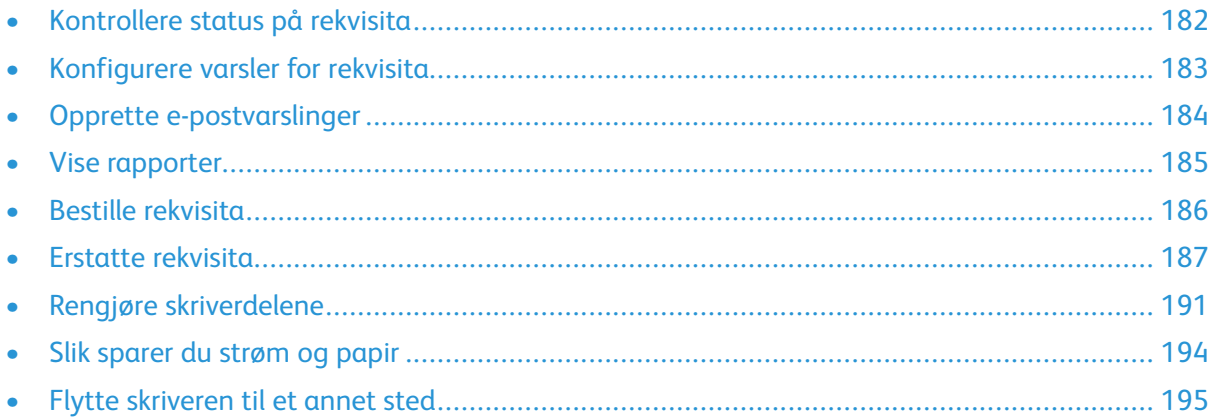

# <span id="page-181-0"></span>Kontrollere status på rekvisita

- 1. Gå til følgende på kontrollpanelet: **Innstillinger > Rapporter > Enhet > Enhetsstatistikk** På skrivermodeller uten berøringsskjerm trykker du valgknappen for å bla gjennom innstillingene.
- 2. Fra delen Rekvisitainformasjon i sidene som skrives ut, kontrollerer du statusen til deler og rekvisita.

182 Xerox® B225/B235 multifunksjonsskriver Brukerhåndbok

# <span id="page-182-0"></span>Konfigurere varsler for rekvisita

- 1. Åpne en nettleser og skriv inn IP-adressen til skriveren i adressefeltet.
	- Vis IP-adressen til skriveren på skriverens startskjerm. IP-adressen vises som 4 sett med tall atskilt med punktum, for eksempel 123.123.123.123.
	- Hvis du bruker en proxyserver, må den deaktiveres midlertidig, slik at nettsiden kan lastes inn på riktig måte.
- 2. Velg et alternativ:
	- Hvis skriveren har en kontrollpanel, klikk **Innstillinger > OK > Enhet > OK > Varslinger > OK**
	- Hvis skriveren din har en berøringsskjerm, klikk **Innstillinger > Enhet > Varslinger**.
- 3. På Rekvisita-menyen, klikk **Tilpassede varsler for rekvisita**.
- 4. Velg et varsel for hver rekvisitaenhet.
- 5. Bruk endringene.

# <span id="page-183-0"></span>Opprette e-postvarslinger

Du kan konfigurere skriveren til å sende e-postvarsler når den begynner å gå tom for rekvisita, når det må fylles på papir, eller hvis det oppstår papirstopp.

- 1. Åpne en nettleser og skriv inn IP-adressen til skriveren i adressefeltet.
	- Vis IP-adressen til skriveren på skriverens startskjerm. IP-adressen vises som 4 sett med tall atskilt med punktum, for eksempel 123.123.123.123.
	- Hvis du bruker en proxyserver, må den deaktiveres midlertidig, slik at nettsiden kan lastes inn på riktig måte.
- 2. Klikk **Innstillinger** > **Enhet** > **Varslinger** > **Oppsett av e-postvarsling**, og konfigurer deretter innstillingene.

**Merk:** For mer informasjon om SMTP-innstillinger, kontakt e-postleverandøren din.

- 3. Klikk **Oppsett av e-postlister og -varslinger**, og konfigurer deretter innstillingene.
- 4. Bruk endringene.

# <span id="page-184-0"></span>Vise rapporter

1. Gå til følgende på kontrollpanelet:

#### **Innstillger** > **Rapporter**

For skrivermodeller uten berøringsskjerm trykker du **OK** for å bla gjennom innstillingene.

2. Velg rapporten du vil vise.

## <span id="page-185-0"></span>Bestille rekvisita

For å se og bestille rekvisita til skriveren, gå til <https://www.xerox.com/supplies>, deretter angi produktet ditt i søkefeltet.

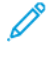

**Merk:** Alle anslagene om levetiden for skriverrekvisita forutsetter utskrift på vanlig papir i Letter- eller A4-størrelse.

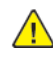

**Advarsel:** Unnlatelse av å opprettholde optimal skriverytelse eller bytte rekvisita kan forårsake skade på skriveren.

## Bruke ekte forbrukartikler fra Xerox

Xerox-skriveren fungerer best med originale deler og rekvisita fra Xerox. Bruk av rekvisita eller deler fra tredjeparter kan påvirke skriverens og bildekomponentenes ytelse, pålitelighet eller levetid. Det kan også påvirke garantidekningen. Skade som følge av bruk av rekvisita eller deler fra tredjeparter, dekkes ikke av garantien.

Alle indikatorer for levetid er utviklet for bruk med rekvisita og deler fra Xerox, og kan gi vilkårlige resultater hvis du bruker rekvisita eller deler fra tredjeparter. Bruk av bildekomponenter utover beregnet levetid kan skade Xerox-skriveren eller komponentene.

**Advarsel:** Rekvisita uten vilkår for returprogram kan tilbakestilles og omfabrikeres. Produsentens garanti dekker imidlertid ikke skader forårsaket av uoriginale rekvisita. Tilbakestilling av tellere på rekvisita uten riktig omfabrikering kan føre til skade på skriveren. Etter at teller for rekvisita er tilbakestilt, kan det hende at skriveren viser en feil om det tilbakestilte elementet.

# <span id="page-186-0"></span>Erstatte rekvisita

## Bytte tonerkassetten

1. Åpne frontdekselet.

**Advarsel:** For å unngå skade på grunn av elektrostatisk utladning, må du berøre en eksponert metallramme på skriveren før du åpner eller berører innsiden av skriveren.

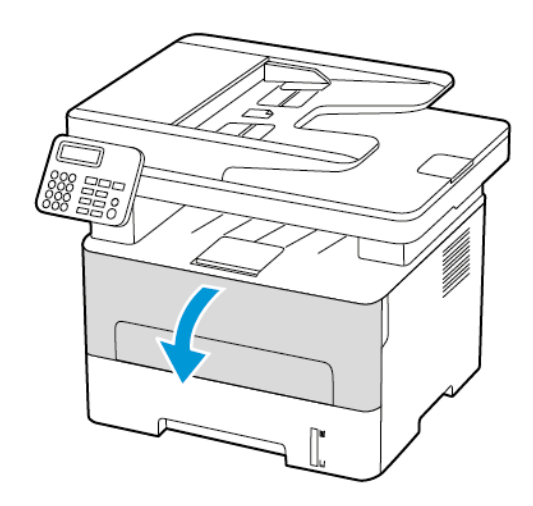

2. Ta ut bildeenheten.

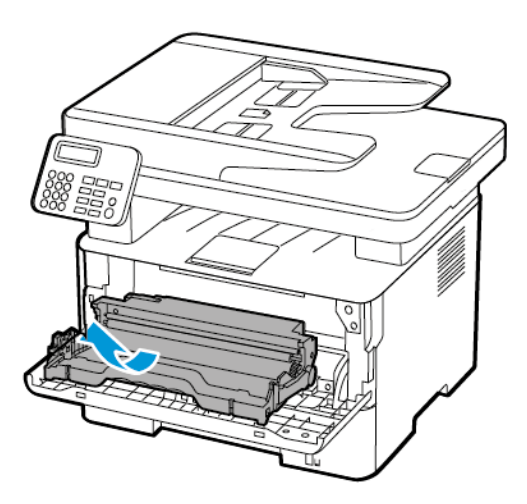

3. Ta ut den brukte tonerkassetten fra bildeenheten.

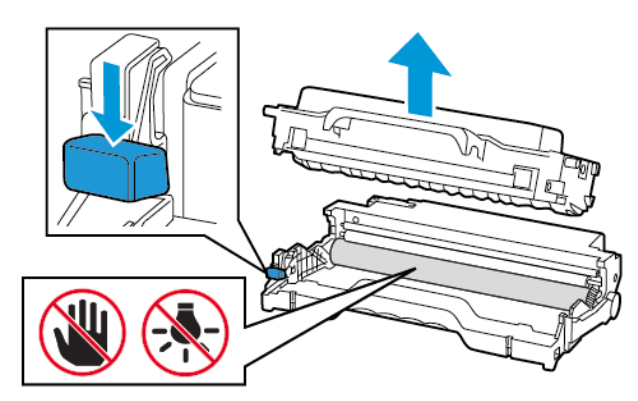

[Vedlikeholde](#page-180-0) skriveren

- 4. Pakk opp den nye tonerkassetten.
- 5. Rist tonerkassetten for å fordele toneren på nytt.

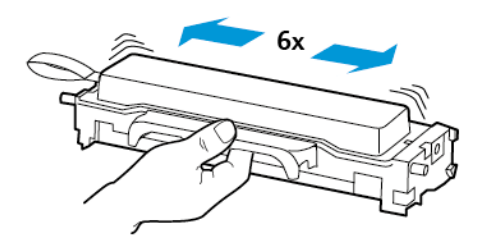

6. Fjern forseglingen, og fjern deretter dekselet.

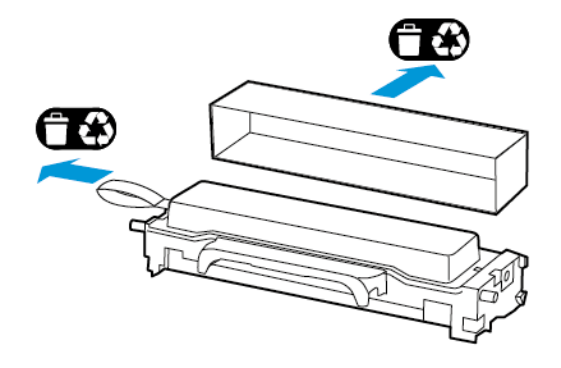

7. Sett inn den nye tonerkassetten i bildeenheten.

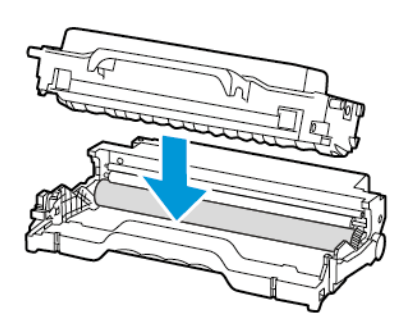

188 Xerox® B225/B235 multifunksjonsskriver Brukerhåndbok

8. Sett inn bildeenheten.

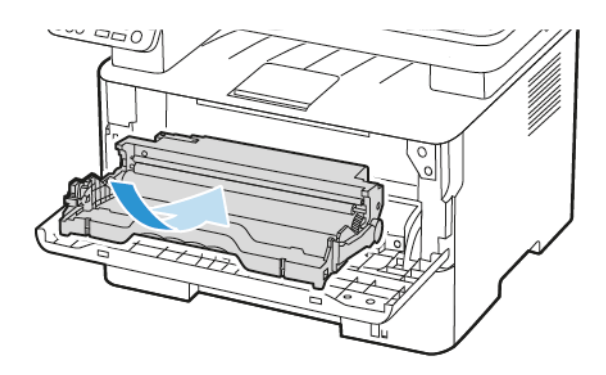

9. Lukk dekselet.

## Erstatning av bildeenheten

1. Åpne frontdekselet.

**Advarsel:** For å unngå skade på grunn av elektrostatisk utladning, må du berøre en eksponert metallramme på skriveren før du åpner eller berører innsiden av skriveren.

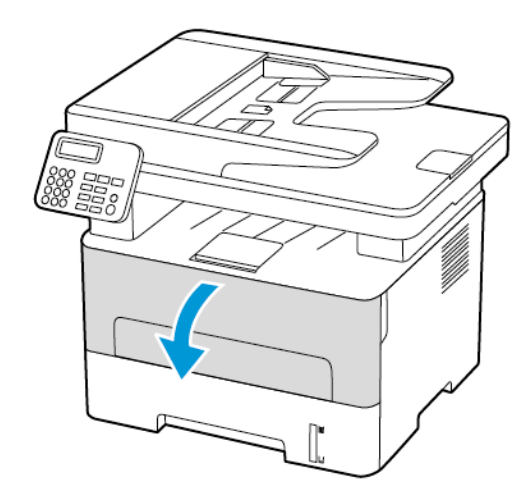

2. Ta ut den brukte bildeenheten.

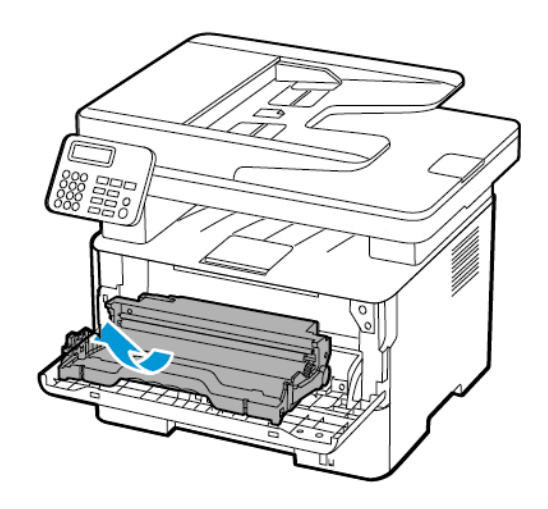

3. Ta ut tonerkassetten fra den brukte bildeenheten.

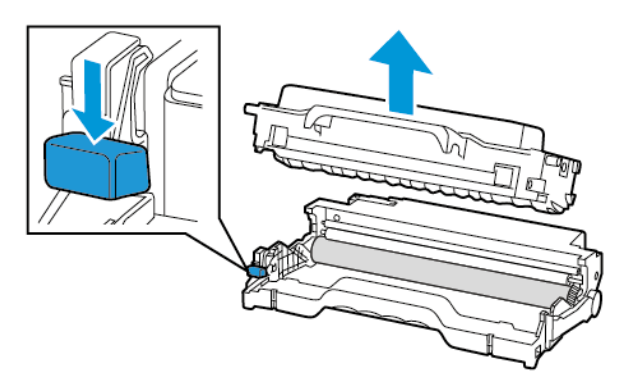

4. Pakk ut den nye bildeenheten, og sett deretter inn tonerkassetten.

Advarsel: Ikke utsett bildeenheten for direkte lys i mer enn 10 minutter. Lengre eksponering for lys kan føre til problemer med utskriftskvaliteten.

**Advarsel:** Du må aldri berøre fotoledertrommelen. Gjør du det kan du påvirke utskriftskvaliteten av fremtidige jobber.

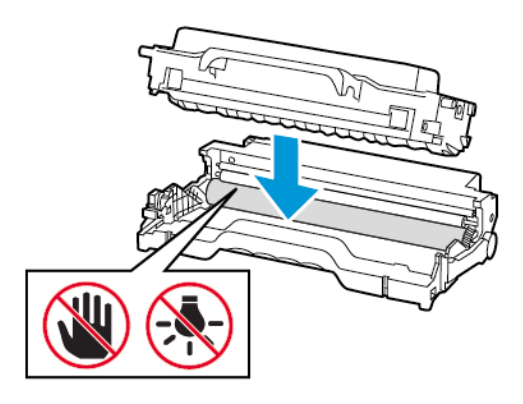

5. Sett inn den nye bildeenheten.

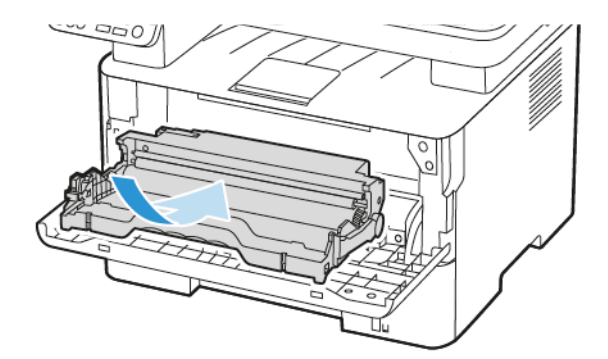

6. Lukk dekselet.

190 Xerox® B225/B235 multifunksjonsskriver Brukerhåndbok

# <span id="page-190-0"></span>Rengjøre skriverdelene

## Rengjøring av skriveren

**FORSIKTIG–STØTFARE:** Kople strømledningen fra strømuttaket og kople alle kabler fra skriveren for å unngå elektrisk støt under rengjøring av utsiden av skriveren.

- Denne oppgaven skal utføres med noen måneders mellomrom.
- Skader på skriveren som skyldes feil håndtering, dekkes ikke av garantien.
- 1. Slå av skriveren, og kople strømledningen fra strømuttaket.
- 2. Fjern papir fra standardutskuffen.
- 3. Bruk en myk børste eller en støvsuger for å fjerne støv, lo og papirrester rundt skriveren.
- 4. Rengjør skriveren utvendig med en fuktig, lofri og myk klut.
	- Ikke bruk rengjøringsmidler fordi det kan skade overflaten på skriveren.
	- Kontroller at hele skriveren er tørr etter rengjøringen.
- 5. Koble strømledningen til stikkontakten igjen, og slå deretter på skriveren.

**FORSIKTIG–FARE FOR PERSONSKADE:** Unngå risiko for brann eller elektrisk støt. Kople strømledningen til en jordet stikkontakt med riktig klassifisering, som er i nærheten av produktet og lett tilgjengelig.

## Rengjøring av berøringsskjermen

**A FORSIKTIG-STØTFARE:** Kople strømledningen fra strømuttaket og kople alle kabler fra skriveren for å unngå elektrisk støt under rengjøring av utsiden av skriveren.

- 1. Slå av skriveren, og kople strømledningen fra strømuttaket.
- 2. Bruk en fuktig, myk klut som ikke loer, og tørk av følgende områder:
	- Ikke bruk rengjøringsmidler fordi det kan skade overflaten på berøringsskjermen.
	- Sørg for at berøringsskjermen er tørr etter rengjøring.
- 3. Koble strømledningen til stikkontakten igjen, og slå deretter på skriveren.

**FORSIKTIG–FARE FOR PERSONSKADE:** Unngå risiko for brann eller elektrisk støt. Kople strømledningen til en jordet stikkontakt med riktig klassifisering, som er i nærheten av produktet og lett tilgjengelig.

[Vedlikeholde](#page-180-0) skriveren

## Rengjøre skanneren

1. Åpne skannerdekselet.

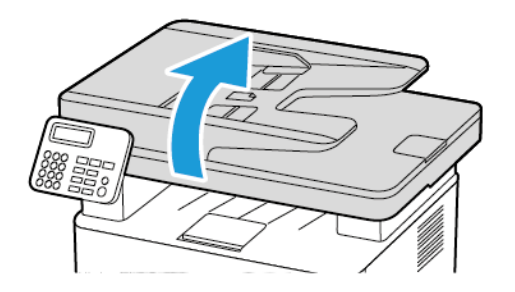

- 2. Bruk en fuktig, myk klut som ikke loer, og tørk av følgende områder:
	- a. ADF-glassplate

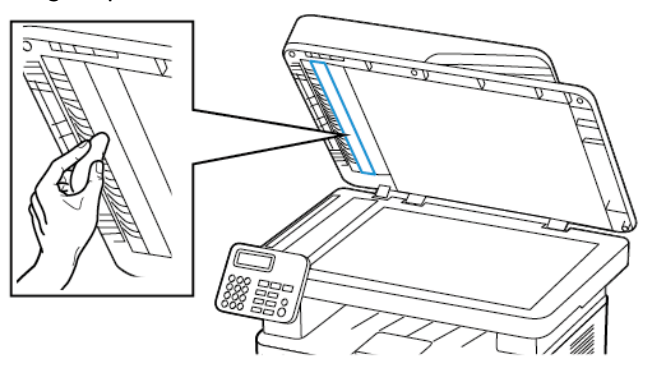

b. Skannerens glassplate

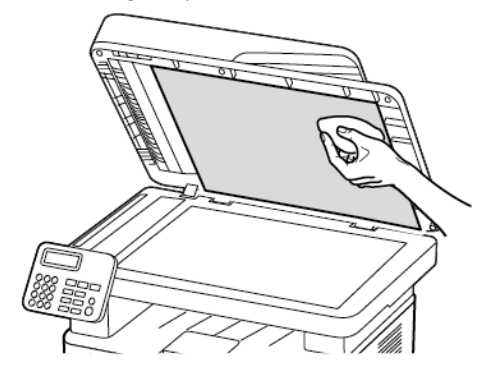

192 Xerox® B225/B235 multifunksjonsskriver Brukerhåndbok

c. ADF-glassplate

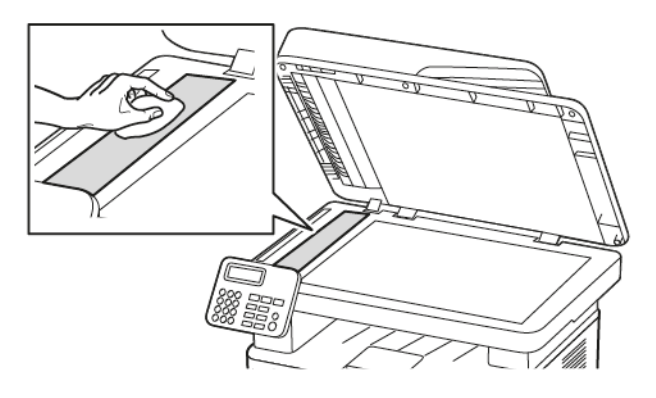

d. Skannerens glassplate

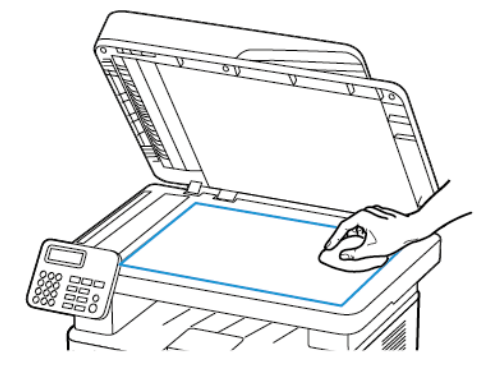

3. Lukk skannerdekselet.

# <span id="page-193-0"></span>Slik sparer du strøm og papir

## Konfigurere innstillinger for strømsparingsmodusen

#### Strømsparingsmodus

- 1. På kontrollpaneler, gå til **Innstillinger > Enhet > Strømstyring > Tidsavbrudd > Dvalemodus**. For skrivere som bruker et kontrollpanel, trykk **OK**-knappen etter at du har valgt hvert menyalternativ.
- 2. Angi hvor lenge skriveren skal være inaktiv før den går inn i dvalemodus.

#### Dvalemodus

- 1. På kontrollpaneler, gå til **Innstillinger > Enhet > Strømstyring > Tidsavbrudd > Dvalemodustidsavbrudd** For skrivere som bruker et kontrollpanel, trykk **OK**-knappen etter at du har valgt hvert menyalternativ.
- 2. Velg hvor lang tid det skal gå før skriveren går inn i dvalemodus.
	- Sørg for at du aktiverer skriveren før du sender en utskriftsjobb.
	- Trykk på av/på-knappen for å aktivere skriveren fra Dvalemodus.
	- Embedded Web Server er deaktivert når skriveren er i Dvalemodus.

## Justere lysstyrken på skjermen

**Merk:** Denne innstillingen er kun tilgjengelig på enkelte skrivermodeller.

- 1. Gå til startskjermen, og trykk **Innstillinger** > **Enhet** > **Preferanser**.
- 2. I Lysstyrke for skjerm-menyen, justerer du innstillingen.

## Spare rekvisita

• Skriv ut på begge sider av papiret.

**Merk:** Tosidig utskrift er standardinnstillingen for skriverdriveren.

- Skrive ut flere sider på ett enkelt ark.
- Bruk forhåndsvisningsfunksjonen for å se hvordan dokumentet ser ut, før du skriver det ut.
- Skriv ut én kopi av dokumentet, og undersøk at innhold og format er helt riktig.

# <span id="page-194-0"></span>Flytte skriveren til et annet sted

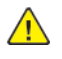

**FORSIKTIG–FARE FOR PERSONSKADE:** Hvis skriveren veier mer enn 20 kg (44 pund), trengs det to eller flere personer for å løfte den på en sikker måte.

**FORSIKTIG–FARE FOR PERSONSKADE:** Bruk bare strømledningen som følger med dette produktet, eller en strømledning som er godkjent av produsenten, for å unngå risiko for brann eller elektrisk støt.

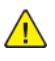

**FORSIKTIG–FARE FOR PERSONSKADE:** Hvis du skal flytte skriveren, må du følge disse retningslinjene for å unngå personskade og skade på skriveren:

- Kontroller at alle dører og magasiner er lukket.
- Slå av skriveren, og kople strømledningen fra strømuttaket.
- Kople alle ledninger og kabler fra skriveren.
- Hvis skriveren har separate, gulvstående magasiner eller tilkoplede utmatingsalternativer, må du kople fra disse før skriveren flyttes.
- Hvis skriveren har hjulsokkel, ruller du skriveren forsiktig dit du vil plassere den. Utvis forsiktighet ved flytting over terskler og i overganger fra en gulvtype til en annen.
- Hvis skriveren ikke har hjulsokkel, men er konfigurert med ekstra magasiner eller utmatingsalternativer, fjerner du utmatingsalternativene og løfter skriveren av magasinene. Ikke løft skriveren og tilleggsutstyret samtidig.
- Bruk alltid håndtakene på skriveren når du løfter den.
- Hvis skriveren flyttes på en vogn eller lignende, må denne vognen ha en overflate som har plass til hele bunnplaten på skriveren.
- Vogner som brukes til å flytte tilleggsutstyr, må ha en overflate som er stor nok til tilleggsutstyret.
- Hold skriveren oppreist.
- Unngå kraftig risting og sammenstøt.
- Pass på at fingrene dine ikke kommer i klem under skriveren når du setter den ned.
- Sørg for at det er nok ledig plass rundt skriveren.

**Merk:** Skade på skriveren som forårsakes av feilaktig flytteprosedyre, dekkes ikke av skrivergarantien.

[Vedlikeholde](#page-180-0) skriveren

# 12

# <span id="page-196-0"></span>Feilsøk et problem

Dette kapitlet inneholder:

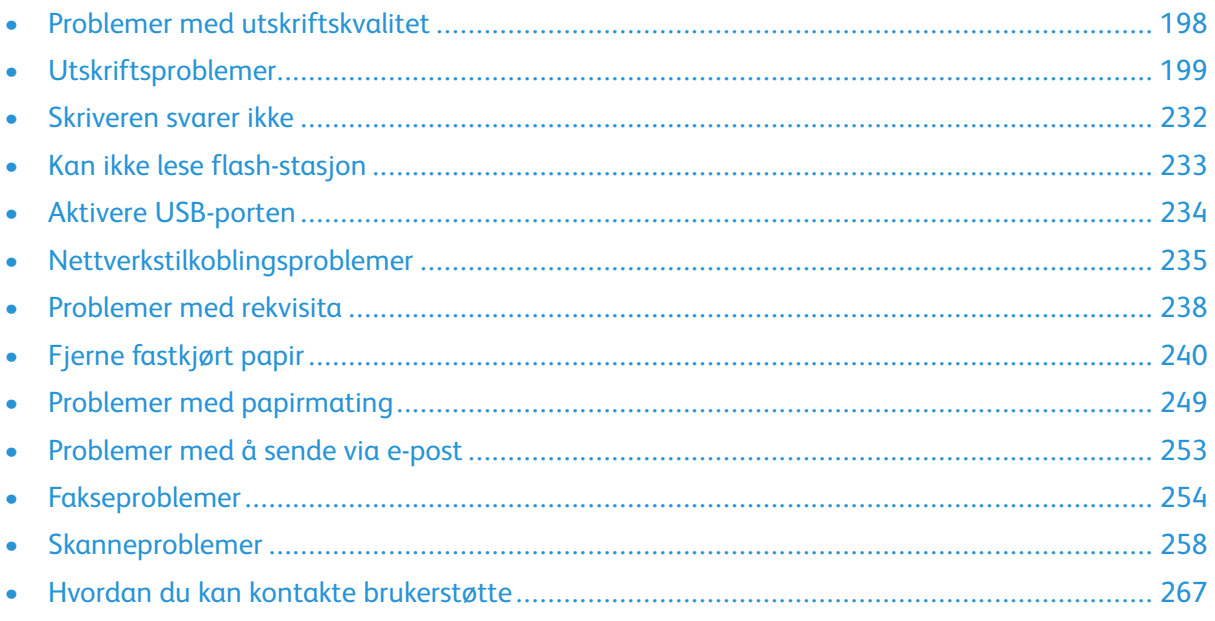

# <span id="page-197-0"></span>Problemer med utskriftskvalitet

Finn bildet som ligner på problemet med utskriftskvaliteten du har, og klikk deretter på lenken nedenfor for å få informasjon om hvordan problemet kan løses.

- [Blanke](#page-198-1) eller hvite sider
- Mørk [utskrift](#page-199-0)
- Feil [utskrift](#page-201-0) av fine linjer
- Brettet eller [krøllete](#page-202-0) papir
- Grå [bakgrunn](#page-204-0)
- [Horisontale](#page-217-0) lyse striper
- [Feilplasserte](#page-205-0) marger
- Lys [utskrift](#page-206-0)
- [Flekkete](#page-209-0) utskrift og prikker
- [Papiret](#page-210-0) krøller seg
- [Utskriften](#page-212-0) er skjev
- [Gjentatte](#page-224-0) feil
- [Heldekkende](#page-213-0) svarte sider
- [Avkuttet](#page-215-0) tekst eller bilder
- [Toneren](#page-216-0) sverter lett av
- [Vertikale](#page-220-0) mørke striper
- Mørke [loddrette](#page-222-0) striper eller streker
- Vertikale mørke streker med [manglende](#page-223-0) utskrift
- [Loddrette](#page-219-0) hvite streker
- [Vertikale](#page-218-0) lyse striper

# <span id="page-198-0"></span>Utskriftsproblemer

## Utskriftskvaliteten er dårlig

#### <span id="page-198-1"></span>Blanke eller hvite sider

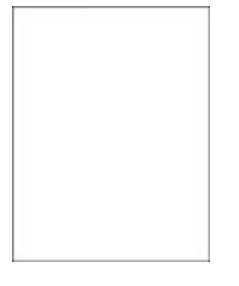

 $\mathscr{O}$ **Merk:** Før du løser problemet, skriv ut testsider. Gå til **Innstillinger > Feilsøking > Skriv ut testsider** fra kontrollpanelet. For skrivermodeller uten berøringsskjerm trykker du **OK** for å bla gjennom innstillingene.

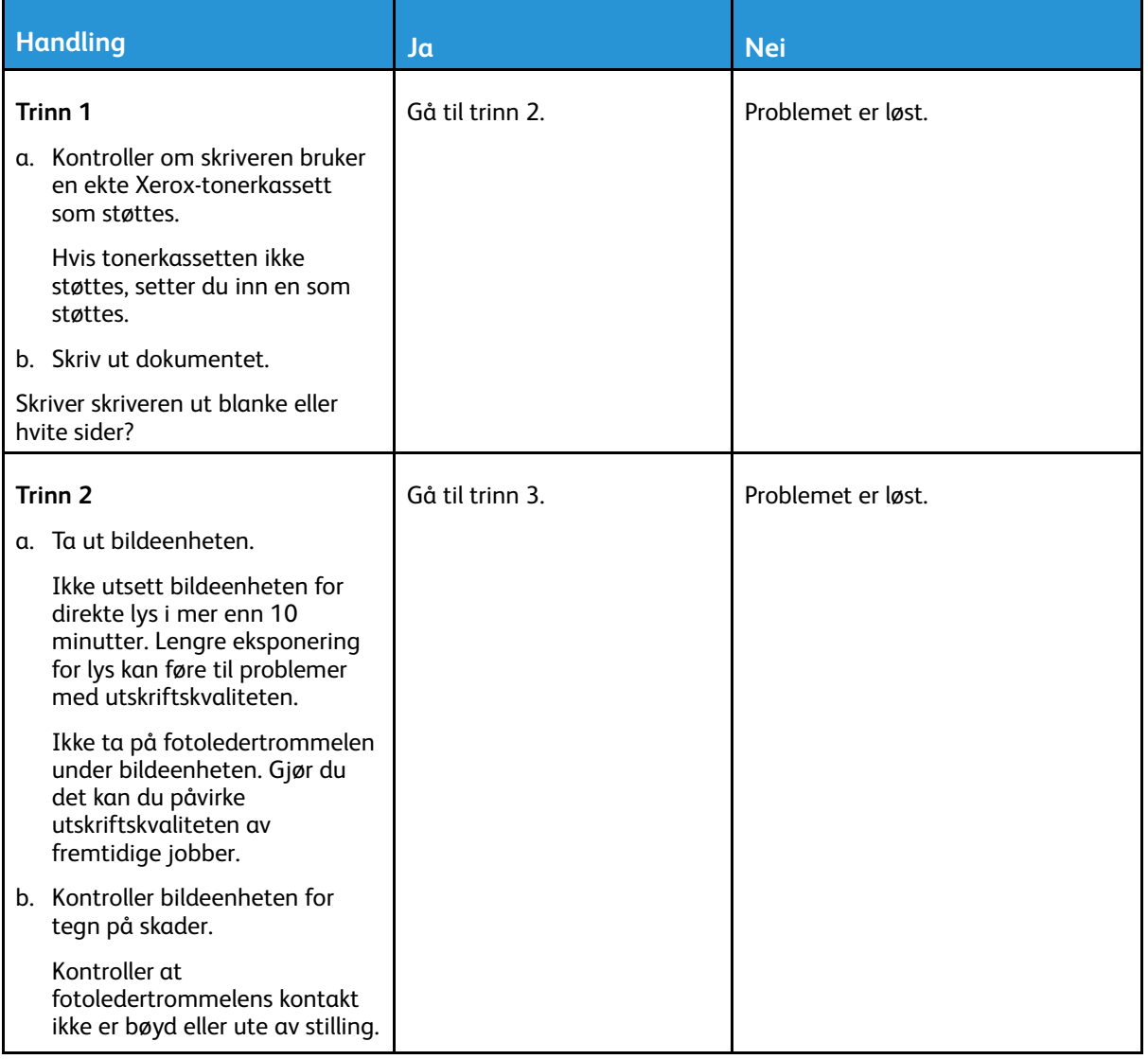

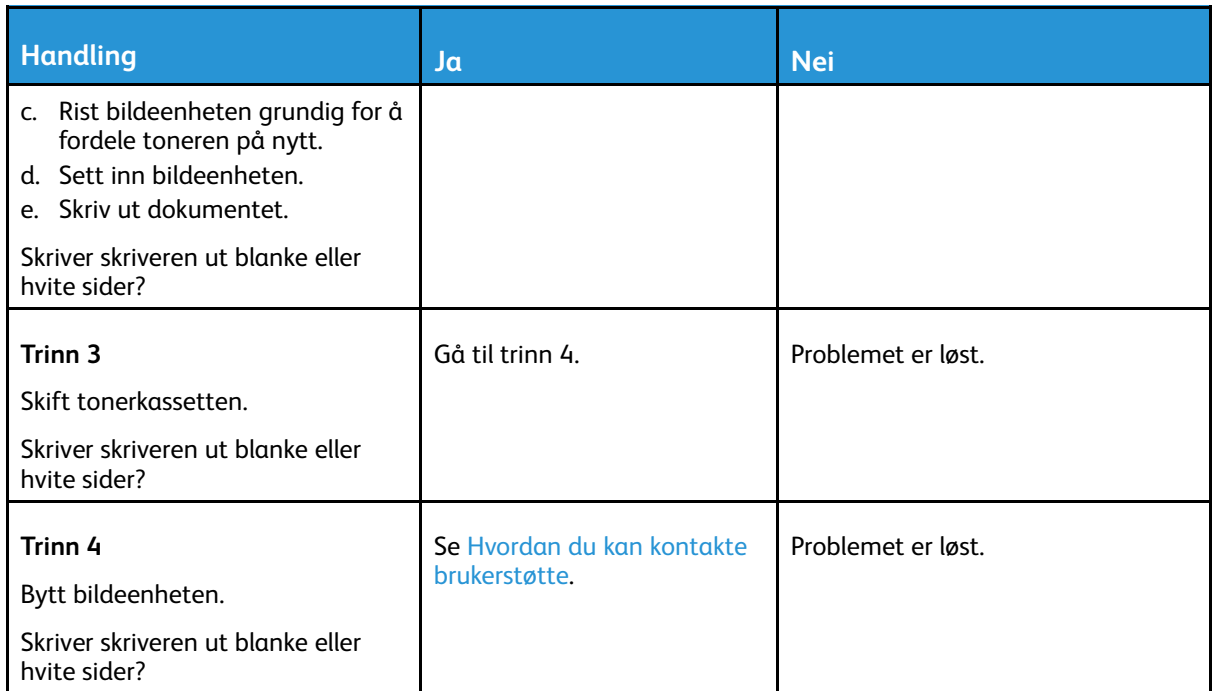

#### <span id="page-199-0"></span>Mørk utskrift

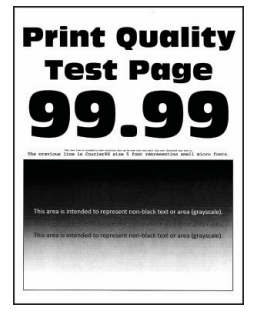

 $\mathscr{O}$ **Merk:** Før du løser problemet, skriv ut testsider. Gå til **Innstillinger > Feilsøking > Skriv ut testsider** fra kontrollpanelet. For skrivermodeller uten berøringsskjerm trykker du **OK** for å bla gjennom innstillingene.

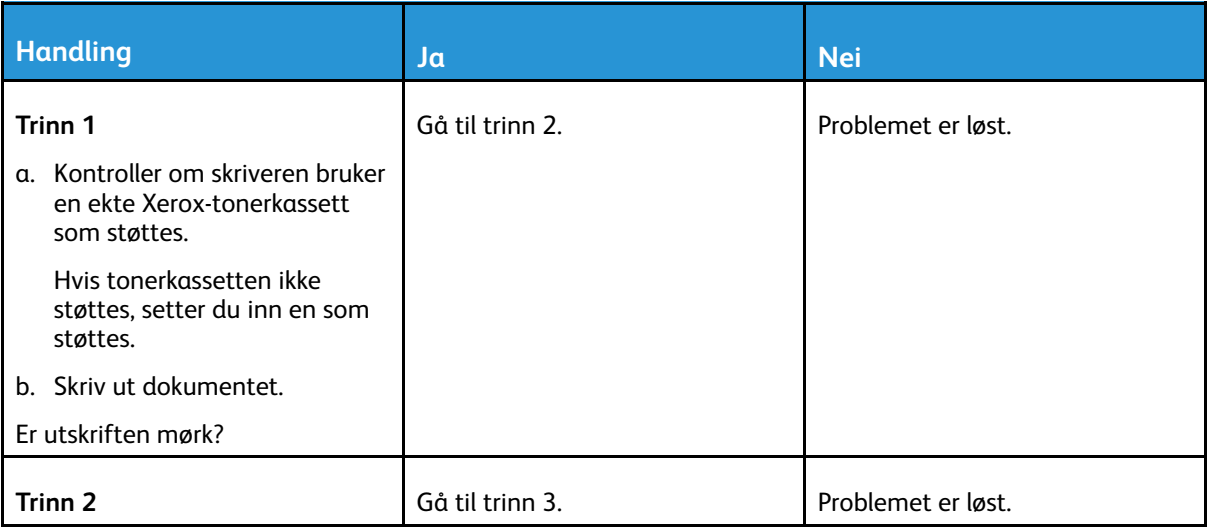

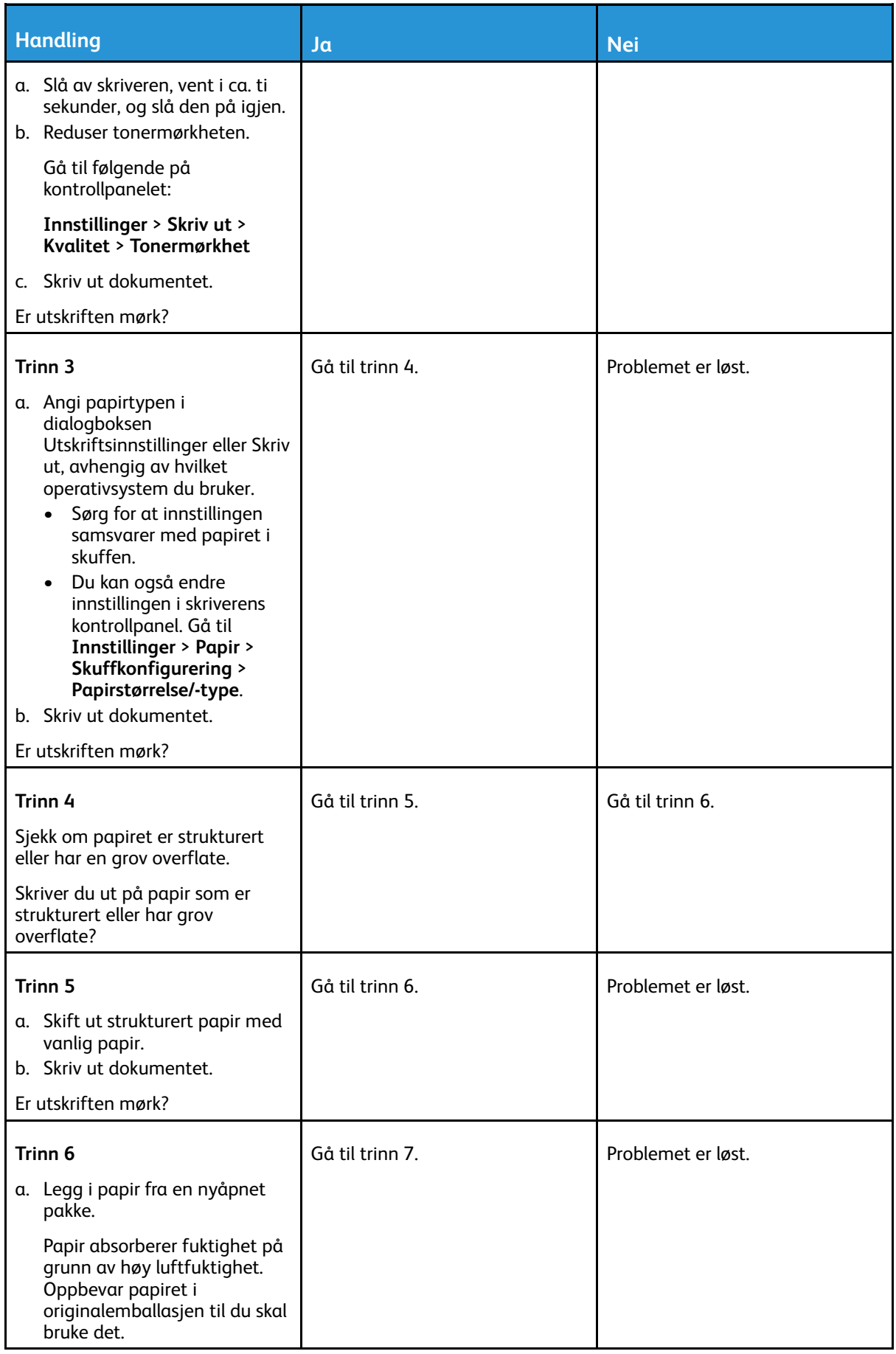

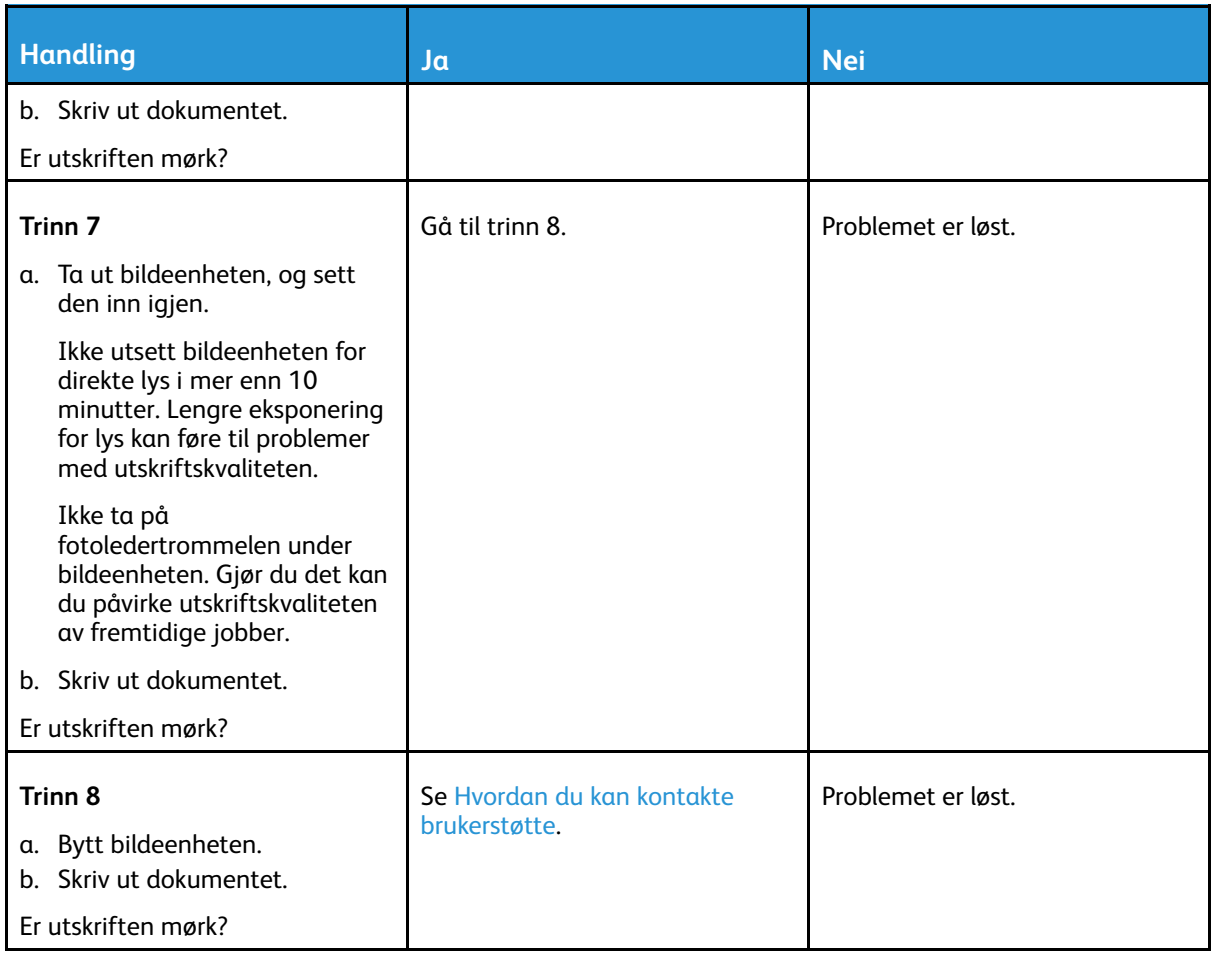

#### <span id="page-201-0"></span>Feil utskrift av fine linjer

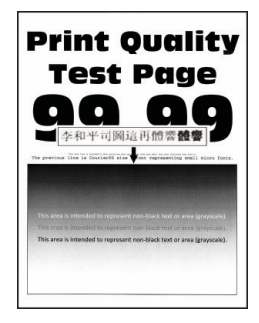

 $\mathscr{O}$ 

**Merk:** Før du løser problemet, skriv ut testsider. Gå til **Innstillinger > Feilsøking > Skriv ut testsider** fra kontrollpanelet. For skrivermodeller uten berøringsskjerm trykker du **OK** for å bla gjennom innstillingene.

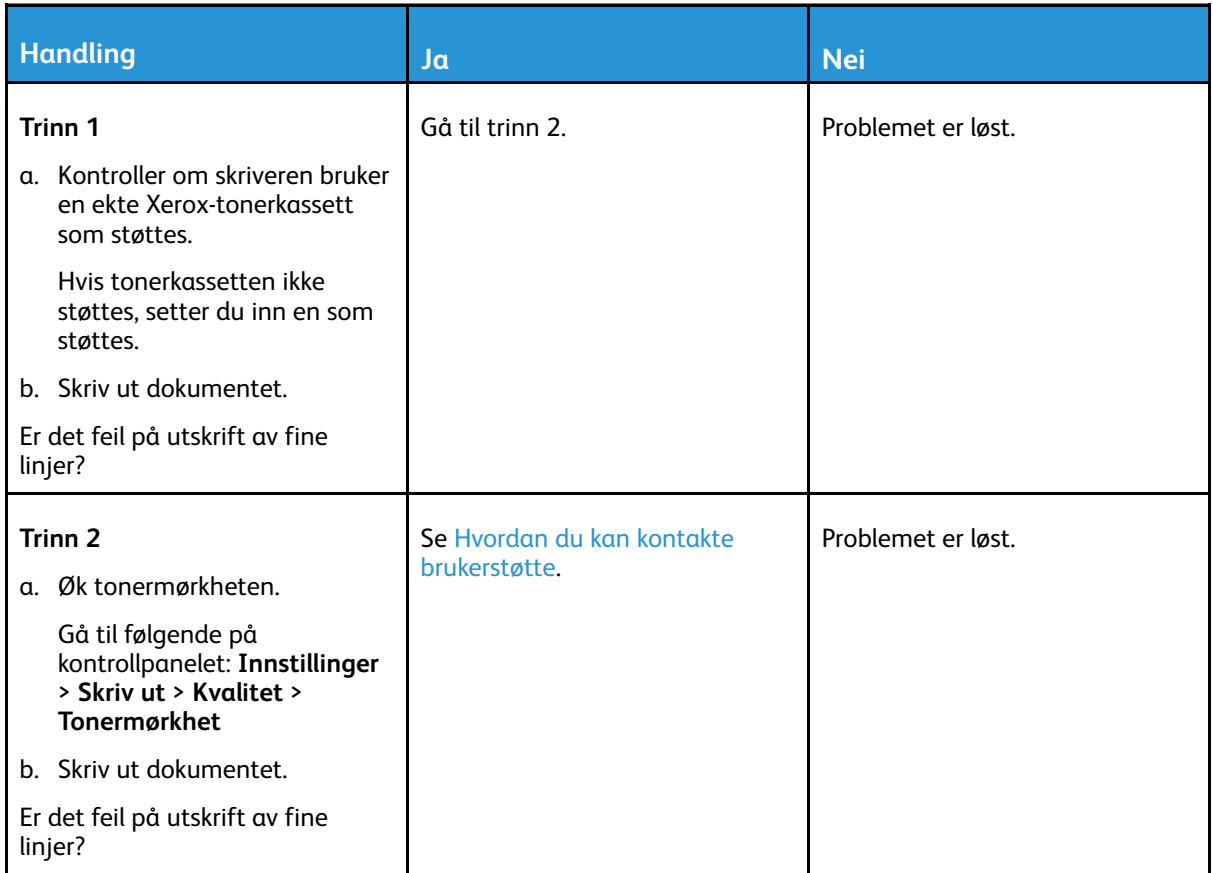

#### <span id="page-202-0"></span>Brettet eller krøllete papir

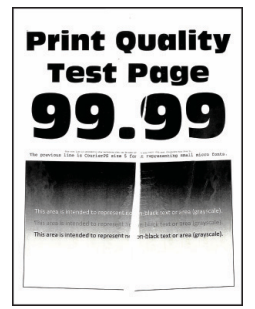

P **Merk:** Før du løser problemet, skriv ut testsider. Gå til **Innstillinger > Feilsøking > Skriv ut testsider** fra kontrollpanelet. For skrivermodeller uten berøringsskjerm trykker du **OK** for å bla gjennom innstillingene.

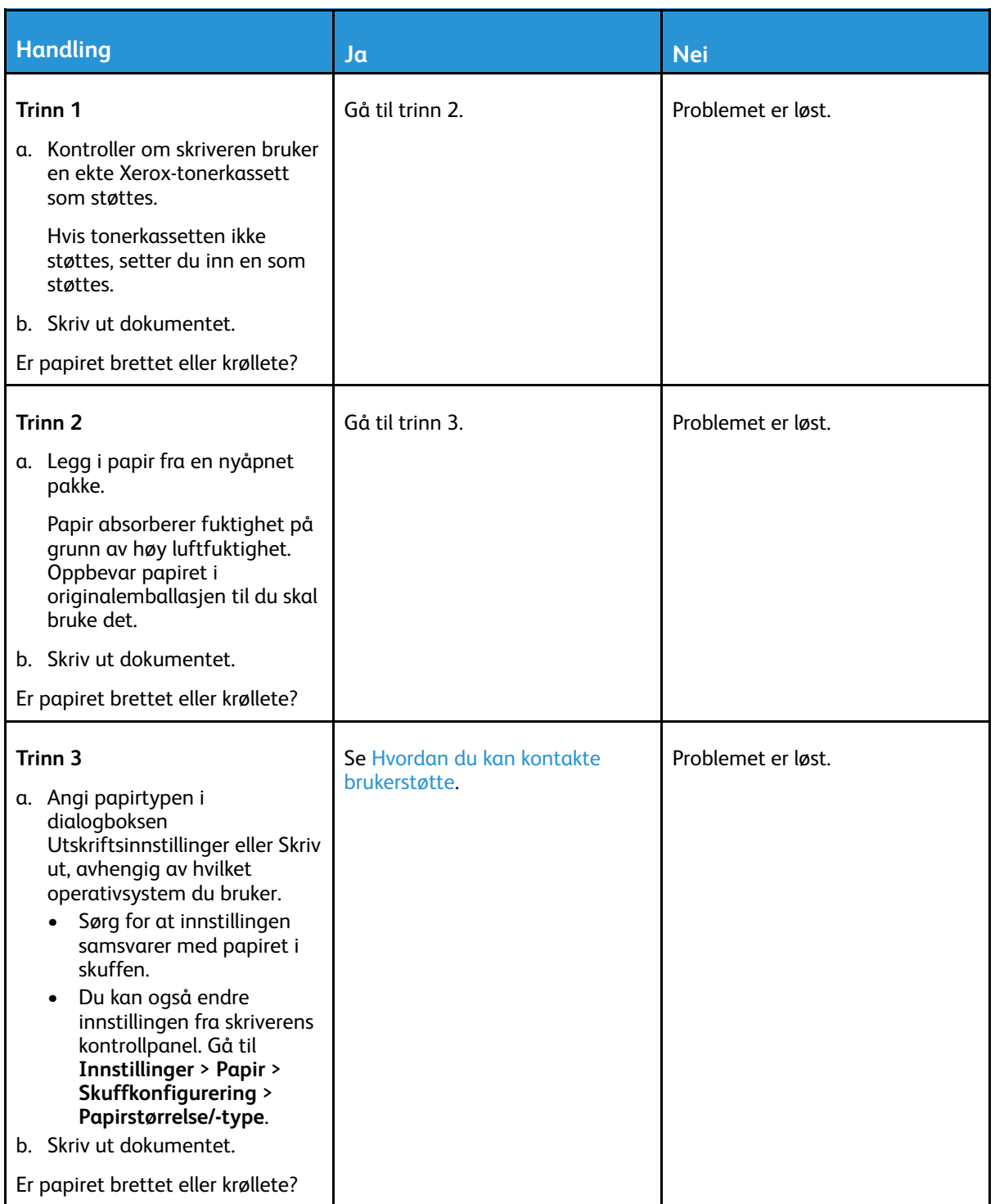

#### <span id="page-204-0"></span>Grå bakgrunn

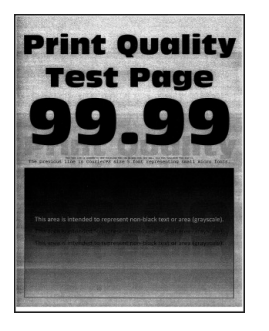

**Merk:** Før du løser problemet, skriv ut testsider. Gå til **Innstillinger > Feilsøking > Skriv ut testsider** fra kontrollpanelet. For skrivermodeller uten berøringsskjerm trykker du **OK** for å bla gjennom innstillingene.

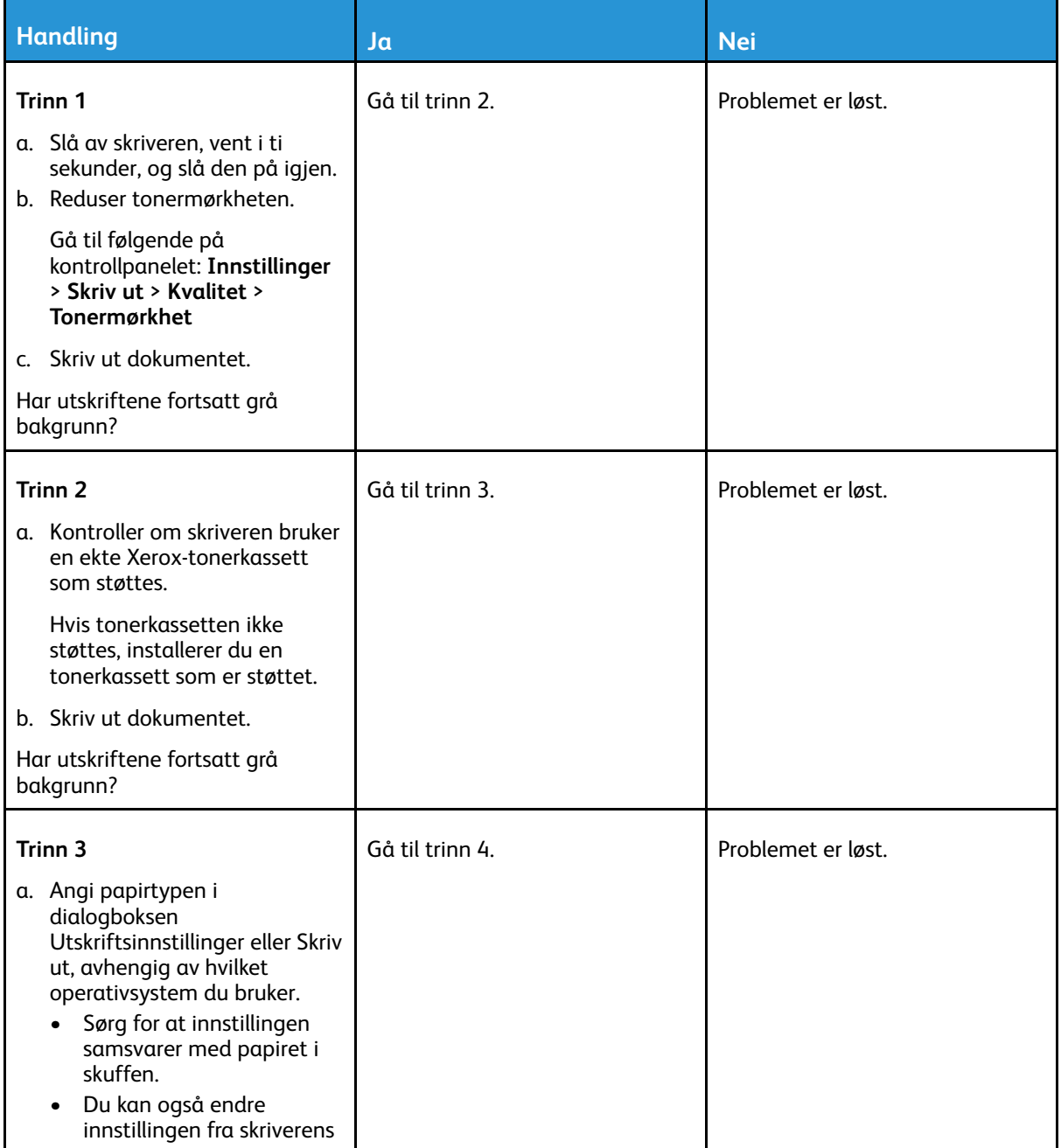

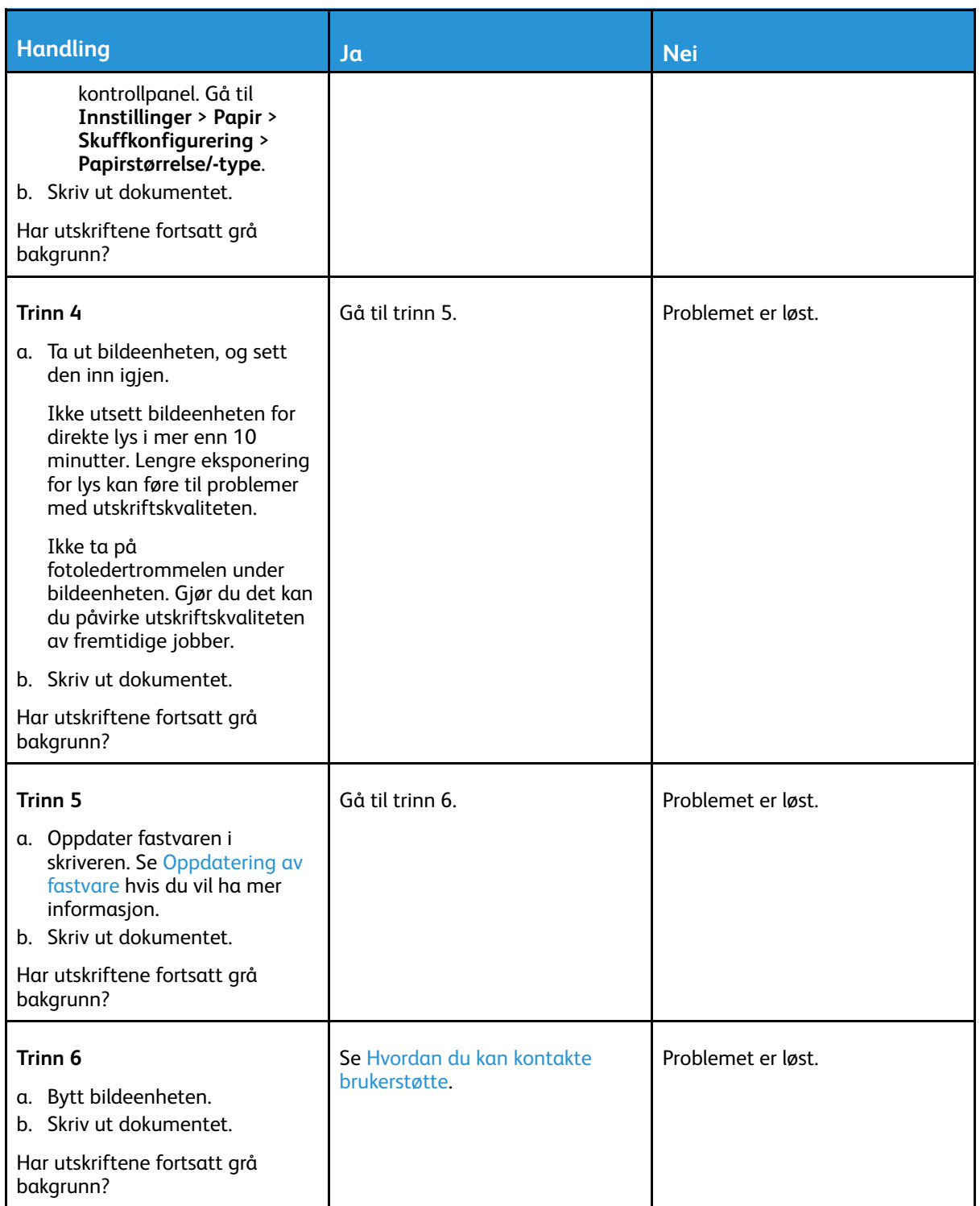

## <span id="page-205-0"></span>Feilplasserte marger

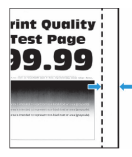

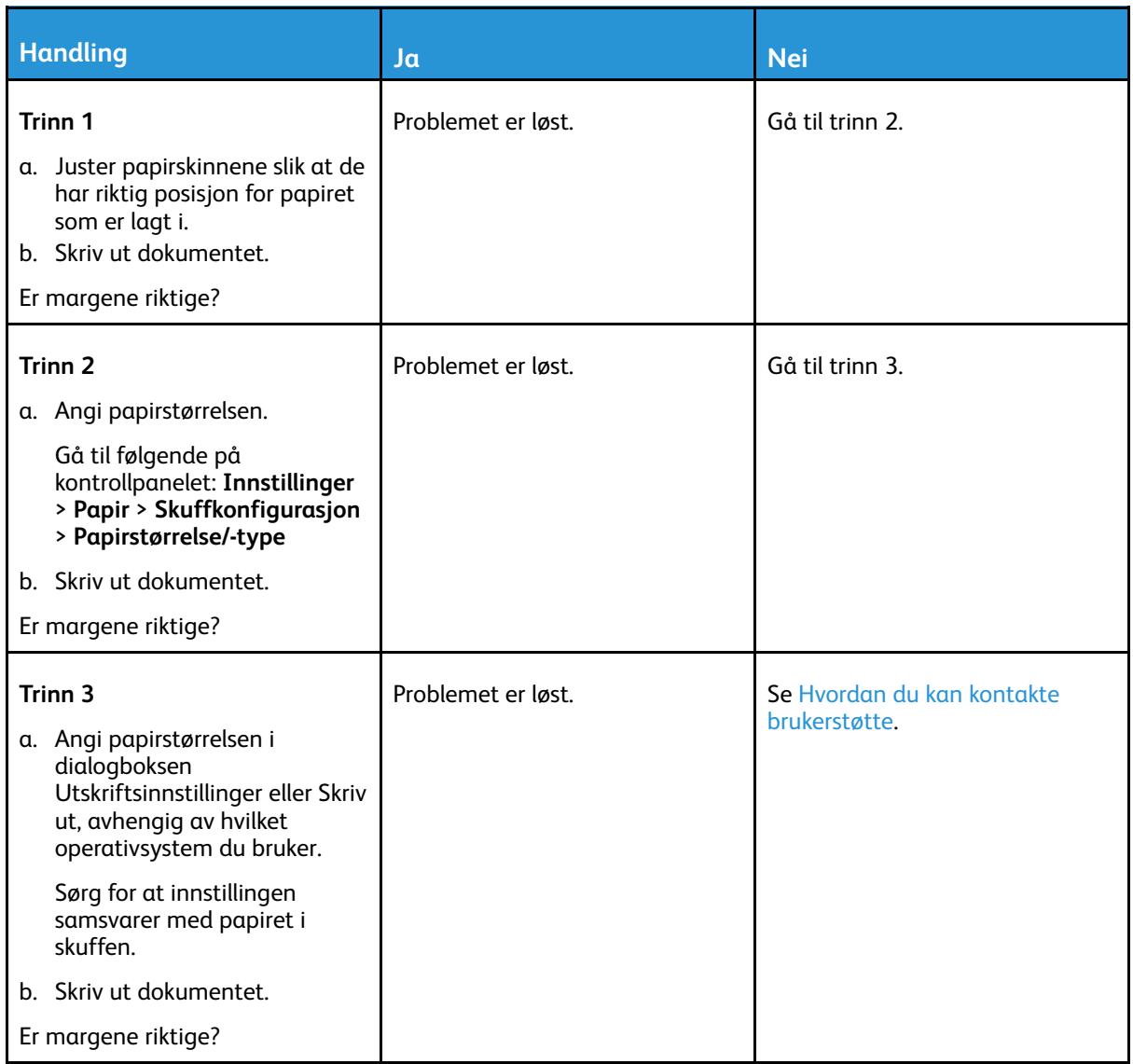

#### <span id="page-206-0"></span>Lys utskrift

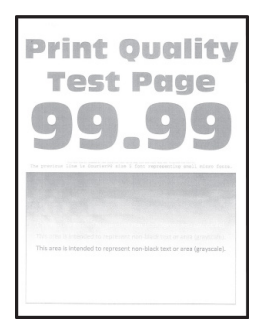

 $\mathscr{O}$ **Merk:** Før du løser problemet, skriv ut testsider. Gå til **Innstillinger > Feilsøking > Skriv ut testsider** fra kontrollpanelet. For skrivermodeller uten berøringsskjerm trykker du **OK** for å bla gjennom innstillingene.

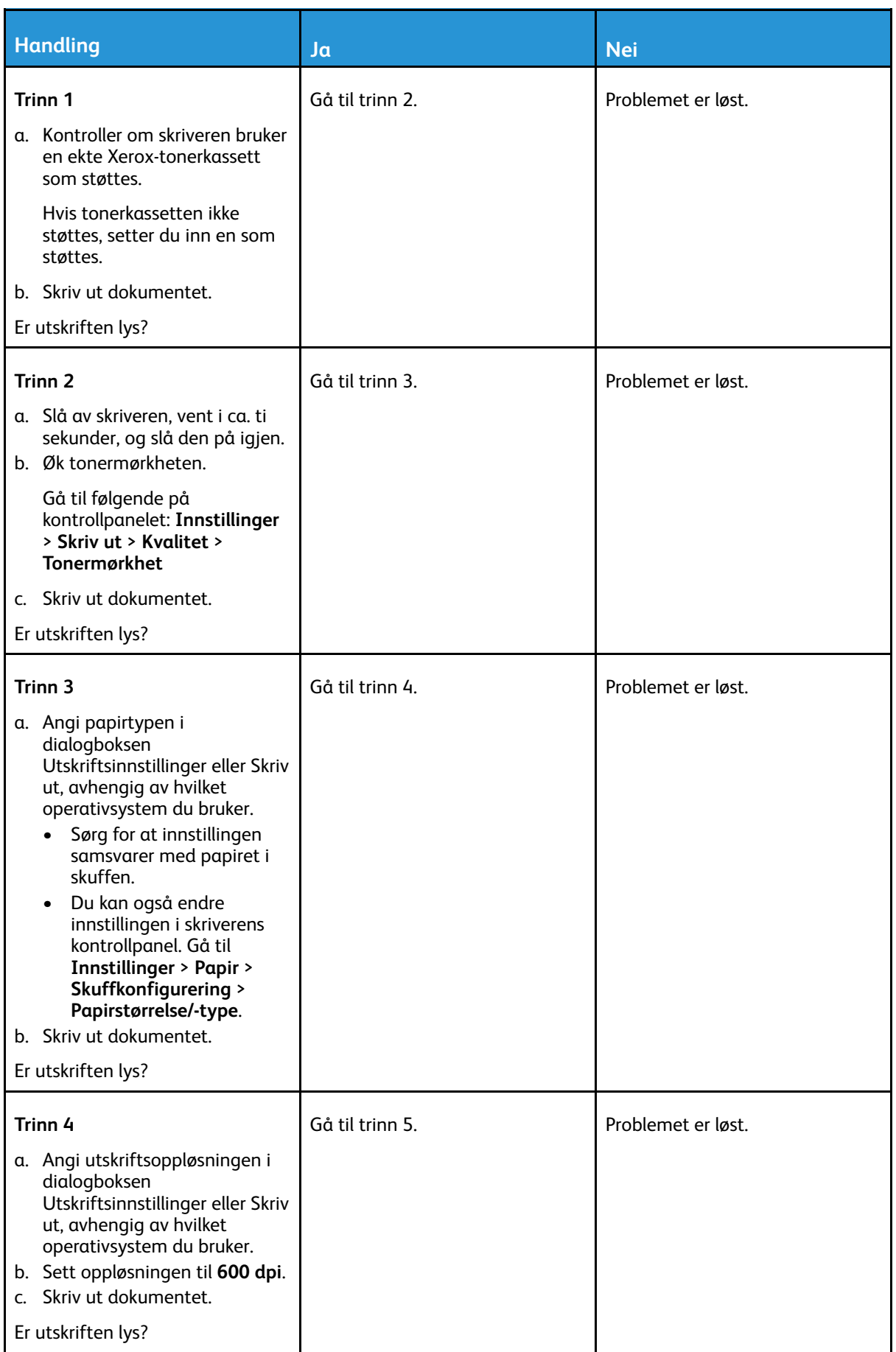

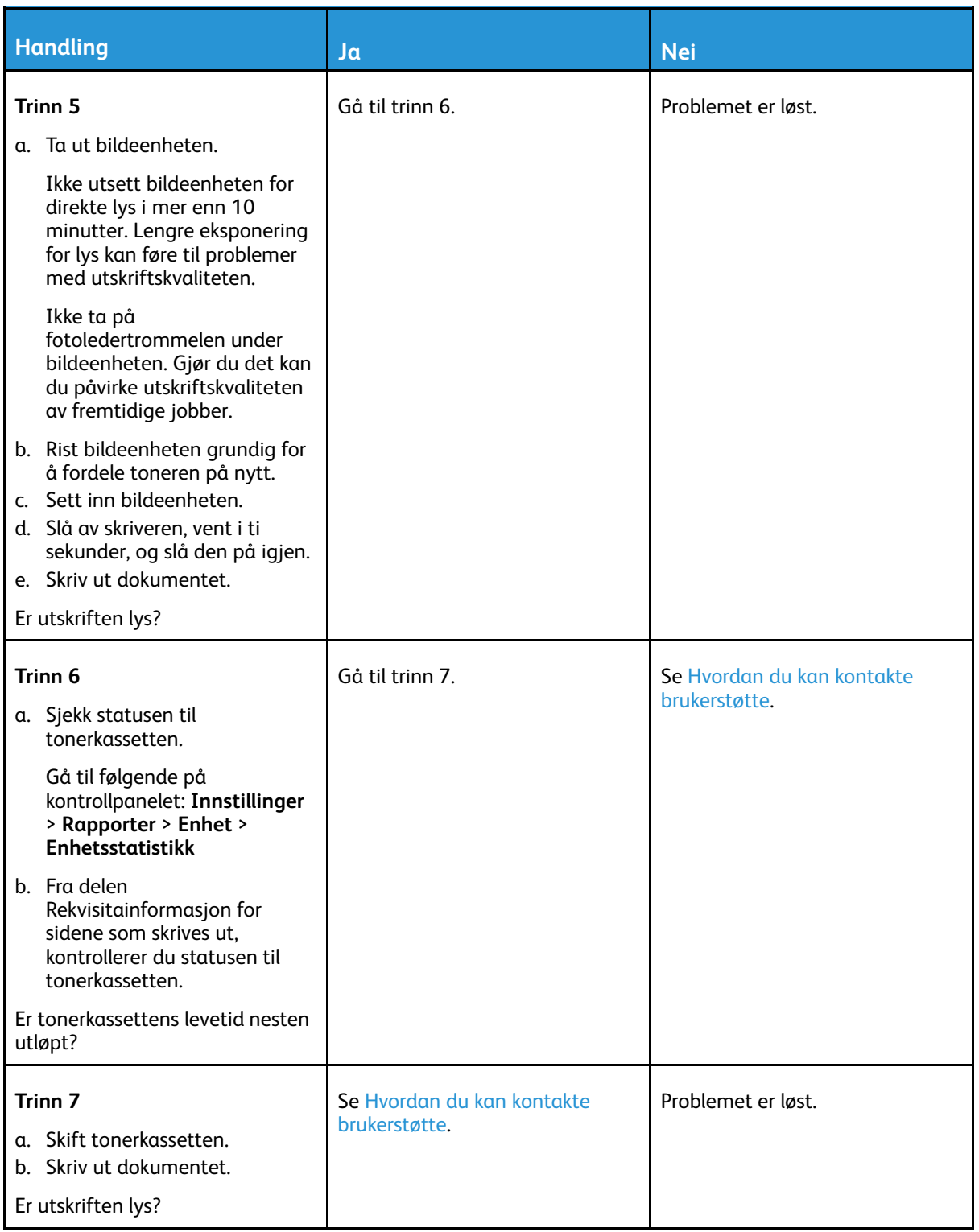

#### <span id="page-209-0"></span>Flekkete utskrift og prikker

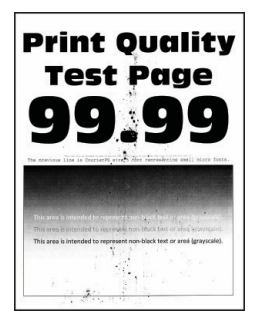

 $\mathscr{O}$ **Merk:** Før du løser problemet, skriv ut testsider. Gå til **Innstillinger > Feilsøking > Skriv ut testsider** fra kontrollpanelet. For skrivermodeller uten berøringsskjerm trykker du **OK** for å bla gjennom innstillingene.

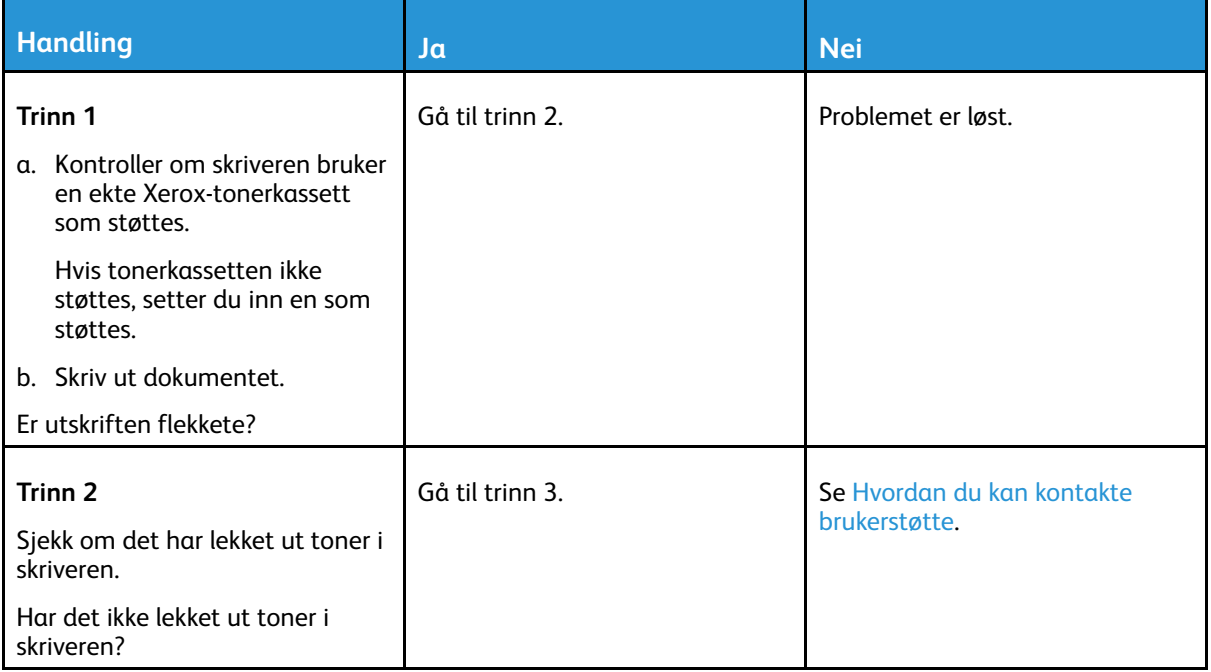

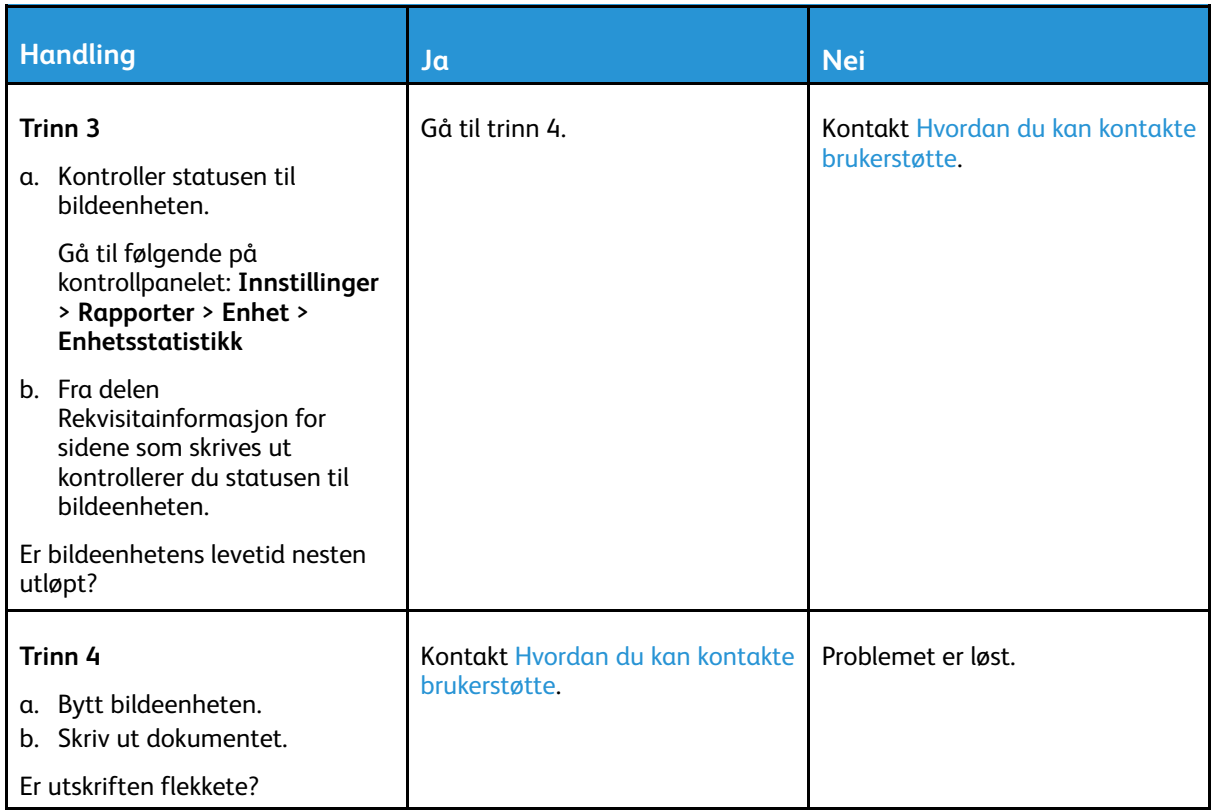

### <span id="page-210-0"></span>Papiret krøller seg

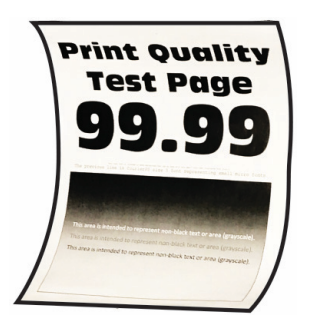

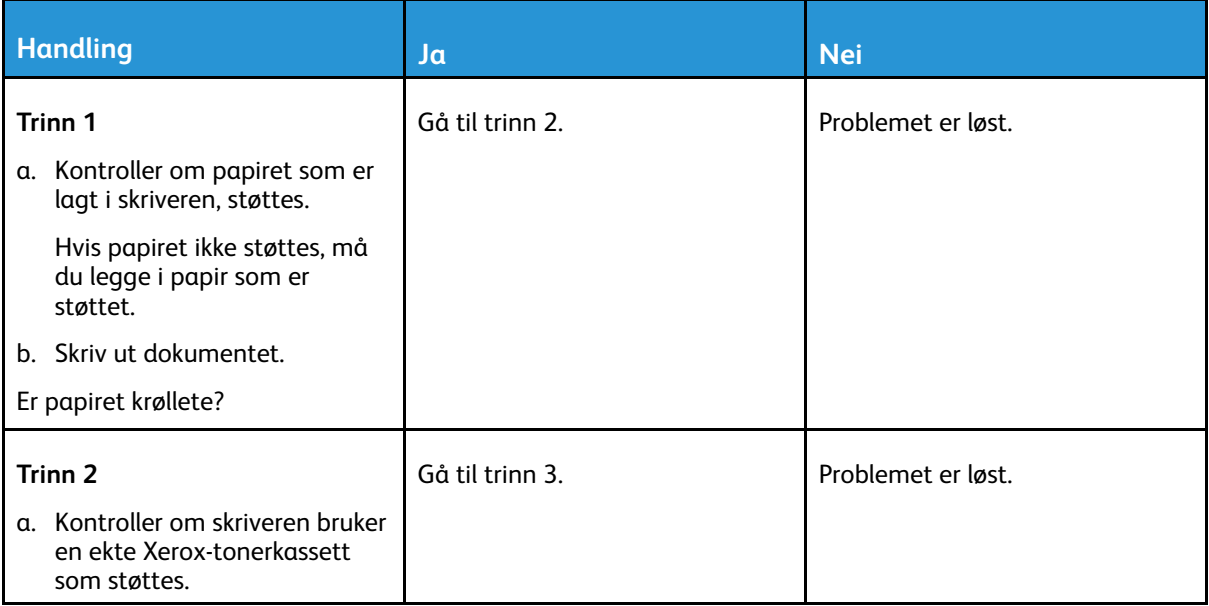

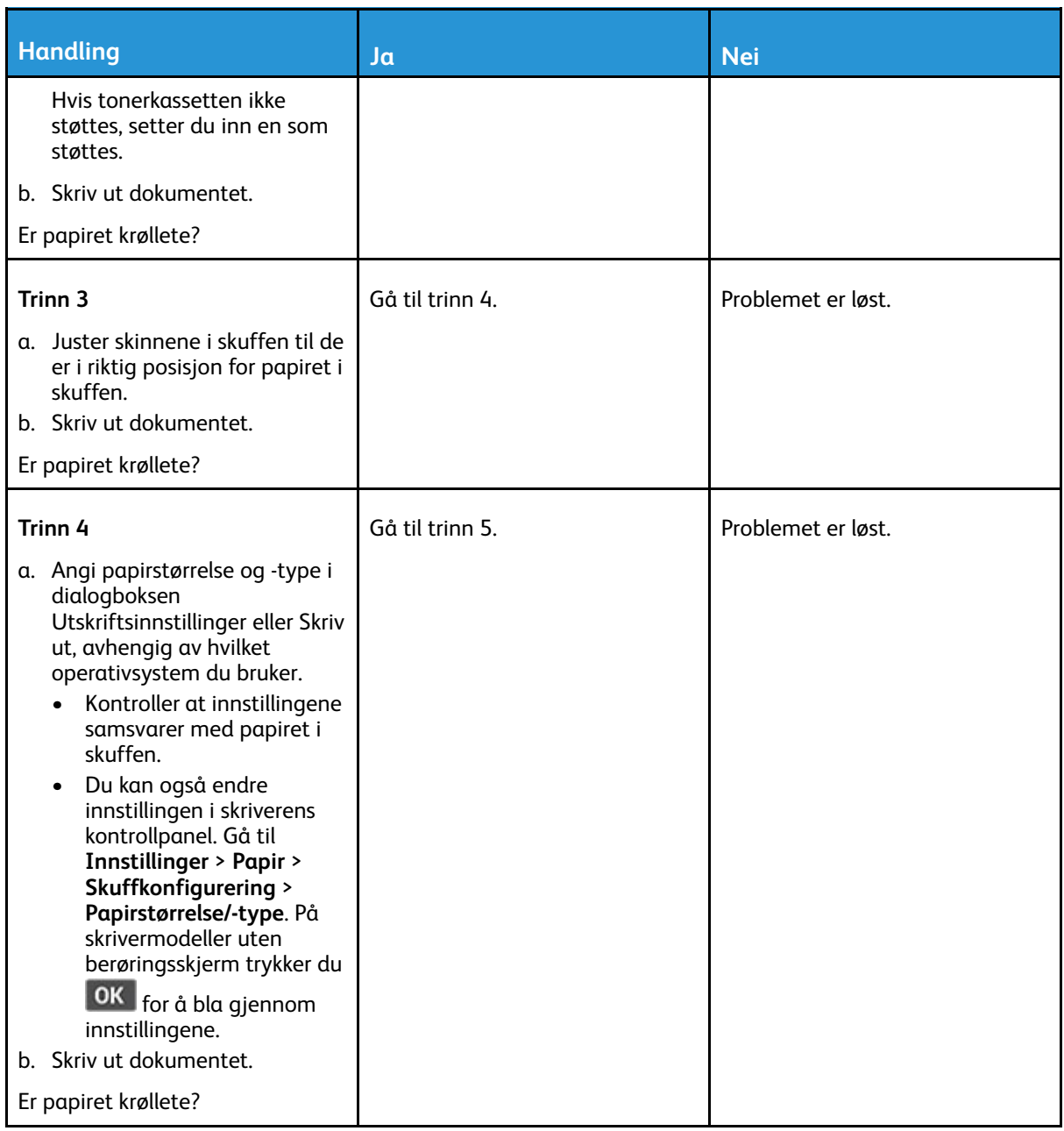

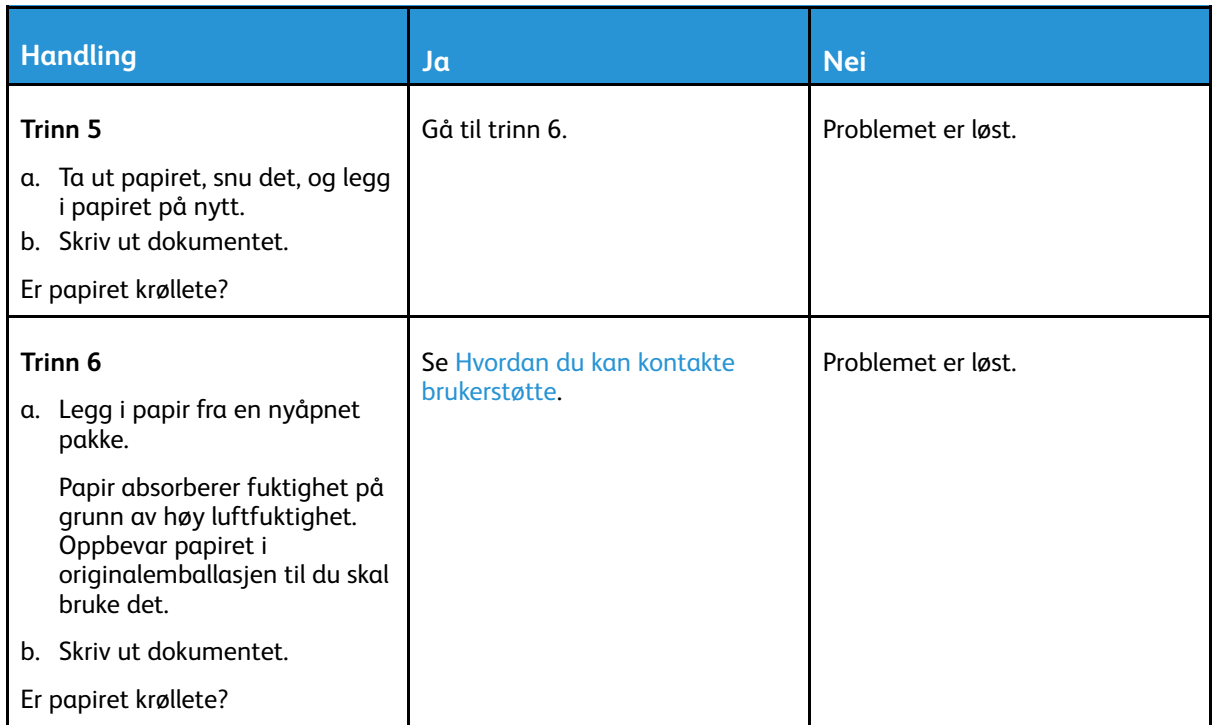

### <span id="page-212-0"></span>Utskriften er skjev

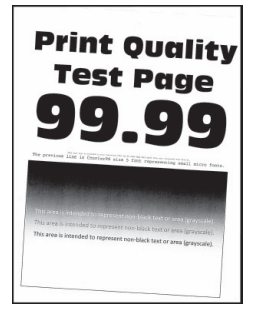

**Merk:** Før du løser problemet, skriv ut testsider. Gå til **Innstillinger > Feilsøking > Skriv ut testsider** fra kontrollpanelet. For skrivermodeller uten berøringsskjerm trykker du **OK** for å bla gjennom innstillingene.

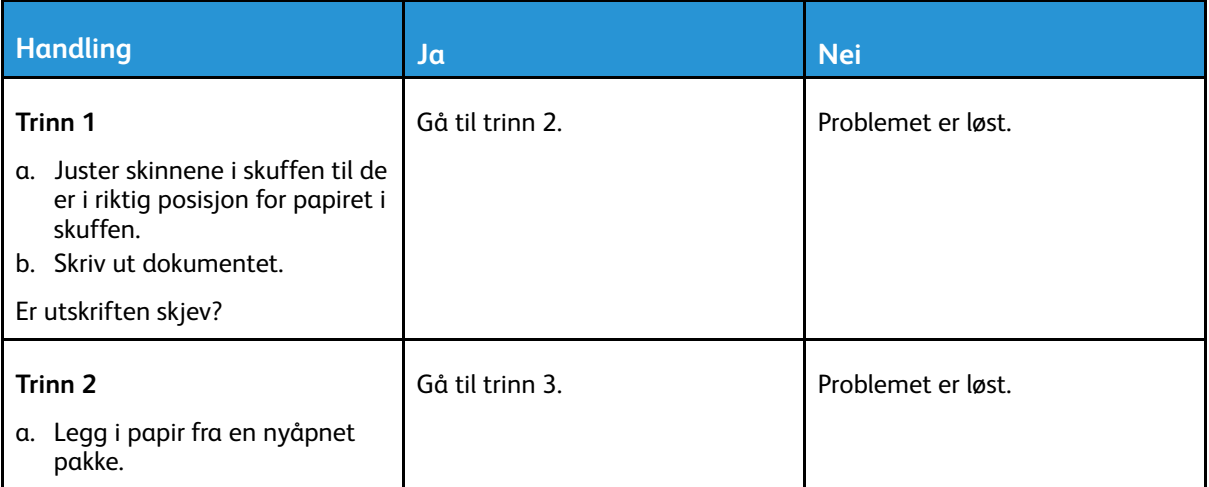

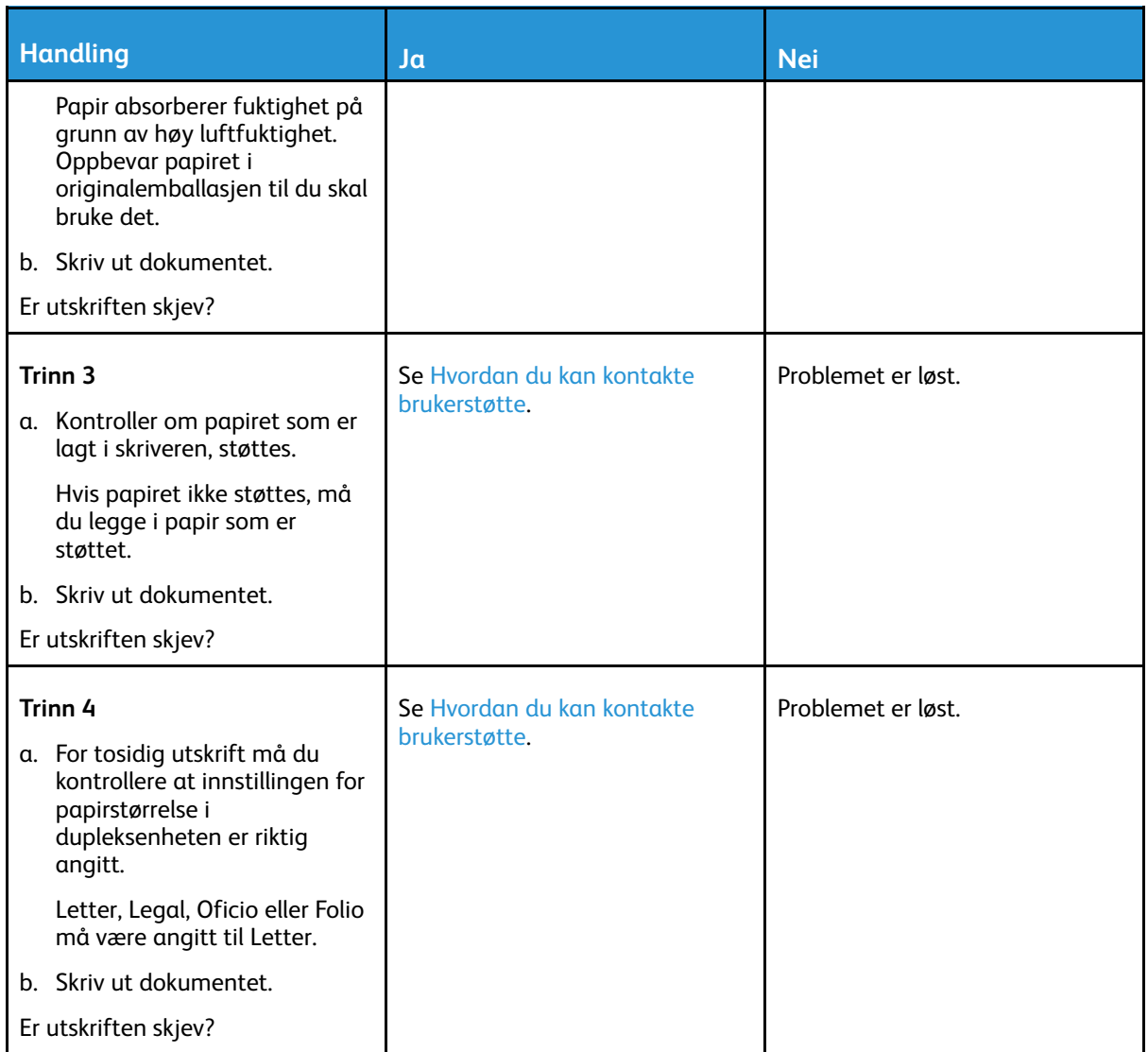

#### <span id="page-213-0"></span>Heldekkende svarte sider

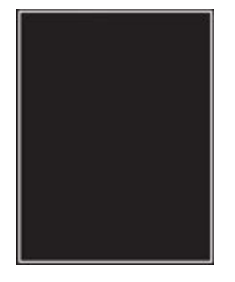

P **Merk:** Før du løser problemet, skriv ut testsider. Gå til **Innstillinger > Feilsøking > Skriv ut testsider** fra kontrollpanelet. For skrivermodeller uten berøringsskjerm trykker du **OK** for å bla gjennom innstillingene.

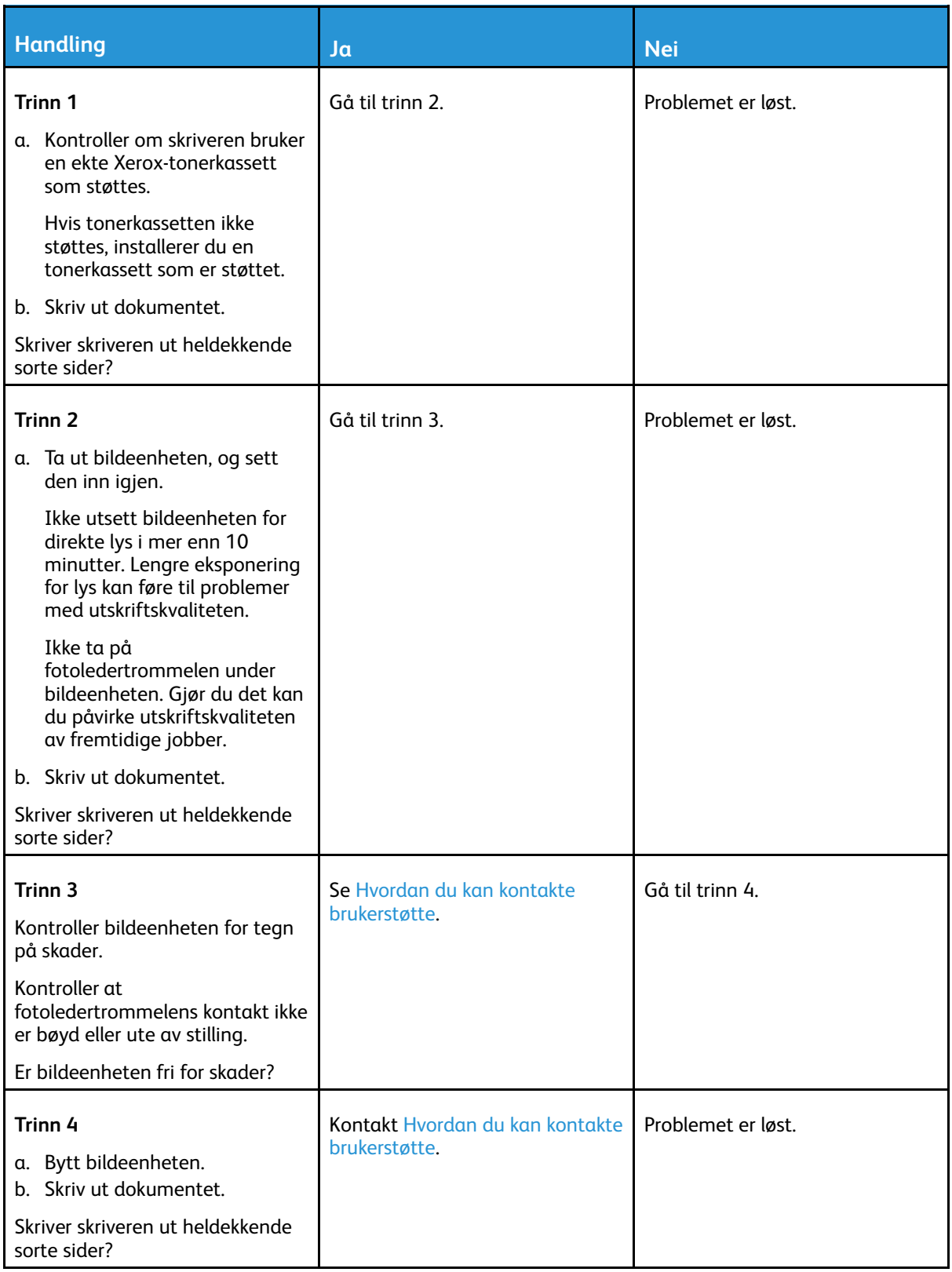

#### <span id="page-215-0"></span>Avkuttet tekst eller bilder

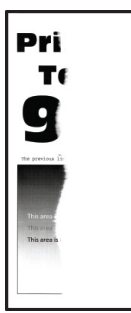

 $\mathscr{O}$ **Merk:** Før du løser problemet, skriv ut testsider. Fra kontrollpanelet, gå til **Innstilinger > Feilsøking > Skriv ut testsider**. For skrivermodeller uten berøringsskjerm trykker du **OK** for å bla gjennom innstillingene.

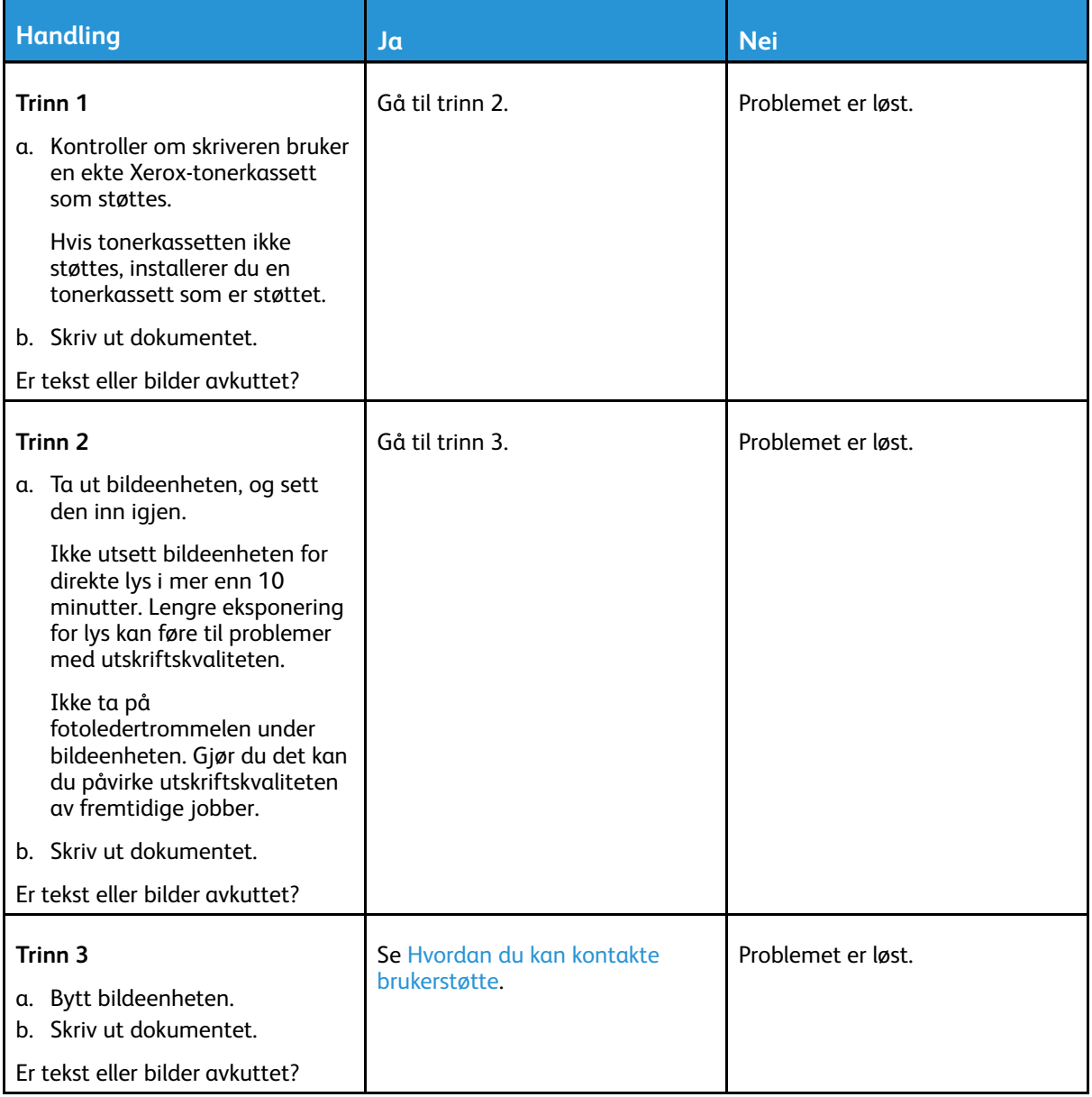

#### 216 Xerox® B225/B235 multifunksjonsskriver Brukerhåndbok
#### Toneren sverter lett av

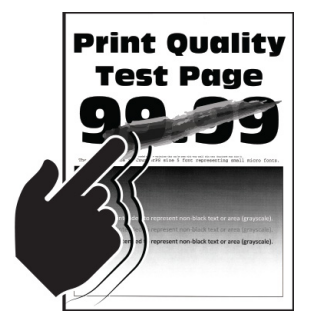

**Merk:** Før du løser problemet, skriv ut testsider. Fra kontrollpanelet, gå til **Innstillinger > Feilsøking > Skriv ut testsider**. For skrivermodeller uten berøringsskjerm trykker du **OK** for å bla gjennom innstillingene.

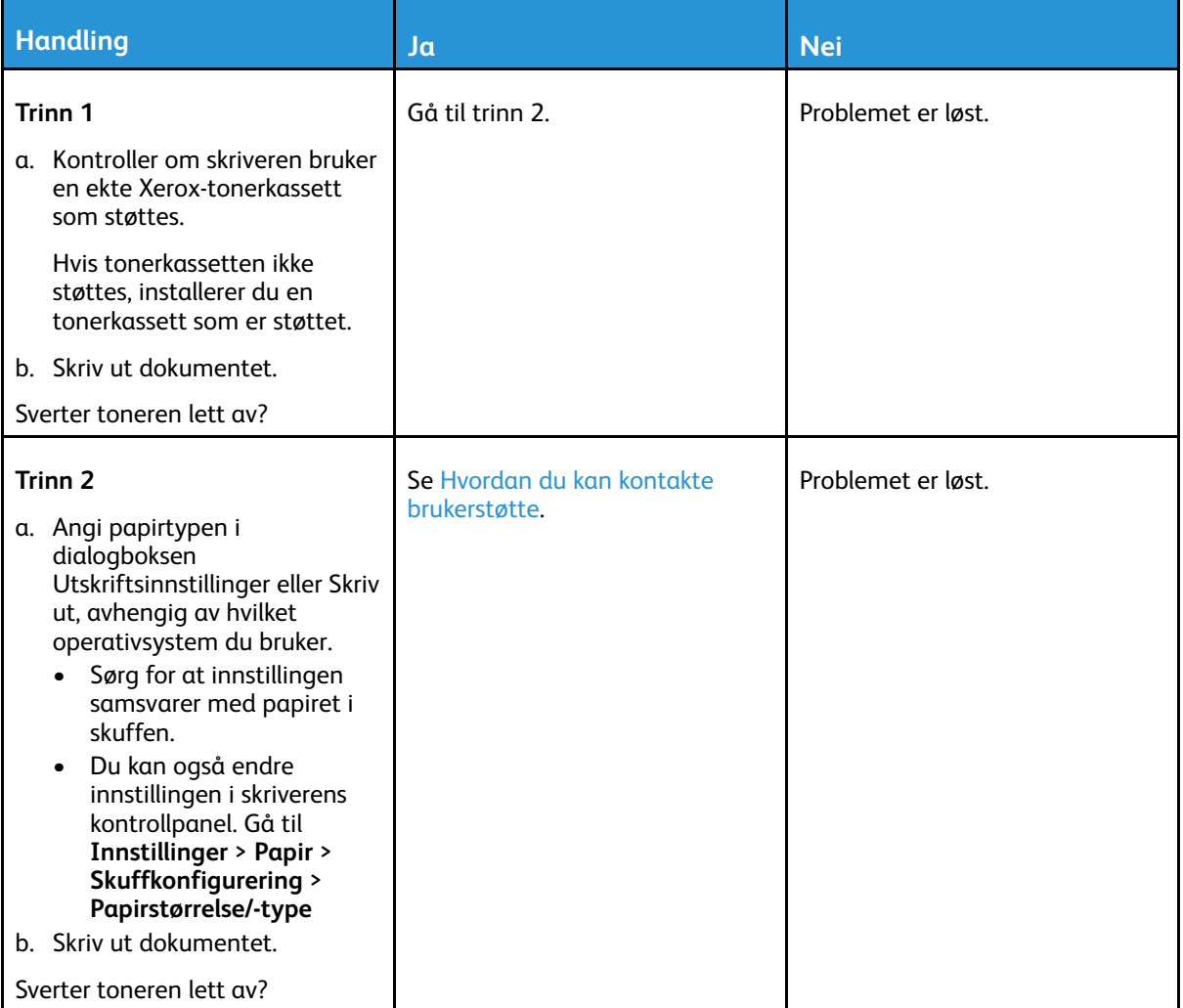

### Horisontale lyse striper

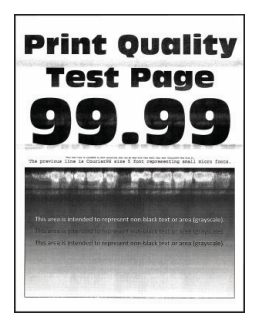

**Merk:** Før du løser problemet, skriv ut testsider. Fra kontrollpanelet, gå til **Innstillinger > Feilsøking > Skriv ut testsider**. For skrivermodeller uten berøringsskjerm trykker du **OK** for å bla gjennom innstillingene.

| <b>Handling</b>                                                                                                    | Jα                                          | <b>Nei</b>         |
|----------------------------------------------------------------------------------------------------|---------------------------------------------|--------------------|
| Trinn 1                                                                                                    | Gå til trinn 2.                             | Problemet er løst. |
| a. Kontroller om skriveren bruker<br>en ekte Xerox-tonerkassett<br>som støttes.                                                                        |                                             |                    |
| Hvis tonerkassetten ikke<br>støttes, setter du inn en som<br>støttes.                                                                                  |                                             |                    |
| b. Skriv ut dokumentet.                                                                                                    |                                             |                    |
| Er det horisontale lyse striper på<br>utskriftene?                                                                                                    |                                             |                    |
| Trinn 2                                                                                                    | Gå til trinn 3.                             | Problemet er løst. |
| a. Ta ut bildeenheten, og sett<br>den inn igjen.                                                                                                    |                                             |                    |
| Ikke utsett bildeenheten for<br>direkte lys i mer enn 10<br>minutter. Lengre eksponering<br>for lys kan føre til problemer<br>med utskriftskvaliteten. |                                             |                    |
| Ikke ta på<br>fotoledertrommelen under<br>bildeenheten. Gjør du det kan<br>du påvirke utskriftskvaliteten<br>av fremtidige jobber.                     |                                             |                    |
| b. Skriv ut dokumentet.                                                                                                    |                                             |                    |
| Er det horisontale lyse striper på<br>utskriftene?                                                                                                    |                                             |                    |
| Trinn 3                                                                                                    | Se Hvordan du kan kontakte<br>brukerstøtte. | Problemet er løst. |
| a. Bytt bildeenheten.<br>b. Skriv ut dokumentet.                                                                                                    |                                             |                    |
| Er det horisontale lyse striper på<br>utskriftene?                                                                                                    |                                             |                    |

<sup>218</sup> Xerox® B225/B235 multifunksjonsskriver Brukerhåndbok

#### Vertikale lyse striper

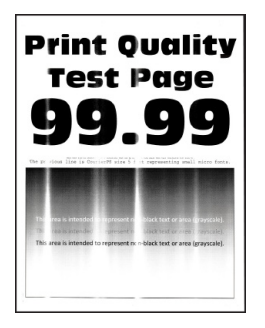

 $\mathscr{O}$ **Merk:** Før du løser problemet, skriv ut testsider. Fra kontrollpanelet, gå til **Innstillinger > Feilsøking > Skriv ut testside**. For skrivermodeller uten berøringsskjerm trykker du **OK** for å bla gjennom innstillingene.

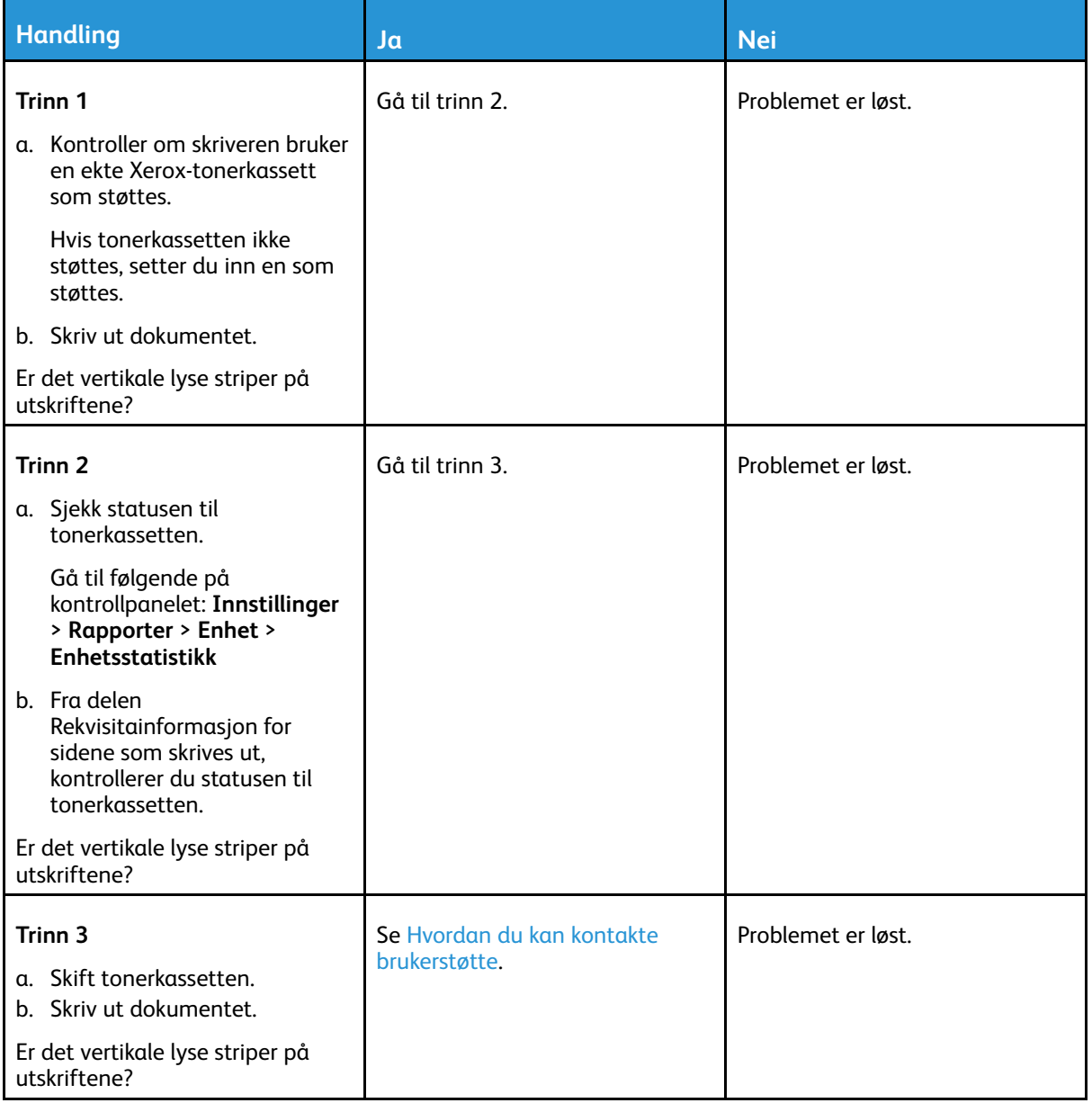

### Loddrette hvite streker

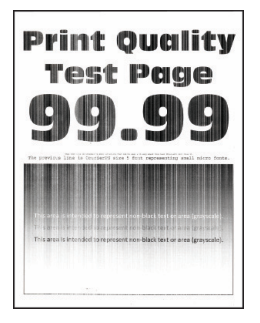

 $\mathscr{O}^{\circ}$ **Merk:** Før du løser problemet, skriv ut testsider. Fra kontrollpanelet, gå til **Innstillinger > Feilsøking > Skriv ut testsider**. For skrivermodeller uten berøringsskjerm trykker du **OK** for å bla gjennom innstillingene.

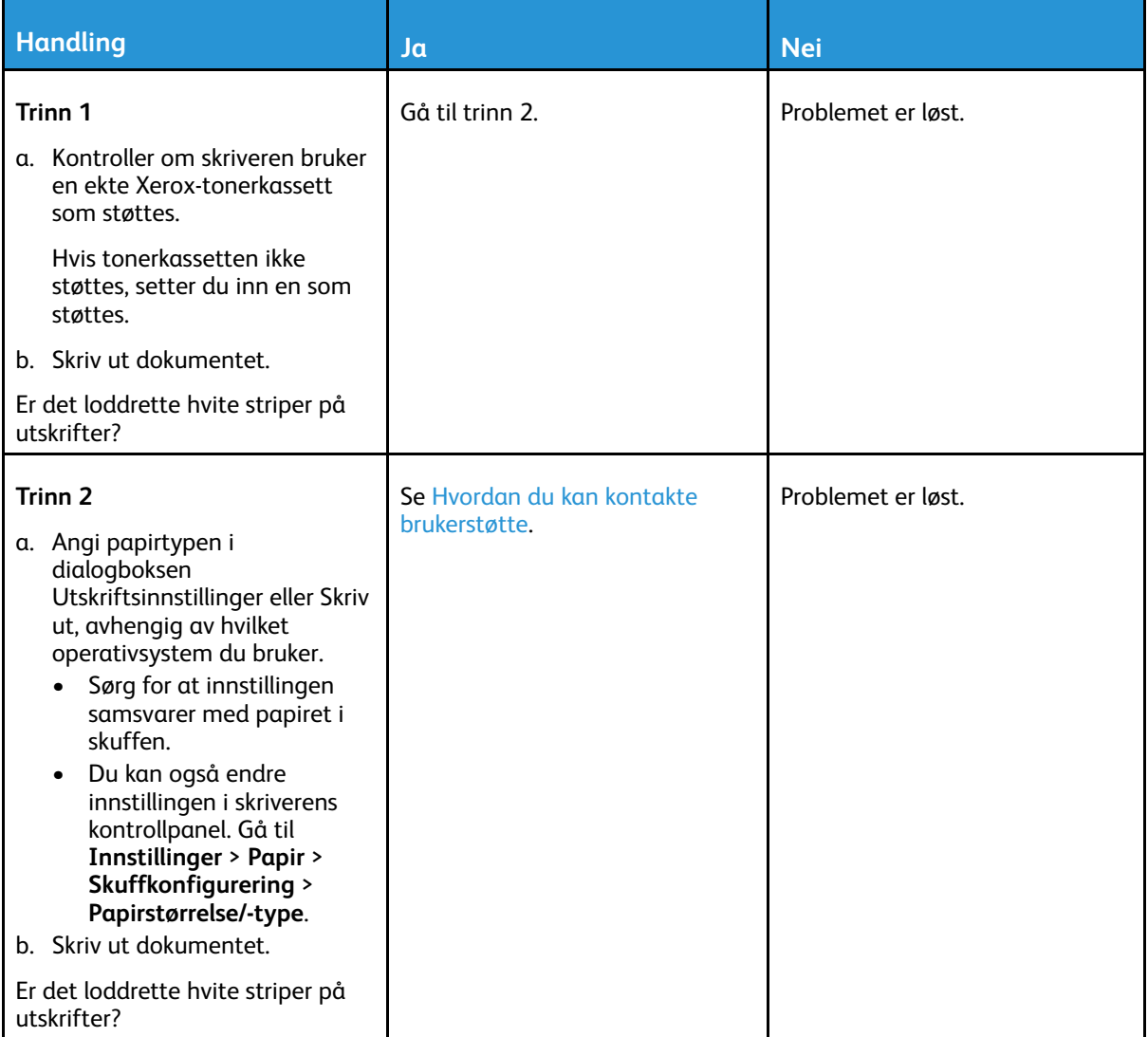

#### Vertikale mørke striper

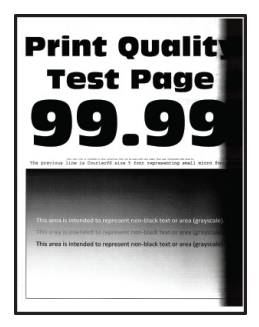

**Merk:** Før du løser problemet, skriv ut testsider. Fra kontrollpanelet, gå til **Innstillinger > Feilsøking > Skriv ut testsider**. For skrivermodeller uten berøringsskjerm trykker du **OK** for å bla gjennom innstillingene.

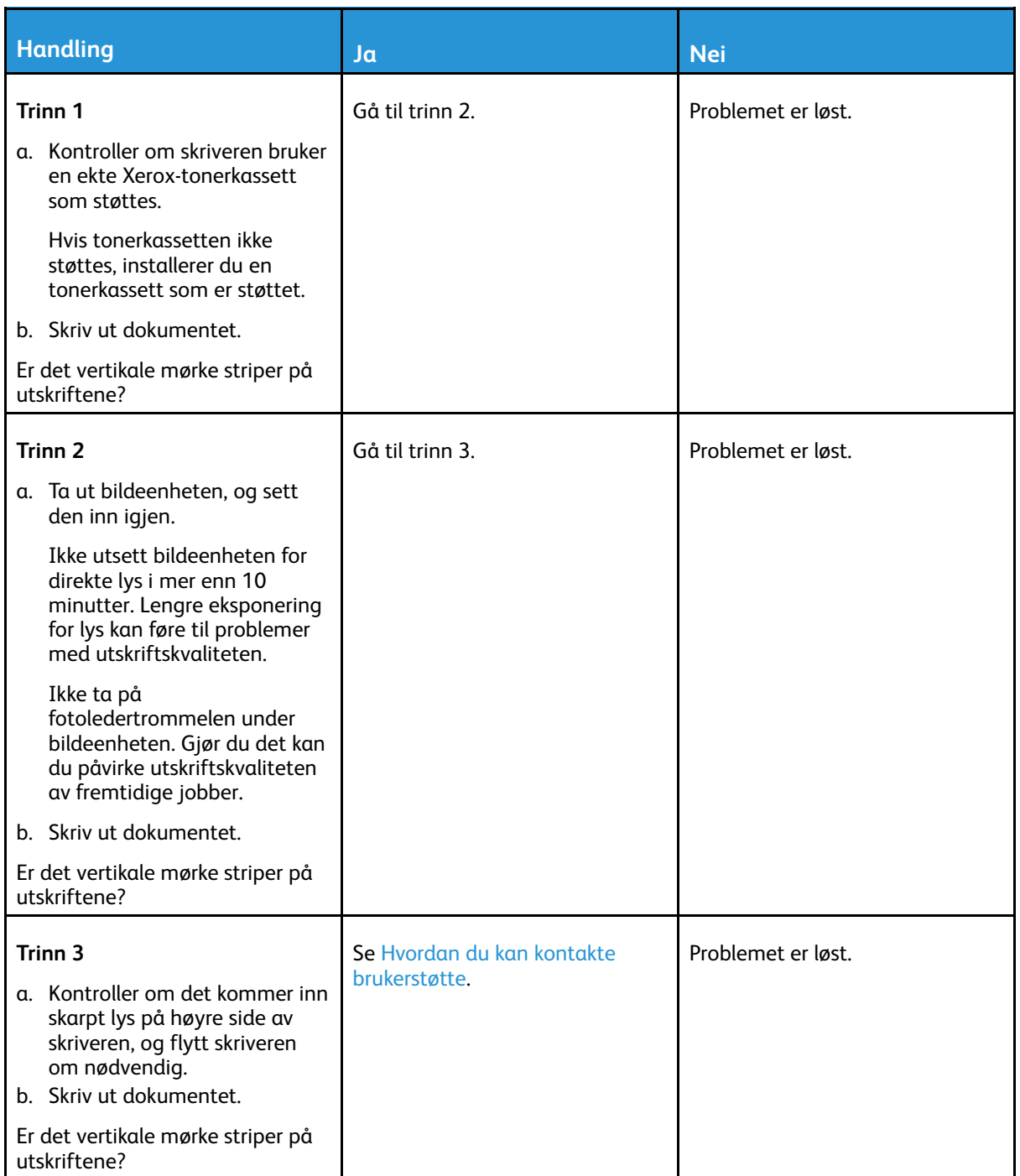

222 Xerox® B225/B235 multifunksjonsskriver Brukerhåndbok

### Mørke loddrette striper eller streker

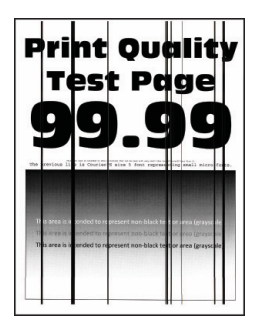

**Merk:** Før du løser problemet, skriv ut testsider. Fra kontrollpanelet, gå til **Innstillinger > Feilsøking > Skriv ut testsider** For skrivermodeller uten berøringsskjerm trykker du **OK** for å bla gjennom innstillingene.

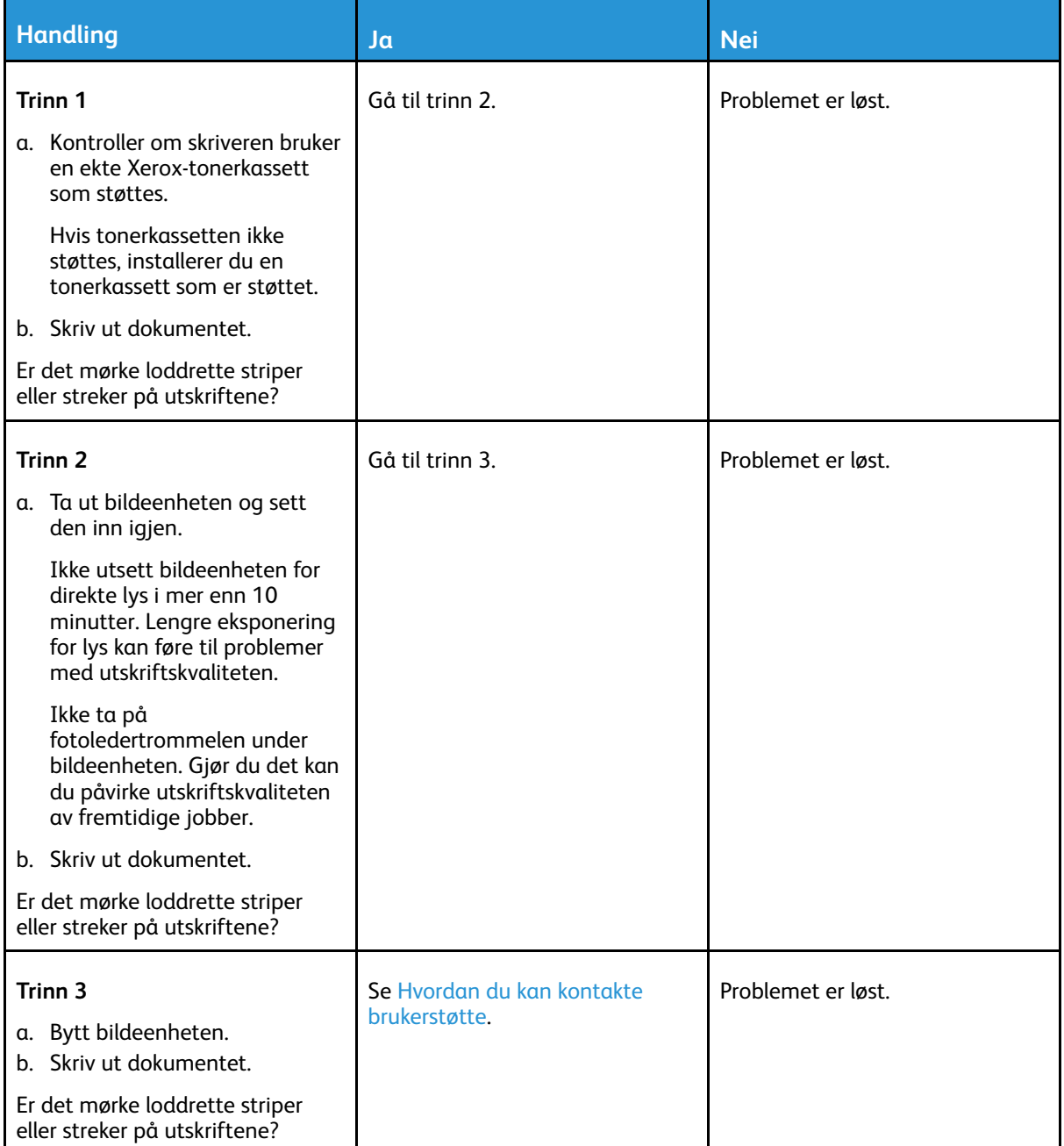

### Vertikale mørke streker med manglende utskrift

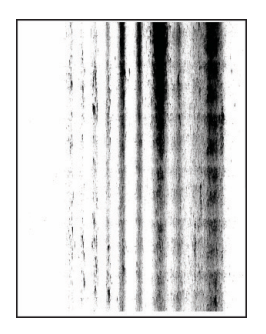

 $\mathscr{O}^{\circ}$ **Merk:** Før du løser problemet, skriv ut testsider. Gå til **Innstillinger > Feilsøking > Skriv ut testsider** fra kontrollpanelet. For skrivermodeller uten berøringsskjerm trykker du **OK** for å bla gjennom innstillingene.

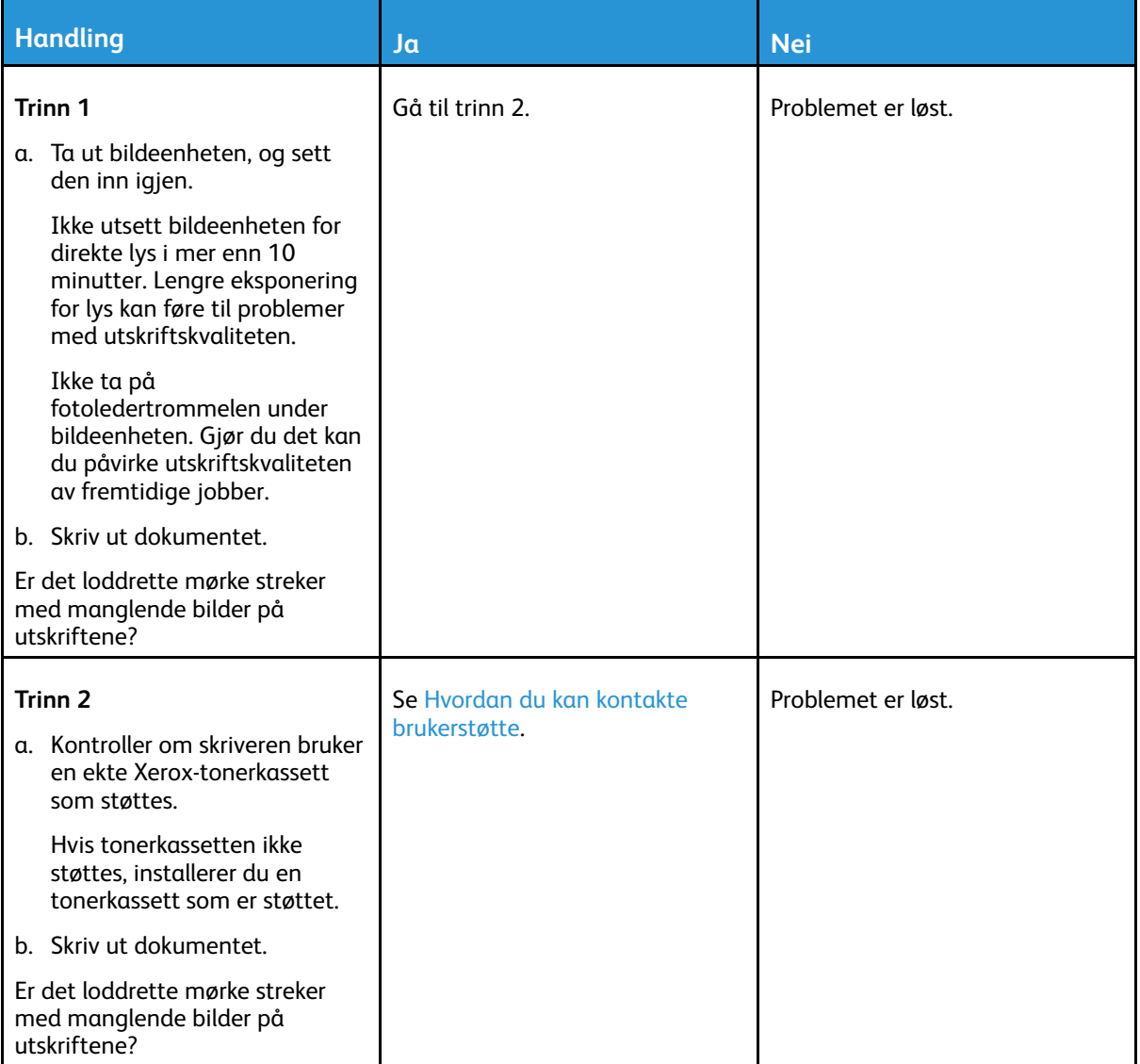

224 Xerox® B225/B235 multifunksjonsskriver Brukerhåndbok

#### Gjentatte feil

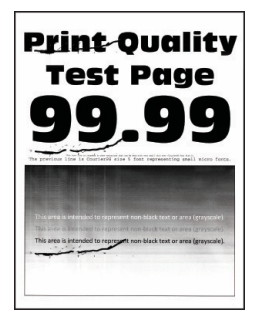

 $\mathscr{O}$ **Merk:** Før du løser problemet, skriv ut testsider. Fra kontrollpanelet, gå til **Innstillinger > Feilsøking > Skriv ut testsider**. For skrivermodeller uten berøringsskjerm trykker du **OK** for å bla gjennom innstillingene.

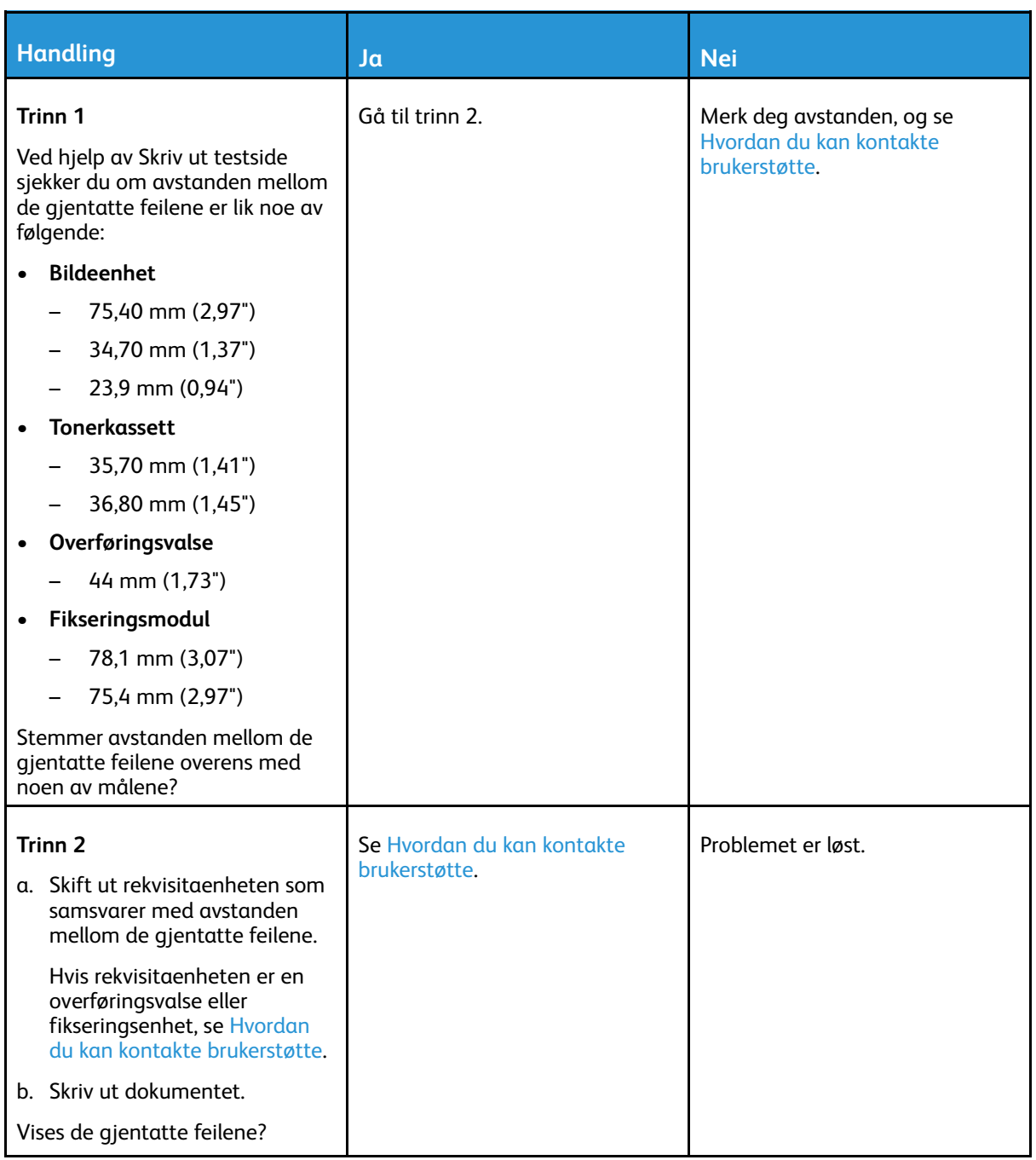

# Utskriftsjobber skrives ikke ut

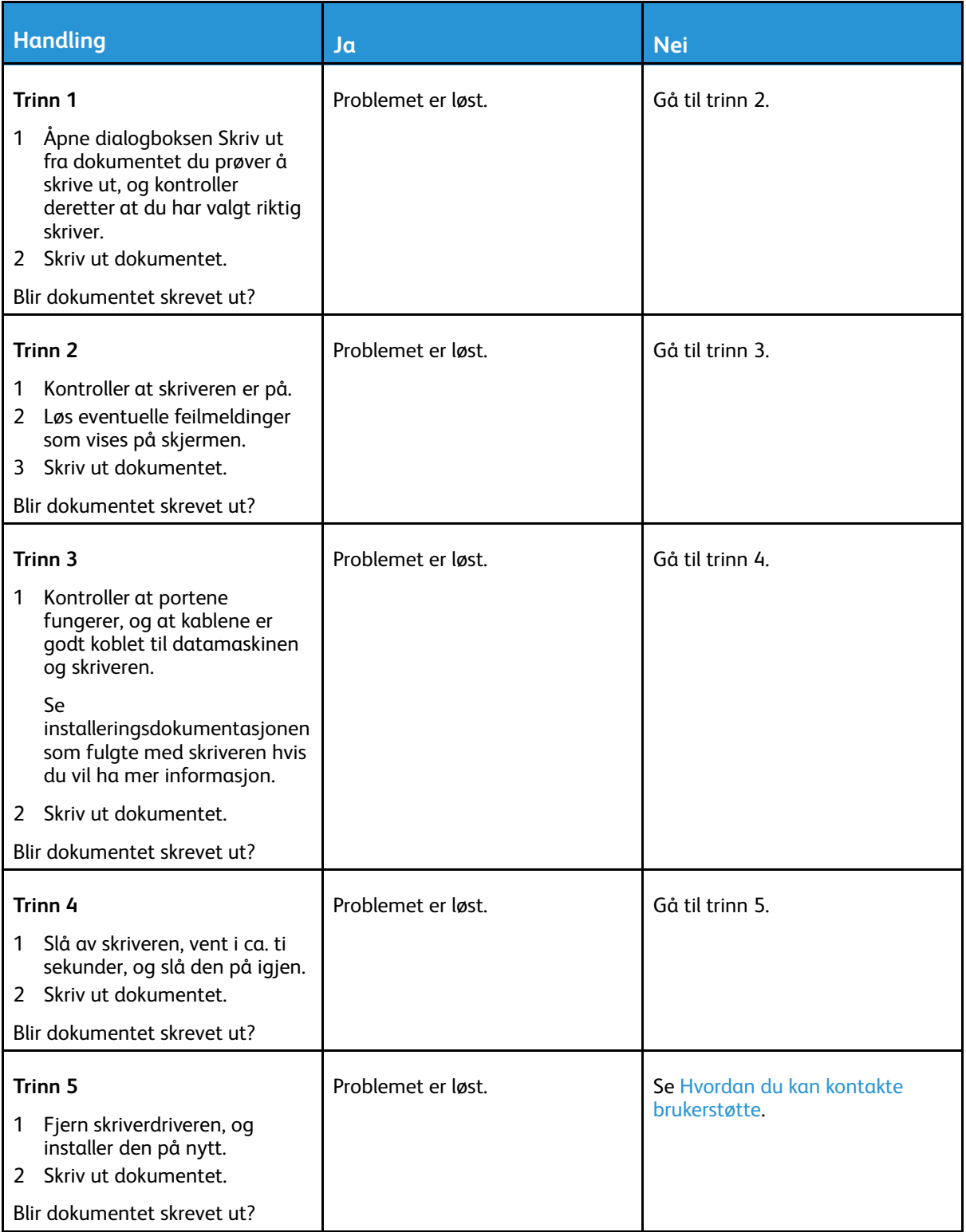

# Jobben skrives ut fra feil skuff eller på feil papir

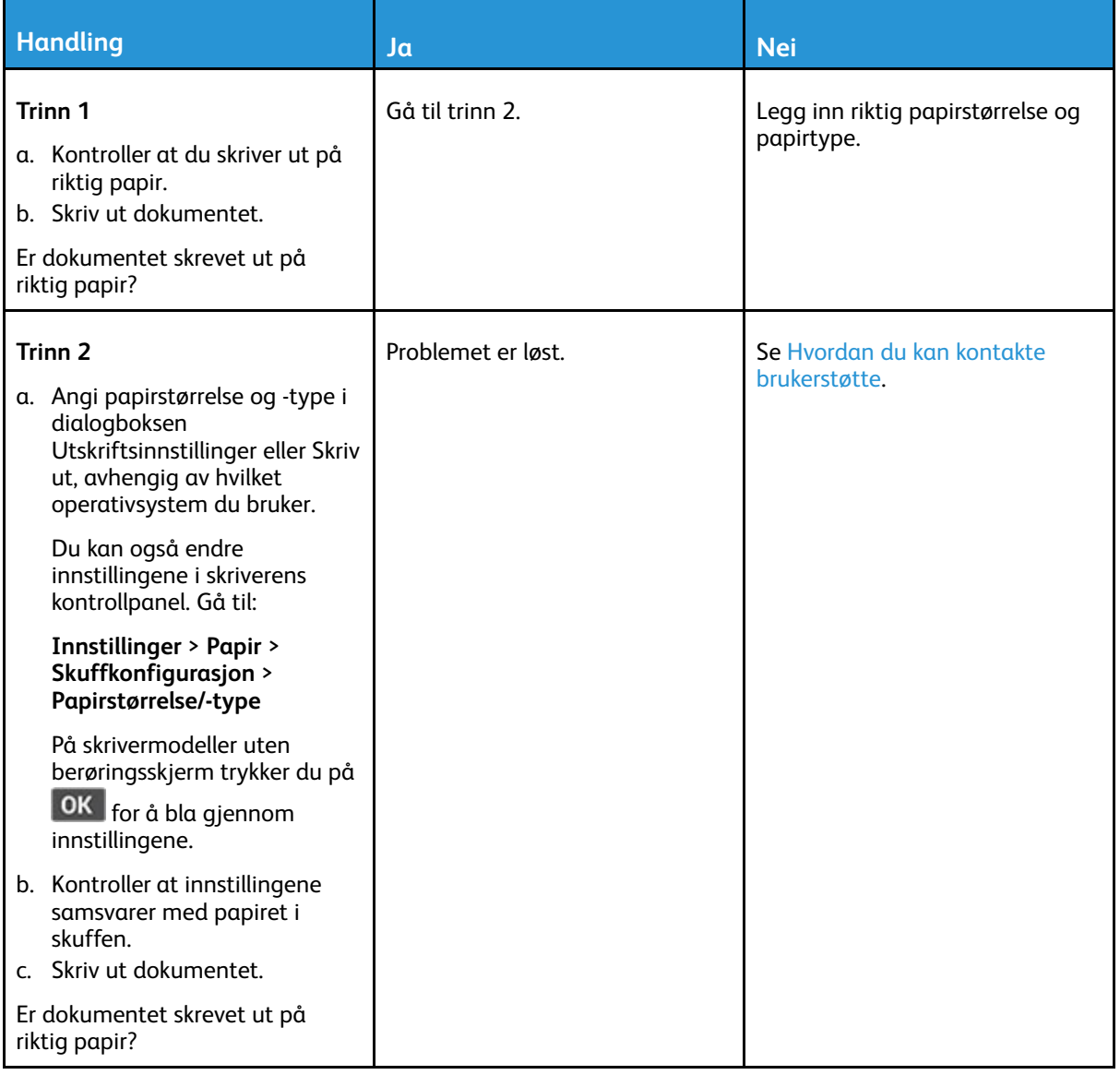

# Treg utskriftsprosess

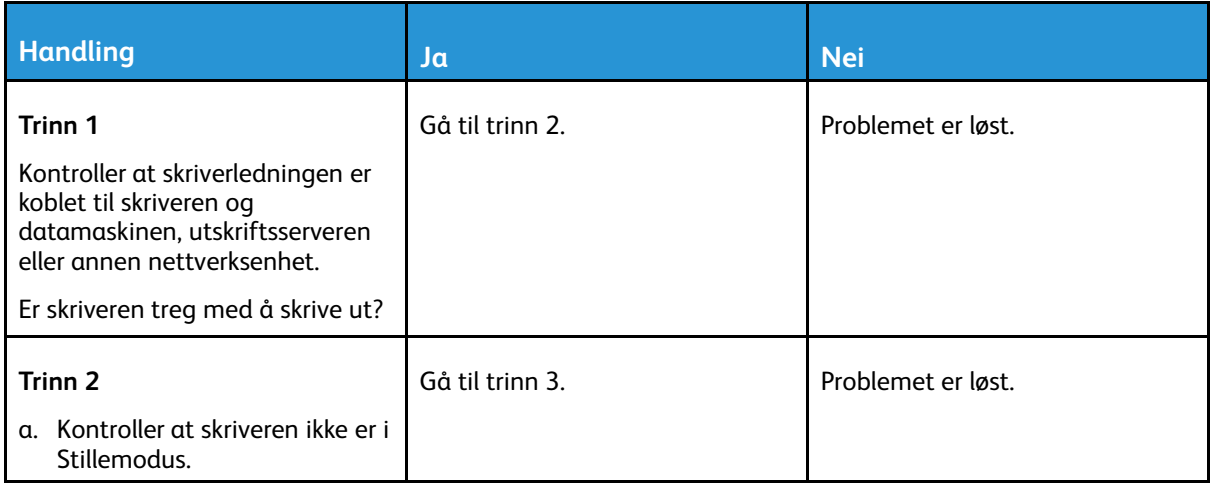

228 Xerox® B225/B235 multifunksjonsskriver Brukerhåndbok

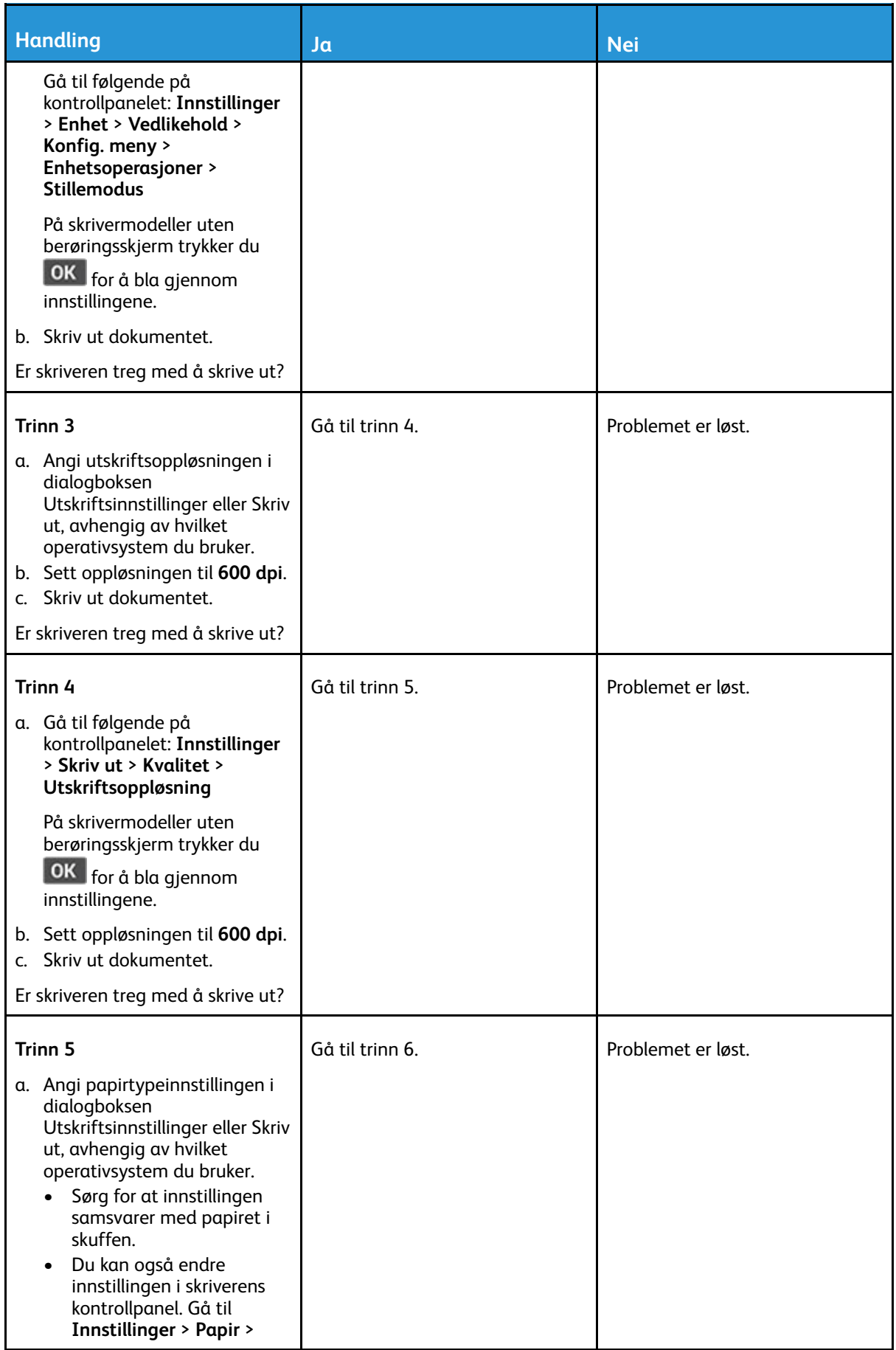

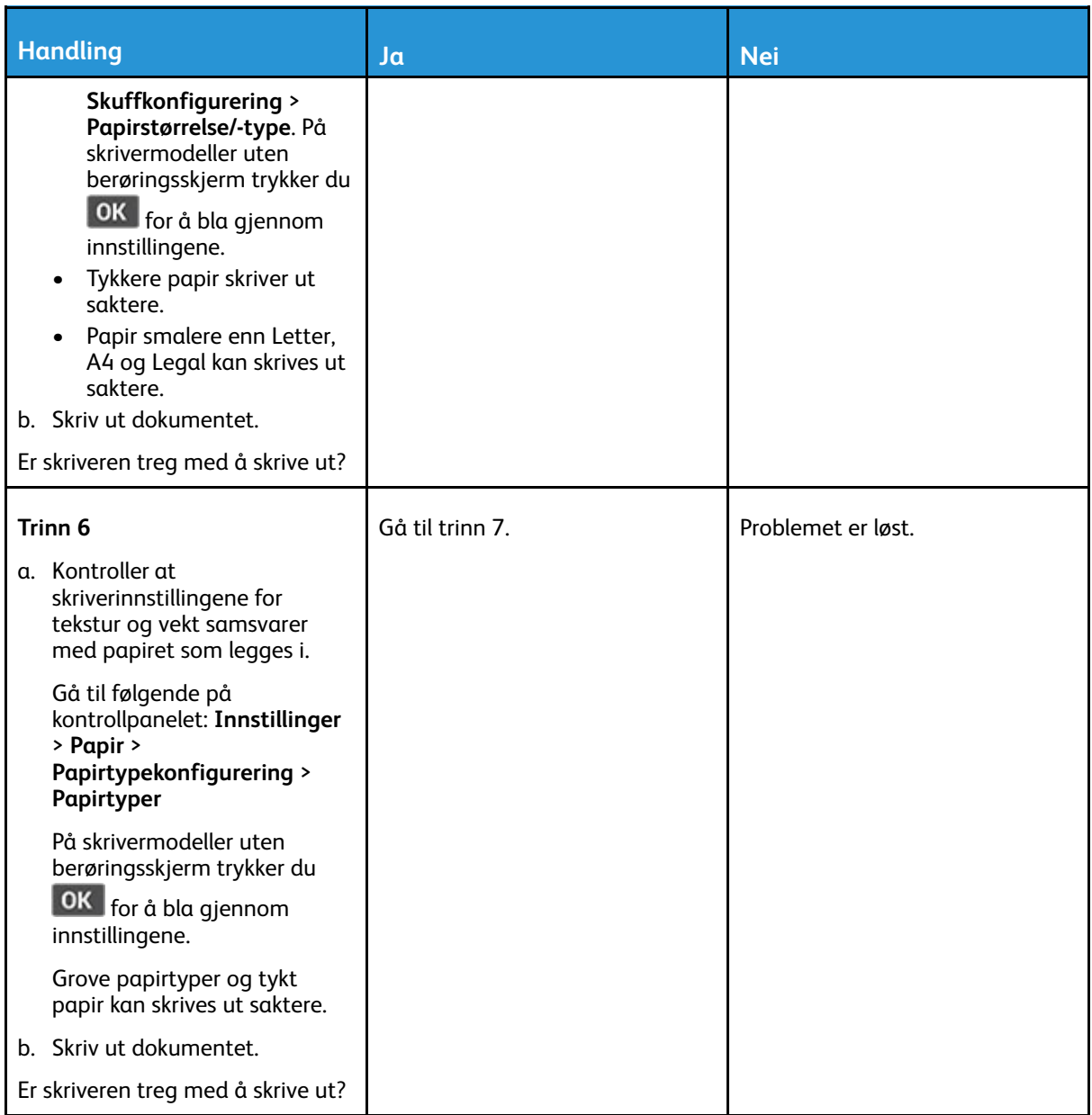

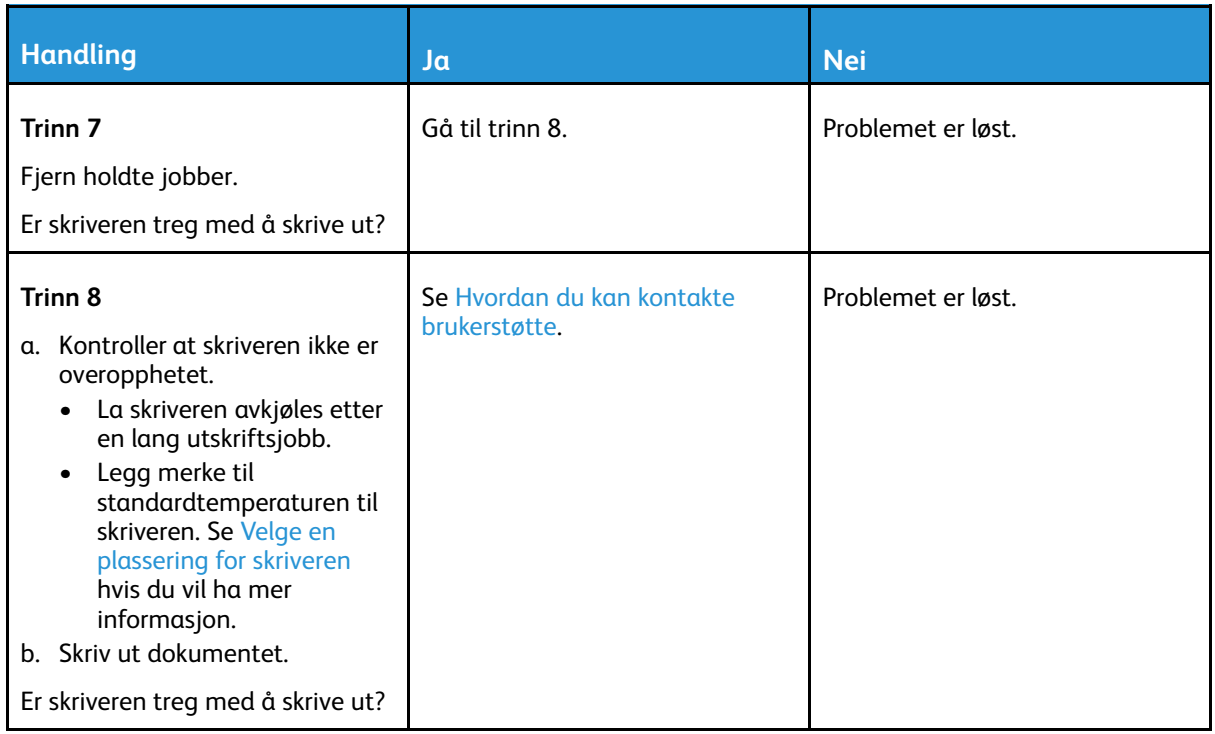

# Skriveren svarer ikke

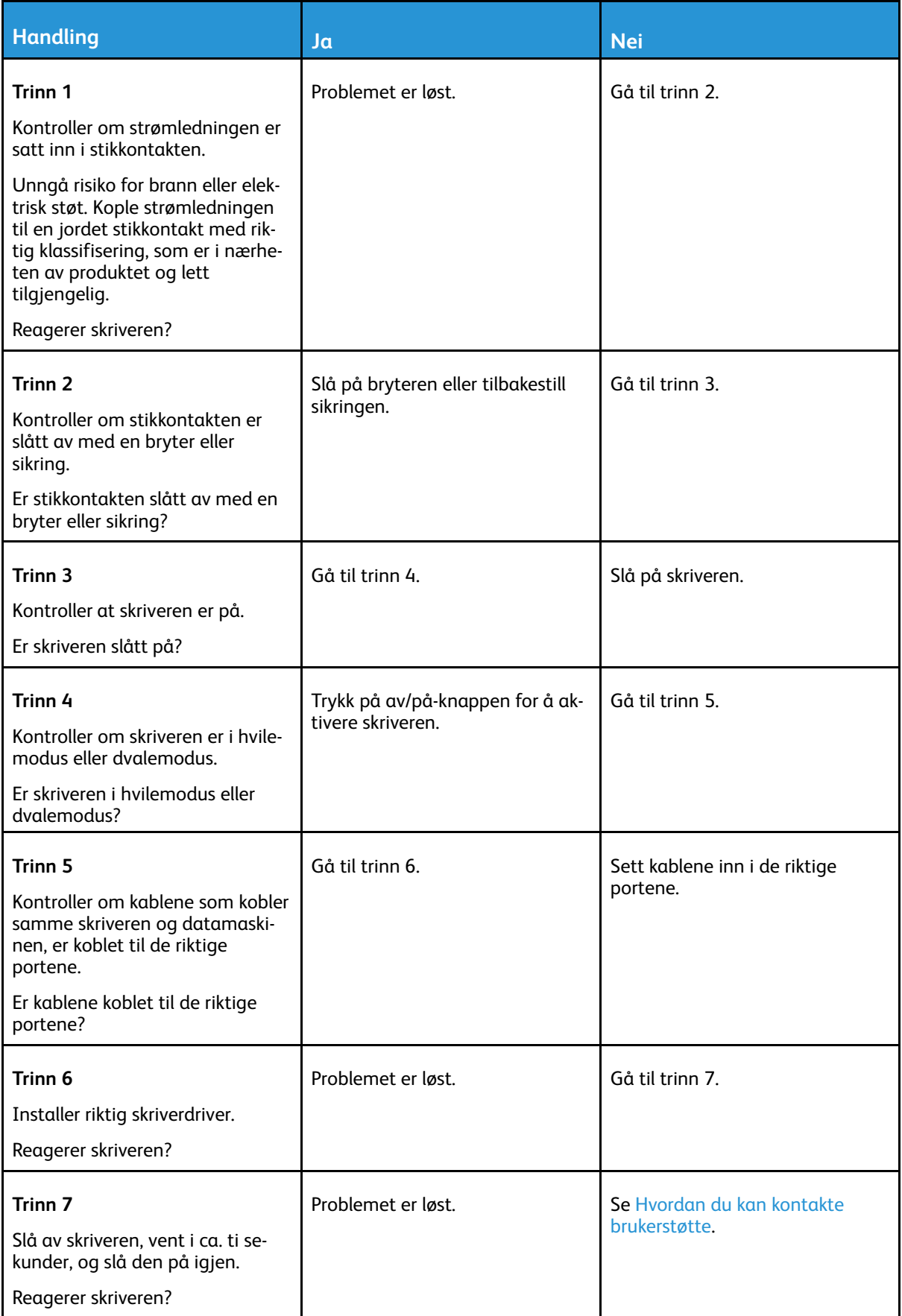

# Kan ikke lese flash-stasjon

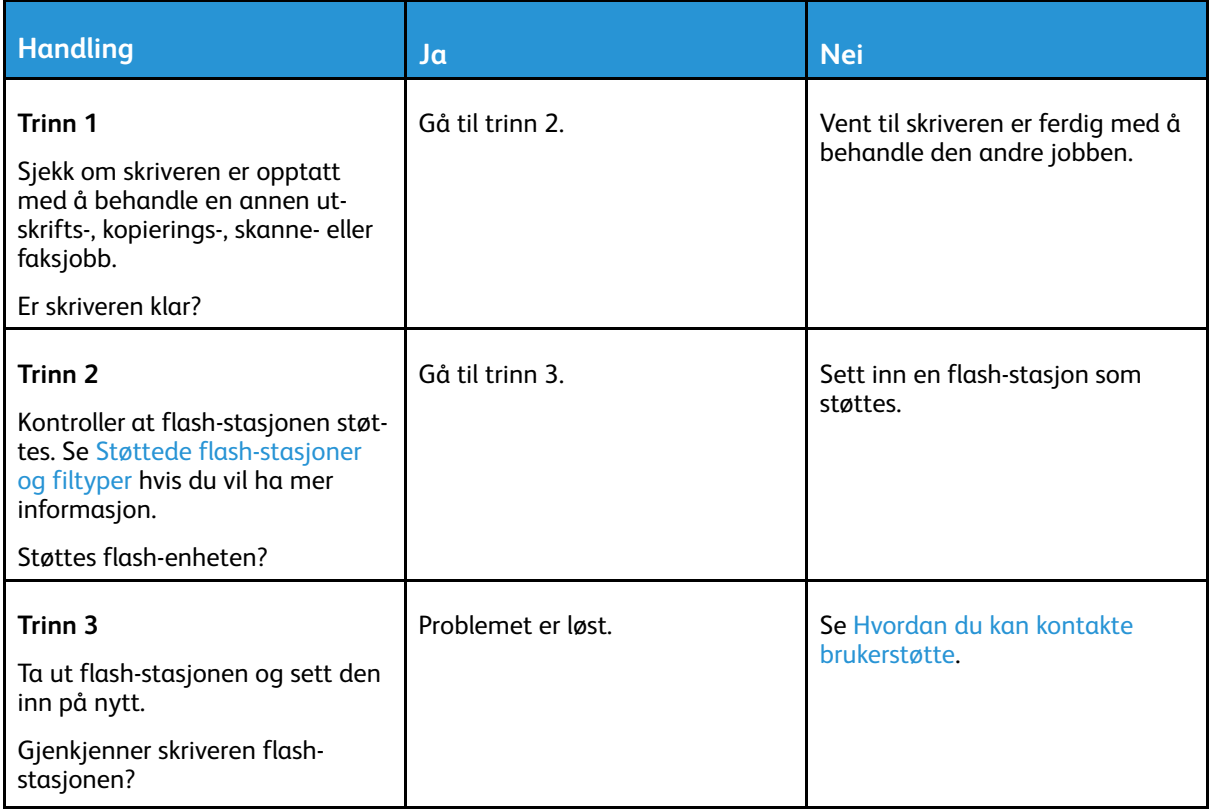

Feilsøk et [problem](#page-196-0)

# Aktivere USB-porten

På kontrollpanelet, gå til **Innstillinger** > **Nettverk/porter** > **USB** > **Aktiver USB-port**

På skrivermodeller uten berøringsskjerm trykker du <sup>OK</sup> for å bla gjennom innstillingene.

# Nettverkstilkoblingsproblemer

# Kan ikke åpne Embedded Web Server

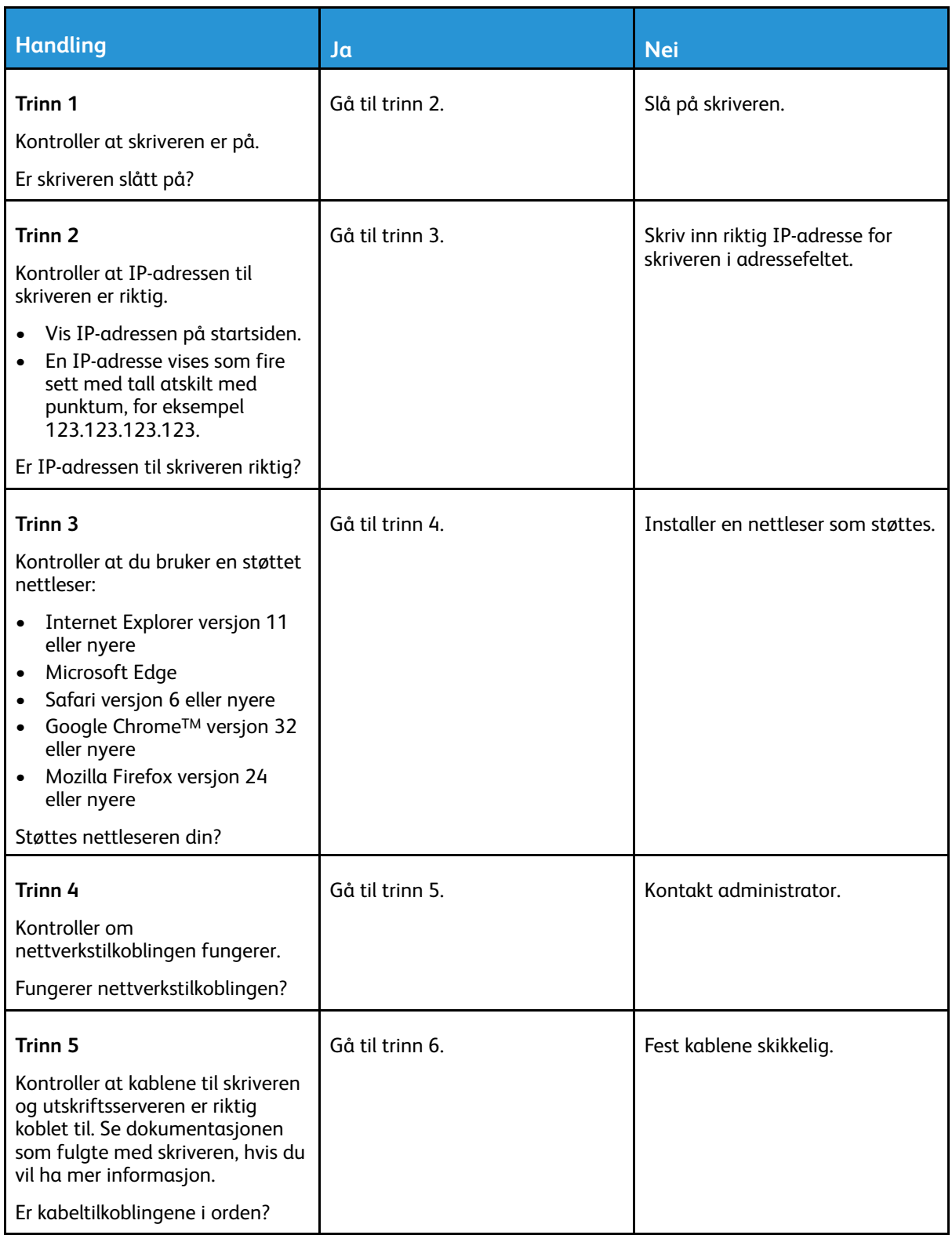

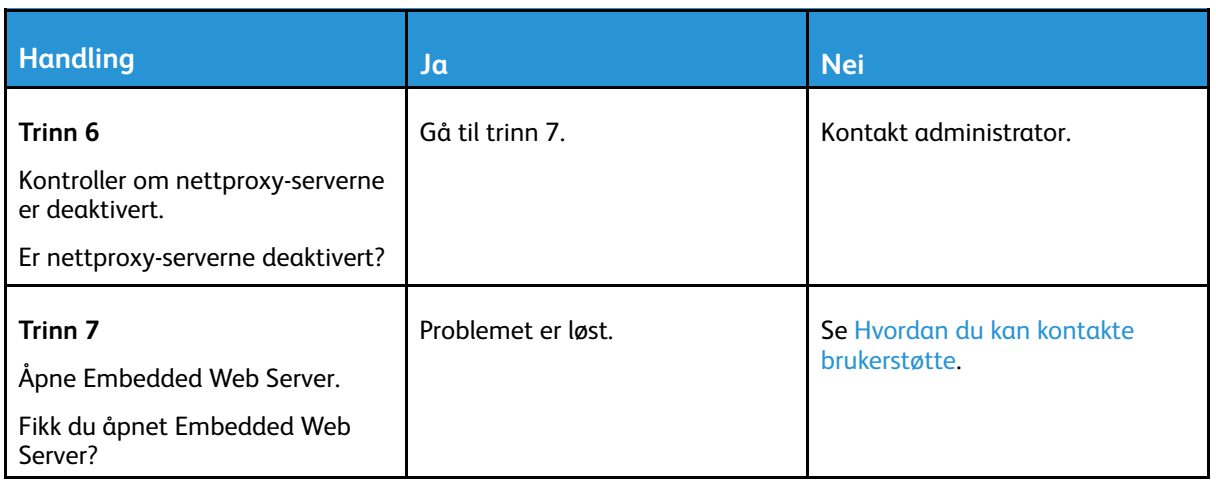

### Koble skriveren til et Wi-Fi-nettverk

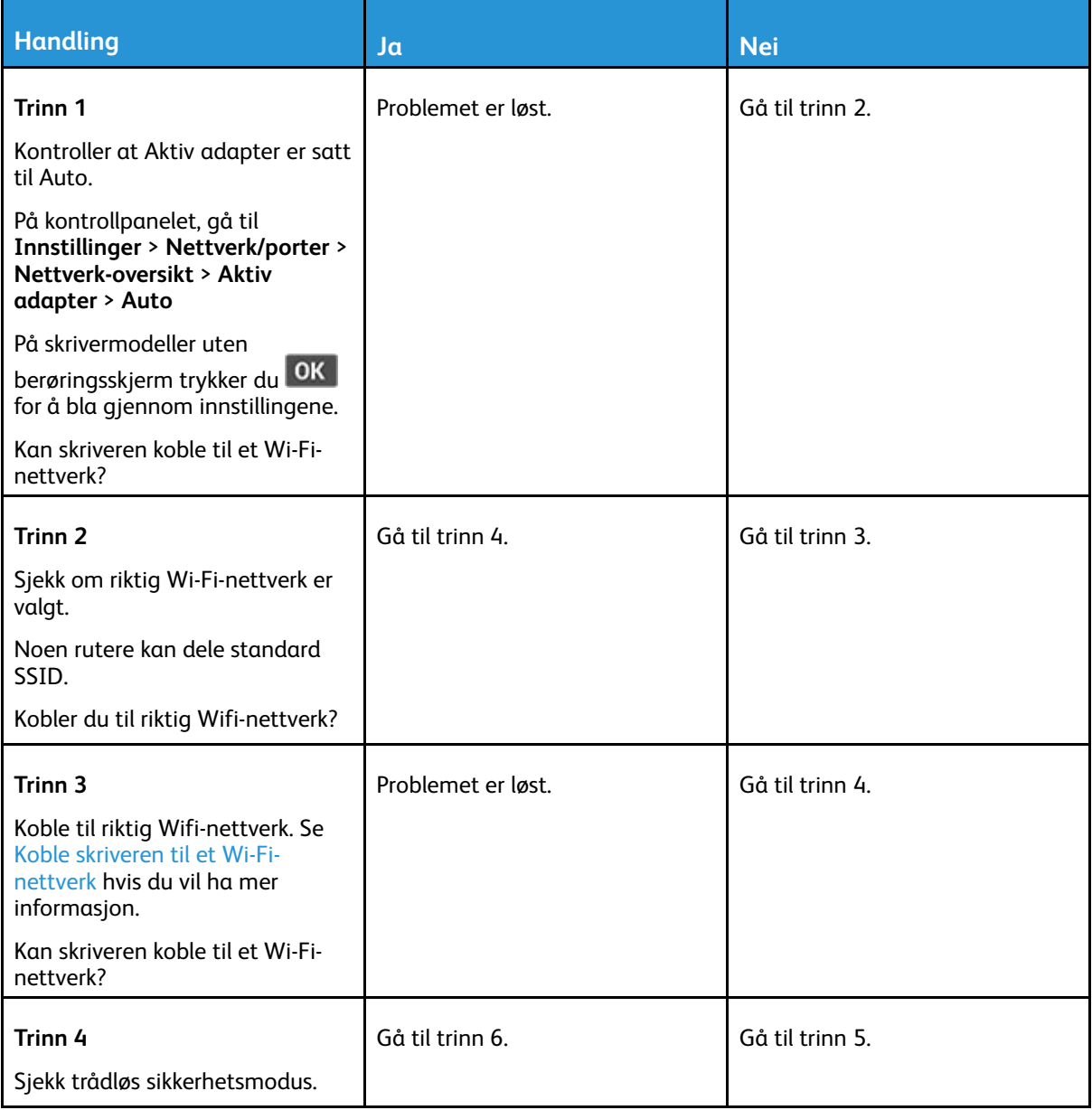

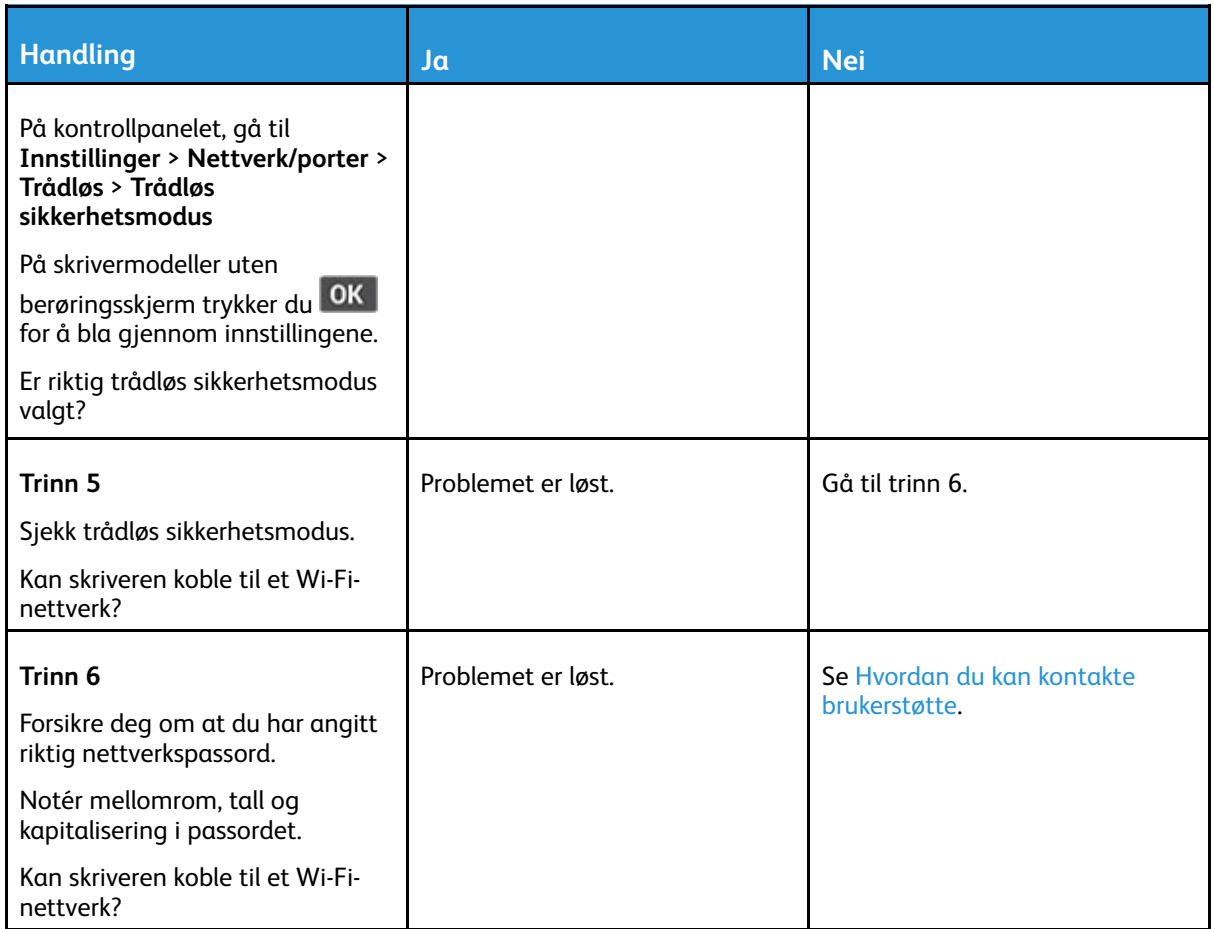

# Problemer med rekvisita

### Bytt kassetten, feil region for skriveren — bruk 708699

Hvis du vil løse dette problemet, må du kjøpe en kassett med riktig region som samsvarer med skriverregionen, eller kjøpe en kassett for hele verden.

- Det første tallet i meldingen etter 42, indikerer skriverregionen.
- Det andre tallet i meldingen etter 42, indikerer kassettregionen.

#### **Tabell 12.1 Skriver- og tonerkassettregioner**

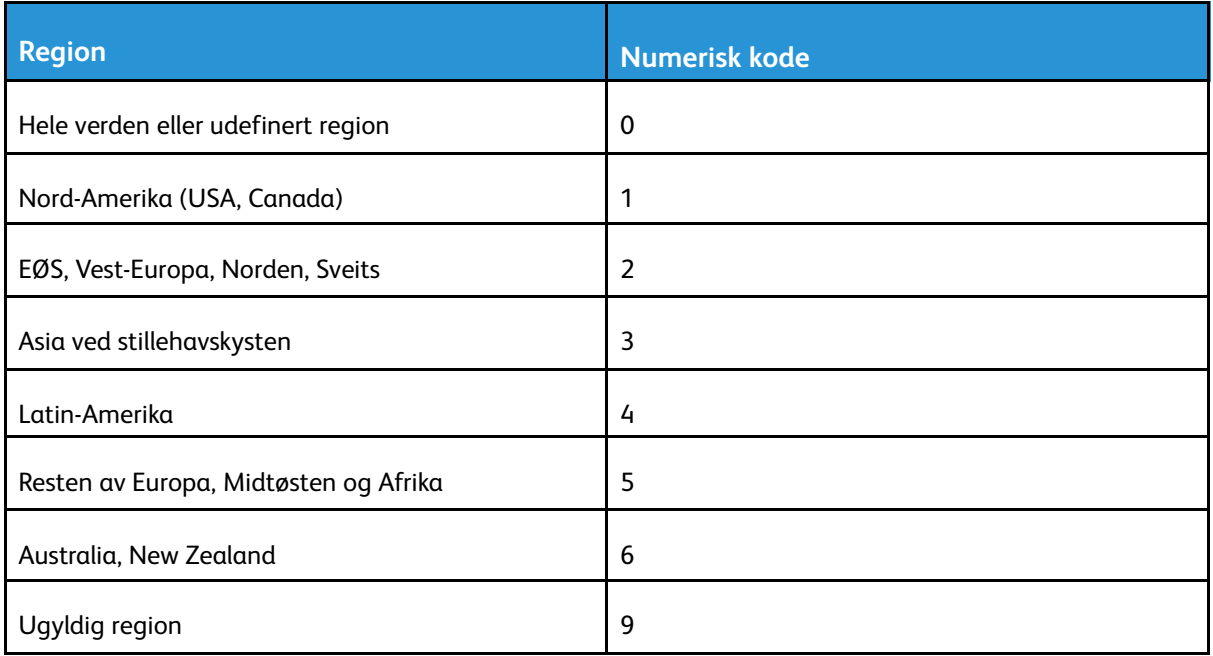

**Merk:** Hvis du vil finne de regionale innstillingene for skriveren og tonerkassetten, må du skrive ut testsidene. Gå til følgende på kontrollpanelet: **Innstillinger** > **Feilsøking** > **Skriv ut testsider**.

### Ikke-Xerox rekvisita

Skriveren har oppdaget en rekvisita fra en annen leverandør enn Xerox i skriveren.

Xerox-skriveren fungerer best med originale deler og rekvisita fra Xerox. Bruk av rekvisita eller deler fra tredjeparter kan påvirke skriverens og bildekomponentenes ytelse, pålitelighet eller levetid.

Alle indikatorer for levetid er utviklet for bruk med rekvisita og deler fra Xerox, og kan gi vilkårlige resultater hvis du bruker rekvisita eller deler fra tredjeparter. Bruk av bildekomponenter utover beregnet levetid kan skade Xerox-skriveren eller komponentene.

**Advarsel:** Bruk av rekvisita eller deler fra tredjeparter kan påvirke garantidekningen. Skade som følge av bruk av rekvisita eller deler fra tredjeparter dekkes kanskje ikke av garantien.

Hvis du godtar alle disse risikoene og ønsker å fortsette å bruke uoriginale deler og rekvisita i skriveren, trykker du på og holder inne X og OK på kontrollpanelet samtidig i 15 sekunder.

Hvis du ikke godtar disse risikoene, fjerner du tredjepartens rekvisita/deler fra skriveren og installerer originale deler/rekvisita fra Xerox. Se Bruke ekte [forbrukartikler](#page-185-0) fra Xerox hvis du vil ha mer informasjon.

# Fjerne fastkjørt papir

## Unngå papirstopp

#### Legg inn papiret på riktig måte

• Kontroller at papiret ligger flatt i skuffen.

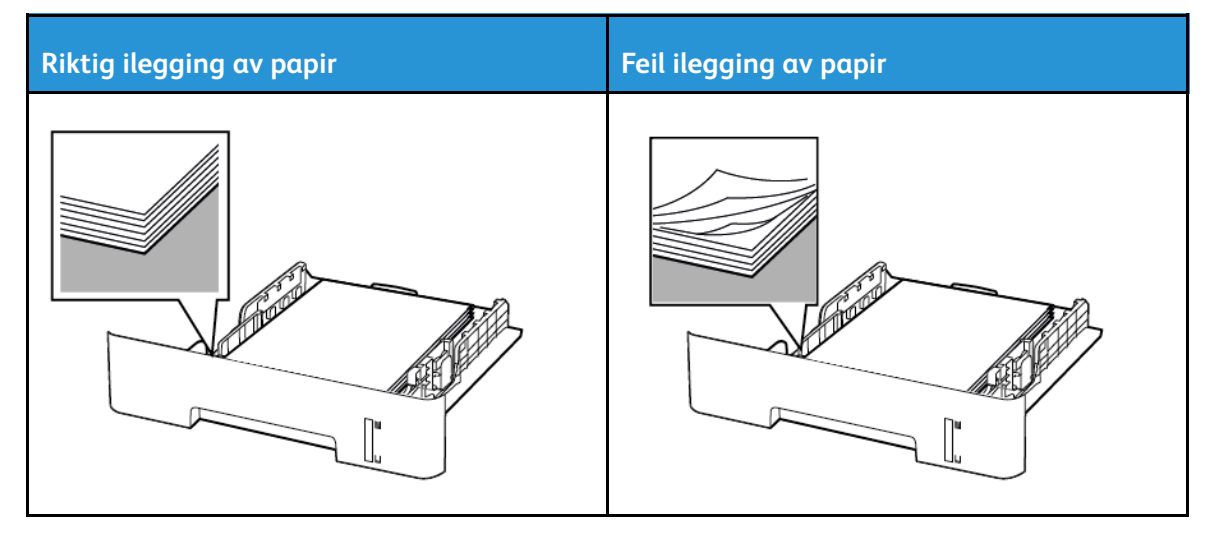

- Ikke legg noe i eller fjern skuffer mens skriveren skriver ut.
- Ikke legg i for mye papir. Kontroller at papirbunken ikke er høyere enn kapasitetsmerket.
- Ikke skyv papir inn i skuffen. Legg i papir slik det vises i illustrasjonen.

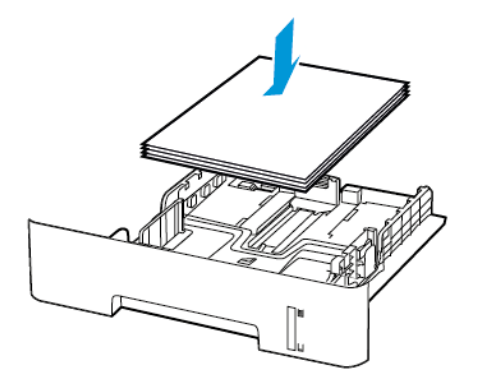

- Kontroller at papirskinnene er plassert riktig, og at de ikke presses hardt mot papiret eller konvoluttene.
- For tosidig utskrift på papir i A4-størrelse må du kontrollere at innstillingen for papirstørrelse i dupleksenheten er satt til A4.
- For tosidig utskrift på papir i Letter-, Legal-, Oficio- eller folio-format må du kontrollere at innstillingen for papirstørrelse i dupleksenheten er satt til Letter.
- Skyv skuffen helt inn i skriveren når du har lagt i papir.

### Bruk anbefalt papir

- Bruk bare anbefalt papir eller spesialpapir.
- Ikke legg i krøllet, brettet eller fuktig papir.
- Bøy, luft og juster papirkantene før du legger det i.

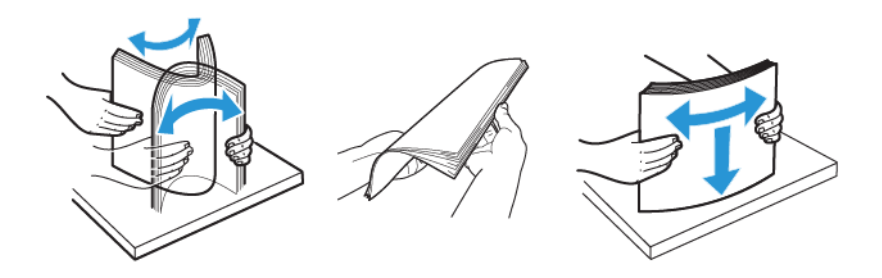

- Ikke bruk papir som er klippet eller beskåret for hånd.
- Ikke bland ulike papirstørrelser, -tykkelser eller -typer i samme skuff.
- Kontroller at papirstørrelse og -type er riktig angitt på datamaskinens eller skriverens kontrollpanel.
- Oppbevar papiret i henhold til produsentens anbefalinger.

### Identifisere hvor papiret har kjørt seg fast

- Når Papirstoppassistent er satt til På, kjører skriveren ut tomme sider eller sider med delvis utskrift etter at et fastkjørt ark er fjernet. Kontroller om utskriften har blanke sider.
- Når Gjenopprett v/stopp er satt til På eller Auto, skriveren skriver ut fastkjørte ark på nytt.

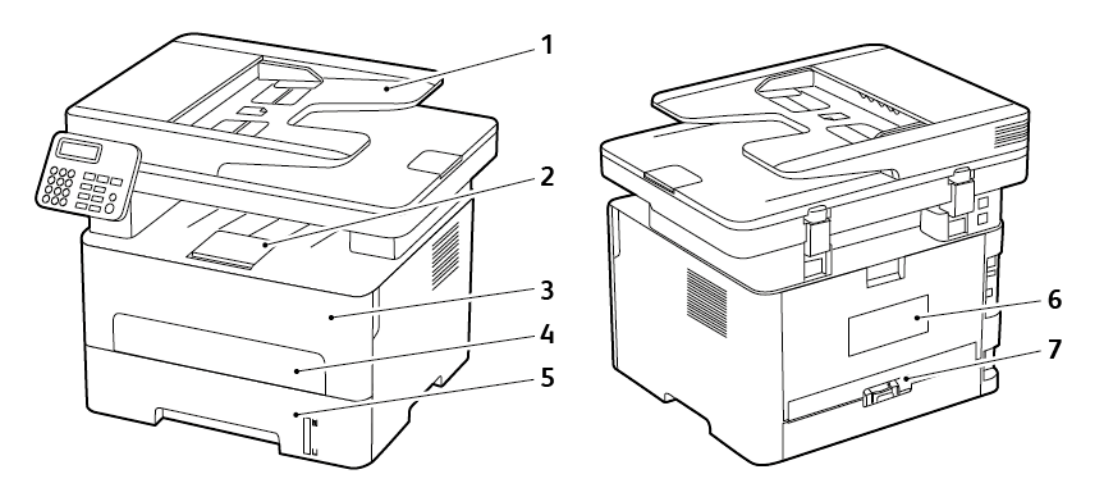

- 1. Automatisk dokumentmater (ADF)
- 2. Standard utskuff
- 3. Frontdeksel
- 4. Manuell arkmater
- 5. Magasin
- 6. Bakdeksel
- 7. Dupleksenhet

# Papirstopp i skuffen

1. Ta ut skuffen.

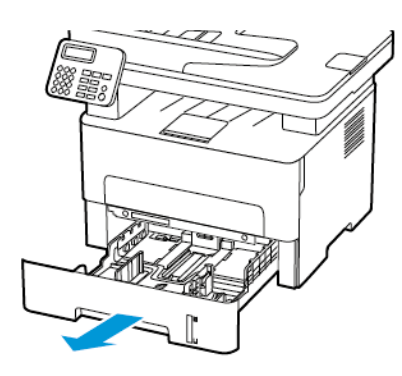

2. Fjern alt papir som sitter fast.

**Merk:** Kontroller at alle papirrester er fjernet.

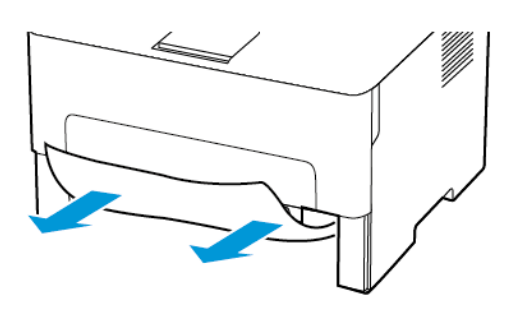

3. Sett inn skuffen.

# Papirstopp i frontdekselet

1. Åpne frontdekselet.

 $\sqrt{ }$ 

**Advarsel:** For å unngå skade på grunn av elektrostatisk utladning, må du berøre en eksponert metallramme på skriveren før du åpner eller berører innsiden av skriveren.

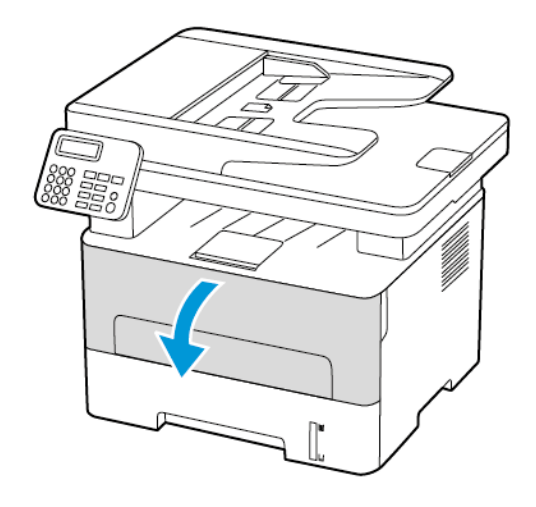

242 Xerox® B225/B235 multifunksjonsskriver Brukerhåndbok

2. Ta ut bildeenheten.

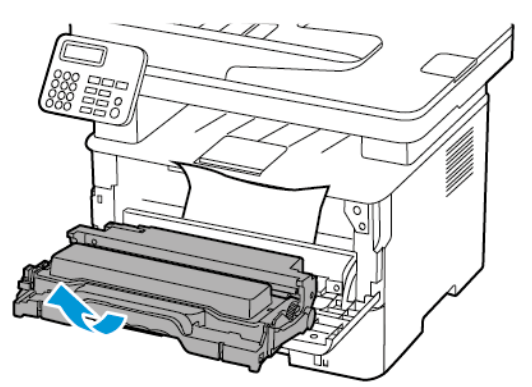

**Advarsel:** Ikke utsett bildeenheten for direkte lys i mer enn 10 minutter. Lengre eksponering for lys kan føre til problemer med utskriftskvaliteten.

**Advarsel:** Du må aldri berøre fotoledertrommelen. Gjør du det kan du påvirke utskriftskvaliteten av fremtidige jobber.

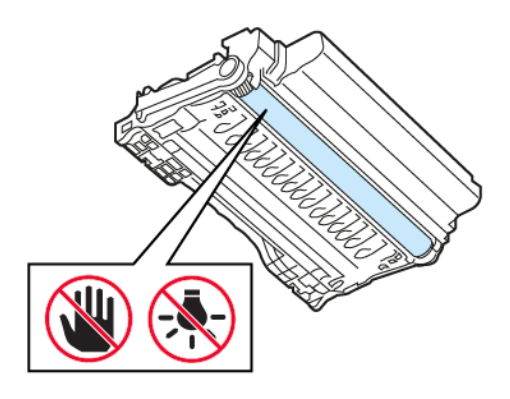

3. Fjern alt papir som sitter fast.

**FORSIKTIG–VARM OVERFLATE:** Skriveren kan være varm innvendig. Hvis du vil redusere risikoen for skader, må du la overflaten kjøles ned før du berører den.

**Merk:** Kontroller at alle papirrester er fjernet.

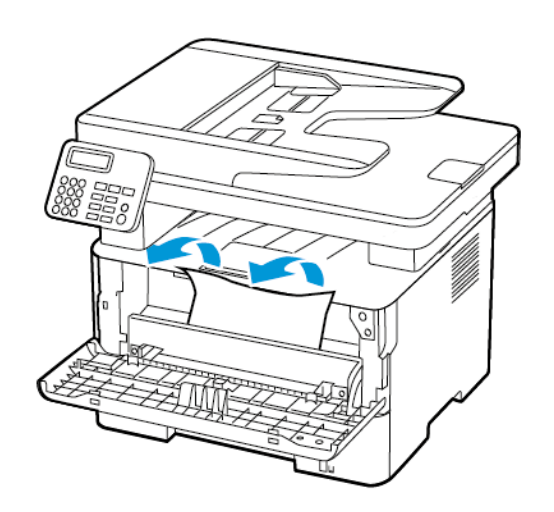

4. Sett inn bildeenheten.

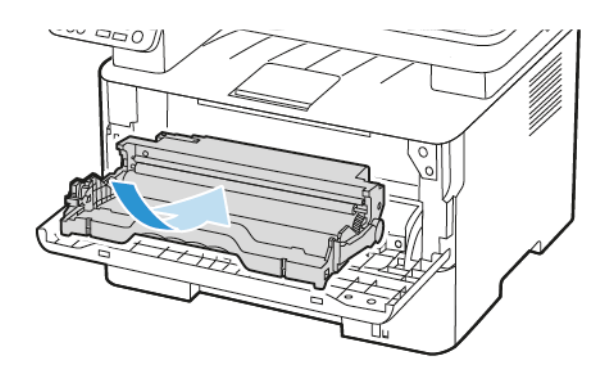

5. Lukk dekselet.

# Papirstopp i bakdekselet

1. Åpne bakdekselet.

**FORSIKTIG–VARM OVERFLATE:** Skriveren kan være varm innvendig. Hvis du vil redusere risikoen for skader, må du la overflaten kjøles ned før du berører den.

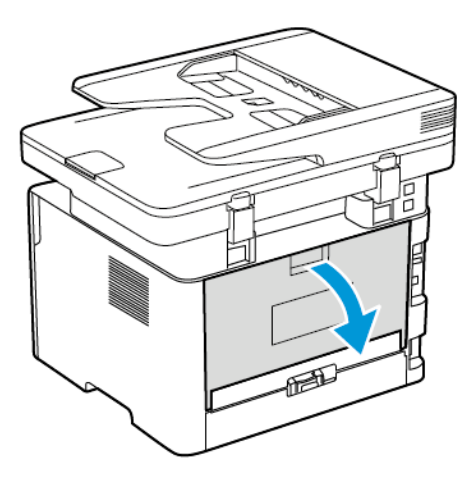

2. Åpne dekselet til fikseringsenheten.

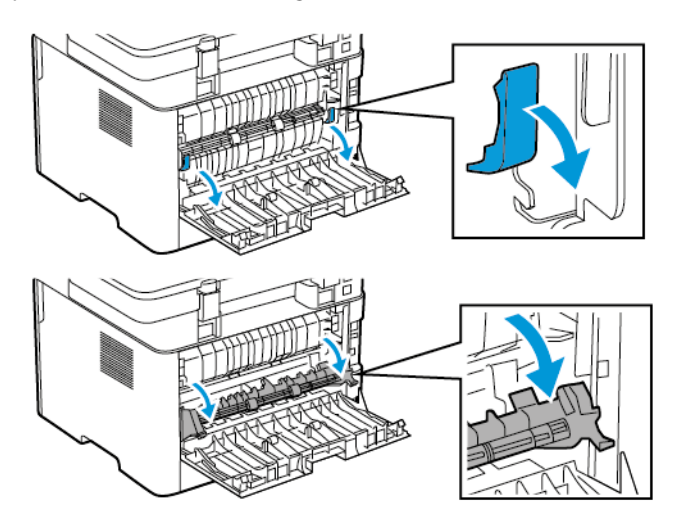

244 Xerox® B225/B235 multifunksjonsskriver Brukerhåndbok

3. Fjern alt papir som sitter fast.

**Merk:** Kontroller at alle papirrester er fjernet.

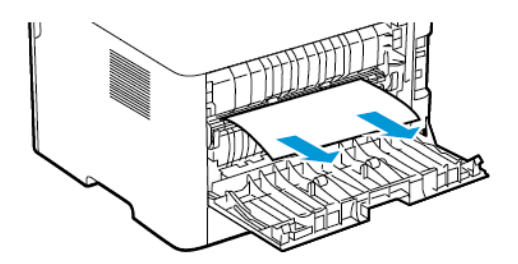

- 4. Lukk dekselet til fikseringsenheten.
- 5. Lukk døren bak på maskinen.

### Papirstopp i dupleksenheten

1. Trekk ut dupleksenheten, og ta ut det fastkjørte papiret.

**Advarsel:** For å unngå skade på grunn av elektrostatisk utladning, må du berøre en  $\sqrt{N}$ eksponert metallramme på skriveren før du åpner eller berører innsiden av skriveren.

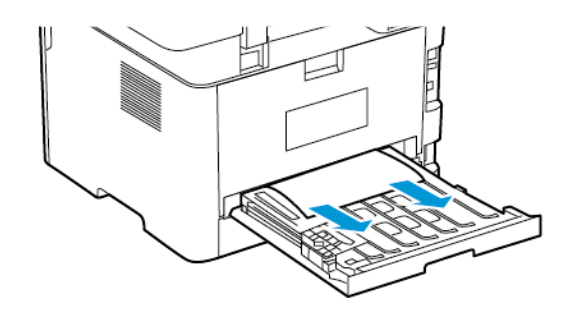

**Merk:** Kontroller at alle papirrester er fjernet.

2. Sett inn dupleksenheten.

# Papirstopp i standard utskuffen

- 1. Løft skanneren, og fjern det fastkjørte papiret.
	- **Merk:** Kontroller at alle papirrester er fjernet.

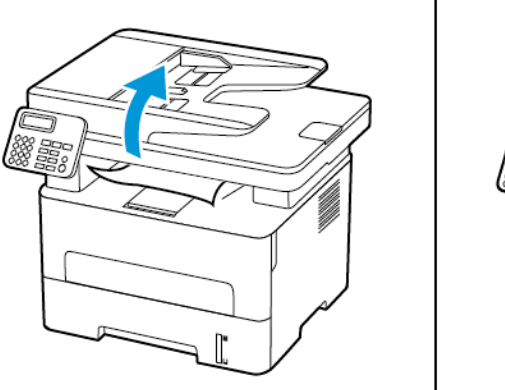

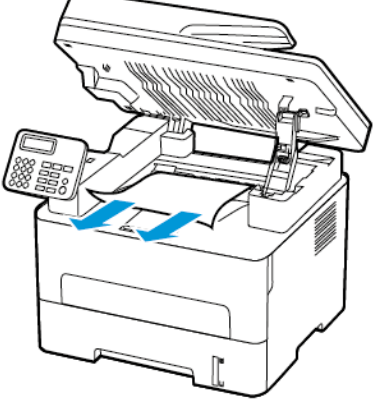

2. Senk skanneren.

### Papirstopp i den manuelle materen

Fjern alt papir som sitter fast.

**Merk:** Kontroller at alle papirrester er fjernet.

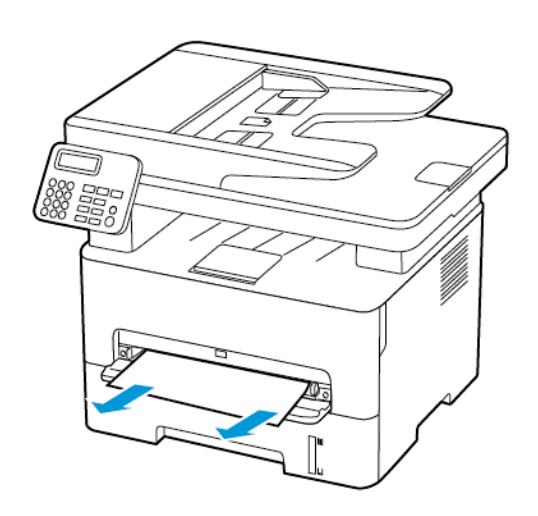

### Papirstopp i den automatiske dokumentmateren

1. Fjern alle originaldokumenter fra skuffen til den automatiske dokumentmateren.

#### 246 Xerox® B225/B235 multifunksjonsskriver Brukerhåndbok

2. Åpne dekselet til den automatiske dokumentmateren.

**Advarsel:** For å unngå skade på grunn av elektrostatisk utladning, må du berøre en eksponert metallramme på skriveren før du åpner eller berører innsiden av skriveren.

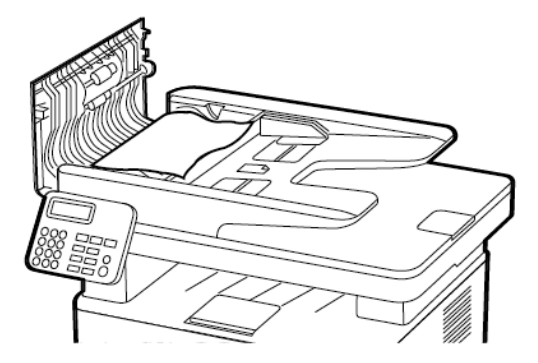

3. Fjern alt papir som sitter fast.

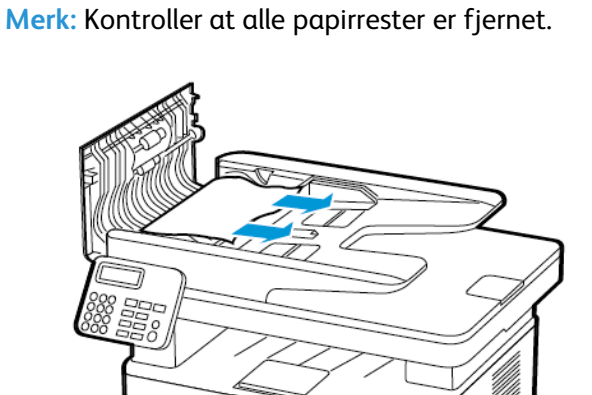

- 4. Lukk dekselet til den automatiske dokumentmateren.
- 5. Åpne skannerdekselet.

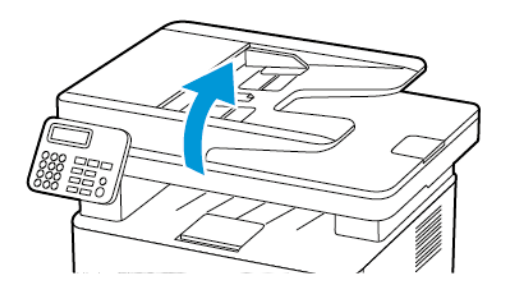

6. Fjern alt papir som sitter fast.

 $\mathscr{D}^{\circ}$ **Merk:** Kontroller at alle papirrester er fjernet.

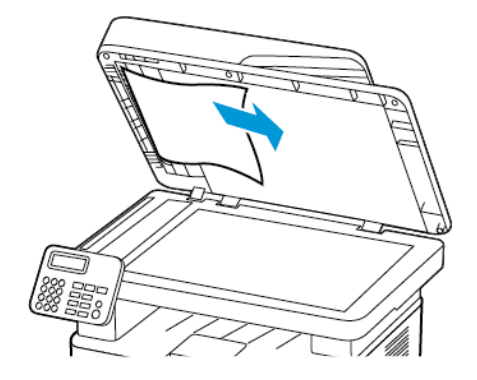

7. Lukk skannerdekselet.

# Problemer med papirmating

# Konvolutten limes igjen ved utskrift

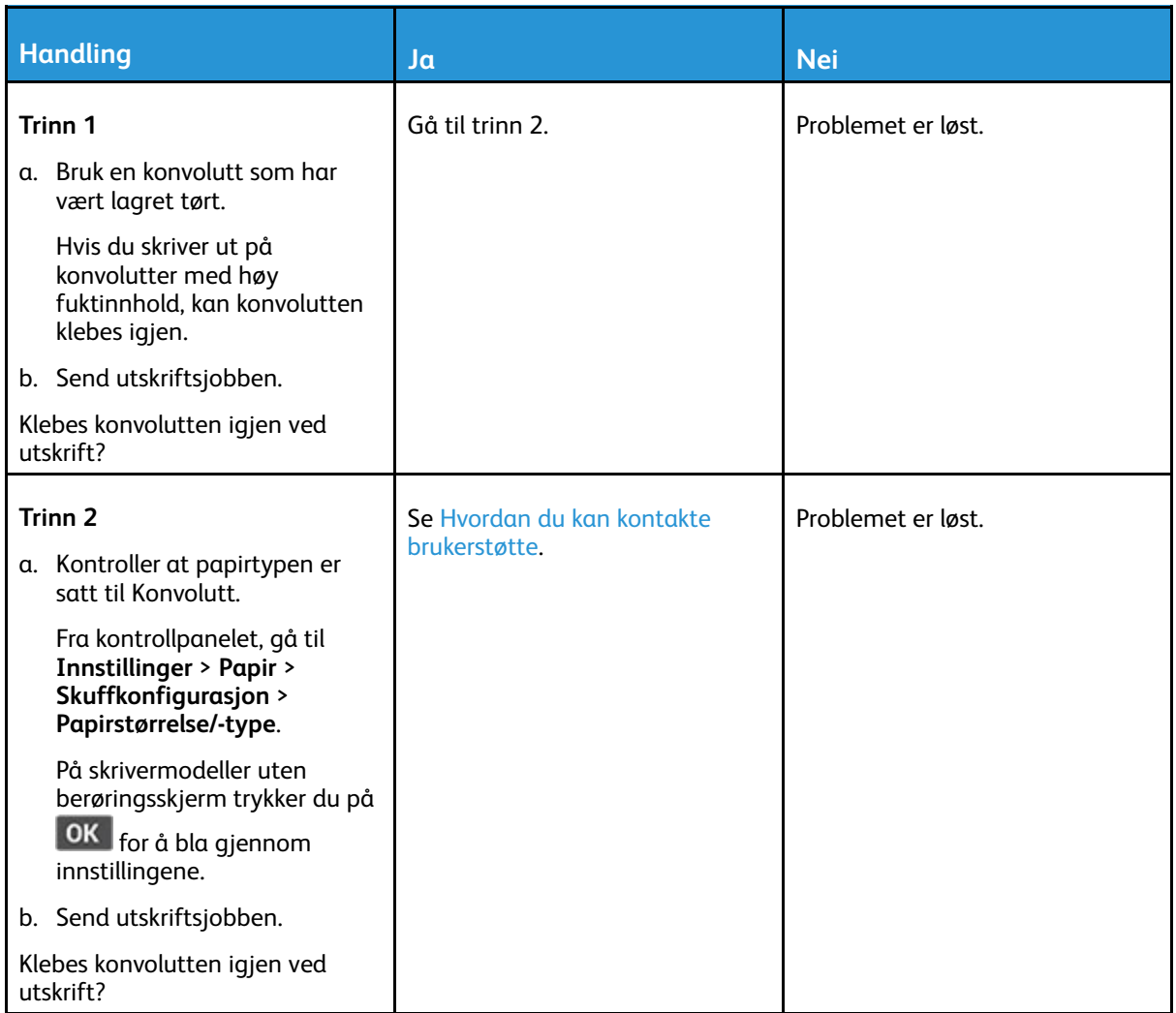

# Sortert utskrift fungerer ikke

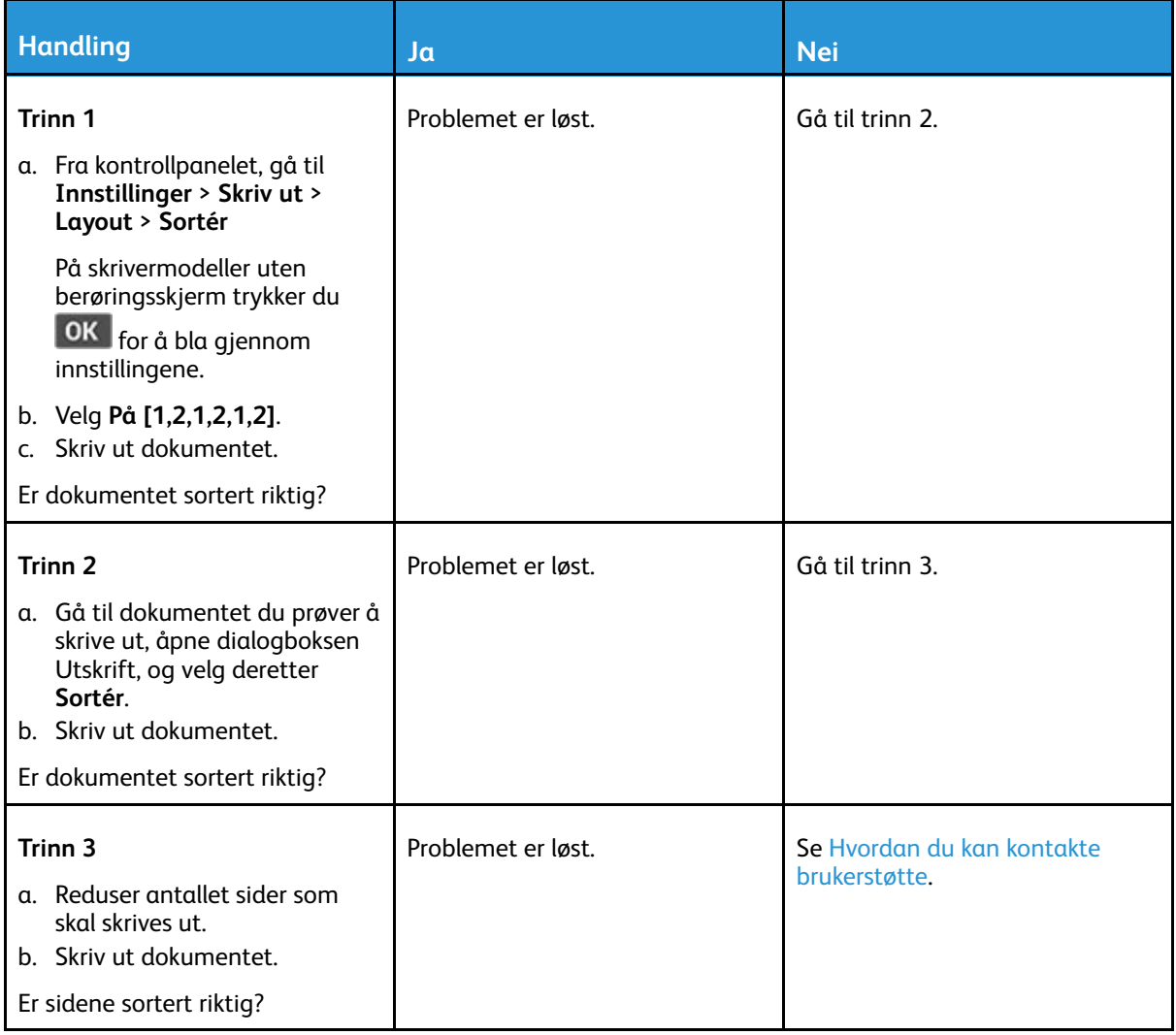

# Papiret kjører seg ofte fast

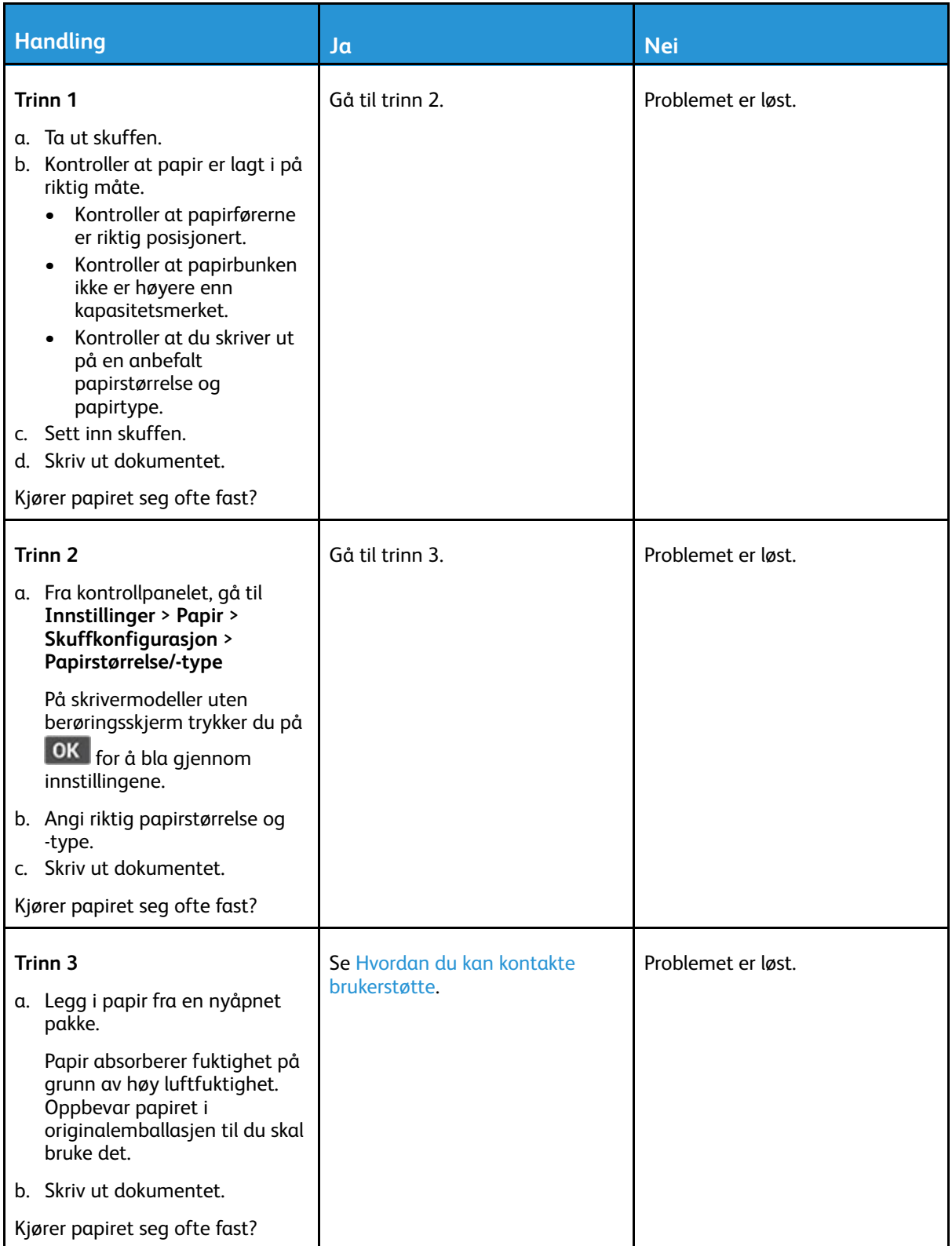

# Fastkjørte sider skrives ikke ut på nytt

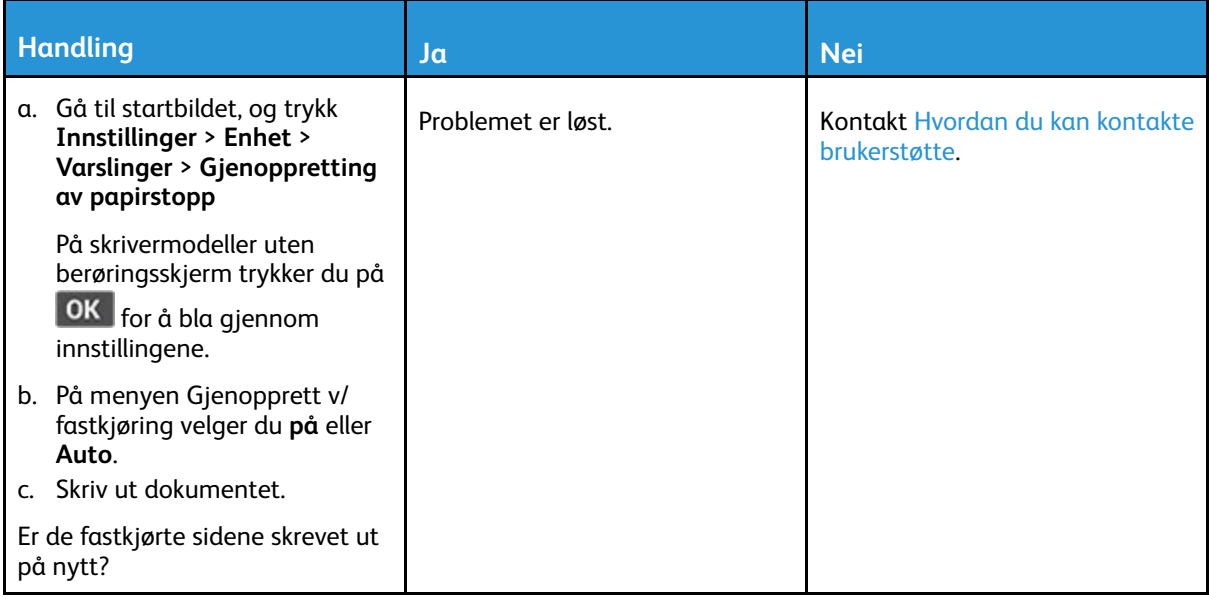
# Problemer med å sende via e-post

## Skjule feilmeldingen "SMTP-server ikke konfigurert".

Velg et alternativ på kontrollpanelet, avhengig av skrivermodell:

- Trykk **Hjem > Innstillinger > E-post > E-post oppsett > Deaktiver feilen "SMTP Server ikke satt opp" > På**.
- Gå til **Innstillinger > E-post > OK > E-mail oppsett > OK > Deaktiver feilen "SMTP Server ikke satt opp" > OK > På > OK**.

Gjør ett av følgende for å forhindre at feilen oppstår på nytt:

- Oppdater fastvaren. Se [Oppdatering](#page-56-0) av fastvare hvis du vil ha mer informasjon.
- Konfigurer e-post SMTP-innstillingene. Se Konfigurere [SMTP-innstillinger](#page-42-0) for e-post hvis du vil ha mer informasjon.

## Sender e-postmeldinger.

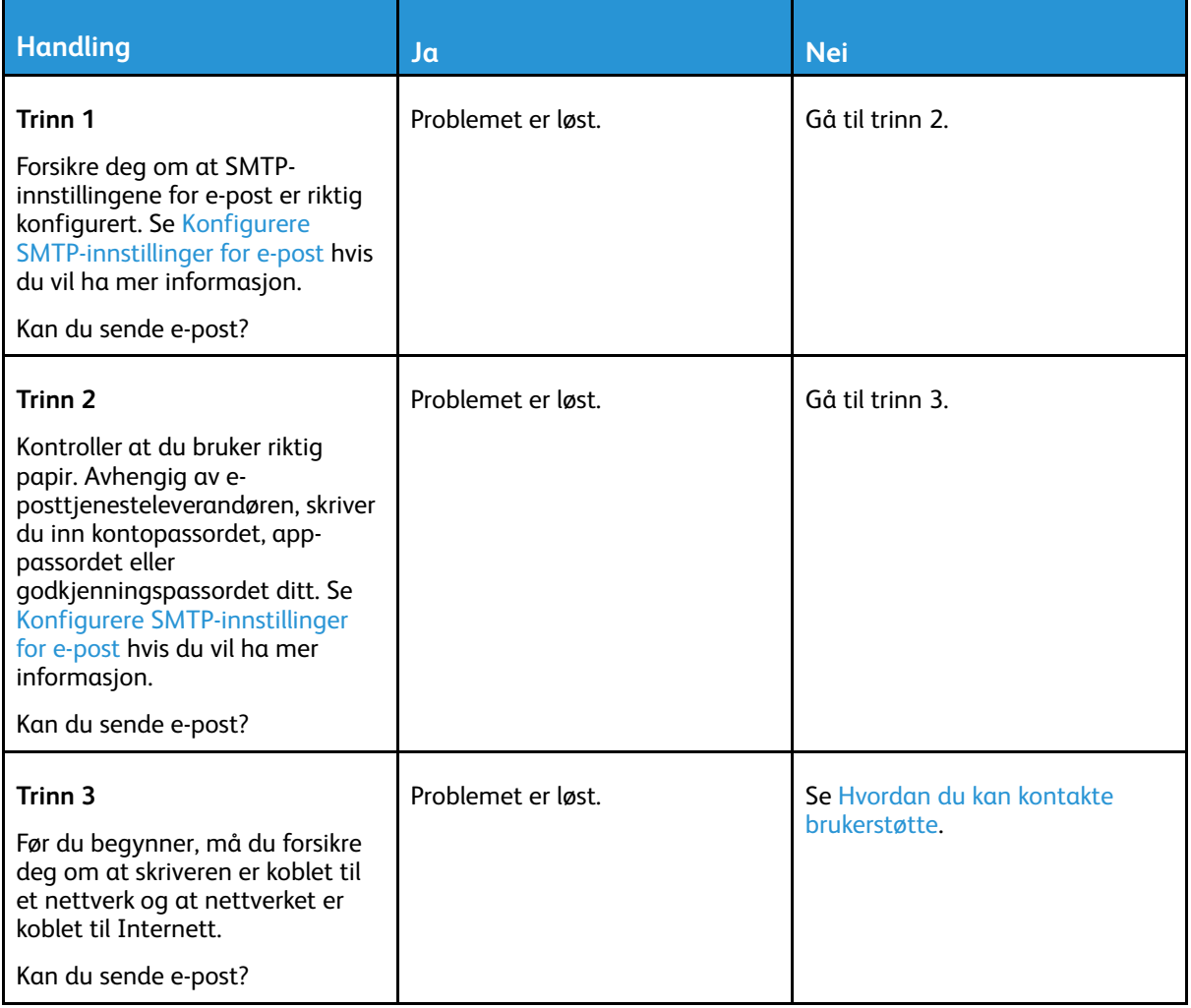

# Fakseproblemer

## Kan ikke sende eller motta fakser

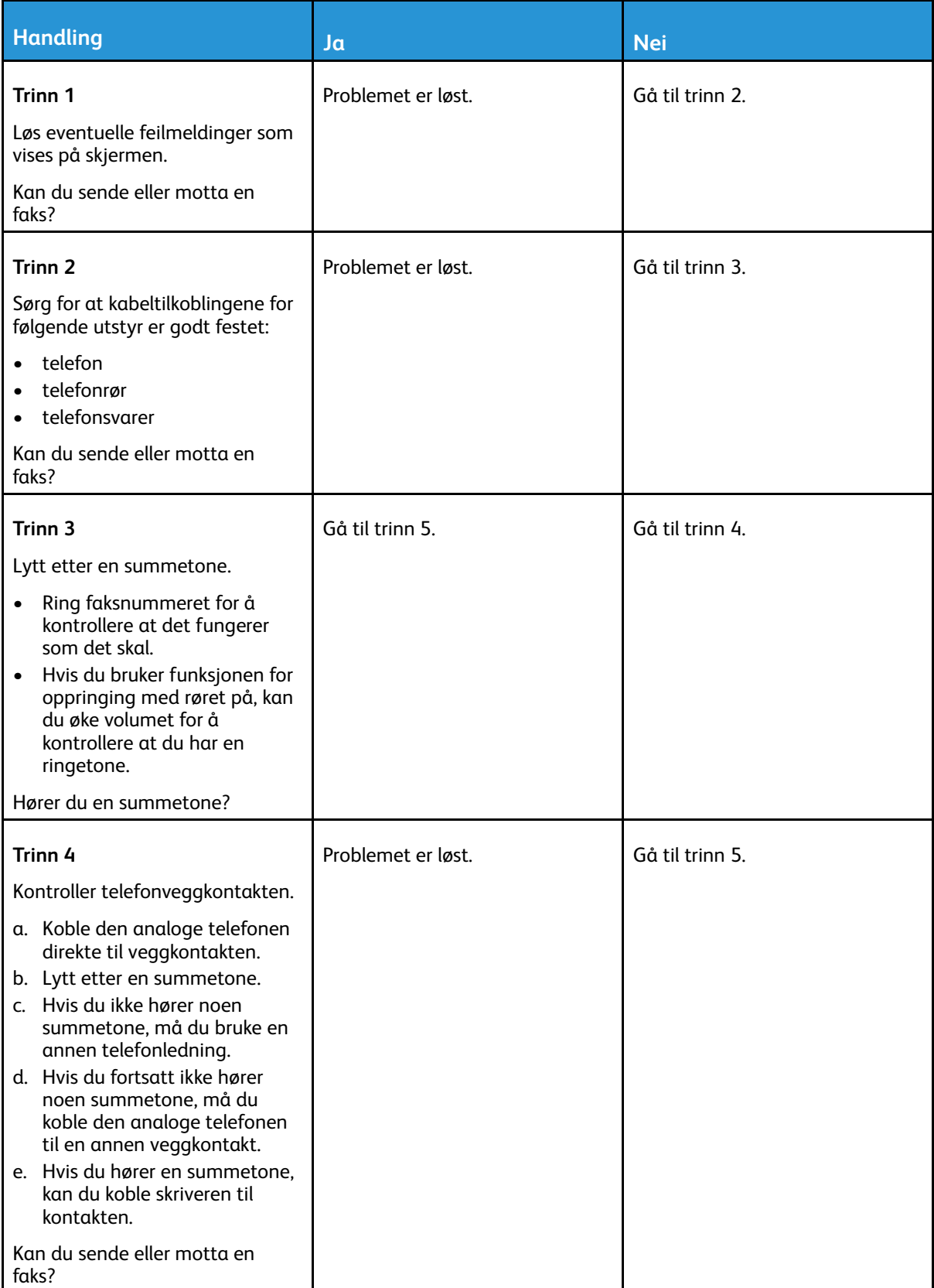

254 Xerox® B225/B235 multifunksjonsskriver Brukerhåndbok

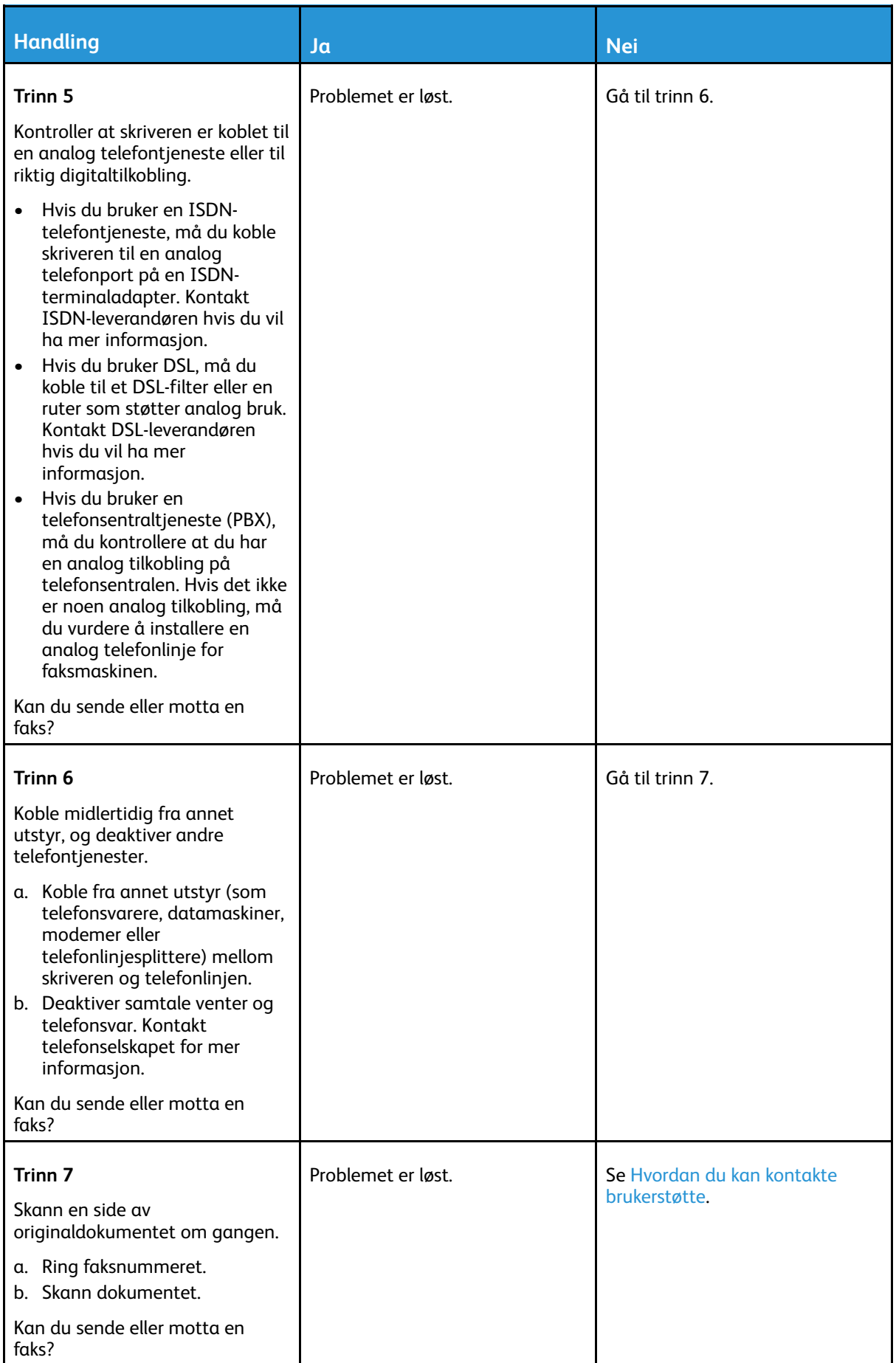

## Kan motta, men ikke sende fakser

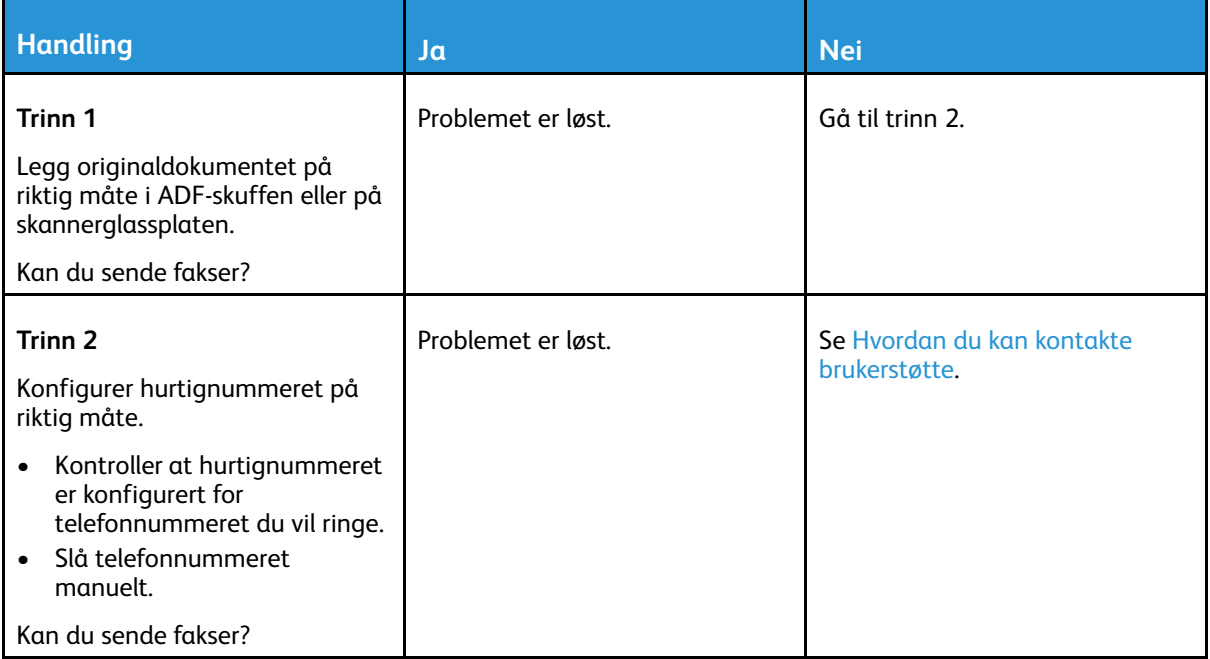

## Kan sende, men ikke motta fakser

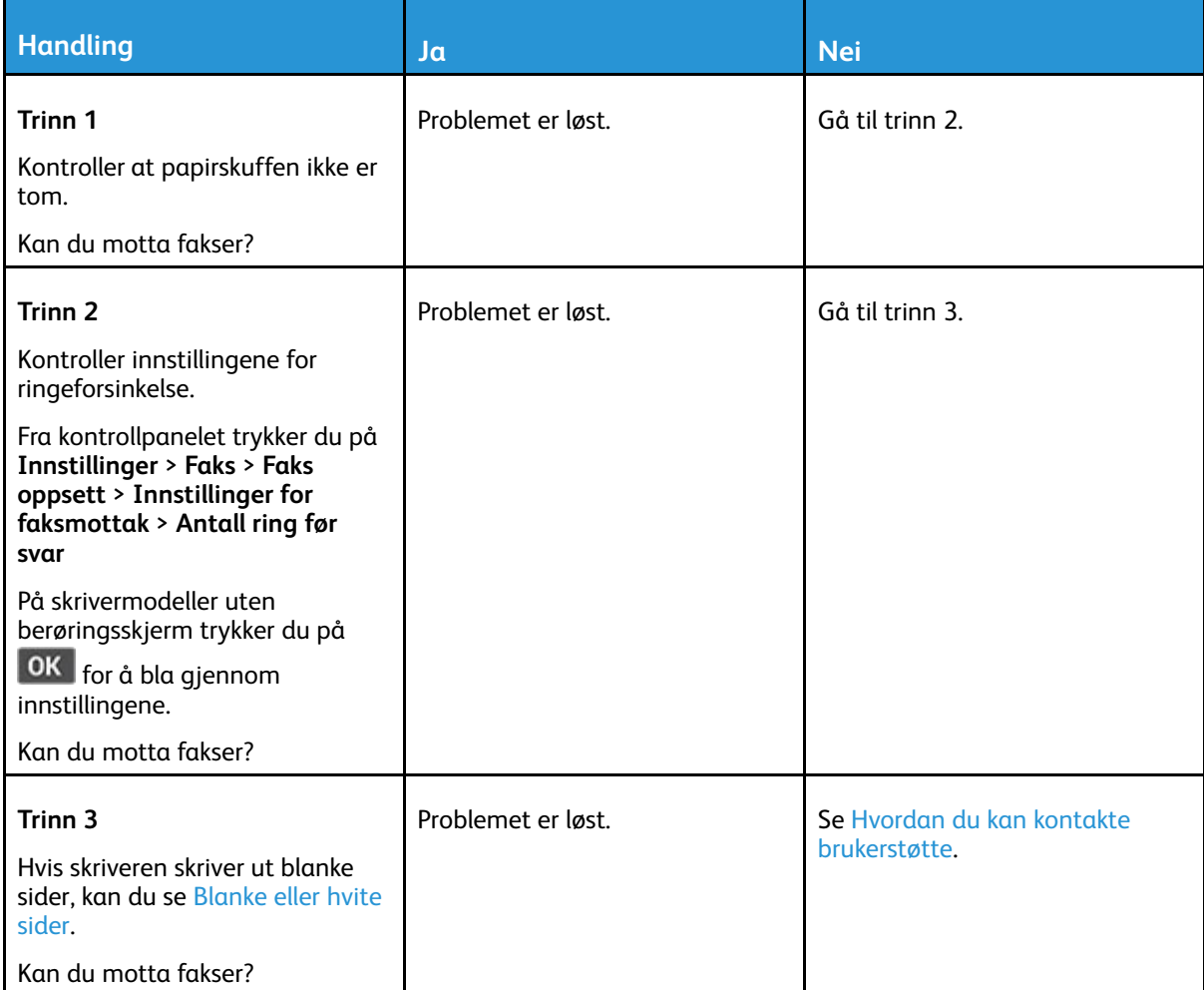

## Dårlig utskriftskvalitet på fakser

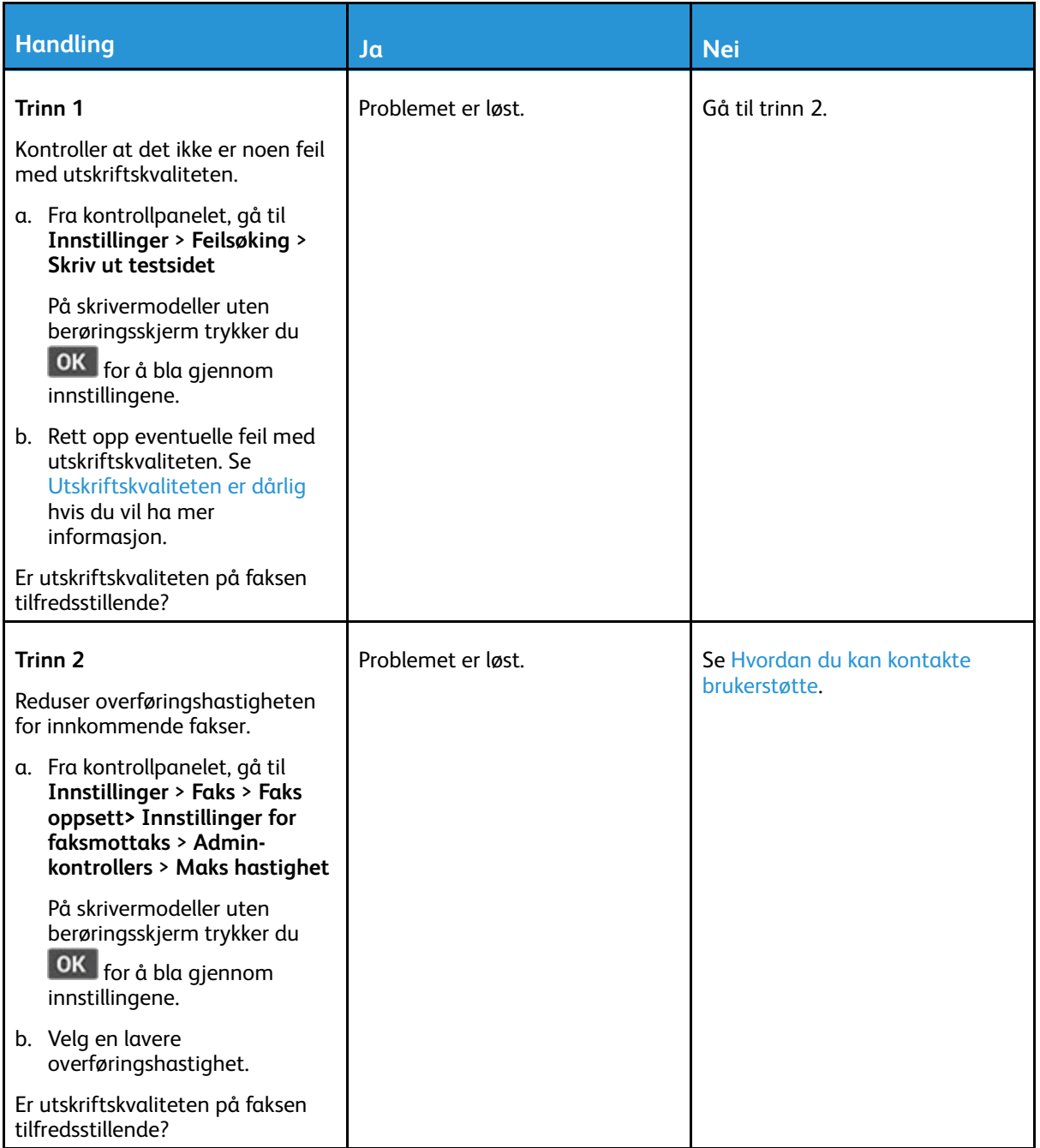

# Skanneproblemer

## Kan ikke skanne fra en datamaskin

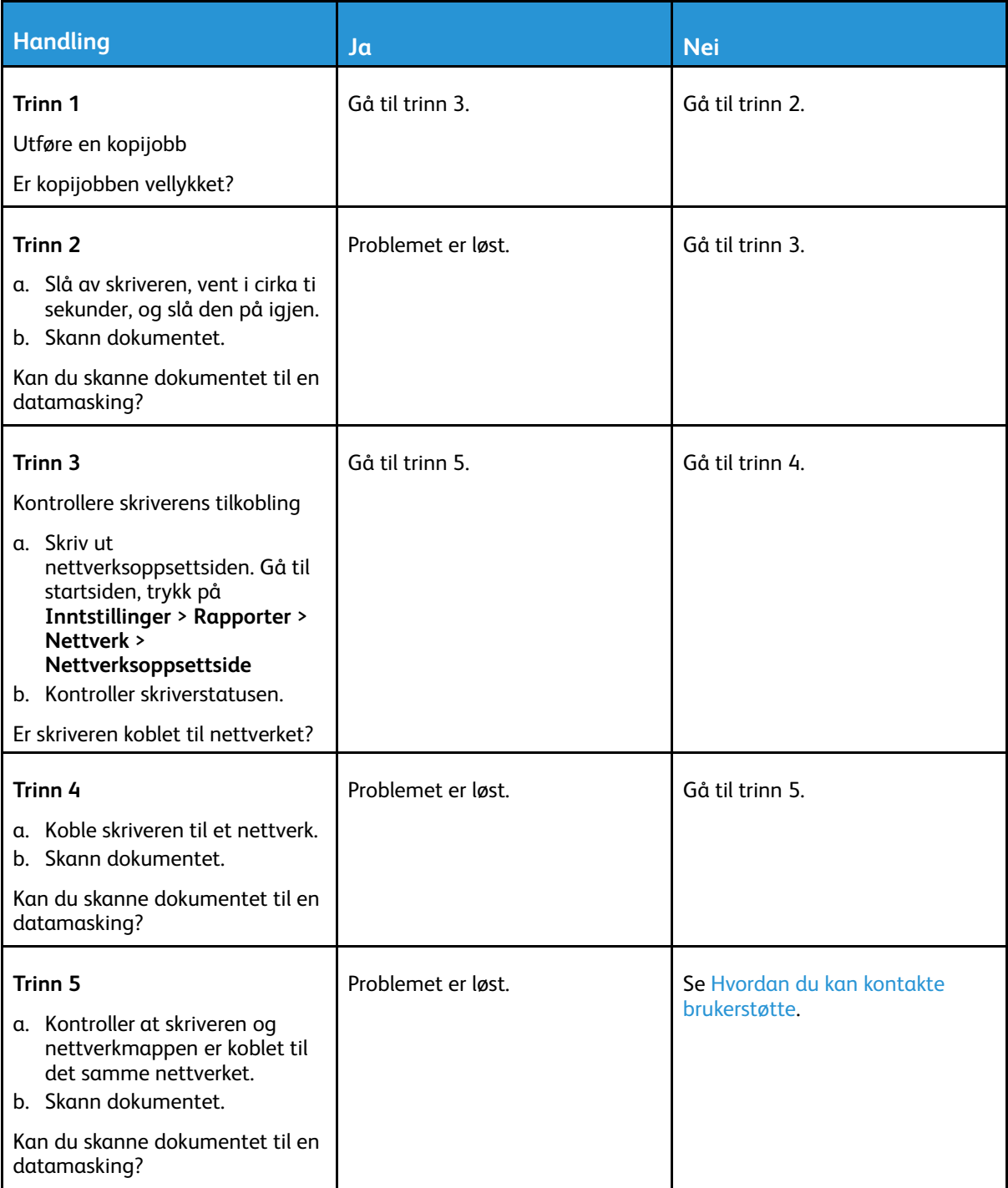

## Skanne til en nettverksmappe

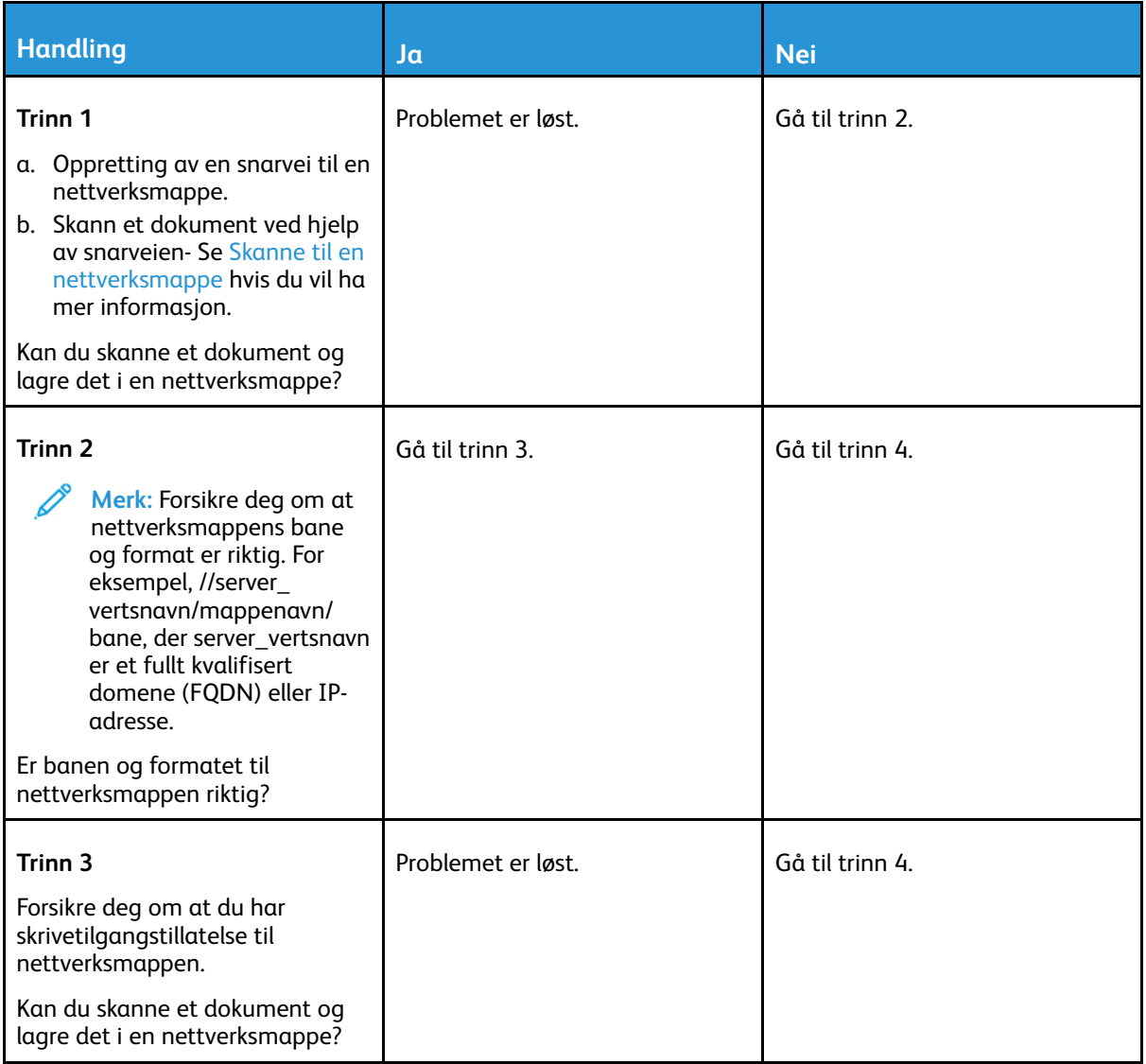

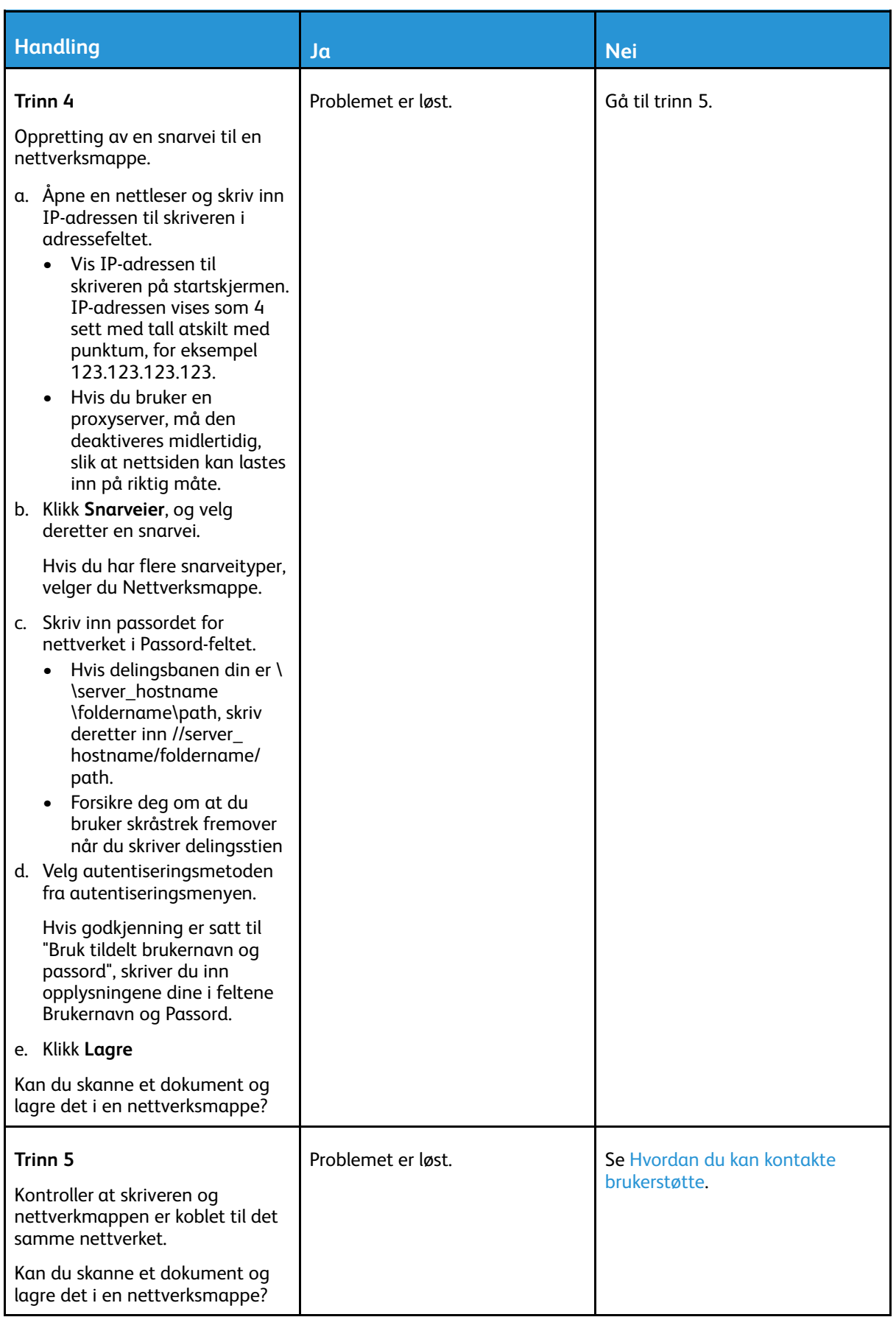

## Ufullstendige kopier av dokumenter eller bilder

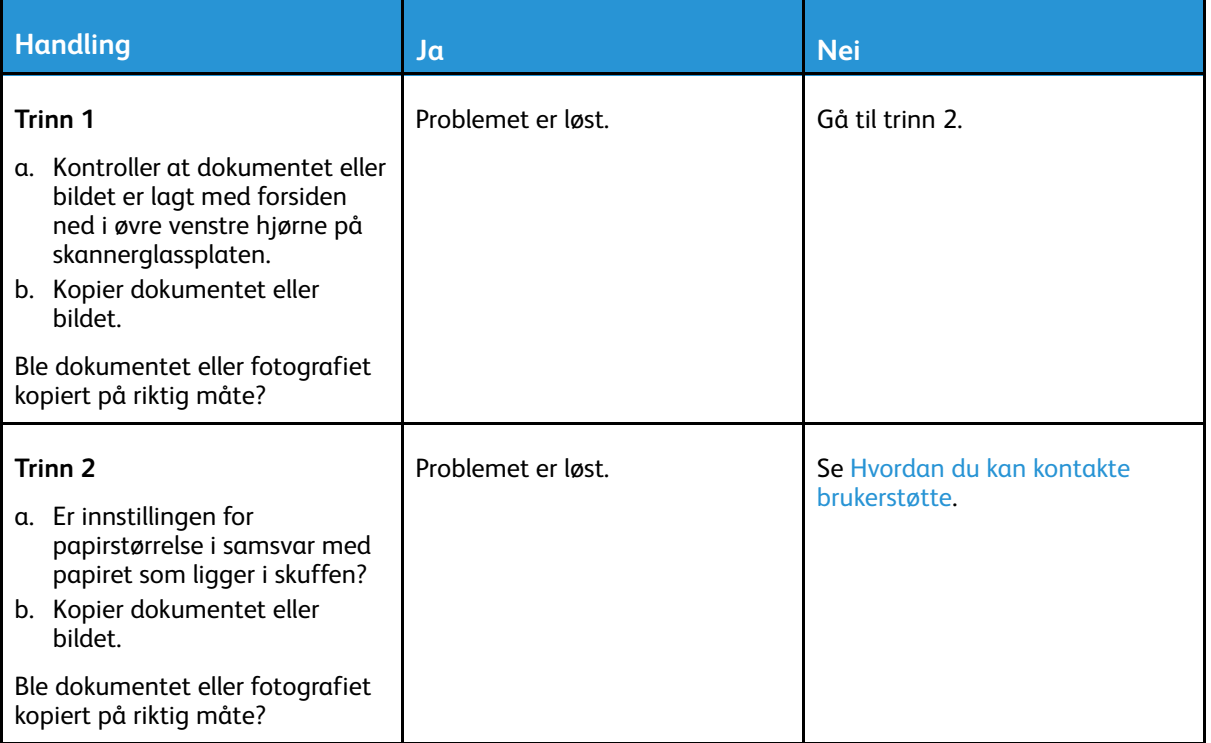

## Skannejobben ble ikke fullført

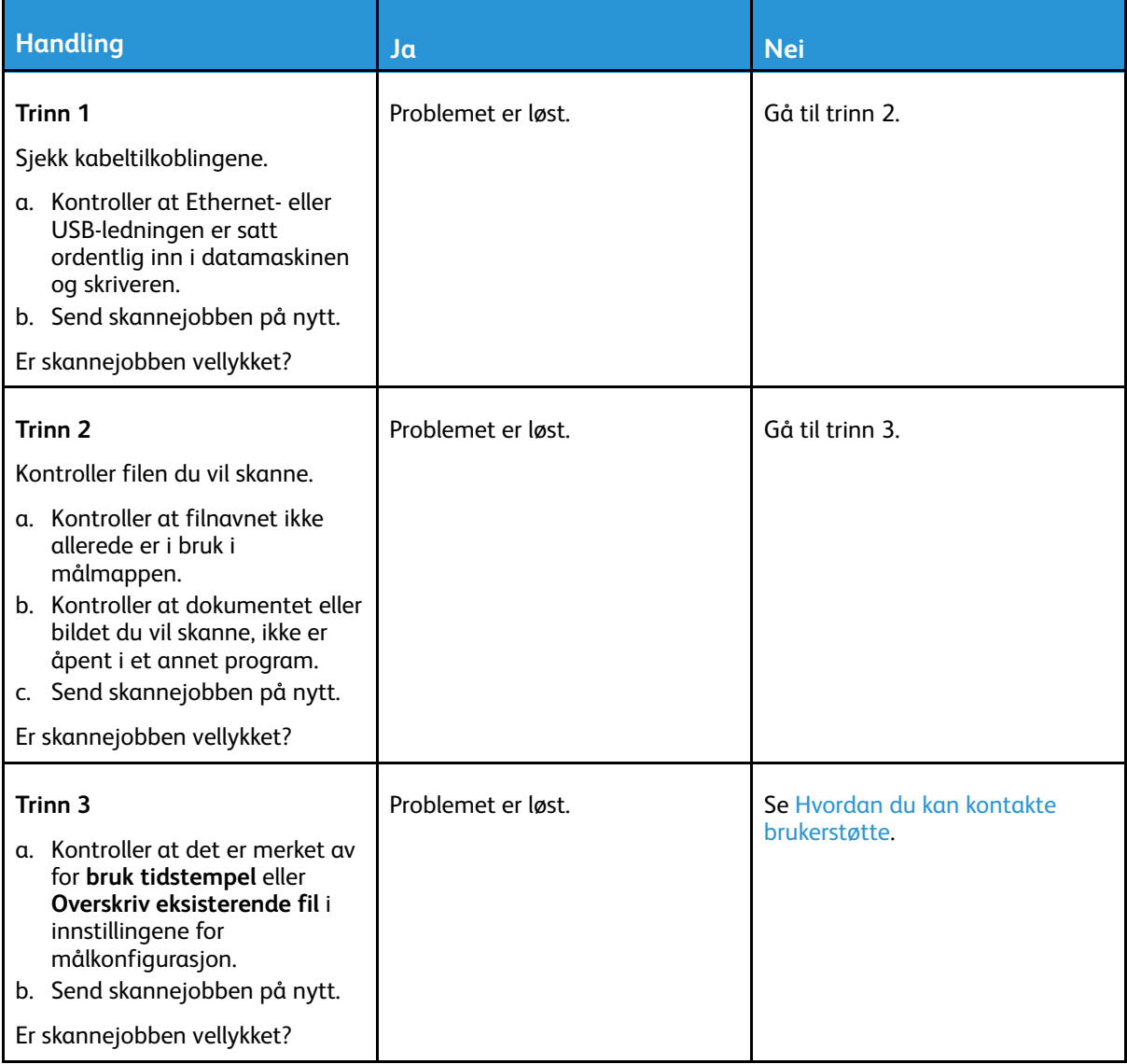

## Dårlig kopikvalitet

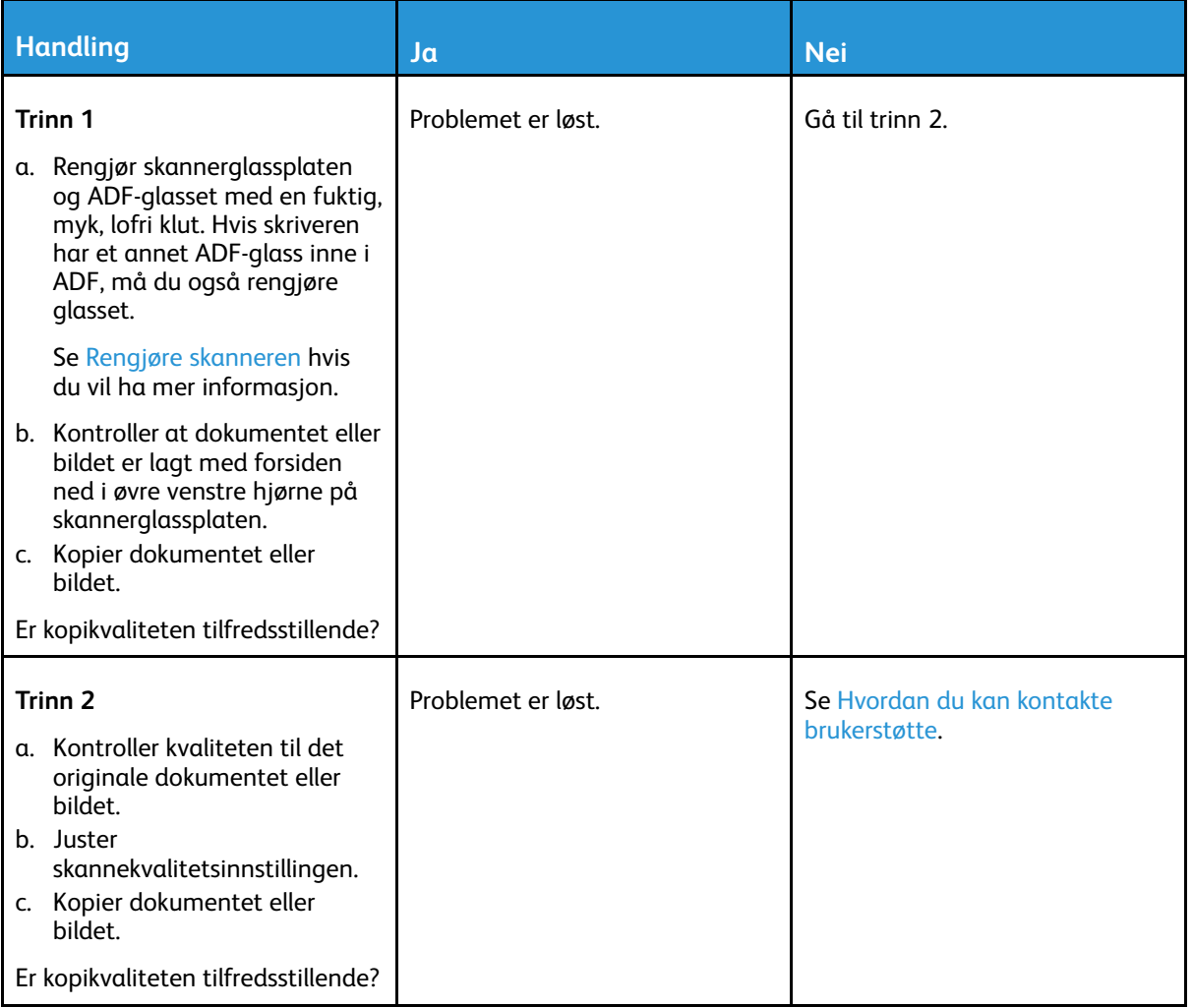

## Vertikale mørke striper på utskriften når du skanner fra den automatiske dokumentmateren (ADF)

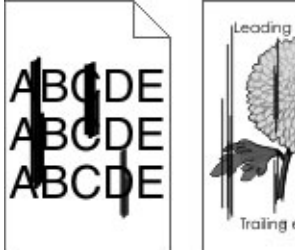

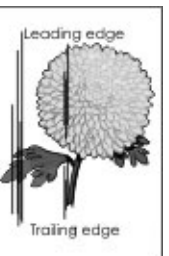

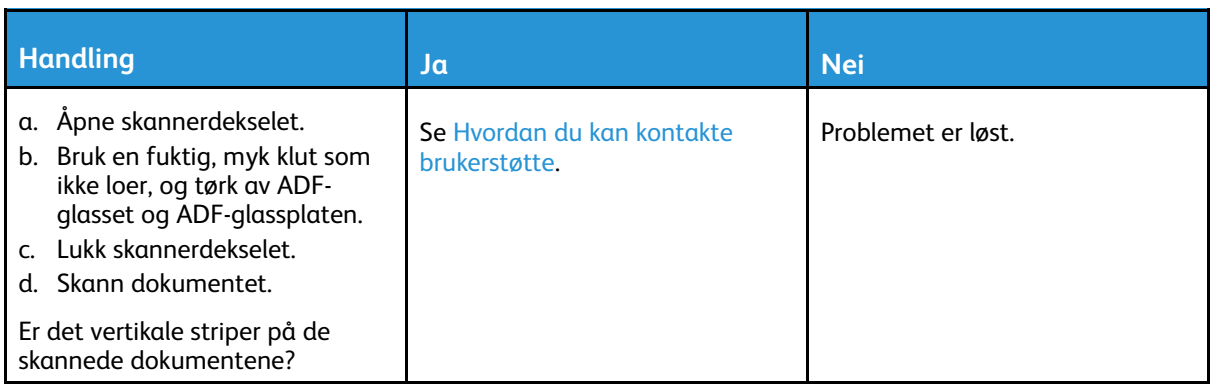

## Skanneren kan ikke lukkes

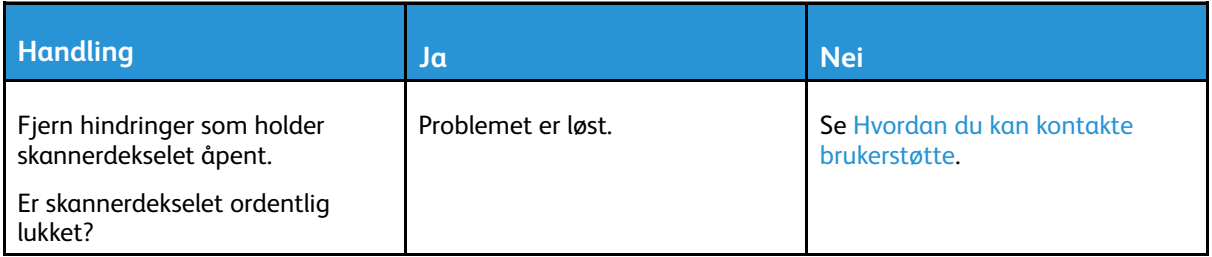

## Skanningen tar lang tid, eller datamaskinen krasjer

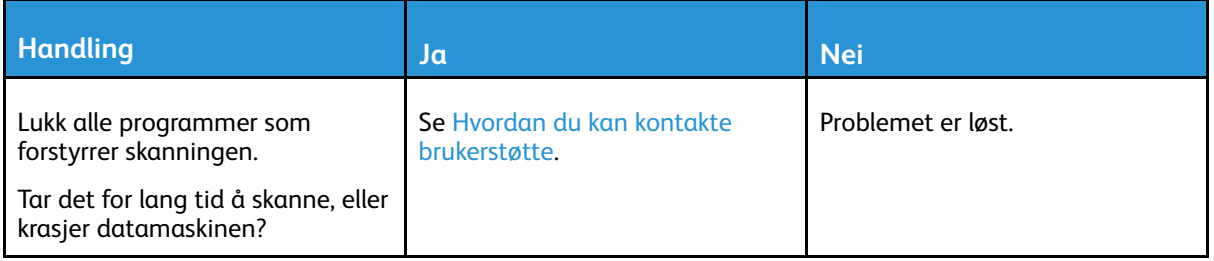

## Skanneren svarer ikke

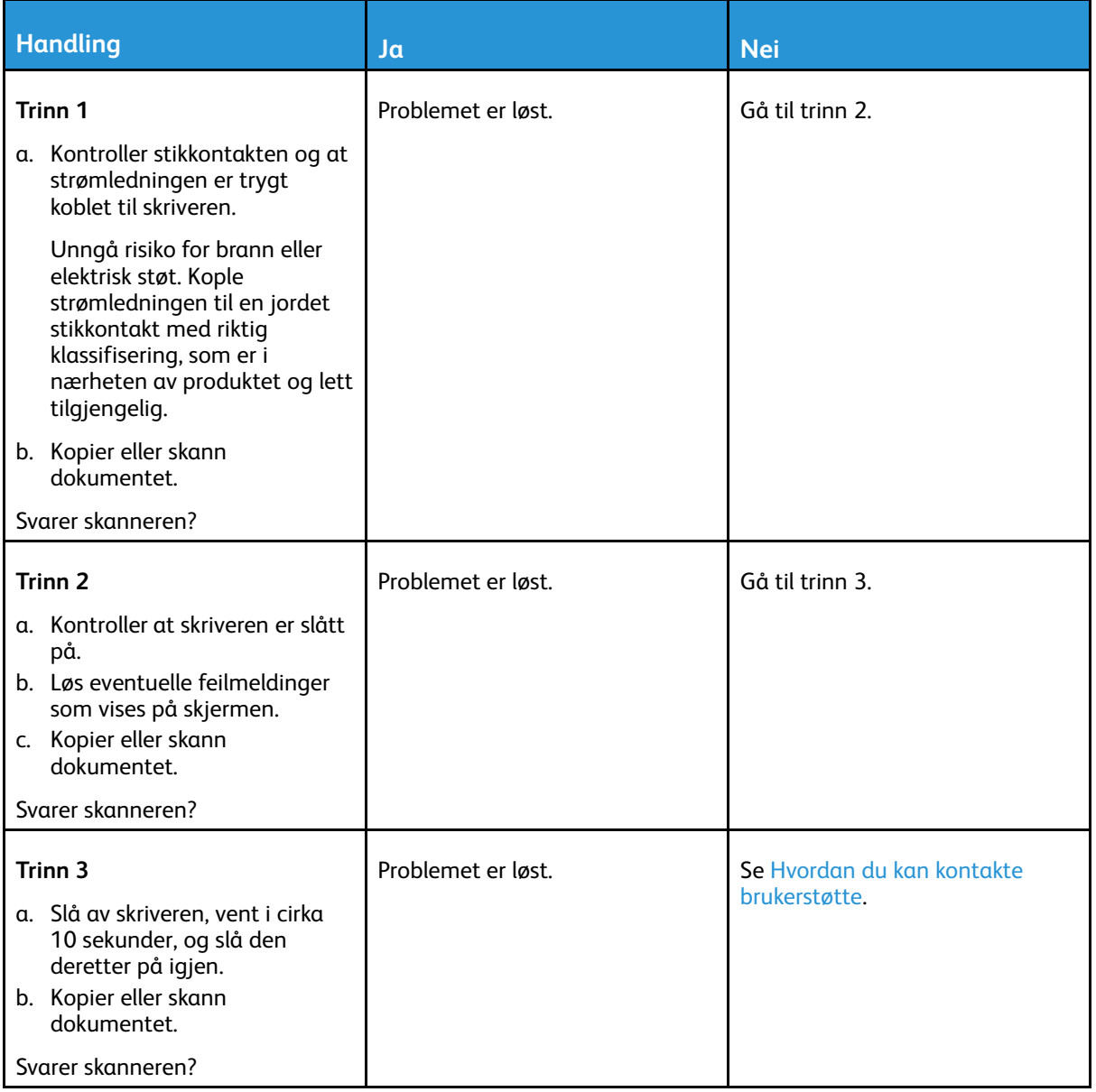

## Justering av skannerregistrering

1. Fra kontrollpanelet, gå til **Innstillinger** > **Enhet** > **Vedlikehold** > **Konfig. meny** > **Skanner konfigurasjon** > **Skanner manuell registrering** > **Skriv ut hurtigtest**.

På skrivermodeller uten berøringsskjerm trykker du på **OK** for å bla gjennom innstillingene.

- 2. Plasser Skriv ut hurtigtest-siden på skannerens glassplate, og velg deretter **Planregistrering**.
- <span id="page-264-0"></span>3. Velg **Kopier hurtigtest**.
- <span id="page-264-1"></span>4. Sammenlign Kopier hurtigtest-siden med originaldokumentet.

**Merk:** Hvis margene på testsiden er forskjellig fra originaldokumentet, kan du justere den venstre margen og toppmargen.

5. Gjenta [trinn](#page-264-0) 3 og [trinn](#page-264-1) 4 til margene på Kopier hurtigtest-siden samsvarer med originaldokumentet.

## Justering av ADF-registreringen

1. Fra kontrollpanelet, gå til **Innstillinger** > **Enhet** > **Vedlikehold** > **Konfig.meny** > **Skannerkonfigurasjon** > **Skanner manuell registrering** > **Skriv ut hurtigtest**.

På skrivermodeller uten berøringsskjerm trykker du på **OK** for å bla gjennom innstillingene.

2. Plasser Skriv ut hurtigtest-siden i skuffen til den automatiske dokumentmateren, og velg deretter **Fremre ADF-registrering**.

**Merk:** For å justere Fremre ADF-registrering plasserer du testsiden med utskriftssiden opp og kortsiden først i dokumentmateren.

- <span id="page-265-0"></span>3. Velg **Kopier hurtigtest**.
- <span id="page-265-1"></span>4. Sammenlign Kopier hurtigtest-siden med originaldokumentet.

**Merk:** Hvis margene på testsiden er forskjellig fra originaldokumentet, kan du utføre en vannrett justering og justere toppmargen.

5. Gjenta [trinn](#page-265-0) 3 og [trinn](#page-265-1) 4 til margene på Kopier hurtigtest-siden samsvarer med originaldokumentet.

## <span id="page-266-0"></span>Hvordan du kan kontakte brukerstøtte

Før du kontakter kundestøtte, må du sørge for at du har følgende informasjon:

- Skriverproblem
- Feilmelding
- Skriverens modelltype og serienummer

For å motta e-post, chatstøtte eller for å bla gjennom støttet dokumentasjon, drivere og andre nedlastinger, gå til [www.xerox.com,](https://www.xerox.com/) klikk **Kundestøtte**-lenken go søk etter produktet ditt.

Teknisk kundestøtte er også tilgjengelig via telefon. I USA eller Canada, gå til [www.xerox.com/](https://www.office.xerox.com/cgi-bin/printer.pl?APP=udpdfs&Page=color&PgName=order) [supplies.](https://www.office.xerox.com/cgi-bin/printer.pl?APP=udpdfs&Page=color&PgName=order) I andre land eller regioner kan du gå til eller kontakte stedet der du kjøpte skriveren.

Feilsøk et [problem](#page-196-0)

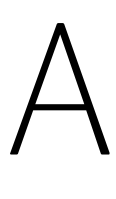

# <span id="page-268-0"></span>Godkjenning og sertifisering

#### Dette tillegget inneholder følgende:

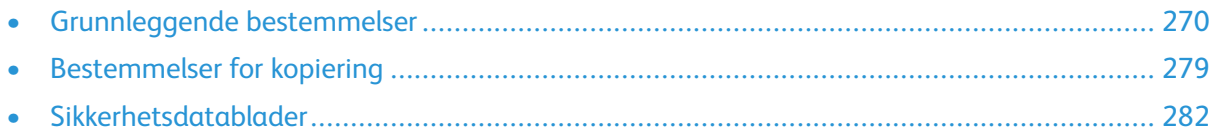

# <span id="page-269-0"></span>Grunnleggende bestemmelser

## Støynivåer

Målingene nedenfor er utført i samsvar med ISO 7779 og rapportert i overensstemmelse med ISO 9296.

**Merk:** Det er ikke sikkert at alle modusene gjelder for ditt produkt.

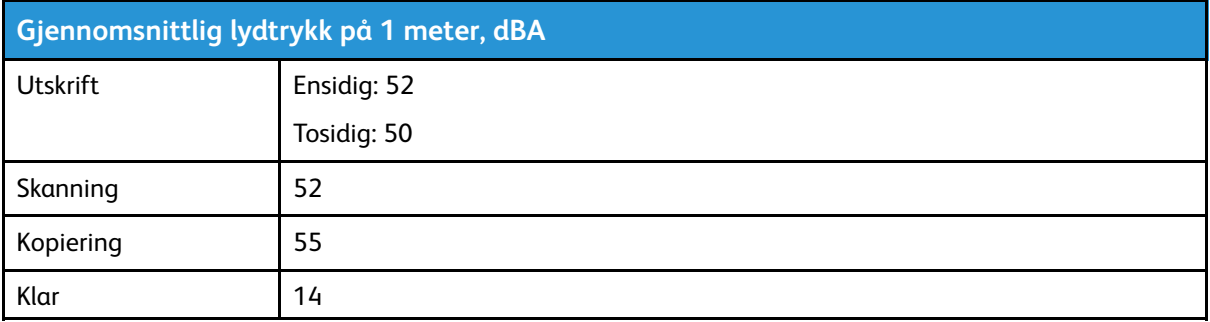

## Varsel om statisk elektrisitet

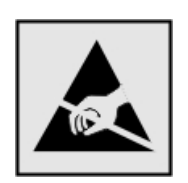

Dette symbolet identifiserer statisk følsomme deler. Ikke ta på områdene nær disse symbolene uten å først berøre en metalloverflate i et område borte fra symbolet.

For å unngå skade på grunn av elektrostatisk utladning når du utfører vedlikeholdsoppgaver, for eksempel fjerning av fastkjørt papir eller bytting av forbruksartikler, må du berøre en eksponert metallramme på skriveren før du åpner eller berører innsiden av skriveren, selv om symbolet ikke vises.

## ENERGY STAR

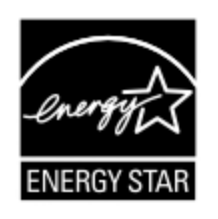

Alle Xerox-produkter som er merket med ENERGY STAR-symbolet på selve produktet eller på oppstartskjermbildet, er sertifisert til å være i samsvar med ENERGY STARkravene til Environmental Protection Agency (EPA) per produksjondatoen.

## Temperaturinformasjon

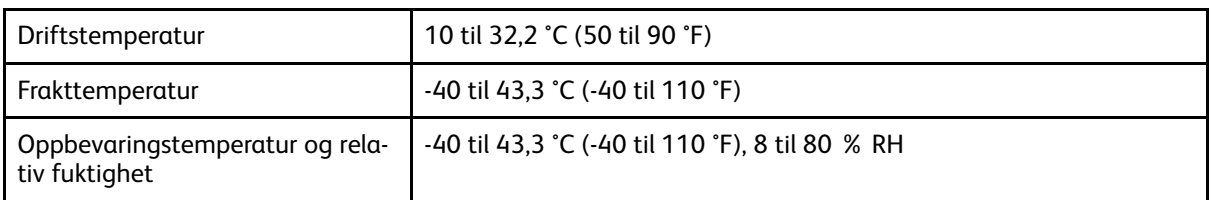

## Información de la energía de México

- Consumo de energía en operación: 550 Wh
- Consumo de energía en modo de espera: 0.1 Wh
- Cantidad de producto por unidad de energía consumida: 4.15 páginas/Wh

## Lasermerknad

Skriveren er sertifisert i USA for samsvar med kravene i DHHS 21 CFR, kapittel I, underkapittel J for laserprodukter av klasse I (1) og er andre steder sertifisert som et laserprodukt av klasse I som samsvarer med kravene i IEC 60825-1: 2014.

Laserprodukter i klasse I anses ikke som helseskadelige. Lasersystemet og skriveren er utformet slik at mennesker ikke utsettes for laserstråling utover nivået i klasse I under normal drift, vedlikehold eller foreskrevet service. Skriveren har en skrivehodeenhet som ikke kan vedlikeholdes, som inneholder en laser med følgende spesifikasjoner:

- Klasse: IIIb (3b) AlGaAs
- Nominell utgangseffekt (milliwatt): 15
- Bølgelengde (nanometer): 775–800

## Strøm

#### Strømforbruk

Følgende tabell viser strømforbruket til maskinen.

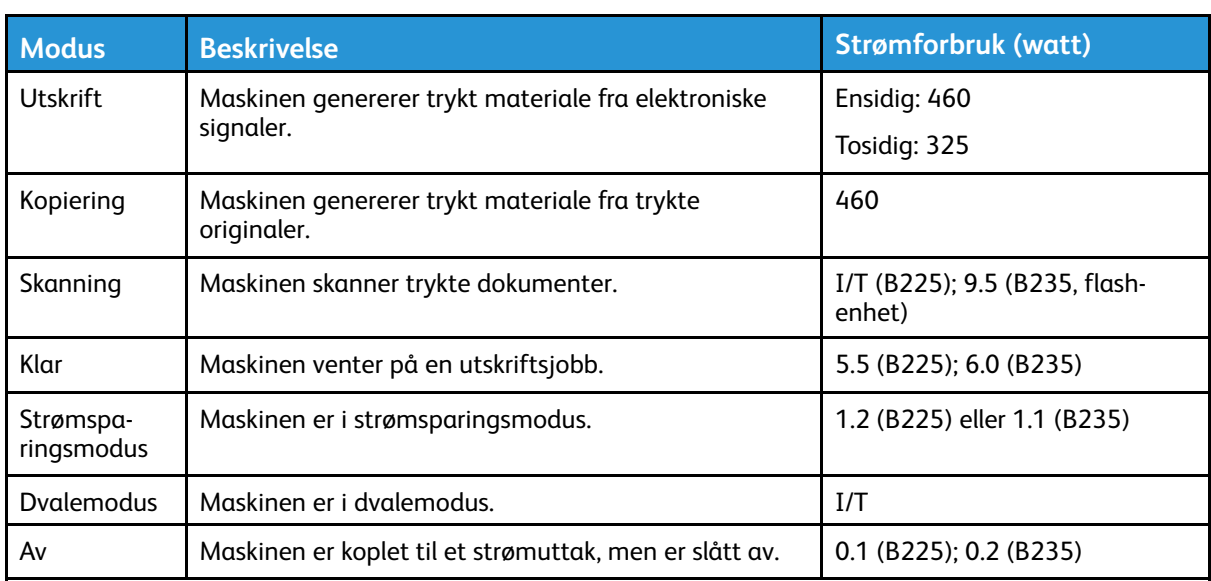

**Merk:** Det er ikke sikkert at alle modusene gjelder for ditt produkt.

Strømforbruksnivåene i den forrige tabellen er basert på registrert gjennomsnittlig strømforbruk. Momentaneffekter kan være betydelig høyere enn gjennomsnittlig forbruk.

#### Strømsparingsmodus

Dette produktet bruker mindre energi i strømsparingsmodus. Strømsparingsmodusen sparer strøm ved å redusere strømforbruket når maskinen er inaktiv. Strømsparingsmodusen aktiveres automatisk når produktet ikke brukes over en viss tid, og dette kalles tidsavbrudd for strømsparing.

**Merk:** Strømsparingsmodus for dette produktet aktiveres som standard etter 15 minutter.

Ved hjelp av konfigureringsmenyene kan tidsavbruddet for strømsparing endres til mellom 1 og 120 minutter. Hvis utskriftshastigheten er mindre enn eller lik 30 sider per minutt, kan du bare angi tidsavbrudd opptil 60 minutter. Hvis du angir en lav verdi for tidsavbruddet for strømsparing, reduseres strømforbruket, men produktets responstid kan øke. Hvis du angir en høy verdi for tidsavbruddet for strømsparing, opprettholder du rask responstid, men det brukes mer strøm.

#### **Dvalemodus**

Dette produktet kan settes i en modus med ekstremt lavt strømforbruk, kalt dvalemodus. I dvalemodus slås alle andre systemer og enheter av på en sikker måte.

Enheten kan settes i dvalemodus med en av følgende metoder:

- Med Tidsavbrudd for dvalemodus
- Med Planlegg moduser for strøm

**Merk:** Standardinnstillingen for tidsavbrudd for dvale¨modus for dette produktet er 3 dager i alle land og regioner.

Hvor lenge skriveren venter etter at en jobb er skrevet ut før den går i dvalemodus, kan varieres fra én time til én måned.

#### Av-modus

Hvis maskinen har en av-modus der den bruker litt strøm, må den koples fra strømuttaket for at den overhodet ikke skal bruke strøm.

#### Totalt energiforbruk

Noen ganger kan det være nyttig å beregne energiforbruket til produktet. Strømforbruket angis i watt, og må derfor multipliseres med den tiden maskinen er i de forskjellige modusene for å gi det totale energiforbruket. Det totale energiforbruket til produktet er summen av energiforbruket i hver modus.

## Spesielle bestemmelser for telekommunikasjon

#### Spesielle bestemmelser for telekommunikasjonsutstyr

Denne delen inneholder spesielle bestemmelser angående produkter som inneholder analogt fakskort.

#### Merknad om FCC-krav til brukere av telefonnettverket i USA

Dette utstyret er i samsvar med del 68 i FCC-bestemmelsene og kravene fra ACTA (Administrative Council for Terminal Attachments). Bak på utstyret sitter det en etikett som blant annet inneholder en produkt-ID i følgende format: US:AAAEQ##TXXXX. Dette nummeret må oppgis til telefonselskapet på forespørsel.

272 Xerox® B225/B235 multifunksjonsskriver Brukerhåndbok

Dette utstyret bruker RJ-11C USOC-telefonkontakter.

Støpselet og kontakten som brukes til å kople utstyret til ledningsnettet eller strømnettet, må være i samsvar med gjeldende regler i del 68 i FCC og kravene som er vedtatt av ACTA. Bruk kun en 26 AWG eller bedre tetelefonledning (RJ-11) ved tilkopling av produktet til det offentlige telenettet. Hvis du vil ha mer informasjon, kan du se i installasjonsinstruksjonene som fulgte med enheten.

REN-nummer (Ringer Equivalence Number) brukes til å angi hvor mange enheter som kan koples til en telefonlinje. For mange REN-numre på en telefonlinje kan føre til at enhetene ikke ringer ved innkommende samtale. I de fleste områder, men ikke alle, skal antall REN-numre ikke overstige (5,0). Kontakt telefonselskapet for å få vite hvor mange enheter som kan koples til en linje, som angitt av det totale antallet REN-numre. For produkter som er godkjent etter 23. juli 2001, er RENnummeret en del av produkt-ID-en, som har formatet US:AAAEQ##TXXXX. Sifrene som representeres av ##, er REN-nummeret uten desimaltegn (03 er for eksempel REN-nummeret for 0,3). For eldre produkter vises REN-nummeret separat på etiketten.

Hvis utstyret skader telefonnettverket, varlser telefonselskapet kunden på forhånd dersom det blir nødvendig med et midlertidig avbrudd av nettverkstjenesten. Dersom det ikke er mulig å varsle på forhånd, varsler telefonselskapet kunden så snart som mulig. Du får også informasjon om retten til å klage til FCC.

Telefonselskapet kan endre anlegg, utstyr, drift eller prosedyrer på måter som kan påvirke driften av dette utstyret. Hvis dette skjer, vil telefonselskapet varsle kundene på forhånd slik at det er mulig å sette i verk nødvendige tiltak for å opprettholde uavbrutt drift.

Kontakt forhandleren av utstyret for informasjon om reparasjon eller garantiordning dersom det oppstår problemer med utstyret. Dersom utstyret skader telefonnettverket, kan telefonselskapet i noen tilfeller be om at utstyret koples fra nettverket til problemet er løst.

Utstyret inneholder ikke deler som kan vedlikeholdes av kunden. Kontakt forhandleren av utstyret for informasjon om reparasjon eller garantiordning.

Tilknytning til felleslinje er underlagt avgift på delstatsnivå. Ta kontakt med lokale delstatsmyndigheter for mer informasjon (utility commission, public service commission, eller corporation commission).

Dersom du har innbruddsalarm som er tilkoplet telefonlinjen, må du sørge for at dette utstyret ikke installerse på en slik måte at det deaktiverer innbruddsalarmen. Kontakt telefonselskapet eller en kvalifisert telefontekniker for å finne ut mer om hvordan installasjonen kan deaktivfere innbruddsalarmen.

I henhold til den amerikanske forbrukerloven fra 1991 er det ulovlig å bruke en datamaskin eller annet elektronisk utstyr, inkludert faksmaskiner, å sende meldinger med mindre de inneholder dato og tid for forsendelsen, samt navnet og avsendernummeret for virksomheten, organisasjonen eller enkeltpersonen som sender meldingen, i margen øverst eller nederst på hver side eller på første side i forsendelsen. (Avsendernummeret kan ikke være et 900-nummer eller et annet spesialnummer som koster mer enn vanlige lokal- eller fjerntakster.)

Du finner mer informasjon om hvordan du programmerer denne informasjonen i brukerhåndboken som følger med faksmaskinen.

#### Merknad til brukere av telefonnettverket i Canada

Dette produktet oppfyller gjeldende tekniske spesifikasjoner fra ISED (Innovation, Science and Economic Development Canada).

REN-nummeret (Ringer Equivalence Number) angir hvor mange enheter som kan koples til et telefongrensesnitt. Nettermineringen på et grensesnitt kan bestå av en hvilken som helst kombinasjon av enheter, så lenge summen av REN-numre for alle enhetene ikke overstiger fem. REN-nummeret står på produktetiketten.

Dette utstyret bruker CA11A-telefonkontakter.

#### **Avis Réservé aux Utilisateurs du Réseau Téléphonique du Canada**

Ce produit est conforme aux spécifications techniques d'Innovation, Sciences et Développement économique Canada.

Le numéro REN (ringer equivalence number: numéro d'équivalence de sonnerie) indique le nombre maximum d'appareils pouvant être connectés à l'interface téléphonique. En bout de ligne, le nombre d'appareils qui peuvent être connectés n'est pas directement limité, mais la somme des REN de ces appareils ne doit pas dépasser cinq. Le numéro REN est indiqué sur l'étiquette produit.

Cet équipement utilise des prises de téléphone CA11A.

#### Merknad til brukere av telefonnettverket i New Zealand

Følgende er spesielle vilkår for brukerinstruksjonene for faks. Tildelingen av en Telepermit-tillatelse til en terminalutstyrsenhet angir bare at Telecom har godtatt at enheten overholder minimumsvilkårene for tilkopling til selskapets nettverk. Det angir ingen anerkjennelse av produktet fra Telecoms side, og det innebærer ingen form for garanti. Fremfor alt gir det ingen forsikring om at enhver enhet vil fungere korrekt under alle forhold med en annen enhet av tillatt utstyr fra et annet merke eller modell, og det angir ikke at noen produkter er kompatible med alle Telecoms nettverkstjenester.

Utstyret skal ikke konfigureres til å utføre automatiske anrop til Telecoms "111"-nødtjeneste.

Dette utstyret kan ikke stå for effektiv overføring av en samtale til en annen maskin koplet til samme linje.

Dette utstyret skal ikke under noen omstendigheter brukes på en måte som utgjør en forstyrrelse for andre Telecom-kunder.

Utstyret er ikke nødvendigvis i stand til å operere korrekt ved høyere spesifiserte datahastigheter under alle driftsforhold. Telecom vil ikke godta noe ansvar for problemer som oppstår under slike forhold.

Denne enheten er utstyrt med pulsoppringing (dekadisk signalering) som ikke egner seg for bruk på Telecom-nettverket i New Zealand.

For at enheten skal virke som angitt, kan ikke det totale antallet REN-nummer (Ringer Equivalence Number) til alle paralelle enheter som er koplet til samme telefonlinje, overstige 5. REN-nummeret for denne enheten er angitt på etiketten.

Denne enheten bruker en RJ-11C modulær tilkopling. Kontakt forhandleren dersom du trenger en BT-adapter.

Noen parametere som er påkrevd for overholdelse av Telecoms krav til telepermit-tillatelse, avhenger av utstyret som er knyttet til denne enheten. Det tilhørende utstyret skal settes opp for å operere innenfor følgende grenser for at det skal overholde Telecoms spesifikasjoner:

- Det skal ikke være mer enn 10 anropsforsøk til samme nummer i løpet av en periode på 30 minutter for noe enkeltstående, manuelt anrop.
- Utstyret skal være frakoplet i en periode på minst 30 sekunder mellom slutten av ett forsøk og begynnelsen på neste forsøk.
- Utstyret skal settes opp for å sikre at automatiske anrop til forskjellige numre foretas med minst fem sekunders mellomrom mellom slutten på ett anropsforsøk og begynnelsen på neste.

#### Verwendung dieses Produkts in Deutschland

Für dieses Produkt muss ein deutscher Billing Tone Filter zur Zählzeichenübertragung für jede Leitung installiert werden, über die in Deutschland Zeitsteuertakte übertragen werden. Zeitsteuertakte sind in analogen Leitungen in Deutschland möglicherweise nicht vorhanden. Der Teilnehmer kann die Bereitstellung von Zeitsteuertakten veranlassen oder beim deutschen Netzanbieter telefonisch deren Deaktivierung beantragen. Im Regelfall werden Zeitsteuertakte nur dann bereitgestellt, wenn dies vom Teilnehmer bei der Installation ausdrücklich erwünscht wird.

#### Bruk av produktet i Sveits

Det må installeres et sveitsisk taksttonefilter på dette produktet på alle linjer som mottar tellerimpulser i Sveits.

#### **Utilisation de ce produit en Suisse**

Cet appareil nécessite l'utilisation d'un filtre de tonalité de facturation suisse devant être installé sur toute ligne recevant des impulsions de comptage en Suisse.

#### **Verwendung dieses Produkts in der Schweiz**

Für dieses Produkt muss ein schweizerischer Billing Tone Filter zur Zählzeichenübertragung für jede Leitung installiert werden, über die in der Schweiz Zeitsteuertakte übertragen werden.

#### **Uso del prodotto in Svizzera**

Questo prodotto richiede un filtro toni Billing svizzero, da installare su tutte le linee che ricevono impulsi remoti in Svizzera.

## Forskriftsmessige merknader for trådløse produkter

Denne delen inneholder informasjon om forskrifter som bare gjelder for trådløse modeller.

Hvis du er i tvil om modellen din er trådløs, kan du gå til [http://support.xerox.com.](http://support.xerox.com)

#### Merknad om modulære komponenter

Trådløse modeller inneholder modulære komponenter. Se på merkingen på det faktiske produktet for å finne ut hvilke modulære komponenter som er installert på produktet ditt.

#### Eksponering for stråling

Strålingen fra enheten er langt lavere enn grenseverdiene i FCC-reglene og reglene fra andre kontrollorganer. Det må være en avstand på minst 20 cm (8 tommer) mellom antennen og mennesker for at enheten skal oppfylle kravene om eksponering for radiofrekvensenergi i FCC-reglene og reglene fra andre kontrollorganer.

#### ISED (Innovation, Science and Economic Development Canada)

Denne enheten overholder ISEDs RSS-standard(er) for lisensfritak. Bruk av enheten er underlagt følgende to vilkår:

- 1. denne enheten må ikke forårsake interferens, og
- 2. denne enheten må godta eventuell mottatt interferens, inkludert interferens som kan føre til utilsiktet drift.

#### **Innovation, Sciences et Développement économique Canada**

Cet appareil est conforme aux normes RSS exemptes de licence d'Innovation, Sciences et Développement économique Canada. Son fonctionnement est soumis aux deux conditions suivantes :

- 1. Cet appareil ne doit pas causer d'interférences et
- 2. Il doit accepter toutes les interférences, y compris les celles qui peuvent entraîner un fonctionnement indésirable.

#### Samsvar med bestemmelser i EU og EØS

CE-merket på dette produktet viser at produktet etterlever alle gjeldende EU-direktiver. EUsamsvarserklæringen kan leses i sin helhet på <https://www.xerox.com/en-us/about/ehs>.

#### **Begrensninger**

Dette radioustyret skal kun brukes innendørs. Det er forbudt å bruke utstyret utendørs. Denne begrensningen gjelder i alle land som er oppført i tabellen under:

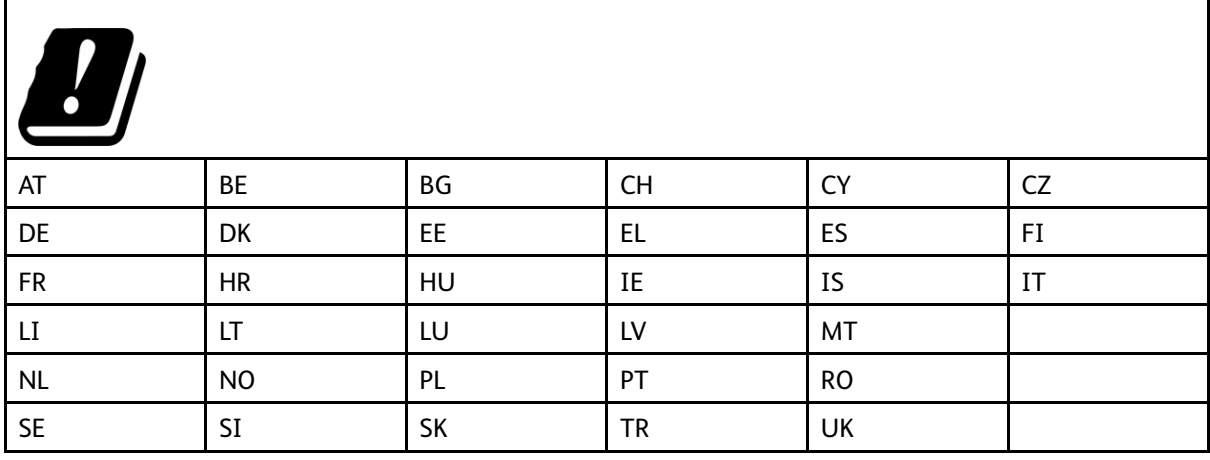

#### **EU- og andre lands erklæring om frekvensbånd og maksimal RF-kraft for radiosender**

Dette radioproduktet overfører i enten 2,4 GHz-båndet (2,412–2,472 GHz i EU-området) eller 5 GHz-båndet (5,15–5,35, 5,47–5,725 i EU-området). Maksimal EIRP for sending, inkludert antennegain, er ≤ 20dBm for begge bånd.

## Samsvarserklæring – Federal Communications Commission (FCC)

Dette utstyret er testet og funnet å overholde grenseverdiene for digitalt utstyr i Klasse B, i henhold til det amerikanske FCC-regelverkets del 15. Bruk av enheten er underlagt følgende to vilkår:

- 1. enheten må ikke forårsake skadelig interferens, og
- 2. enheten må godta eventuell mottatt interferens, inkludert interferens som kan føre til utilsiktet drift.

FCCs grenseverdier for Klasse B er angitt for å gi rimelig beskyttelse mot skadelig interferens når utstyret benyttes i vanlig bolig. Dette utstyret genererer, bruker og kan sende ut radiostråling, og hvis det ikke installeres og brukes i henhold til instruksjonene, kan det forårsake skadelig interferens med andre radiokommunikasjoner. Det kan uansett ikke gis noen garanti for at interferens

276 Xerox® B225/B235 multifunksjonsskriver Brukerhåndbok

ikke vil forekomme i en bestemt installasjon. Hvis dette utstyret forårsaker skadelig interferens for radio- eller TV-mottaket – dette finner du ut ved å slå utstyret av og på – kan brukeren forsøke følgende for å korrigere interferensen:

- Snu på eller flytte mottakerantennen.
- Øke avstanden mellom utstyret og mottakeren.
- Kople utstyret til et strømuttak på en annen krets enn den som mottakeren er koplet til.
- Kontakte forhandleren eller en servicetekniker for hjelp.

Produsenten er ikke ansvarlig for radio- eller TV-interferens som er forårsaket av bruk av andre typer kabler enn de som er anbefalt, eller av uautoriserte endringer eller modifikasjoner av dette utstyret. Uautoriserte endringer eller modifikasjoner kan annullere brukerens tillatelse til å bruke dette utstyret.

**Merk:** For å sikre etterlevelse av FCC-kravene om elektromagnetisk interferens for datautstyr i klasse B må det brukes en tilstrekkelig skjermet og jordet kabel. Bruk av en alternativ kabel som ikke er tilstrekkelig skjermet og jordet, kan føre til brudd på FCC-kravene.

Kontakt kundeservice hvis du vil vite mer om HMS i tilknytning til dette Xerox-produktet og tilhørende forbruksartikler:

**Nettsted**: <https://www.xerox.com/en-us/about/ehs>

**Ring (kun USA og Canada)**: 1–800–ASK-XEROX (1–800–275–9376)

**E-post**: EHS-Europe@xerox.com

### ISED-samsvarserklæring (Innovation, Science and Economic Development Canada)

Dette produktet i klasse B tilfredsstiller alle kravene i den kanadiske ICES-003-standarden (Canadian Interference-Causing Equipment Standard ICES-003).

#### Avis de conformité aux normes de l'Innovation, Sciences et Développement économique Canada

Cet appareil numérique de classe B est conforme aux exigences de la norme canadienne relative aux équipements pouvant causer des interférences NMB-003.

## Tyskland

#### Blendschutz

Das Gerät ist nicht für die Benutzung im unmittelbaren Gesichtsfeld am Bildschirmarbeitsplatz vorgesehen. Um störende Reflexionen am Bildschirmarbeitsplatz zu vermeiden, darf dieses Produkt nicht im unmittelbaren Gesichtsfeld platziert werden.

#### **Importeur**

Xerox GmbH Hellersbergstraße 2-4 41460 Neuss

Deutschland

## Tyrkia, RoHS-forskrift

I samsvar med artikkel 7 (d) sertifiserer vi herved at "den overholder EEE-forskriftene."

"EEE yönetmeliğine uygundur."

## RoHS-etterlevelse for Ukraina

Обладнання відповідаєвимогам Технічного регламенту щодо обмеження

використання деяких небезпечних речовин в електричному та електронному

обладнані, затвердженого постановою Кабінету Міністрів України від 3 грудня

2008 № 1057.

(Utstyret etterlever kravene i de tekniske bestemmelsene godkjent av Ukrainas regjering ved kabinettresolusjon 3. desember 2008, om begrensninger av bruken av visse farlige stoffer i elektrisk og elektronisk utstyr.)

# <span id="page-278-0"></span>Bestemmelser for kopiering

## USA

Kongressen har forbudt reproduksjon av følgende emner under visse omstendigheter. Personer som blir funnet skyldige i å lage slike kopier, kan bli straffet med bøter eller fengsel.

- 1. Obligasjonspapirer eller verdipapirer utstedt av myndighetene i USA, for eksempel:
	- Certificates of Indebtedness.
	- National Bank Currency
	- Coupons from Bonds
	- Federal Reserve Bank Notes
	- Silver Certificates
	- Gold Certificates.
	- United States Bonds.
	- Treasury Notes.
	- Federal Reserve Notes.
	- Fractional Notes.
	- Certificates of Deposit.
	- Papirpenger.
	- Gjeldsbevis og obligasjonspapirer fra visse myndigheter, som FHA osv.
	- Bonds. Amerikanske spareobligasjoner kan bare fotograferes til reklameformål, for eksempel i forbindelse med kampanjer for salg av slike obligasjoner.
	- Internal Revenue Stamps. Hvis det er nødvendig å reprodusere et juridisk dokument som er utstyrt med et kansellert avgiftsmerke, tillates dette såfremt dokumentet reproduseres til lovlige formål.
	- Frimerker, stemplet eller ikke stemplet. Frimerker kan fotograferes til filatelistiske formål såfremt bildene er i sort-hvitt og gjengivelsen er under 75 prosent eller over 150 prosent av opprinnelig størrelse.
	- Postal Money Orders.
	- Fakturaer, sjekker eller veksler utstedt av eller til autoriserte tjenestemenn i USA.
	- Stempler eller andre verdimerker, uansett valuta, som har blitt eller kan bli utstedt ved lov (Act of Congress).
	- Erstatningssertifikater for verdenskrigveteraner.
- 2. Obligasjonspapirer eller verdipapirer utstedt av utenlandsk myndighet, bank eller konsern.
- 3. Opphavsrettsbeskyttet materiale, med mindre eieren av opphavsretten har gitt sin tillatelse til det eller reproduksjonen faller innenfor det som regnes som "rimelig bruk" eller bibliotekenes reproduksjonsrettigheter innenfor loven om opphavsrett. Nærmere informasjon om disse bestemmelsene kan fås fra Copyright Office, Library of Congress, Washington, D.C. 20559. Be om Circular R21.
- 4. Sertifikat av statsborgerskap eller naturalisering. Naturaliseringsbevis utstedt av andre land kan fotograferes.
- 5. Pass. Utenlandske pass kan fotograferes.
- 6. Immigrasjonspapirer.
- 7. Militærregistreringskort.
- 8. Selective Service Induction-papirer som inneholder alt eller deler av følgende informasjon om eieren:
	- Fortjeneste eller inntekt.
	- Rettsdokumenter.
	- Fysisk eller metal tilstand.
	- Forsørgerstatus.
	- Tidligere militærtjeneste.
	- Unntak: Dimitteringsbevis fra det amerikanske militæret kan fotograferes.
- 9. Emblemer/merker, ID-kort, passersedler og distinksjoner som brukes av militærpersonell eller medlemmer av de forskjellige føderale departementer, som FBI, finansdepartementet osv. (med mindre fotografiet er bestilt av lederen for det aktuelle departementet eller byrået).

I enkelte stater er det forbudt å reprodusere følgende dokumenter:

- Nummerskilt til bil.
- Førerkort.
- Vognkort.

Listen ovenfor er ikke fullstendig, og det tas ikke noe ansvar for listens innhold på noen måte. Kontakt advokat hvis du er i tvil.

Nærmere informasjon om disse bestemmelsene kan fås fra Copyright Office, Library of Congress, Washington, D.C. 20559. Be om Circular R21.

## Canada

Parlamentet har forbudt reproduksjon av følgende emner under visse omstendigheter. Personer som blir funnet skyldige i å lage slike kopier, kan bli straffet med bøter eller fengsel.

- Gyldige pengesedler eller gyldige papirpenger
- Obligasjonspapirer eller verdipapirer utstedt av myndighet eller bank
- Statskasseveksel eller skattepapir
- Det offisielle seglet for Canada eller en provins, eller seglet til en offentlig myndighet i Canada eller rettsinstans
- Kunngjøringer, ordrer, forskrifter eller utnevnelser eller meldinger om dette (med hensikt å gi ut for å være skrevet ut av Queens Printer for Canada eller tilsvarende skriver for en provins)
- Merker, segl, emballasje eller design som er brukes av eller på vegne av myndighetene i Canada eller en provins, myndighetene i en annen stat enn Canada eller en avdeling, styre, kommisjon eller byrå opprettet av myndighetene i Canada eller en provins eller myndighetene i en annen stat enn Canada.
- Påtrykte eller klistrede stempler som brukes til toll/avgifter/skatt av myndighetene i Canada eller en provins eller av myndighetene i en annen stat enn Canada
- Dokumenter, registre eller oppføringer som oppbevares av offentlige tienestemenn for å lage eller utstede sertifiserte kopier av disse, med hensikt å urettmessig gi seg ut for å være sertifisert kopi derav
- Opphavsbeskyttet material eller varemerker av alle typer uten tillatelse fra eieren av opphavsretten eller varemerket
- 280 Xerox® B225/B235 multifunksjonsskriver Brukerhåndbok

Listen skal være til hjelp, men er ikke fullstendig, og det tas ikke noe ansvar for listens innhold på noen måte. Kontakt advokat hvis du er i tvil.

## Andre land

Kopiering av bestemte dokumenter kan være ulovlig i landet ditt. Hvis du blir funnet skyldig i å lage slike kopier, kan du bli straffet med bøter eller fengsel.

- Utenlandsk valuta
- Pengesedler og sjekker
- Bank- og statsobligasjoner og verdipapirer
- Pass og identifikasjonskort
- Opphavsrettsbeskyttet materiell eller varemerker uten samtykke av eier
- Frimerker eller andre omsettelige papirer

Denne listen er ikke fullstendig, og det tas ikke noe ansvar for listens innhold på noen måte. Kontakt advokat hvis du er i tvil.

# <span id="page-281-0"></span>Sikkerhetsdatablader

Sikkerhetsdatablader for skriveren er tilgjengelige gjennom:

- Nettadresse: <https://safetysheets.business.xerox.com/en-us/>
- USA og Canada: 1-800-ASK-XEROX (1-800-275-9376)
- For andre markeder, ved e-postforespørsel til [EHS-Europe@xerox.com](mailto:EHS-Europe@xerox.com)

282 Xerox® B225/B235 multifunksjonsskriver Brukerhåndbok

# B

# <span id="page-282-0"></span>Resirkulering og avfallshåndtering

#### Dette tillegget inneholder følgende:

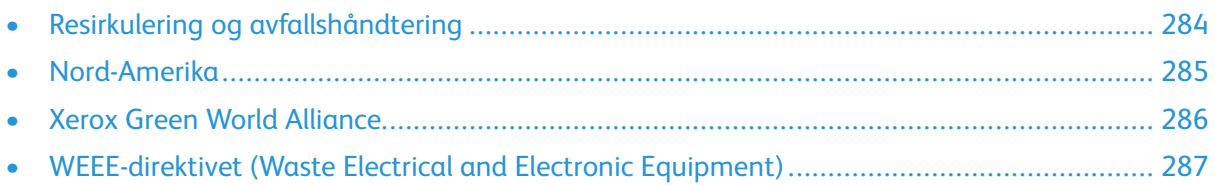

# <span id="page-283-0"></span>Resirkulering og avfallshåndtering

Skriveren og forbruksartiklene må ikke kastes sammen med vanlig husholdningsavfall. Innhent informasjon om avfallshåndtering og resirkulering fra de lokale myndighetene.

# <span id="page-284-0"></span>Nord-Amerika

Xerox har et program for tilbakelevering og gjenbruk/resirkulering av utstyr. Kontakt din Xerox-representant (1-800-ASK-XEROX i USA) hvis du vil vite om dette Xerox-produktet er en del av programmet. Du finner mer informasjon om Xerox' miljøprogrammer på [https://www.xerox.com/en](https://www.xerox.com/en-us/about/ehs)[us/about/ehs](https://www.xerox.com/en-us/about/ehs).

# <span id="page-285-0"></span>Xerox Green World Alliance

Gjennom Xerox' Green World Alliance-program kan du levere inn bestemte forbruksartikler til Xerox for gjenbruk eller resirkulering. Alle de tomme kassettene som returneres til Xerox, blir brukt på nytt eller går til gjenvinning. Eskene som brukes som emballasje for returkassettene, blir også resirkulert.

Gjør følgende for å returnere Xerox-kassetter for gjenbruk eller gjenvinning:

- 1. Gå til [https://www.xerox.com/office/recycle.](https://www.xerox.com/office/recycle)
- 2. Velg land og klikk på **Resirkulering** nederst til høyre.
- 3. Velg et returalternativ.

# <span id="page-286-0"></span>WEEE-direktivet (Waste Electrical and Electronic Equipment)

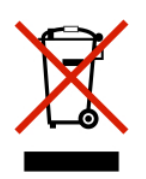

WEEE-logoen står for bestemte resirkuleringsprogrammer og prosedyrer for elektroniske produkter for land i EU. Vi oppfordrer til resirkulering av våre produkter.

Hvis du har flere spørsmål om gjenvinning, kan du kontakte ditt lokale salgskontor.

## Merknad om elektrisk avfall for India

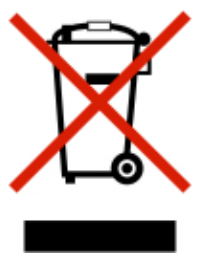

Dette produktet og alle tilhørende komponenter, forbruksartikler, deler og reservedeler etterlever Indias bestemmelser om elektronisk avfall (India E-Waste Rules) som forbyr bruk av bly, kvikksølv, heksavalent krom, polybrominerte bifenyler, eller polybrominert difenyleter i konsentrasjoner over 0,1 % i vekt og 0,01 % i vekt for kadmium, bortsett fra unntakene beskrevet i bestemmelsene.

Resirkulering og [avfallshåndtering](#page-282-0)
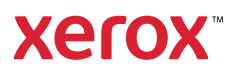